## **Panasonic**

# **Users' Guide**

## **Audio Mixer** WR-DA7mkII

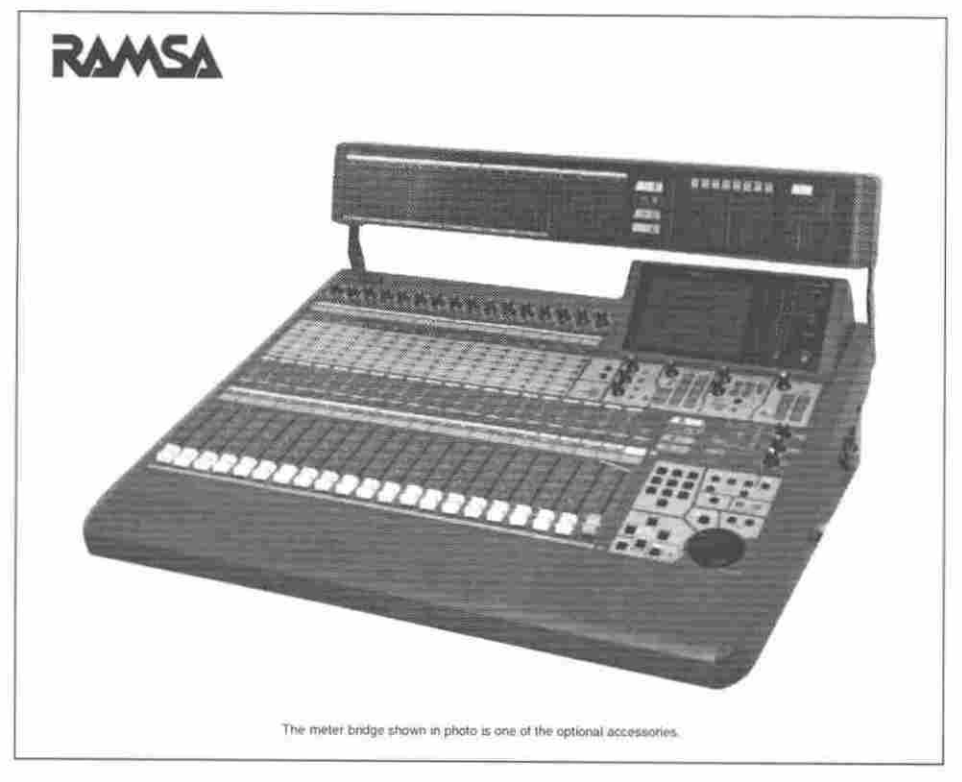

Before attempting to connect or operate this product, please read these instructions completely.

NOTE: This equipment has been tested and found to comply with the limits for a Class A digital device, pursuant to Part 15 of the FCC Rules. These limits are designed to provide reasonable protection against harmful interference when the equipment is operated in a commercial environment. This equipment generates, uses, and can radiate radio frequency energy and, if not installed and used in accordance with the instruction manual, may cause harmful interference to radio communications.

---For U.S.A-----

Operation of this equipment in a residential area is likely to cause harmful interference in which case the user will be required to correct the interference at his own expense.

**FCC Caution:** To assure continued compliance, (example - use only shielded interface cables when connecting to computer or peripheral devices). Any changes or modifications not expressly approved by the party responsible for compliance could void the user's authority to operate this equipment.

We declare under our sole responsibility that the product to which this declaration relates is in conformity with the standards or other normative documents following the provisions of Directives EEC/73/23 and EEC/89/336.

Wir erklären in alleiniger Verantwortung, daß das Produkt, auf das sich diese Erklärung bezieht, mit der folgenden Normen oder normativen Dokumenten übereinstimmt. Gemäß den Bestimmungen der Richtlinite 73/23/EEC und 89/336/EEC.

Nous déclarons sous notre seule responsabilité que le produit auquel se référe cette déclaration est conforme aux normes ou autres documents normatifs conformement aux dispositions de la directive 73/23/CEE et 89/336/CEE.

Nosotros declaramos baio nuestra única responsabilidad que el producto a que hace referencia esta declaración está conforme con las normas u otros documentos normativos siguiendo las estipulaciones de la directivas CEE/73/23 y CEE/89/336.

Noi dichiariamo sotto nostra esclusiva responsabilità che il prodotto a cui si riferisce la presente dichiarazione risulta conforme ai sequenti standard o altri documenti normativi conformi alle disposizioni delle direttive CEE/73/23 e CEE/89/336.

Wij verklaren als enige aansprakelijke, dat het product waarop deze verklaring betrekking heeft, voldoet aan de volgende normen of andere normatiefve dokumenten, overeenkomstig de bepalingen van Richtlijnen 73/23/EEC en 89/336/EEC.

Vi erklærer os eneansvarlige for, at dette produkt, som denne deklaration omhandler, er i overensstemmelse med den følgende standarder eller andre normative dokumenter i følge bestemmelserne i direktivene 73/23/EEC og 89/336/EEC.

Vi deklarerar härmed värt fulla ansvar för att den produkt till vilken denna deklaration hänvisar är i överensstämmelse med standarddokument, eller andra normativa dokument som framstölls i Direktiv 73/23/EEC och 89/336/EEC.

Ilmoitamme yksinomaisella vastuullamme, että tuote, jota tämä ilmoitus koskee, noudattaa seuraavia standardeja tai muita ohjeellisia asiakirjoja, jotka noudattavat direktiivien 73/23/EEC ia 89/336/EEC. säädöksiä.

Vi erklærer oss alene ansvarlige for at produktet som denne erklæringen gjelder for, er i overensstemmelse med følgende normer eller andre normgivende dokumenter som fælger bestemmelsene i direktiven 73/23/EEC og 89/336/EEC.

#### WARNING:

TO PREVENT FIRE OR ELECTRIC SHOCK HAZARD, DO NOT EXPOSE THIS APPLIANCE TO RAIN OR MOISTURE.

#### Caution:

Before attempting to connect or operate this product, please read the label on the rear panel.

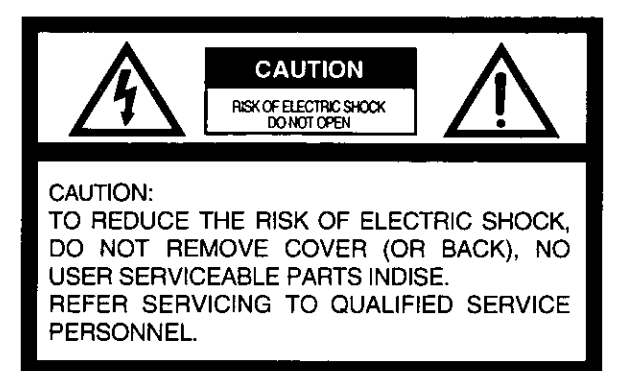

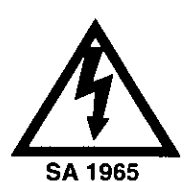

The lightning flash with arrowhead symbol, within an equilateral triangle, is intended to alert the user to the presence of uninsulated "dangerous voltage" within the product's enclosure that may be of sufficient magnitude to constitute a risk of electric shock to persons.

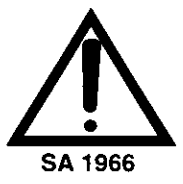

The exclamation point within an equilateral triangle is intended to alert the user to the presence of important operating and maintenance (servicing) instructions in the literature accompanying the appliance.

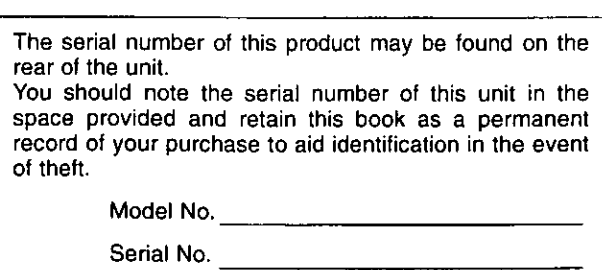

#### THIS APPARATUS MUST BE EARTHED.

To ensure safe operation the three-pin plug supplied must be inserted only into a standard three-pin power point which is effectively earthed through the normal household wiring. Extension cords used with the equipment must be three-core and be correctly wired to provide connection to earth. Wrongly wired extension cords are a major cause of fatalities. The fact that the equipment operates satisfactority does not imply that the power point is earthed and that the installation is completely safe. For your safety, if in any doubt about the effective earthing of the power point, consult a qualified electrician.

-------- For Australia -

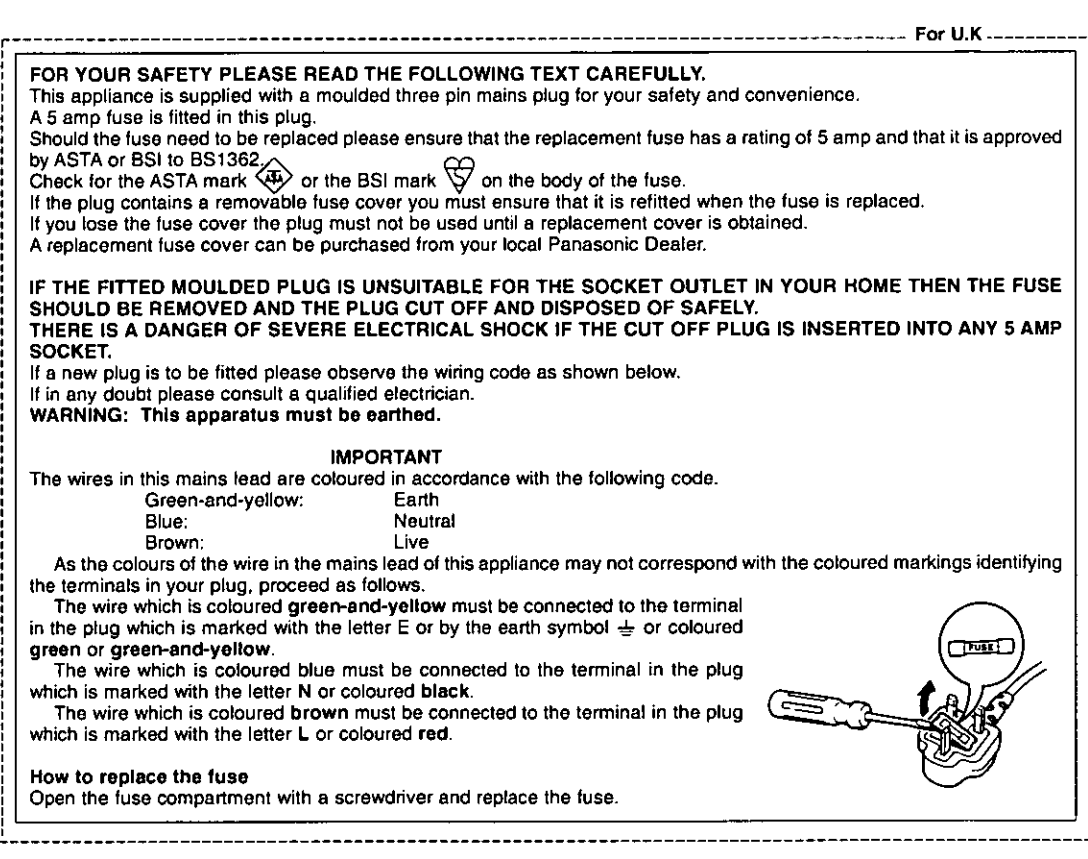

# **Panasonic Technical Support**

(In the USA)

If you need to contact Technical Support for this or any other Pro Audio product, please visit our website at www.panasonic.com/proaudio for more information.

For other Panasonic Broadcast products, please call 800-524-1448 Monday through Friday 9am to 5pm Eastern time.

Panasonic Security & Digital Imaging Company Professional Audio Group 6550 Katella Ave. Cypress CA, 90630 Telephone: (877) 733-3689

## **Panasonic**

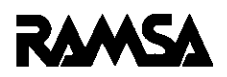

## Digital Mixer WR-DA7mkII

**Users' Guide** 

Version 2.50

Limit of Liability/Disclaimer of Warranty: The author, Audio Video Systems Division of Matsushita Communication Industrial Co., Ltd has used its best efforts in preparing this book. However, Audio/Video Systems Division of Matsushita Communication Industrial Co., Ltd makes no representation or warranties with respect to the accuracy or completeness of the contents of this book and hereby specifically disclaims any implied warranties or merchantability or fitness for any particular purpose and shall in no event be liable for any loss of profit or any other commercial damage, including but not limited to special, incidental, consequential, or other damages.

#### **TRADEMARKS**

Audio Video Systems Division of Matsushita Communication Industrial Co., Ltd has made every effort to supply trademark information about company names, products, and services mentioned in this document. Trademarks indicated below were derived from various sources. All products or services not listed below are the trademarks, service marks, registered trademarks or registered service marks of the respective owners.

ADAT is a registered trademark of Alesis Corporation

TDIF is copyrighted by TEAC Corporation and TASCAM is a registered trademark of TEAC Corporation

IBM is a registered trademark of International Business Machines Corporation Mac is a registered trademark of Apple Computer, Inc.

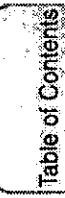

## **Panasonic**

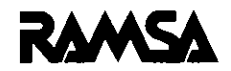

## Digital Mixer WR-DA7mkII **Users' Guide**

**Table of Contents** 

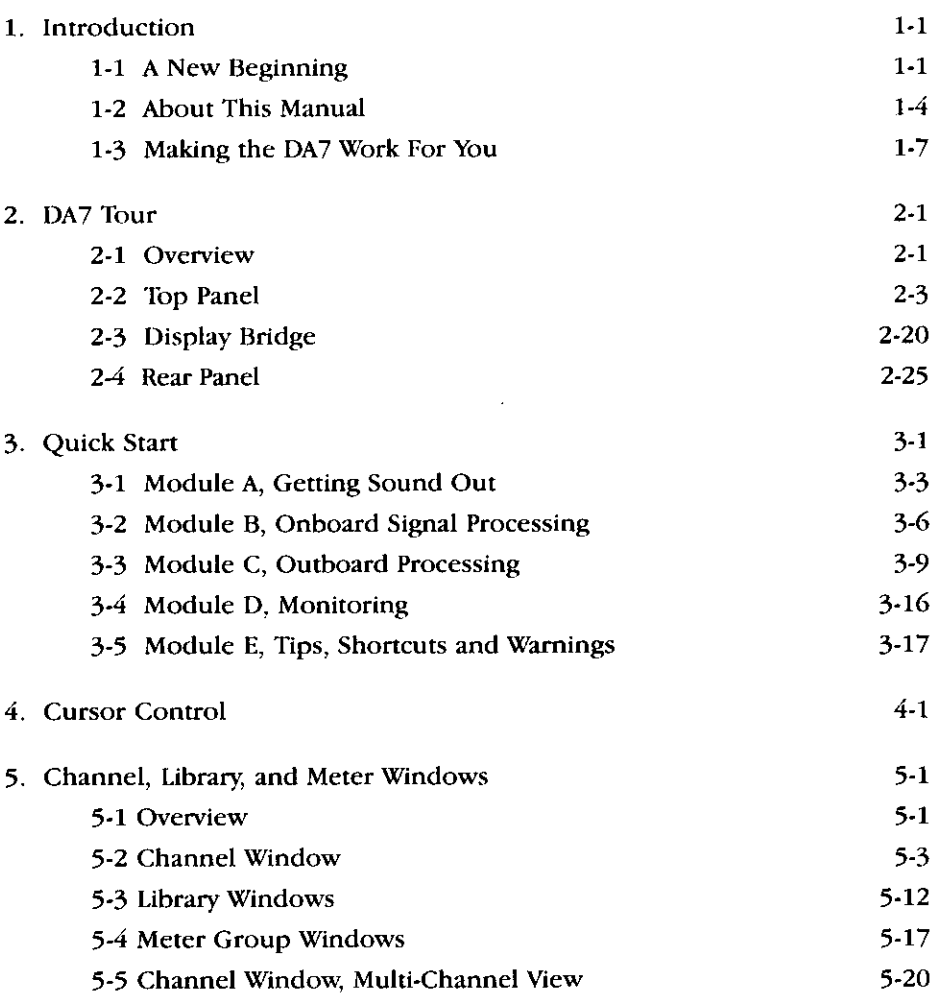

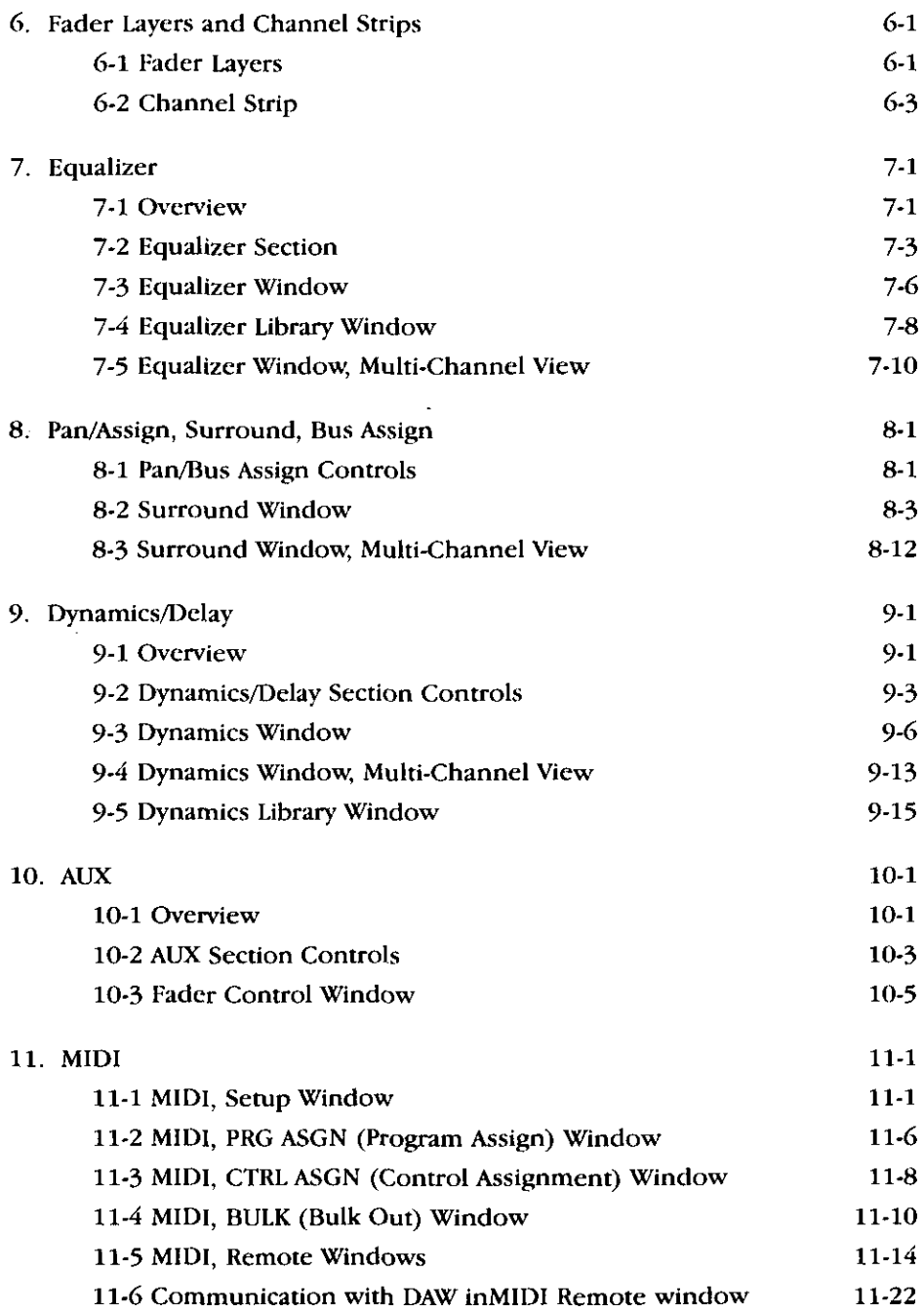

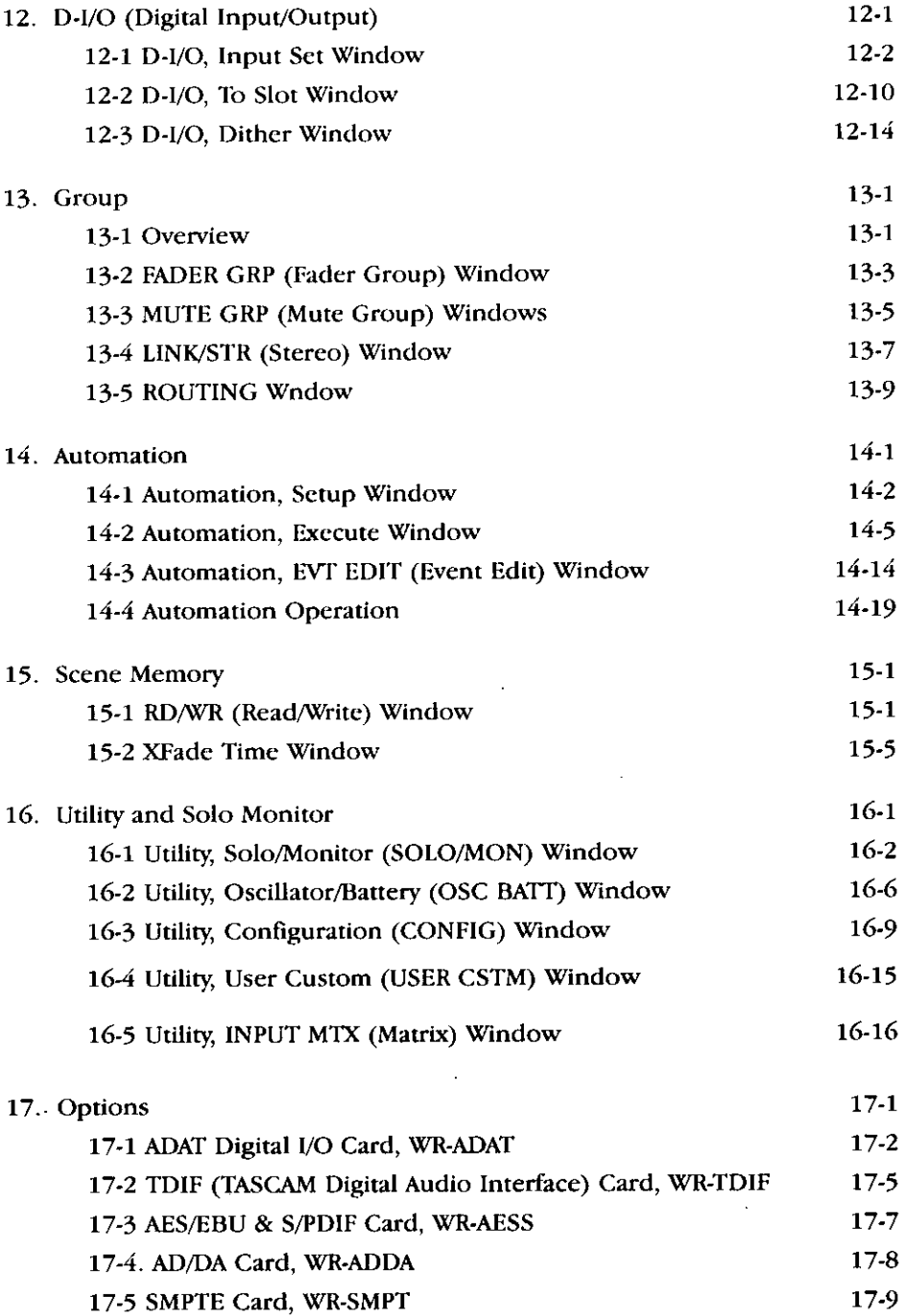

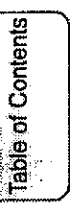

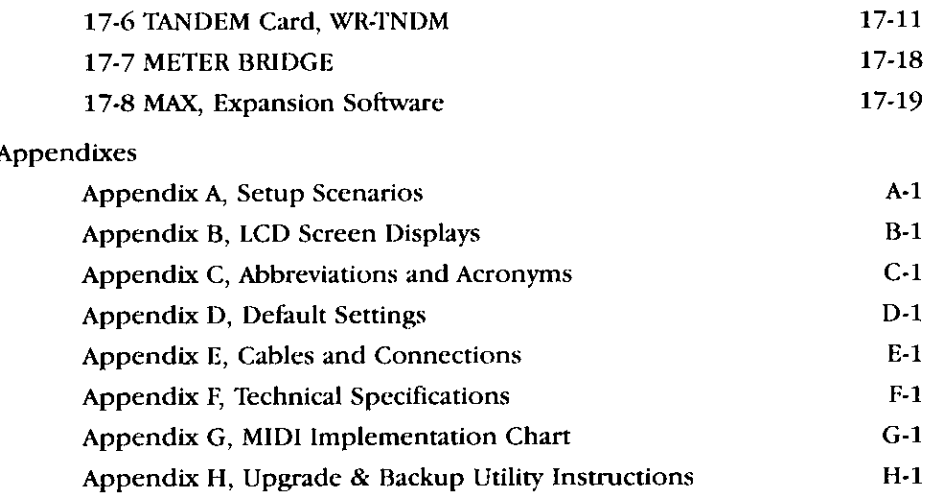

Glossary

Index

Introduction

# Chapter 1 Introduction

## 1-1 A New Beginning

The Digital Mixer WR-DA7 sets a new standard for affordable automated digital audio mixing and production. The DA7 has a number of features built into it that until recently, were the privilege of only high-end production facilities. Every feature is either directly controlled or just a window away. As a DA7 user, you've made the decision to become part of the future.

Now that you're here, please take some time to review the manual. Keep it near your DA7 and refer to it when you come across something you don't understand. Digital mixers offer substantially more features than regular analog mixers, and there will be a period of time before you are as comfortable with the DA7 as you are with other mixers.

Like most people, you'll want to play first and then look for those items in the manual that were unclear. But you should be aware that the DA7 has many advanced features that may not be immediately apparent to you, and if you don't read the manual, you could be missing out on features that can save you time and effort in a session.

It will help your understanding of the DA7 to read this Users' Guide from cover to cover, but we know you probably won't. It would be beneficial to you, however, to at least read Chapters 1, 2, 3, 4 and Appendix D, which will help you get familiar with the basic operations.

#### **Functionality**

Let's take a moment to preview some of the main features and benefits of the DA7.

The **Fader Layer** controls permits you to mix and monitor the 32 inputs, the 6 aux sends and the 6 aux returns, the 8 buses, and the unique

**CUSTOM/MIDI** layer. By not tying up input channels for outboard effects the 6 dedicated aux return faders provide extra inputs, for a total of 38 audio inputs.

The DA7 is digitally controlled which allows you to automate all your mixer functions, from mixing and MIDI parameters, to dynamics and effects. Multiple LEDs provide instantaneous display of channel/bus/aux assignments, as well as automation recording status.

The DA7 comes with internal memory to store fifty EQ libraries, fifty Dynamics libraries, fifty Channel libraries, plus fifty different scene memories. Using optional software, you can store these memories in a computer and save an unlimited number of these memories.

5.1 surround sound mixing is built into the DA7 with multiple methods of surround sound panning available on each channel.

Option cards expand the capabilities of the DA7. For example, the ability to synchronize to videotape, using the SMPTE interface option card, makes it easy to score or sweeten for film or television. There are other options that expand the capabilities of the DA7, including a Meter Bridge, Mixing Automation eXpansion software (MAX, for both Windows and Mac) and a Tandem card that connects two DA7's together.

Audio Input/Output option interface cards can be mixed and matched for a particular project. You can have any type of audio option card installed and transfer from one format to another without the need of outboard devices. For instance, you could have an ADAT card and an AES/EBU card and transfer from your Digital Audio Workstation to your ADAT, or vice versa.

There are four audio Input/Output option cards available: ADAT, TDIF, AES/EBU - S/PDIF and an Analog card. Any audio card works in any slot.

#### Simplicity

The DA7 is simple to operate, so you will spend less time as an engineer and more time as an artist. Engineered for ease of use, the Human-Machine Interface (HMI) provides a variety of ways to access and assign the channel parameters for your sources. Every channel parameter is displayed on the 320 x 240 backlit LCD screen, providing a quick visual reference of every aspect of the mixer setup.

To view the status of the console on a larger screen, use the optional software package. This software allows you to create custom views of the DA7 and control the DA7 from your computer. It acts as a library program for backing up data from the DA7 libraries, and expands the capabilities of the automation system of the console. See your dealer for more details.

MIDI devices and MIDI remote control for peripheral gear can be controlled from the DA7.

### The Future is Now

The DA7 is ready for computer-controlled digital mixing right out of the box. Connect it, and start recording. Everyone, from home musician to professional artists and producers, can now operate in the "Digital Domain" and create multi-track masterpieces using the DA7.

## **1-2 About This Manual**

#### **Document Notes**

The first three chapters of the DA7 Users' Guide provide an introduction to the system and basic information for the system.

#### **Chapter 1, Introduction**

- · general information about the Users' Guide and the system used to produce the document
- typical installation and usage scenarios for the DA7

### Chapter 2, DA7 Tour

- Top Panel overview and a literal look at the Rear Panel connections setup
- illustrations that are referenced throughout the following chapters of the Users' Guide

### Chapter 3, Quick Start

• modules designed to familiarize you with a basic understanding of the features incorporated in the DA7 mixer

Chapters 4-16 each discuss a primary function of the DA7. The information follows a basic operational sequence. Some of the chapters will be divided into sections which discuss specific capabilities and/or functions of the chapter subject.

The sections in Chapter 17, Options describe various system configurations.

The Appendices provide general information groups and detail the mixer's technical specifications.

A Glossary providing definitions for information associated with the DA7 precedes the index for this document.

Λ

Æ

#### Symbols and Conventions Used in this Guide

The DA7 Users' Guide uses the icons and conventions listed below. Whenever possible, the way something appears in the Users' Guide is as it appears on the DA7.

- Numbers in a triangle indicate a sequential step in a process.
- Numbers in a circle indicate a list.
- Square bullets indicate alternative ways to perform similar tasks or actions.
- Round bullets indicate items or elements in a group.
- GAIN SUE Text written in bold letters indicates the name of a knob, fader, button, or element on the Top Panel or the Rear Panel of the mixer. When panel labeling incorporates a background, the text will appear on a medium gray background.
- Bold upper-case text contained in square brackets indicates the [STEREO] name of a window or a window area in the LCD.
- Color terms presented in italics and parentheses denotes the (color) literal color of an LED button for a particular action or condition.
- In this document, cursor is used as both a noun and a verb. "Use cursor the ARROW buttons to move the cursor", or "Cursor to the OFF button".
- Text presented on a black background or contained in a border PRE | PST | indicates buttons or elements that perform a function and appear in the LCD.
	- This warning symbol alerts you to an action you may want to avoid or, at least, seriously contemplate before executing.
	- This tip symbol indicates an important fact, procedure, and/or other beneficial information for the mixer operation or performance.

Introduction

The term "area" refers to a window region in the LCD of the Display Bridge of the mixer.

The term "section" refers to a region on either the Top Panel or the Rear Panel of the mixer.

The term "soft knob" refers to a knob control in a window area in the LCD.

## 1-3 Making the DA7 Work For You

Although the DA7 has some analog inputs, it should really be thought of as a digital mixer. Like most equipment, the DA7 comes set with factory defaults, some of which may or may not provide the kind of operational preferences you would like. Please refer to Appendix D, Default Settings for a complete listing of these presets. You can't change the factory default presets, but when you have created mixer settings that you like, they can be saved by making a snapshot of the setup and recording it in SCENE MEMORY. See Chapter 15, Scene Memory for more information.

As with any new piece of equipment, it may take you a little time to figure it out. Here are a few things you WILL need to know about the DA7. Please take a few minutes now to read them. It could save you time in the long run.

#### **BULK BACKUP**

One of the first things to think about is saving data. If you've already started using the DA7 straight out of the box for a major recording session, all of the mixer data for your new million selling CD stored in the DA7 memory, BACK IT UP!

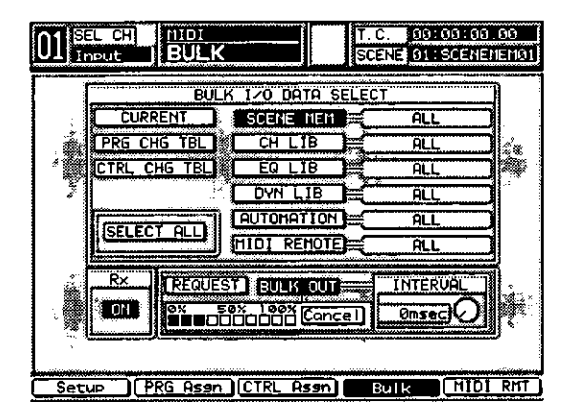

MIDI>BULK Window

The [MIDI>BULK] window can be accessed by pressing the MIDI button on the Top Panel. In the [MIDI>BULK] window, you'll find the [BULK I/O DATA SELECT] area. All of the information recorded in the system can be sent en masse to a Mac or IBM compatible computer. See Chapter 11, MIDI, page 11-2, for setting up the serial port output to a personal computer. Some previous background knowledge of MIDI and a personal computer would be helpful here. There is software on the market that readily captures bulk dump information. If you have questions, either visit a local music retailer, or visit one of a number of Web sites on the Internet for information.

#### **MASTER RESET**

If you've already pushed as many buttons as possible after powering up the DA7 to see what it could do, or if you have accidentally changed any of the factory presets and cannot figure out what you have done, you need to know about the master reset command.

To reset the DA7, turn the power off, and then simultaneously press and hold the METER and CHANNEL buttons in the MASTER DISPLAY section of the Top Panel. While pressing these two buttons, turn the power on. Hold the buttons down until the Channel window is displayed. Doing this will reset the DA7 to the factory presets.

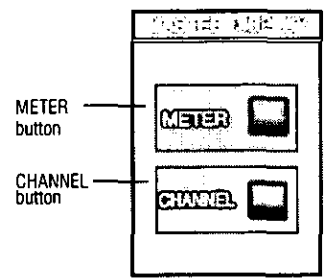

**MASTER DISPLAY Section** 

Also, there are a few windows on the LCD screen that you should acquaint yourself with, that contain most of the information you need to know about the current status of your mixer.

They are the [UTILITY>CONFIG], [SOLO/MON], [D-I/O>INPUT SET] and [MIDI>BULK] windows. Pressing the relevant Top Panel buttons for these features will display the windows in the LCD. Once you are in any window, you will find the window group selection buttons on the bottom of the screen. These buttons show all the windows within the window group. The window group you are in is indicated on the top line of the [taskbar]. See Chapter 2, page 2-20 for information on the LCD screen. Cursor to the bottom of the current window, choose a window selection button, and press the **ENTER** button to bring that window into the LCD. You can also access the selections by pressing the Top Panel button again to toggle through the selections.

#### **CONFIGURATION**

The [UTILITY>CONFIG] window can be accessed by pressing the UTILITY button on the Top Panel. This is where the [CONFIGURATION] selections are located. One of the features here is [AUTO CHANNEL SELECT]. When active, every time a fader is moved or a **SELECT** button is engaged, whatever window you are in will change to the [CHANNEL] window for that selected channel. If you are trying to set up parameters on different Channel Strips, it could get frustrating to have to go back and forth between windows. To render this feature inactive, make sure that the button is in the **QFE** mode. OFF is the factory preset.

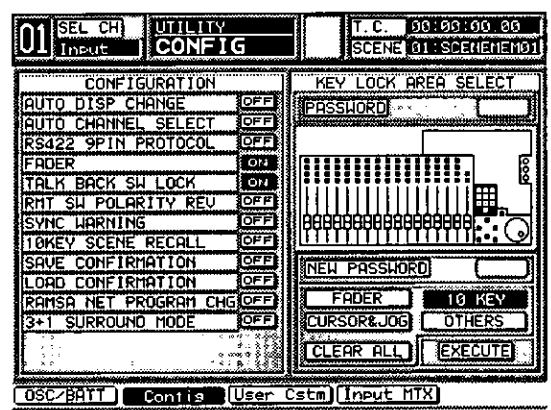

**UTILITY>CONFIG Window** 

Another ICONFIGURATION1 selection is IAUTO DISPLAY CHANGE1. When  $\Box$ , whenever a parameter adjustment is made from the Top Panel, the LCD will change to that parameter window. If you tweek an **EQUALIZER**, **DYNAMICS/DELAY** or **PAN** knob on the Top Panel, but want to stay in the [CHANNEL] window, for example, make sure that the [AUTO DISPLAY **CHANGE**] selection is **OFF**. OFF is the factory preset.

For more information, see Chapter 16, Utility/Solo Monitor window, page 16-2. Also, see Appendix D for a listing of all the factory default conditions.

#### **MONITOR SETUP**

To customize the monitor setup of the DA7, access the [SOLO/MON] window by pressing the **SOLO MONITOR** button on the Top Panel.

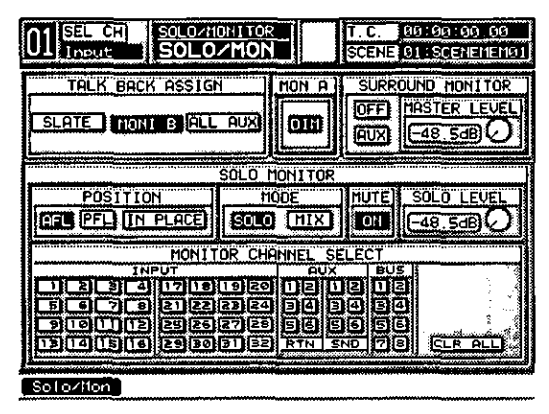

UTILITY>SOLO/MON Window

The [MON A] area function mutes the MONITOR A speakers 20dB, When selected, the **DII** button will appear in inverse video, and the speakers will remain dimmed until the **DHI** button is deactivated. The **DHI** function can be accessed from the Top Panel by pressing the MMC/CURSOR button and **SOLO MONITOR** button simultaneously.

**SOLO** is set to [IN PLACE] and [SOLO] in the factory default. This allows you to only **SOLO** one channel at a time, post-fader and post-pan. In a mix situation you may want the [SOLO MONITOR][POSITION] area set to [IN PLACE], which is post-fader and post-pan, and the [SOLO MONITOR] [MODE] area set to [MIX], which allows multiple channels to be solo'd.

**SOLO MUTE** returns the monitor to normal, but leaves the selections of solo'd channels intact. When **SOLO MUTE** is cleared, monitoring returns to the previously selected **SOLO** channels,

The [SURROUND MONITOR] area mode selection is important too. When the **[SURROUND MONITOR]** is in the **[AUX]** mode, it will send the surround bus 1 and 2 signals through MONITOR A L/R, while aux sends 3 through 6 route the surround bus 3 through 6 signals. In the [MON] mode, the surround signal path uses the **MONITOR A L/R, MONITOR B L/R**, and **MASTER L/R** outputs. If the [MON] mode is active, when trying to listen to another source in the system that is not assigned to the [SURROUND] MONITOR], you will find nothing coming out of the monitor speakers. The same condition could occur by selecting [SURR] for a channel in the [CHANNEL] window [ASSIGN] area.

For more information on these windows, see Chapter 16, Utility and Solo Monitor, page 16-2. To find out about the 5.1 surround sound monitor output, see page 16-3, and for more on the DA7s' surround sound features, see Chapter 8, Pan/Assign, Surround, Bus Assign.

### **D-I/O INTERFACING**

With all the different devices on the market these days, getting all that gear to speak to one another can be quite a challenge. The DA7 system wordclock is factory set to [INT 48K], with the option of setting it to [INT 44.1K] or to external. All digital devices attached to the DA7 must be set to the same wordclock sampling rate in order to operate properly. If the audio you are hearing does not sound right, first check to see if you are operating every device connected to the DA7 at the same sample rate.

Find the sample rate the devices all have in common and set the DA7 to that rate, be it 44.1, 48K or another acceptable sample rate frequency. To set the DA7s' wordclock reference, press the D-I/O button on the Top Panel to display the [D-I/O>INPUT SET] window.

| D-I∕O                                                                                                  | 00:00:00.00<br>SCENE                                                                                                    |
|----------------------------------------------------------------------------------------------------|----------------------------------------------------------------------------------------------------|
| <b>SELECT</b><br>SOURCE<br>44.<br>1ĸ<br>44.1K<br>ank<br>1 K<br>44<br><b>94Hz</b><br>REF<br>DOWN<br>±0. | <b>INPUT</b><br>DIGITAL<br><b>SELECT</b><br>Nß<br>6<br>2TR<br>۰<br>ĪN<br>۰<br>я<br>Б<br><b>SLOT3</b><br>т<br>NASTER<br>۰<br>o              |
| ľΝ<br>nru<br>0<br>г оск<br>19F.S.<br>z<br>™RI.<br>ncĸ<br>3<br>IAFS                                     | DIGITAL<br><b>QUTPUT</b><br><b>SELECT</b><br>IREC-O<br><b>BLIAES</b><br>sı<br>-41≣<br>AESI<br>1-4⊟AES<br>-ap<br>ISLO<br>lsı.o<br>1–4⊞<br>p |

D-I/O INPUT SET Window

When using the DA7 as the master wordclock, there are two buttons in the [SOURCE SELECT] area for setting the sample frequency, [INT 44.1K] and [INT 48K]. Cursor to the sample frequency that is common to your devices and press the **ENTER** button on the Top Panel to engage the appropriate sample frequency.

Or, if you prefer to use an external wordclock reference as the master wordclock, the external wordclock master must output a sample frequency that is common to all devices. When you are referencing the DA7 to video, you should be very careful to set the DA7 up properly.

For additional information about sample frequency and setting the clock rate of the DA7, see Chapter 12, D-I/O, page 12-2.

The key to getting the most out of your DA7 is to learn it completely. We strongly recommend that you read at least Chapter 2, DA7 Tour, Chapter 3, Quick Start, Chapter 4, Cursor Control and become familiar with the factory default presets in Appendix D.

# Chapter 2 DA7 Tour

### 2-1 Overview

Your tour of the DA7 begins with a brief description of the Human-Machine Interface (HMI) design concept, and then an introduction to the elements, functions, and features of the DA7. You may ask, "what is a Human-Machine" Interface (HMI)?"

The HMI is an ergonomic design concept incorporated into most products, including the DA7 mixer. Literately, it is how you (the human) and the mixer (the machine) communicate with each other. Using this concept, the DA7 was designed to give you easy access to the hardware and software features built into the mixer, so that you can quickly learn to use your new DA7 in an intuitive manner. The layout of these features and how you interact with the information they give you is described in detail in this manual. This is why we recommend that you keep this document nearby to use as a reference tool if you run into any problems.

Shortcuts, unique features and alternative paths of operation are provided to make using the DA7 faster. They are described throughout this manual, and pointed out in Chapter 3, Section 3-5. Please read this section carefully. It will make using the DA7 a more pleasurable experience.

Functions and features of the mixer are accessed via knobs, faders, and buttons on the Top Panel of the DA7. The LCD screen reflects any adjustments and/or selections you make on the Top Panel. The cursor controls and the JogDial are both used to navigate the current window displayed or to make adjustments to the data fields. The LED indicators for the Channel Strips reflect the channel assignments, and their colors indicate the current mode.

We know you will develop your own personal style of operation. Once you become familiar with the proper operation and functions of the DA7, your level of confidence and ability to operate this digital mixer will surpass anything you have previously done on a traditional analog console.

## 2-2 Top Panel

The illustrations on this page and the next depict the Top Panel of the DA7. The number assignments are reflected on the Top Panel cutaway view on page 2-4. Page 2-5, adjacent to the cutaway view, provides the explanation of the numbered sections of the Top Panel.

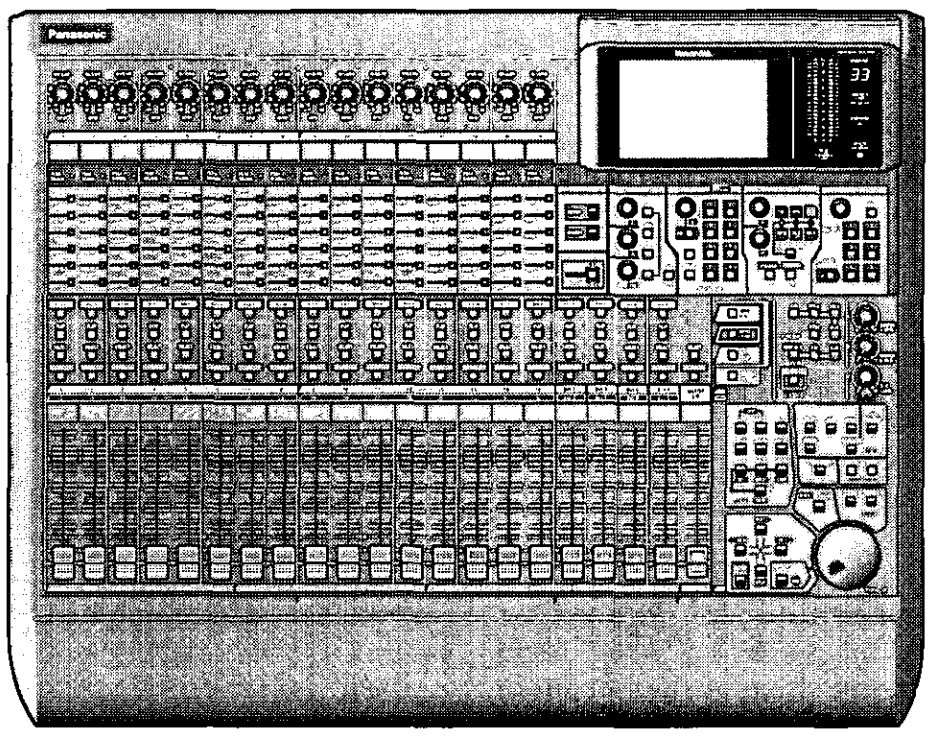

DA7 Top Panel

### **Illustrated Guide**

Explanations of the numbered sections begins on the next page.

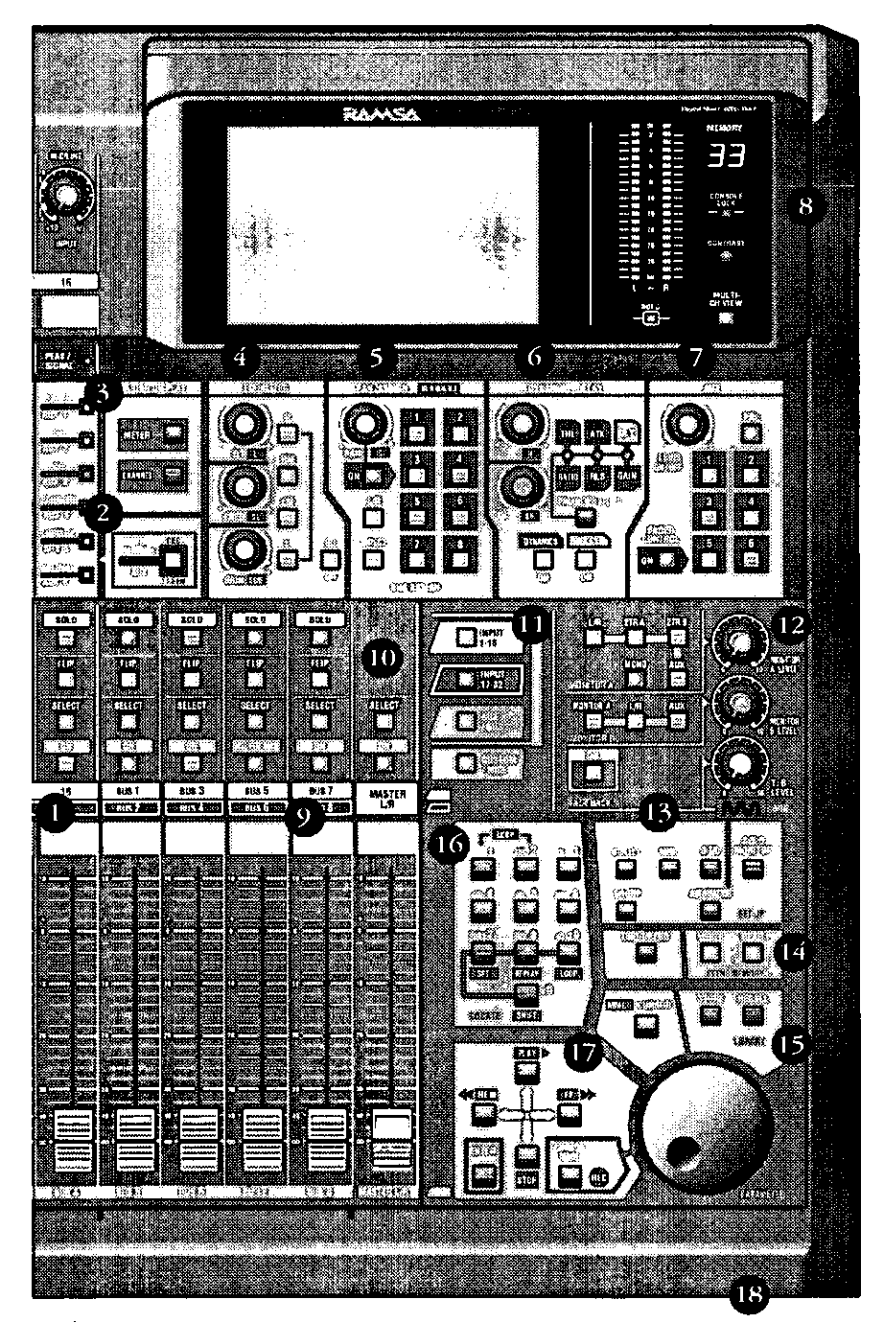

DA7 Top Panel

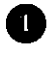

**Channel Strip** – input gain controls with channel control and status indicators. Also called a Channel Fader Strip.

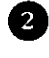

**2** AUTOMATION/AUX LED button – selects the display mode of the Channel Strip LED field indicators, and arms the **AUTOMATION** system.

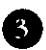

**MASTER DISPLAY** section – the **METER** and **CHANNEL** buttons are direct buttons to the respective LCD screen windows. These should be considered "home base" for the LCD display.

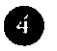

**EQUALIZER** section - controls for setting the equalization parameters for a selected channel.

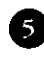

PAN/ASSIGN/**SURROUND**, BUS ASSIGN section - controls for setting the pan and bus assignments for a selected channel.

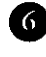

**C** DYNAMICS/DELAY section – controls for setting the onboard dynamics processing parameters for a selected channel.

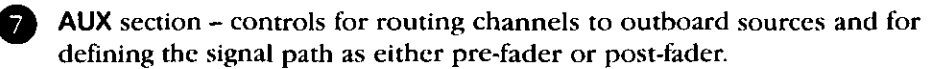

**8** Display Bridge – contains the LCD screen, L/R meter display, and primary mixer display status indicators.

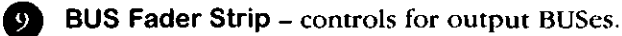

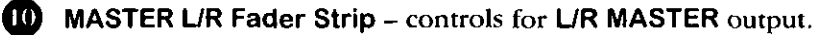

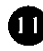

**The Fader Layer Controls** section – selects the current fader layer to be displayed.

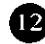

**12** MONITOR section – volume and selection controls for monitoring.

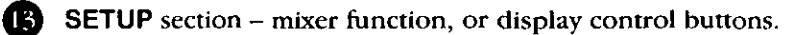

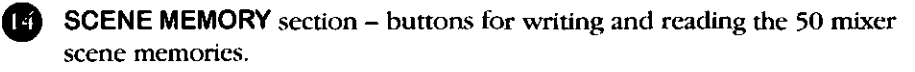

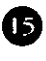

**B** LIBRARY section – buttons for storing and recalling Channel, EQ and Dynamics libraries.

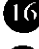

**10** Keypad – alphanumeric keys for entering numbers or text.

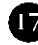

 $\blacksquare$  Cursor Control section – buttons and controls for defining the cursor actions.

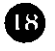

**IS** Headset Control section – the location of the headset connector and the level control of the DA7 is immediately below the right front edge of the Top Panel.

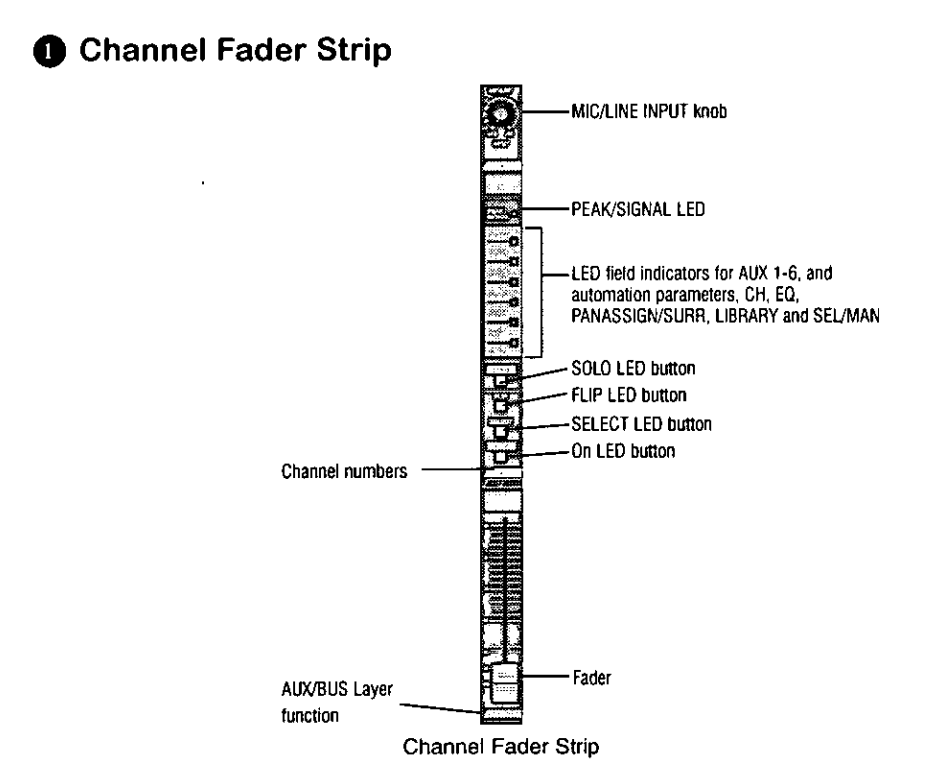

There are sixteen Channel Fader Strips on the DA7. The functionality of each Channel Fader Strip is determined by which of the four **Fader Layer** controls selected: INPUT 1-16, INPUT 17-32, AUX/BUS, and a user **CUSTOM/MIDI** function.

The MIC/LINE INPUT knob varies the channel input gain volume and adjusts for either a mic or line-level input. Due to the high quality design of this circuit, there is no pad switch necessary; the input knob range sets the input level. This knob only affects the analog inputs 1-16.

The **PEAK/SIGNAL** LED indicates when an input signal is present (green), and when the input signal level is too high (red).

The LED field indicators reflect the auxiliary (AUX) routing assignments and automation parameters. The LED color signifies the **AUTOMATION/AUX** button selection, AUX (green), or AUTOMATION (red).

The **SOLO** LED button toggles on *(red)* or off. When on, the channel output will be routed to the **MONITOR A** speakers (overriding the **MONITOR A** input), and to the headphones.

The FLIP LED button flips the control of the Channel Fader Strip from one input layer to the other. The LED color indicates the current input selection and matches the **Fader Layer** control LED button colors, **INPUTS 1-16**  $(green)$  or **INPUTS** 17-32  $(red)$ .

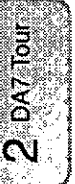

The **SELECT** LED button, when on *(orange)*, identifies the channel as the current channel selected. Only one **Fader Strip** can be selected at a time (unless it's in stereo or link mode). One of the SELECT LED's of the linked channels will flash to display the CHANNEL that is selected when the CHANNELS are linked in stereo or dual mono. This gives you a visual indication that the channels are linked together, and lets you know which channel you are currently have selected in the LCD window and the central channel strip.

For more detail, see Chapter 5, Channel, Library, and Meter Windows.

The ON LED button toggles on (red) and off. When on, the channel output is active.

There are two channel numbers for each strip, indicating the **INPUT** connections on the Rear Panel of the DA7.

The AUX/BUS label at the bottom of a Channel Fader Strip indicates its function when the AUX/BUS Fader Layer control is selected.

See Chapter 6, Fader Layers and Channel Strips for additional information.

## **@ AUTOMATION/AUX LED Button**

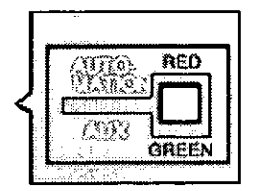

AUTOMATION/AUX LED Button

The **AUTOMATION/AUX** LED button toggles the display of the **Channel Fader Strips LED field indicators. The LED color indicates the current** selection.

See Chapter 14, Automation and Chapter 10, AUX for additional information. Now when you press the AUTOMATION/AUX LED button on the Top Panel of the DA7 to enable Automation for recording, the [AUTOMATION>EXECUTE] window is displayed on the LCD.

## **6** MASTER DISPLAY Section

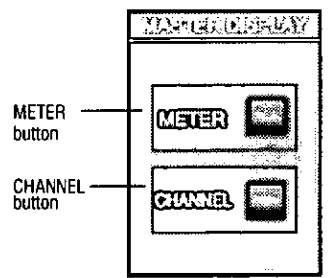

**MASTER DISPLAY Section** 

Pressing the METER button will display the [METER] window group on the LCD screen in the Display Bridge. Pressing the METER button again will cycle the three window selections: [METER INPUTS 1-32], [BUS/AUX], [SLOT].

Pressing the CHANNEL button will display the [CHANNEL] window group on the LCD screen in the Display Bridge. The window displayed will show the current mixer strip selected.

See Chapter 5, Channel, Library, and Meter Windows for additional information.

## **O** EQUALIZER Section

There are three parameter knobs and four frequency range LED buttons in the **EQUALIZER** section, which are used to change the EQ settings of the

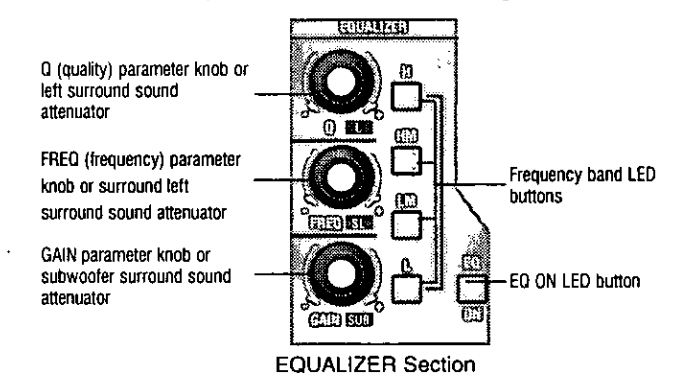

currently selected channel. The EQ ON LED button toggles the EQUALIZER on (green) and off. When the controls are active, adjustments can be made to the currently selected channel.

The three knobs are labeled Q (quality), FREQ (frequency), and GAIN (gain). The additional labeling of [5] (left), **[65]** (surround left), and [603] (surround subwoofer) indicate the surround sound parameters that are controlled by the knobs when the [SURROUND] mixing area is activated. Surround sound capabilities are discussed in Chapter 8.

The four frequency band LED buttons can be selected one at a time, and turn on *(orange)* to show which band is operating. They are labeled **H** (high), **HM** (high-mid),  $LM$  (low-mid), and  $L$  (low).

Pressing the GAIN knob displays the [EQUALIZER] window on the LCD screen. Once the [EQUALIZER] is displayed in the LCD window, these buttons perform other shortcut functions.

The **EQUALIZER** section is detailed in Chapter 7.

## **6 PAN/ASSIGN/RIBROIDE, BUS ASSIGN Section**

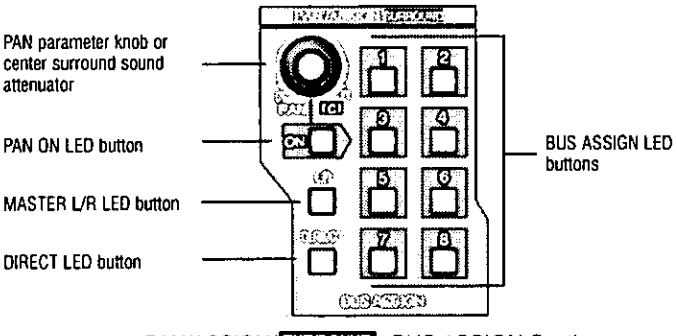

PAN/ASSIGN/**SURRICIO**, BUS ASSIGN Section

Pan, bus assignment, and surround sound parameters for the selected channel is set within this area. The pan control is always active for the L/R bus, so you do not need to activate the ON button to pan across the Master L/R out. However, if you wish to pan between odd/even buses, you must push the ON button. Assignment to the DIRECT output is not affected by the pan control.

The additional labeling of  $[\overline{\mathcal{G}}]$  (center) indicates the surround sound parameter that is controlled by the knob when the [SURROUND] mixing area is activated.

The L/R, the DIRECT, and the BUS ASSIGN LED buttons toggle on (green) and off. In addition to the eight bus selections, labeled  $1 - 8$ , selections for L/R (master L/R) output and DIRECT output are available. The DIRECT

output works in conjunction with the option cards installed in the DA7 Rear Panel, routing signals directly to the cards.

The DIRECT output is detailed in Chapter 12, D-I/O.

Pressing the PAN knob displays the [SURROUND] window on the LCD screen.

The PAN/ASSIGNETTED BUS ASSIGN section of the Top Panel is detailed in Chapter 8.

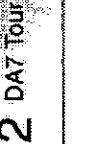

## **C** DYNAMICS/DELAY Section

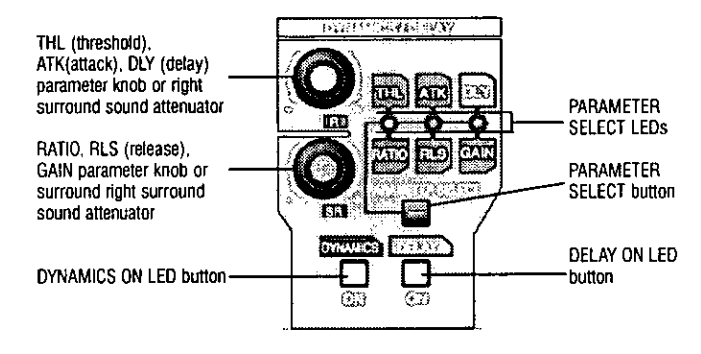

**DYNAMICS/DELAY Section** 

**DYNAMICS** and/or **DELAY** processing can be added to each of the DA7 **Channels.** Pressing the **PARAMETER SELECT** button cycles the current parameter selections, which are grouped in pairs. The top knob adjusts the top parameter selection in the pair, and the bottom knob adjusts the bottom parameter selection in the pair. The DYNAMICS ON LED button toggles the dynamics processing on (green) and off for the selected channel, and the **DELAY ON** LED button toggles the delay on *(green)* and off.

The additional labeling of  $\boxed{12}$  (right) and  $\boxed{52}$  (surround right) indicates the surround sound parameters that are controlled by the knobs when the **ISURROUND SOUNDI** mixing area is activated. The surround sound function is activated in the [SURROUND] window of the [SURROUND] window group.

See Chapter 8 for more information on surround sound.

Pressing the bottom knob displays the [DYNAMICS] window group on the LCD screen.

For more information on the DYNAMICS/DELAY section of the Top Panel. see Chapter 9.

### **A** AUX Section  $75.77$ Send LEVEL volume isri and assign ON/OFF PRE LED button knob AUX 1-6 select LED buttons **FADER CONTROL**<br>mode LED button **AUX Section**

This section of the Top Panel contains controls for routing selected channels from/to outboard sources. These six aux routes are independent of the channel input connectors on the Rear Panel of the DA7 and greatly expand the flexibility of the mixer. They can be used as six mono sends, or in stereo pairs (such as  $1&2$ ,  $3&4$ ,  $5&6$ ), and six mono returns, or stereo pairs. There are two digital aux routes, AUX 1/2, and four analog aux routes, AUX 3/4 and AUX 5/6. AUX 3/4 and AUX 5/6 are paired for convenience on the Rear Panel connectors. If you wish to use them as Mono channels, connect a standard audio "Y" cable (available at your dealer) to split the audio channels.

With a channel selected, press an AUX 1-6 LED button (green) to select which aux route you wish to assign for the channel. The LEVEL knob performs two functions. By pressing the knob, you will assign the channel to the selected aux route, and by turning the knob, you can adjust the individual channel output to the aux selection. The LED field of the **Channel Fader Strips** will reflect the aux assignments for the channels.

Aux routing is defaulted to a post-fader condition for the selected channel. Press the PRE LED button to select it *(red)* and change the aux routing function to a pre-fader condition.

Press the **FADER CONTROL** LED button to select it *(red)* and display the **[FADER CONTROL]** window group on the LCD screen. The window displayed will be determined by the current AUX 1-6 LED button selection. The channel fader status of the 32 input channels for the aux selected will be reflected in the [FADER CONTROL] window, and the Channel Faders will reset to their respective level positions for the aux selected.

The AUX/BUS designations at the bottom of the Channel Fader Strips identify the strip functions when the **Fader Layer AUX/BUS** LED button is pressed.

For more information on the AUX section of the Top Panel see Chapter 10.

## **3** Display Bridge

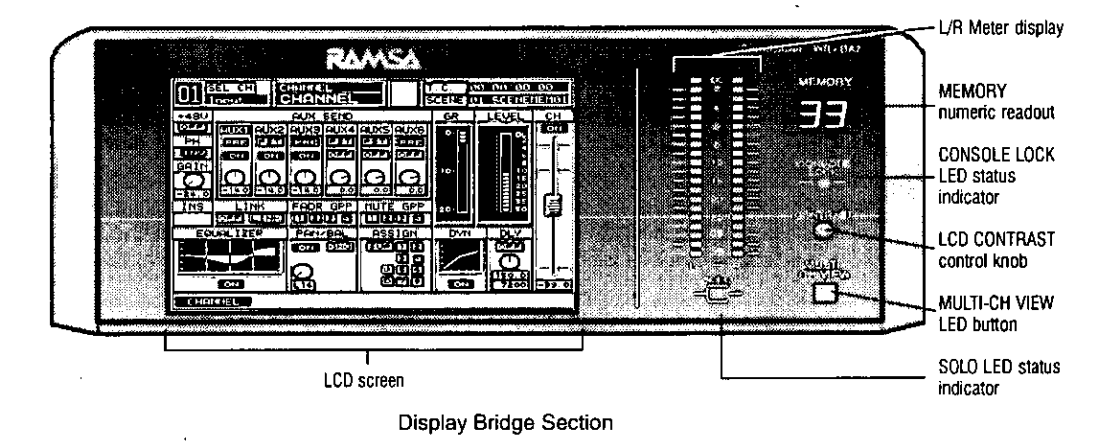

The Display Bridge contains the information for the current status of the DA7 and the LCD screen. The various windows for the functions and features of the mixer are displayed on the LCD screen.

## **O** BUS Fader Strip

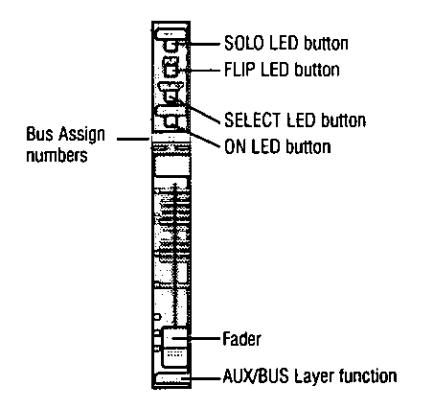

**BUS Fader Strip** 

There are four **BUS Fader Strips** on the DA7. In conjunction with the Fader Layer controls, each strip directly controls the BUS outputs, or the **AUX/BUS** functions which are indicated on the bottom of the strip, or a user **CUSTOM/MIDI** function.

The **SOLO** LED button toggles on *(red)* or off. When on, the selected bus output will be routed to the MONITOR A speakers and headphones, overriding the previous input.

There are two bus numbers for each strip, indicating the **BUS ASSIGN** selections that can be controlled by the strip.

The **FLIP** LED button flips the **BUS** Fader Strip from controlling one bus to controlling the other bus for the strip. The LED color (red or green) indicates the current bus selection.

The **SELECT** LED button, when on *(orange)*, identifies the bus strip as the current bus strip selected. Only one BUS Fader Strip can be selected at a time unless they are paired for **LINK** or **STEREO** operation.

The ON LED button toggles on *(red)* and off. When on, the bus output is active.

The AUX/BUS indication at the bottom of the BUS Fader Strip indicates the strip function when the AUX/BUS Fader Layer control is selected.

See Chapter 6, Fader Layers and Channel Strips for additional information.

## **1** MASTER L/R Fader Strip

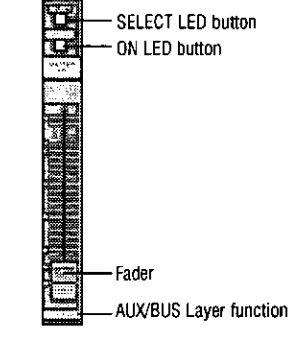

MASTER L/R Fader Strip

The MASTER L/R Fader Strip controls the DA7 master L/R output.

The SELECT LED button, when on (orange), identifies the strip as the current fader strip selection.

The ON LED button toggles on *(red)* and off. When on, the master output is active.

See Chapter 6, Fader Layers and Channel Strips for additional information.

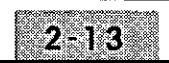
# **10 Fader Laver Controls Section**

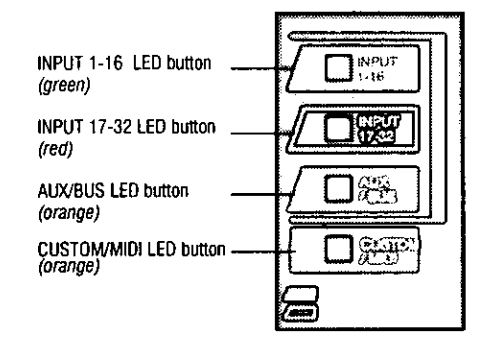

Fader Layer Controls Section

The Fader Layer controls significantly expand the flexibility of the DA7 mixer. The LED button selections define the current function for the fader strips.

LED buttons for the Fader Layer controls assist you in determining or checking the current channel and bus fader settings on the mixer.

**INPUT 1-16**, when selected (green), resets the fader strips to control channel inputs 1 through 16, and buses 1, 3, 5, and 7. When selected, the faders move to the positions reflecting the current settings for the layer, unless previously flipped. To reset a flipped Channel Fader Strip, press the FLIP button. To reset all the currently flipped Channel Fader Strips, press the **INPUT 1-16 Fader Layer** control button and hold it for two seconds. This will set all faders to the selected layer.

**INPUT 17-32**, when selected *(red)*, resets the fader strips to control channel inputs 17 through 32, and buses 2, 4, 6, and 8. When selected, the faders move to the positions reflecting the current settings for the layer, unless previously flipped. To reset a flipped Channel Fader Strip, press the FLIP button. To reset all the currently flipped Channel Fader Strips, press the INPUT 17-32 Fader Layer control button and hold it for two seconds. This will set all faders to the selected layer.

AUX/BUS, when selected (orange), resets the fader strips to control the aux sends, aux returns, and bus outputs, while the faders move to the positions reflecting the current fader settings for the layer.

CUSTOM/MIDI is a user-definable Fader Layer control, where the functions are selectable.

See Chapter 11, MIDI for more information on the DA7 MIDI feature, and Chapter 6, Fader Layers and Channel Strips for additional information.

# **@ MONITOR Section**

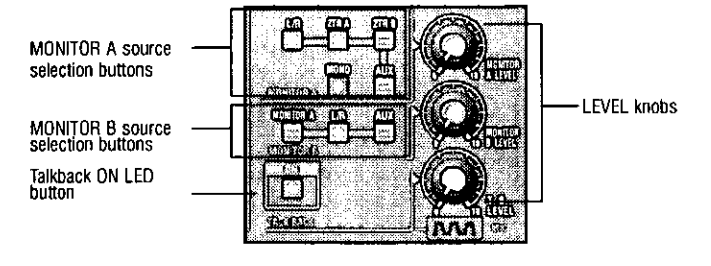

**MONITOR Section** 

The DA7 provides controls for two monitor outputs and a talkback circuit. There are source selection LED buttons for the **MONITOR A** and **MONITOR** B outputs, and LEVEL knobs for both of the monitor outputs and the talkback circuit.

#### **MONITOR A Controls**

The **MONITOR A** selection LED buttons route the input selected (green) to the MONITOR A OUTPUT (CR) (Control Room) connections on the Rear Panel of the mixer and to the headphones. The selections are:

- L/R routes the MASTER L/R output to the monitors.
- 2TR A routes the device that is connected to 2TR A IN on the Rear Panel to the monitors.
- **2TR B** routes the device that is connected to **2TR B IN** on the Rear Panel to the monitors.
- AUX routes the AUX SEND outputs to the monitors. Press the AUX LED button to monitor the selections, beginning with AUX SEND 1/2, followed by AUX SEND 3/4, and AUX SEND 5/6. The MEMORY numeric readout on the Display Bridge will momentarily display the **AUX SEND** selections.

The MONO button, when on (red), sums the selected input and sends a monaural signal to the monitors. This will not affect the **2TR B** output stereo signal.

## **MONITOR B Controls**

The **MONITOR B** selection LED buttons route the input selected *(green)* to the MONITOR B OUTPUT (STUDIO) connections on the Rear Panel of the mixer. The selections are:

- **MONITOR A routes the current MONITOR A selection to the studio** monitors.
- AUX routes the AUX SEND outputs to the monitors. Press the AUX LED button to monitor the selections beginning with AUX SEND 1/2. followed by AUX SEND 3/4, and AUX SEND 5/6. The MEMORY numeric readout on the Display Bridge will momentarily display the **AUX SEND selections.**

## **TALKBACK**

The TALKBACK ON button controls the talkback microphone installed in the Top Panel of the DA7. When on (orange), the MIC is active and the **MONITOR A** speakers will be dimmed. This can be either a "push-to-talk" momentary interrupt type button, or a "push on/push off" type button. This is selected in the [UTILITY] window. Talkback routing is selected in the [SOLO MONITOR] window. There is also a phone jack on the Rear Panel that allows for remote Talk back operation.

For additional information on the talkback, see Chapter 16, Utility and Solo monitor.

# **B SETUP Section**

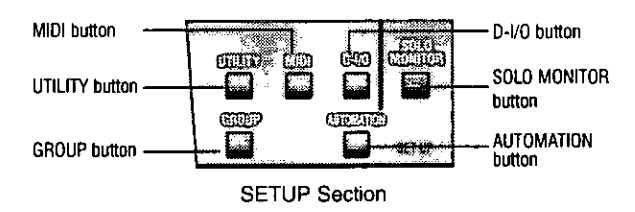

These are direct-action buttons that will display the selected windows in the LCD screen of the Display Bridge. In addition, pressing one of these buttons then one of the 10 KeyPad buttons, lets you directly recall the selected window of the window group. See page Appendix B-3, LCD Screen Displays for more information.

## **UTILITY Button**

Pressing the UTILITY button will display the [UTILITY] window group on the LCD screen in the Display Bridge. The window displayed will be determined by the window selection buttons at the bottom of the window. Pressing the **UTILITY** button again will cycle the window selections: [OSC\_BATT], [CONFIGuration], [USER CuSToM].

See Chapter 16, Utility and Solo Monitor for additional information.

## **MIDI Button**

Pressing the MIDI button will display the [MIDI] window group on the LCD screen in the Display Bridge. Pressing the MIDI button again will cycle the window selections: [SETUP], [PRoGram ASsiGN], [ConTRoL ASsiGN], [BULK], [REMOTE].

See Chapter 11, MIDI for additional information.

## D-I/O Button

Pressing the D-I/O button will display the [D-I/O] (Digital Input/Output) window group on the LCD screen in the Display Bridge. Pressing the D-I/O button again will cycle the window selections: [INPUT SET], [TO SLOT], [DITHER].

See Chapter 12, D-I/O for additional information.

## **GROUP Button**

Pressing the GROUP button will display the [GROUP] window selections on the LCD screen in the Display Bridge. Pressing the GROUP button again will cycle the window selections: [FADER GRouP], [MUTE GRouP], [LINK/STR].

See Chapter 13, Group for additional information.

#### **AUTOMATION Button**

Pressing the AUTOMATION button will display the [AUTOMATION] window group on the LCD screen in the Display Bridge. Pressing the AUTOMATION button again will cycle the window selections: [SETUP], [EXECUTE], [EVenT EDIT].

See Chapter 14, Automation for more information.

#### **SOLO MONITOR Button**

This button displays Solo Monitor mode, Talk back assignment, and Surround Monitor.

See Chapter 16, Utility and Solo Monitor for additional information.

# **@ SCENE MEMORY Section**

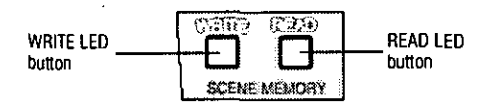

**SCENE MEMORY Section** 

**SCENE MEMORY** allows you to store and recall complete mixer setups and functions. There are fifty registers, numbered 01 through 50, available for storage of mixer settings. Memory 00 is reserved for Automation.

Press either the WRITE LED button or the READ LED button (orange) to select it and display the [ReaD/WriTe] window of the [SCENE MEMORY] window group on the LCD screen of the **Display Bridge**.

There are two windows in the group; [RD/WT], and [XFADE]. The [RD/WT] window is always the initial window displayed when either button is selected. To change to the **[XFADE]** window, use the **ARROW** buttons to navigate to the respective window selection button, and then press the **ENTER** button, or press either the **WRITE** or **READ** LED buttons a second time.

When the **[RD/WT]** window is displayed, the **JogDial** will scroll the **[SCENE**] **MEMORY** list area of the window. This allows you to quickly access a previously stored scene, locate an empty scene memory, or locate a scene memory to be overwritten. By pressing the **ENTER** button after a scene has been located, the mixer will immediately assume the setting for the stored scene.

The MEMORY readout display will flash the memory number that is selected until it is recalled. The selected memory will be displayed without flashing once it has been recalled.

While the [RD/WT] window is displayed, pressing the ENTER button will immediately overwrite the current scene memory with the settings that are on the mixer at the moment the **ENTER** button is pressed, unless the register is write-protected. See Chapter 15, Scene Memory for additional information.

# **B** LIBRARY Section

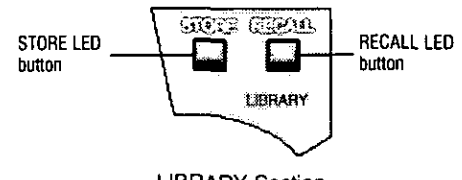

**LIBRARY Section** 

There are three mixer functions with associated libraries: **CHANNEL**, **EQUALIZER, DYNAMICS/DELAY.** The library feature allows you to store and recall individual function parameters to a separate library. There are fifty registers for each library, numbered 01 through 50.

The RECALL button opens the library window for the selected function. This means that if the [CHANNEL] window was displayed when you pressed the RECALL button, the CHANNEL library will be displayed. The same goes for the **EQUALIZER AND DYNAMICS/DELAY** libraries. Once selected, the parameter knob will allow you to scroll through the stored memories. After you have chosen a memory, press the RECALL button again and the selected memory will be recalled to the currently selected function. You will also automatically return to the main screen for the selected function.

While the library is displayed, pressing the **STORE** button will immediately store the current function settings to the current memory location, unless the memory location is write-protected.

See Chapter 5, Library for additional information.

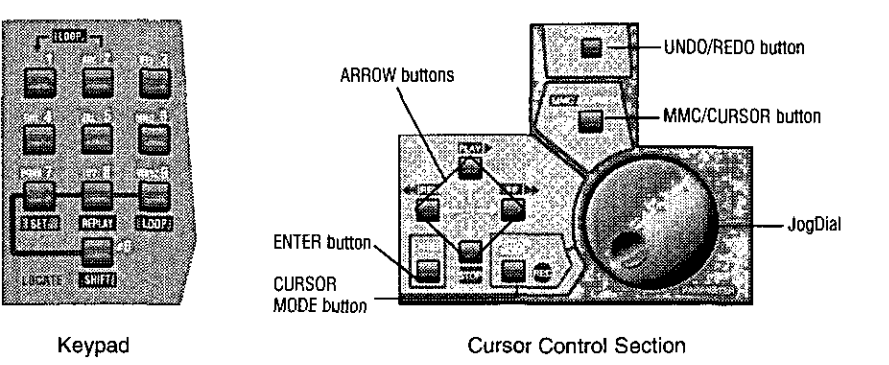

## **6** Keypad and **6** Cursor Control Section

Details on the Keypad, UNDO/REDO button, MMC/CURSOR button, ARROW buttons, ENTER button, CURSOR MODE button, and JogDial elements of the DA7 Top Panel are provided in Chapter 4 of the manual.

# 6 Headset Control Section

A stereo headset connector and the headset volume control are located under the right front edge of the Top Panel of the DA7. The current **MONITOR A** selection is always routed to the headset connector.

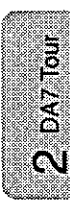

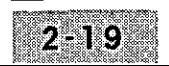

# 2-3 Display Bridge

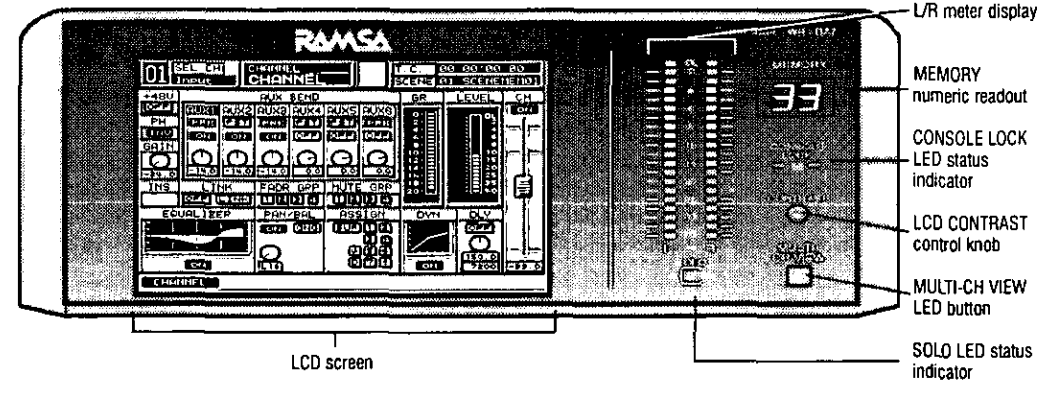

**Display Bridge Section** 

The Display Bridge for the DA7 is your "window" to the mixer functions and features. There are seven elements comprising the Display Bridge: the LCD screen, the L/R meter display, the MEMORY numeric readout, the CONSOLE LOCK LED status indicator, the CONTRAST control knob, the MULTI-CH VIEW (multi-channel) LED button, the SOLO LED status indicator.

## **LCD** Screen

 $2<sub>px7</sub>$  four-

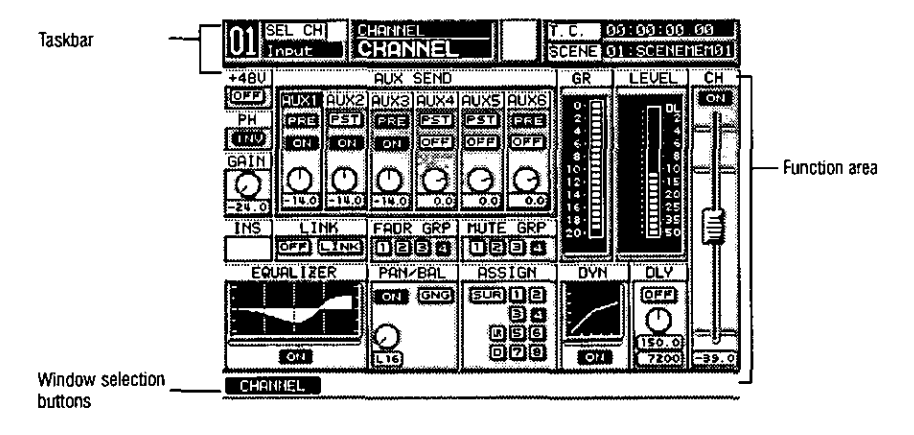

Sample Window Display (CHANNEL window displayed)

The LCD screen is the 320x240 backlit liquid-crystal display (LCD) element of the Display Bridge. The screen displays the various windows that show the functions and status of the DA7. The windows contain areas and items that can be accessed with the cursor control or JogDial.

There are three general areas for the windows displayed on the LCD screen. the [taskbar] area, the [function] area, the [windows selection buttons] area.

## **Taskbar Area**

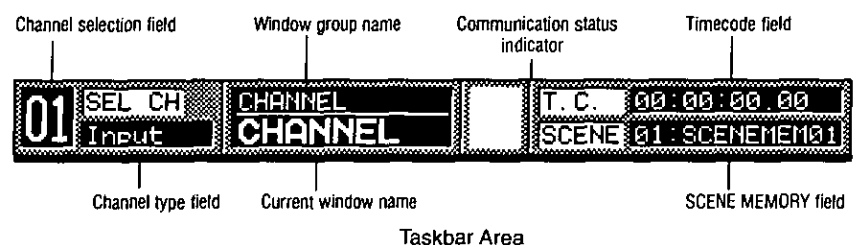

The **[taskbar]** area of a window contains information about the current window and the most recent mixer selections. Several of the items in the **[taskbar]** will remain unaffected when you change to another window. depending on the new window selection.

#### **Channel Selection Field**

This field shows the currently selected Channel, BUS, or MASTER L/R strip selection. When channels or buses are paired, the field will display both of their numbers. The field will change when you press a different **SELECT** LED button on the Top Panel.

#### **Channel Type Field**

This field shows the most recently selected channel type. The field will change when you press a SELECT LED button on the Top Panel.

#### **Window Group Name**

The current window group name is displayed in this field.

#### **Current Window Name**

The name of the current window is displayed in this field.

## **Communication Status Indicator**

This area of the [taskbar] displays the current communication status as configured in the [MIDI>SETUP] window. The selections are either [TO **PC], [S I/O], or [MIDI].** 

## **Timecode Field**

This field displays the most recent time code value received by the mixer, as defined by the settings in the [AUTOMATION>EXECUTE] window.

## **SCENF Field**

This field displays the most recently read **SCENE MEMORY** number and name.

## **Function Area**

The [function] area of a window contains the various controls, buttons, settings, and values for the current window.

## **Window Selection Buttons Area**

This area of a window contains the buttons for the windows that comprise the current window group. The button for the current window will be highlighted.

# L/R Meter Display

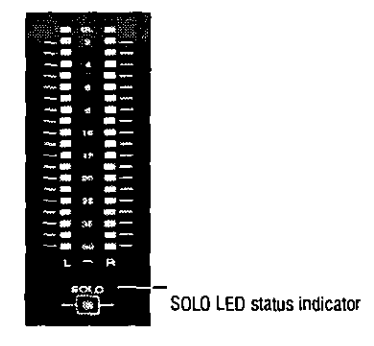

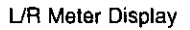

This meter reflects the current **MASTER L/R** (left/right) output of the DA7. unless **SOLO** has been activated for a channel. If a **SOLO** LED button is selected on the mixer, the meter reflects the level of the solo'd channel(s) only.

In the [METER>SLOT] window, the [RESPONSE] area lets you select between [VU] (Volume Units) and [PPM] (Peak Program Meter). When [VU] is selected, the L/R Meter Display will show the mixer output in Volume Units, and when [PPM] is selected, the Meter reflects the mixer output as Peak Program Meter.

## **SOLO LED Status Indicator**

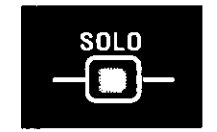

SOLO LED Status Indicator

Located below the L/R meter display, the SOLO LED status indicator will light and flash (red) when SOLO has been activated for any channel on the mixer.

## **MEMORY Numeric Readout**

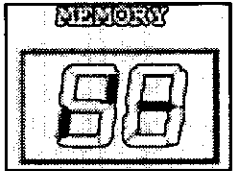

**MEMORY Numeric Readout** 

The two-digit numeric readout displays the most recently accessed SCENE MEMORY. Whenever an AUX monitoring selection button is activated for either MONITOR A or MONITOR B, the numeric display will momentarily display the AUX selections.

## **CONSOLE LOCK LED Status Indicator**

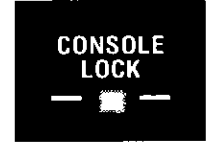

CONSOLE LOCK LED Status Indicator

When illuminated (red), the password protection for an area or function of the mixer is engaged, and selected mixer operations cannot be performed. See Section 16-3, Utility, Configuration (CONFIG) Window for more information.

# **CONTRAST Control Knob**

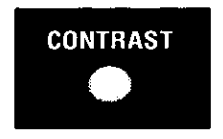

**CONTRAST Control Knob** 

This knob controls the contrast value of the LCD screen. Rotate the knob to adjust the contrast value of the LCD screen for optimum viewing and to suit the operating environment.

# **MULTI-CH VIEW LED Button**

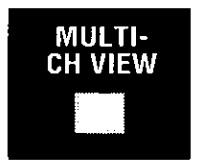

MULTI-CH VIEW LED Button

Press this LED button to activate the multi-channel viewing mode for the LCD screen. When on *(red)*, the LCD screen will display the currently selected Channel Fader and one of the other sources that can be used to compare or copy information from the current selection.

See Chapter 5, Channel, Library, and Meter Windows for more information.

# 2-4 Rear Panel

Everything that goes in, out, and through the DA7 happens on the Rear Panel, with the exception of the headphone connector. The DA7 provides multiple ways for doing many things, so let your creativity be your guide.

The rear of the DA7 is configured in four rows. The top row contains analog **INPUTS 1-16** (inputs 1-8 are balanced XLR connectors and inputs 9-16 are balanced TRS (tip-ring-sleeve) phone plug connectors). Row 2 contains analog INS 1-16 (inserts) with (TRS) phone plug connectors. Row 3 contains outputs for MASTER OUT, REC OUT analog, MONITORS A&B, and AUX returns and sends 1 through 6. The bottom row contains the METER BRIDGE connection, MIDI IN/OUT, SERIAL PORT (for direct connection to a PC or a Macintosh computer), WORD CLOCK IN/OUT, DIGITAL IN/OUT, and a **REMOTE SW** connector.

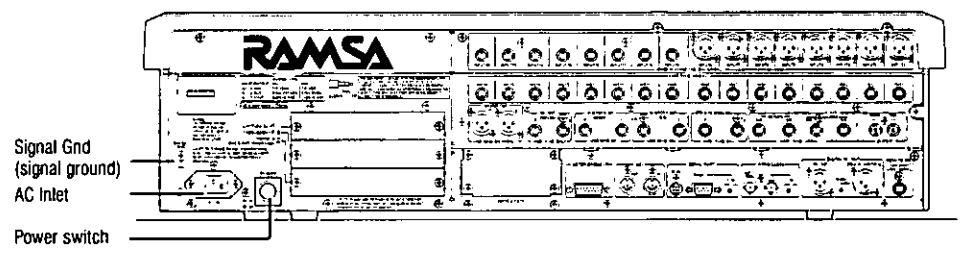

DA7 Rear Panel

## **Power Switch**

Turns the power on and off to the DA7.

#### **AC Inlet**

Plug the AC power cord here.

## **Signal Ground [SIGNAL GND]**

Connect to a grounded source to stabilize the voltage levels of the connected devices, and to prevent hum and buzz created by ungrounded sources.

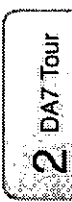

## Rows 1 & 2 Connectors

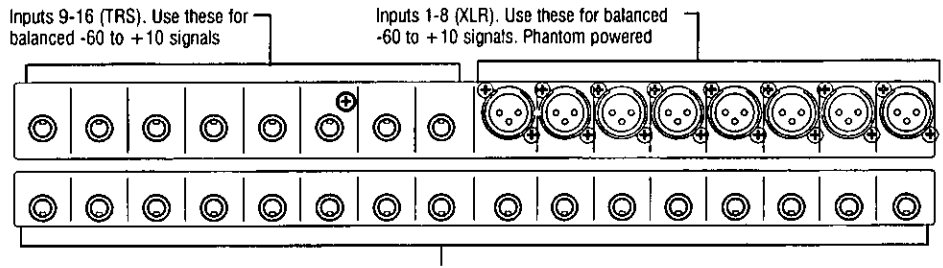

Channel 1-16 Inserts. These are TRS send and return connectors.

Cutaway of DA7 Rear Panel (Rows 1 and 2) Input and Insert Connectors

Connectors in these two rows are numbered from right to left on the Rear Panel.

#### **INPUTS 1-8**

These inputs are designed for XLR connectors. The input range is from -60dB to +10dB, 5k  $\Omega$  BAL. Use the MIC/LINE INPUT knobs on the Channel **Strips** for adjustment of the incoming level. From the **[CHANNEL**] window, the  $+48V$  phantom power can be individually turned on or off for each channel via the screen.

#### **INPUTS 9-16**

Use these inputs with a 1/4" TRS (tip-ring-sleeve) phone plug connector. Use the MIC/LINE INPUT knob to adjust the input level. The input range is from -60dB to +10dB, 5k  $\Omega$  BAL. There is no +48V phantom power. Microphones used on these inputs must be externally powered if required.

#### **INSERTS 1-16**

These inserts are used for creating an effects loop. A 1/4" TRS phone plug, with a level of  $+4$  dB, 10k  $\Omega$  UNBAL, provides an output (tip) send to effects, or an input (ring) return from an outboard effects device.

## **Row 3 Connectors**

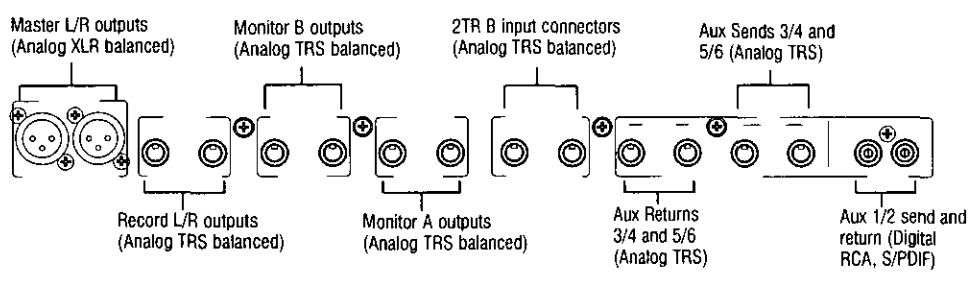

Cutaway of DA7 Rear Panel (Row 3) Output Connectors

## **AUX SEND 1/2**

Use RCA connectors to attach a digital effects device or another S/PDIF device to the AUX SEND 1/2 and AUX RETURN 1/2 digital terminals. AUX/BUS Fader Layer faders control the AUX 1/2 SEND and RETURN. These connections are not analog signals.

## **AUX SEND 3/4, 5/6**

These terminals are  $1/4$ " TRS phone plug connectors, at a level of  $+4dB$ ,  $10k\Omega$  UNBAL. They can be used for connecting outboard signal processing devices, or for a studio headphone feed, or as part of a multitrack output setup. The possibilities are limited only by your imagination. The **AUX/BUS Fader Layer** is the fader control for these connections. Detailed cable connections are shown in Appendix E, Cables and Connections.

## AUX RETURN 3/4, 5/6

These terminals are  $1/4$ " TRS phone plug connectors, at a level of  $+4dB$ ,  $10k\Omega$  UNBAL. The AUX/BUS Fader Layer is the fader control for these feeds. See Appendix E, Cables and Connections for more information.

## 2-Track B Input

This is used to connect an analog source strictly for monitoring purposes, as it does not appear as an input to the mixer. Connect a  $1/4$ " TRS phone plug to the output signal from a cassette deck, for example. The input signals are sent to the 2 TR B IN LED button in the monitor section. The level is  $+4dB$ ,  $10k\Omega$  BAL.

#### **Monitor A Out**

These terminals are  $1/4$ " TRS dual phone plugs at a level of  $+4dB$ , 600 $\Omega$  BAL, and connect the output of the **MONITOR A** source selection to an external amplifier (or powered speaker) for monitoring in the control room (CR).

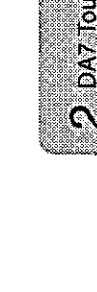

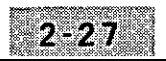

## **Monitor B Out**

These terminals are  $1/4$ " TRS dual phono plugs at a level of  $+4dB$ , 600 $\Omega$  BAL, and connect the output of the MONITOR B source selection to an external amplifier for monitoring in the studio.

## **[REC OUT] Record Output**

Use  $1/4$ " TRS phone plugs, at a level of  $+4dB$ ,  $10k\Omega$  BAL, to output signals for recording.

## **Master Output**

Female XLR connectors send the MASTER L/R analog program output to external speakers and/or a recording device of  $+4$  dB, 600Ω BAL.

# **Row 4 Connectors**

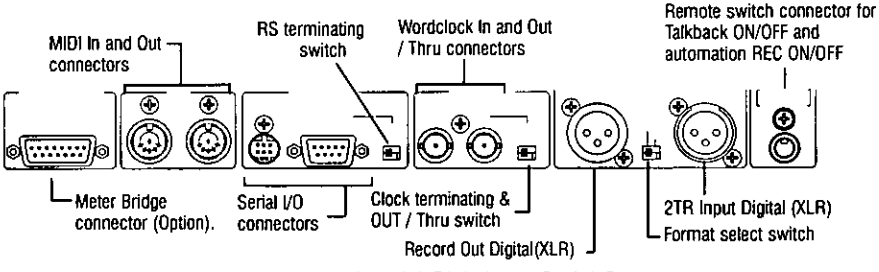

Cutaway of DA7 Rear Panel Row (4) Digital and Serial Connectors

## **Remote SW [Switch]**

Connect a momentary or press-to-talk remote switch with a 1/4" TS phone plug for Talk Back or automation record functions. Parameters are assignable in the [UTILITY>CONFIG] window.

## Digital Input [AES/EBU] [S/PDIF]

An XLR connector inputs an audio signal from a DAT or other digital source. Assignments can be made from the [D-I/O>INPUT SET] window. This incoming source can be monitored by selecting the 2TR A LED button as the MONITOR A source selection, or, on Channel Faders 15 and 16, when 2TR A is assigned in the **[D-I/O>INPUT SET]** window. The signal can also be directly assigned to the MASTER L/R program output.

## Digital Record Output [AES/EBU] [S/PDIF]

XLR connections of the **MASTER L/R** digital output are for use in recording by a digital device with AES/EBU digital input capabilities.

## **Format Select Switch**

This switch is used to select the signal format of the Digital Record Output, either AES/EBU (RS-422/110 $\Omega$ ) or S/PDIF (0.5 V[p-p]/ 75 $\Omega$ ) physically. The status information included in the output signals is always "professional" regardless of the switch position.

For S/PDIF usage, an optional adapter is required (Part No. DA/ADPTF). You must make certain that the adapter connects pin  $#1$  and  $#3$  together.

## Clock Terminating 75  $\Omega$  ON/OFF & Out / Thru Switch

Located next to the WORD CLOCK IN BNC connection, this switch should be set to 75  $\Omega$  OFF and Thru position if the DA7 is being used to pass the wordclock signal to other devices in the chain.

Set the switch to 75  $\Omega$  ON and OUT for terminating the wordclock, if the **DA7** is slaved and located at the end of the wordclock chain. The 75  $\Omega$  ON and OUT position should also be selected when the DA7 is being used to slave other devices to the DA7's wordclock. See Chapter 12, D-I/O for more information.

## **Clock Input**

This is used to synchronize the DA7 to an external wordclock source. This allows the DA7's internal clock to slave to another reference, such as a digital multi-track deck or other device. Use a BNC connector to attach an external wordclock source.

## **Clock Output**

This is used to slave an external device, such as a digital multi-track machine, to the DA7 internal clock. It can also be used to relay an external wordclock that is being used to synchronize the DA7 to an external device. Using a BNC connector, other devices can synchronize to the DA7 wordclock.

## **Serial Terminating Switch**

Set the switch to ON if the DA7 is the termination point of the RS-422/485 serial transmission path. The  $110\Omega$  switch turns this function OFF/ON.

## **Serial Port [RS-422/485]**

Use this serial port to connect an IBM compatible computer that has an RS-422/485 port. Connect to the DA7 with a D-SUB 9-pin connector. Optional remote control software for your computer can be used to control the DA7, thus expanding the features and capabilities of the mixer.

## Serial Port [TO PC]

Use this serial port to connect with a Macintosh computer. If the computer is IBM compatible, you may need a conversion cable that changes a Mini-DIN 8 pin (for TO PC) to a D-sub 9 pin(for RS-232C), available at your nearest dealer, shown in Appendix E, Cables and Connections. Optional remote control software for your computer can be used to control the DA7, thus expanding the features and capabilities of the mixer.

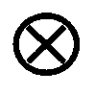

 $\overline{1}$ 

For TO PC, use only a Macintosh Printer Cable (cross type) to connect two DA7s each other, or between the DA7 and the serial port of a Macintosh computer. Using a straight type of modem cable may cause malfunctions in serial communications. For more details see Appendix E, Cables and Connections.

## **MIDI IN**

This connector is used to receive signals from peripheral MIDI devices.

## **MIDI OUT**

This connector is used to send signals to peripheral MIDI devices. The DA7 can be used as a MIDI controller. See Chapter 11, MIDI for details.

## **METER BRIDGE Connector**

This is used to connect the optional Meter Bridge to the DA7.

See Chapter 17, Options for more details.

# **Option Card Slots**

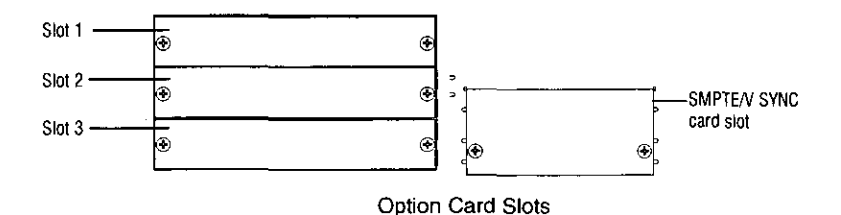

There are three slots for the optional audio Input/Output cards, plus one dedicated slot for the **SMPTE/V SYNC** card. The space for the **SMPTE/V** SYNC card is located directly under the MASTER OUT XLR connectors. Audio option cards are next to the power switch. The audio option cards can be used in any of the audio slots, but for TANDEM operation, the TANDEM card MUST be used in Slot 3.

## Video Sync Input [V SYNC]

This is used to connect a vertical synchronizing signal from a video device.

See Chapter 17, Options for more about SMPTE/V SYNC.

## Digital I/O Slot 1 [CH17-24/SLOT 1]

When an option card is inserted into Slot 1, the output of the connected device appears on **Channel Faders** 17 through 24, and is controlled by the Fader Layer Inputs 17-32.

## Digital I/O Slot 2 [CH25-32/SLOT 2]

When an option card is inserted into Slot 2, the output of the connected device appears on Channel Faders 25 through 32, and is controlled by the Fader Layer Inputs 17-32.

## Digital I/O Slot 3 [CH9-16/SLOT 3]

When an option card is inserted into Slot 3, the output of the connected device appears on **Channel Faders** 9 through 16, and is controlled by the **Fader Layer Inputs 1-16.** This connection TOGGLES the analog inputs 9-16 with whatever is connected to the option card in Slot 3.

For more information regarding optional slots, see Chapter 12, D-I/O and Chapter 17, Options.

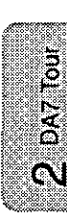

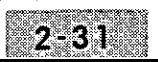

 $\mathcal{L}(\mathcal{A})$  .  $\label{eq:2.1} \mathcal{L}(\mathcal{L}^{\text{max}}_{\mathcal{L}}(\mathcal{L}^{\text{max}}_{\mathcal{L}})) \leq \mathcal{L}(\mathcal{L}^{\text{max}}_{\mathcal{L}}(\mathcal{L}^{\text{max}}_{\mathcal{L}}))$  $\label{eq:2.1} \frac{1}{\sqrt{2}}\int_{\mathbb{R}^3}\frac{1}{\sqrt{2}}\left(\frac{1}{\sqrt{2}}\right)^2\frac{1}{\sqrt{2}}\left(\frac{1}{\sqrt{2}}\right)^2\frac{1}{\sqrt{2}}\left(\frac{1}{\sqrt{2}}\right)^2\frac{1}{\sqrt{2}}\left(\frac{1}{\sqrt{2}}\right)^2.$  $\mathcal{L}(\mathcal{A})$  and  $\mathcal{L}(\mathcal{A})$  . The set of  $\mathcal{L}(\mathcal{A})$ 

# Chapter 3 **Quick Start**

As with any mixer, the basics come first. Take it out of the box, plug it into a standard three-prong, 120v 60Hz electrical outlet, and turn it on. Once the novelty has passed of seeing all the colored lights and the faders going up and down when the buttons are pressed, your real fun can begin.

There are several basic functions that, once you become familiar with, will make the DA7 easy to use. This Quick Start Guide assumes that you have a basic knowledge of audio technology.

> If you have already started pushing buttons, press the **Fader** Layer INPUT 1-16 LED button, turn off all the channels, and lower all the faders. Then, press the **CHANNEL** button to display the [CHANNEL] window. Or, if you wish to start fresh, reset the DA7 back to the factory presets by turning the unit off. Then hold down both the METER and CHANNEL buttons in the MASTER **DISPLAY** area. While holding these buttons down, turn the DA7 back on. Your mixer will restart automatically.

> The "reset to default" procedure, in the tip above, will reset all the mixer functions and clear all the library and memory registers. This is an irrevocable procedure. You can protect your data by copying it to a backup using the [MIDI>BULK] procedure described in Section 11-4.

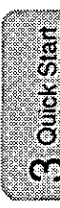

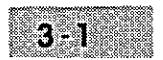

The following five modules will give you a fundamental understanding of the primary features of the DA7. This chapter does not cover all of the features of a particular example, since it is meant as an introduction. If you do not understand something, go to the chapter that is referenced for further information. MIDI and automation functions are not included in this chapter and will be addressed later in this Users' Guide.

# 3-1 Module A, Getting Sound Out

No Waiting . . . Join the 10 Step Program!

Look at the Rear Panel of the mixer. Everything that goes in and out of your DA7 comes through here. This Module describes the process for achieving sound output from the mixer.

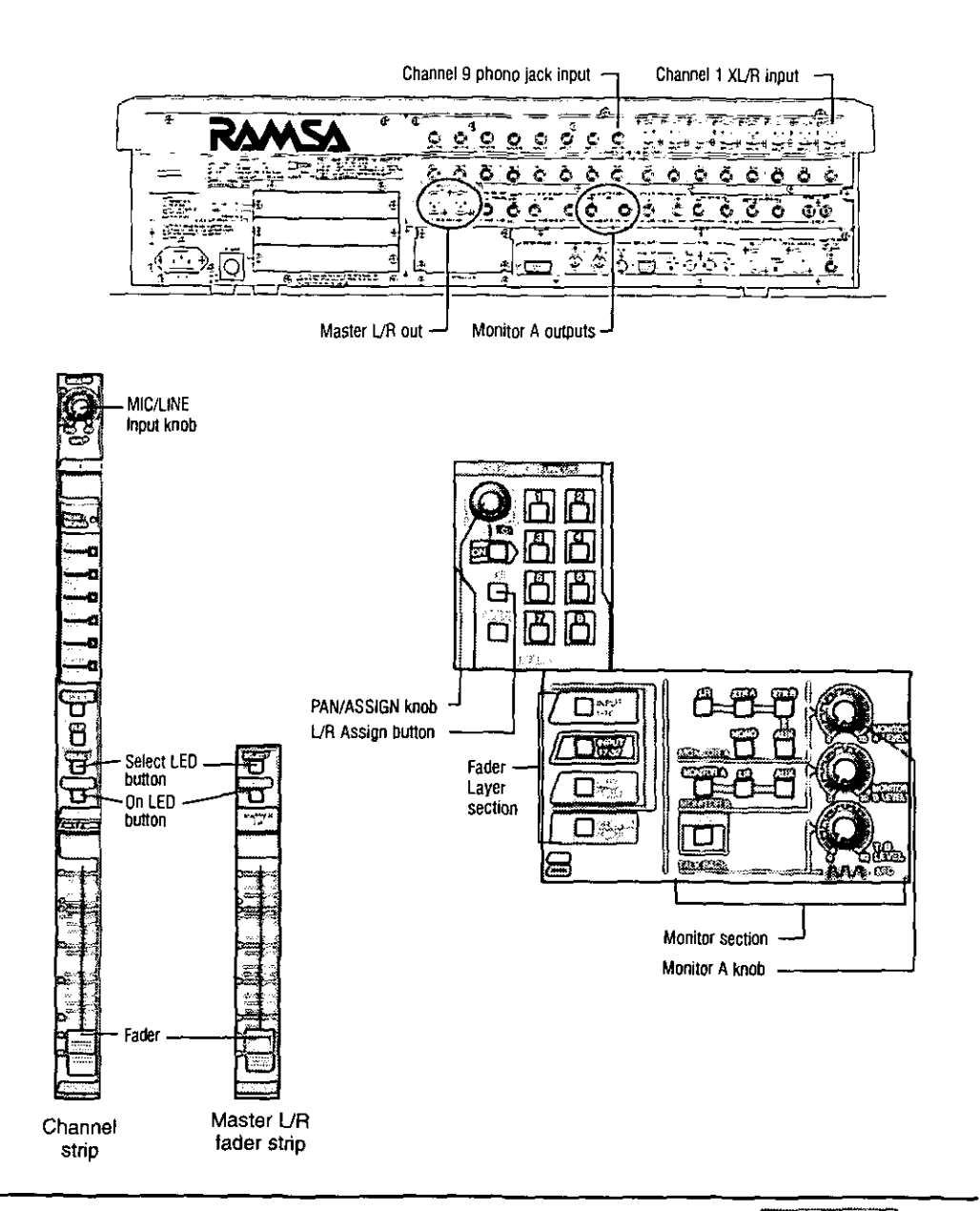

3 Quick Start

 $\triangle$  Connect an input source – From the source to the Rear Panel of the DA7, connect an XLR connector to **INPUT 1**, or to a 1/4" TRS phone plug to **INPUT 9.** 

A Attach an output monitor  $-$  In a production environment, attach the amplifier input to the DA7 MONITOR A OUT and press the L/R selection button of the MONITOR A section. In a live mix situation, attach the amplifier input to the DA7 MASTER OUT.

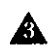

**A** Preset the **MASTER L/R** – Raise the **MASTER L/R** fader to zero. This fader sets the master output level.

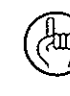

There is a shortcut to placing any Fader to zero level. Hold down the SELECT LED button for the Channel and simultaneously press the ON LED button. The Fader will move to zero level.

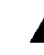

 $\triangle$  Press the MASTER LIR ON LED button – This LED button turns the **MASTER L/R** channel strip on (red).

**A** Press the Fader Layer INPUT 1-16 LED button - This will assign the Channel Faders to inputs 1-16.

A Activate SELECT - Above each Channel Fader ON LED button is an LED button labeled **SELECT**. Pressing this will turn it on (orange). Once selected, it activates the area near the LCD display. Here, parameters can be assigned to the channel, such as EQ, dynamics, pan, or aux, if desired.

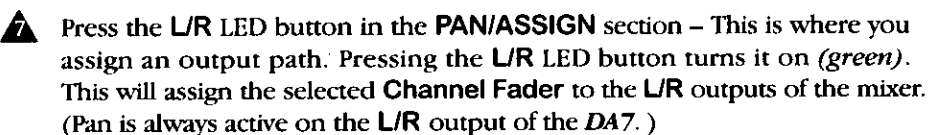

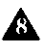

Select Channel Fader 1 or 9, and then press the Channel Fader ON LED button to turn the channel on (red). Raise the Fader to zero.

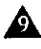

Adjust the input gain  $-$  Turn the MIC/LINE INPUT knob on the Channel Strip to set the incoming signal type and level.

While sending a signal through the channel, look below the **MIC/LINE** knob, and you will find the **PEAK/SIGNAL** LED. This LED will light (green) when the signal is present and below clipping.

When the signal is near clipping, it will light (red), showing that you are either close to or at an overload condition (something you should not do in digital recording), and you should reduce the level using the MIC/LINE knob

This is an important adjustment. Since this stage of gain is before the A/D converter, it is important to get the maximum signal (without overload) to the converter so that you will have the best possible signal to noise ratio. Too high of a signal will cause distortion, and too low of a signal will quite possibly introduce unwanted noise to your recording.

With the Channel Fader and MASTER L/R Fader set at 0, while watching the PEAK/SIGNAL LED of the Channel Strip, turn the MIC/LINE INPUT knob to adjust the level to "peak". Generally, "peak" is when the **PEAK/SIGNAL** LED flashes (red), which should be very rare!

 $\Lambda$ , Adjust the levels – With a source connected to the mixer, audio levels can be adjusted via the MIC/LINE INPUT knob. This controls the channel input level.

**Channel Fader.** This controls the channel output level to the selected bus or direct out.

**MASTER L/R Fader.** This controls the **MASTER L/R** output level of the DA7.

**MONITOR A LEVEL** knob. This adjusts the control room monitor volume without affecting the mixer output level.

The [GAIN] soft knob in the [CHANNEL] window provides additional level control for the selected channel. Cursor to the soft knob and rotate the **JogDial** to boost the audio level, when additional gain is needed. The [GAIN] soft knob range is -24dB to  $+12dB.$ 

# 3-2 Module B, Onboard Signal Processing

Each of the 32 input channels, the 8 buses and the MASTER L/R output of the DA7 has the option of inserting a 4-band Parametric Equalizer with various filter types. There is also a Dynamics Processor on these same channels that offers you a choice of  $GATE + COMPRESSOR$  or **EXPANDER.** There is also a 0 to 300 ms Delay Processor for each of the 32 input channels. AUX 1-6 Returns have a 2 band Parametric Equalizer.

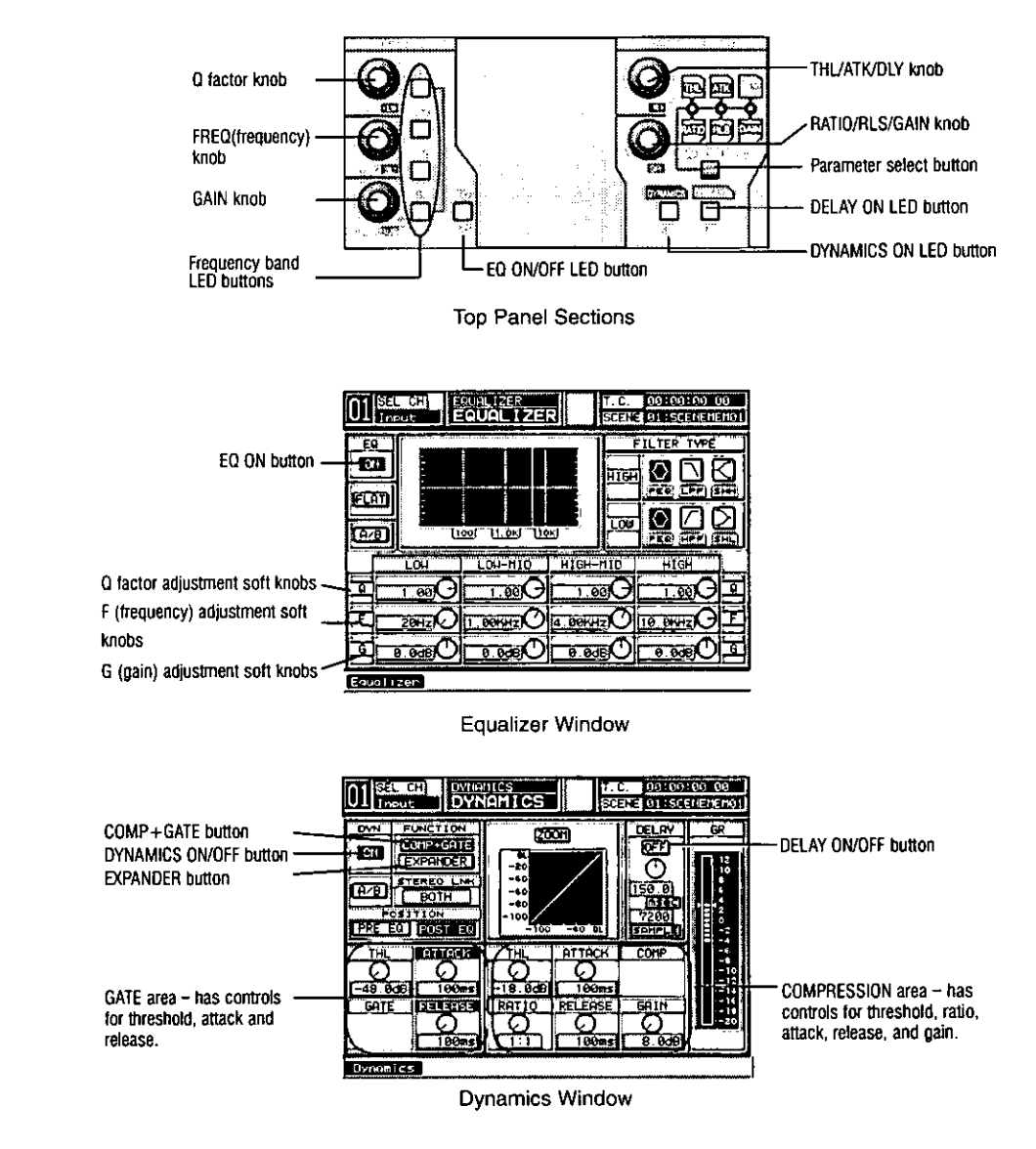

When the **[AUTO DISP CHANGE]** selection in the [UTILITY>CONFIG] window is EXI, the LCD screen will update and display the respective window for the EQ or dynamics/delay adjustment that is currently being performed.

## Equalizer

The **EQUALIZER** section contains controls for the adjustment of the frequency characteristics for the selected channel.

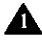

Select a channel – Press the ON LED button  $(\text{red})$  on a channel, and press the **SELECT** LED button *(orange)* for the channel.

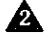

**A** Display the [EQUALIZER] window - Press the GAIN knob, and the LCD screen will display the [EQUALIZER] window.

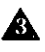

**A** Press the EQ ON LED button – This button toggles EQ on (green) and off for the selected channel.

A Select a frequency band button  $-$  Activate the  $H$  (high), HM (high-mid), LM (low-mid), or L (low) frequency band by pressing the respective LED button to turn it on (orange).

A Adjust an EQ parameter – Rotating the Q, FREQ, or GAIN knobs will give you enormous control over the timbre of the sound.

For a more detailed explanation of the Equalizer, refer to Chapter 7.

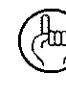

An alternate method for adjusting EQ is to use the ARROW buttons to move the cursor to the [EQUALIZER] window soft knob controls, and then use the JogDial to adjust the parameters.

## Dynamics/Delay

Each channel of the DA7 can have unique dynamics and/or delay processing assigned to it.

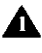

 $\triangle$  Display the Dynamics window – Press the  $\boxtimes \boxtimes$  knob and the LCD will display the [DYNAMICS] window.

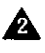

A Activate the DYNAMICS/DELAY section - Press the DYNAMICS ON LED button, which turns it on *(green)*.

 $\bigotimes$  Select a dynamics type – Cursor to either the COMECAL button or the **EXEMPER** button in the [FUNCTION] area of the [DYNAMICS] window, and press the **ENTER** button.

## **A** Either

Adjust the Compressor+Gate - The [COMP] area has software control for [THL] (threshold), [RATIO], [ATK] (attack), [RLS] (release), [GAIN], and [DLY] (delay). The [GATE] area gives you control over [THL], [ATK] and [RLS].

Or,

Adjust the Expander – This is similar in appearance to the [COMP] area, except [GAIN] is replaced by [RANGE].

Adjust the Delay - This area has two fields for adjustment. The first one allows you to change the Delay for the selected channel by 1 msec step. The other allows you to change the Delay for the selected channel by 1 sample step. You can also enter a number in either field using the numeric keypad.

See Chapter 9, Dynamics / Delay for more details.

# 3-3 Module C, Outboard Processing

The DA7 has the ability to route signals outside of the program buses for processing by outboard devices. Outboard effects devices, such as a reverb unit or an effects processor, can be attached to the DA7 in several ways. By using the aux sends and returns and the analog Inserts, you have tremendous flexibility for getting the signal where you need it. Let's look at the Auxiliaries first.

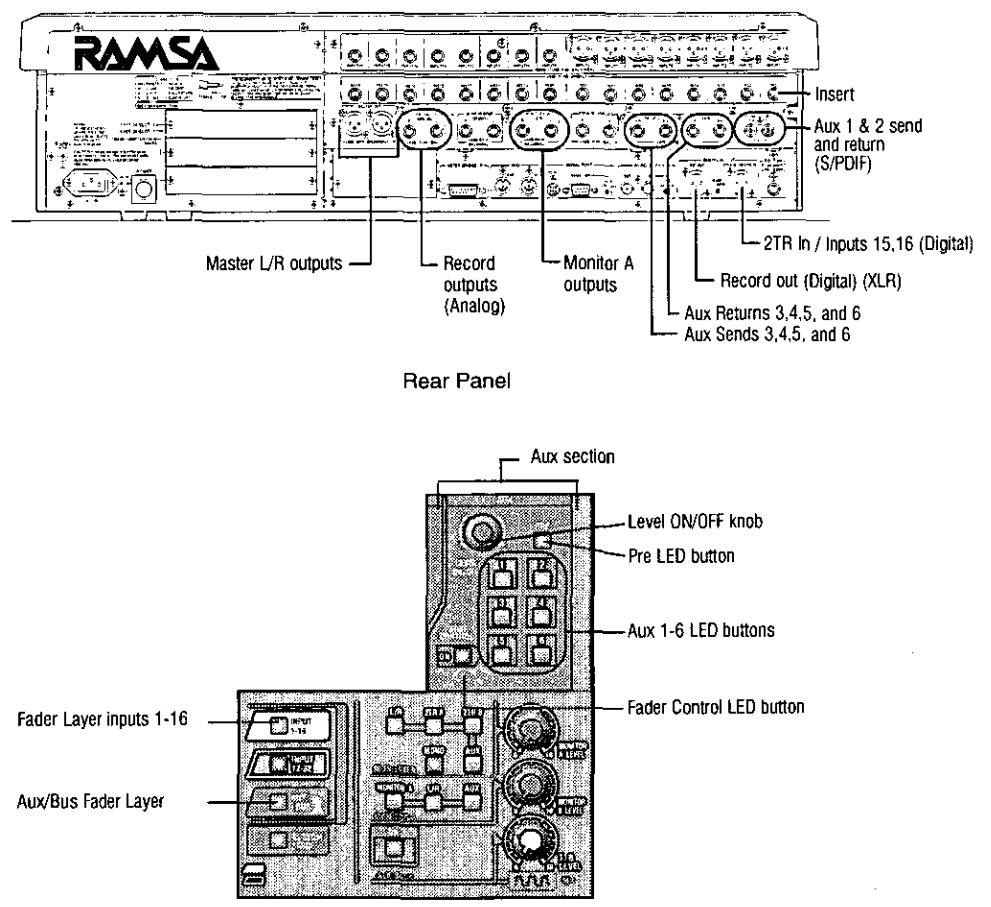

**Top Panel Sections** 

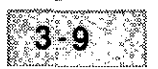

 $3$  outek Star

## **Auxs (Auxiliaries)**

The DA7 has six AUX sends and six AUX returns. AUX1 & 2 are S/PDIF digital IN+OUT, while AUX3 through 6 are analog.

While Aux feeds are generally used to send signals to outboard signal processing devices, they are also commonly used for headphone sub-mixes, Cue feeds for announcers in post production environments, etc. They can also be used to feed a tape machine when you need more buses. If you let creativity be your guide, you will find many uses for the aux send and returns. Later in this chapter we will show you examples of some unique uses of the Auxes.

These Auxes can be used as six mono sends or in stereo pairs (such as 1&2, 3&4, 5&6), and six mono returns or stereo pairs. These six returns can also be used as an additional six inputs to the mixer, bringing the total of inputs to 38. Additionally, these six returns have a 2-band Parametric EQ on each channel.

Aux selections and assignments are displayed in both the [CHANNEL] window and the appropriate [FADER CONTROL>AUX] window, as well as the LED field. However, the [CHANNEL] window will initially be displayed on the LCD when selecting and assigning aux functions.

See Chapter 10, AUX for additional information.

#### Working with the Aux Send and Return

Connect the output – Connect the output of AUX 5/6 SEND on the Rear Panel of the DA7 to the inputs of the effects device.

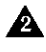

**A** Connect the input – Connect the output of the effects device to AUX 5/6 **RETURN** on the Rear Panel of the DA7.

Assign channels – Either in the appropriate [CHANNEL] windows or in the [FADER CONTROL] window, assign the channels that you want to send to [AUX 5/6] for processing.

A Adjust the aux send levels – Rotate the LEVEL ON/OFF knob for AUX **SEND 5 and for AUX SEND 6 to set the channel levels for the aux sends.** 

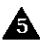

**A** Press the **AUX/BUS Fader Layer** LED button *(orange)* – This will activate the Fader Layer for AUX RTN and AUX SND.

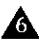

Send the signal out – Press both the AUX SND 5 and AUX SND 6 **Channel Strip ON** buttons, and raise the faders to send the signal out to the effects processor.

A Bring the signal in - To hear the effects processors' signal, turn on the AUX RTN 5 and AUX RTN 6 Channel Strips, assign them to an output, and raise the faders

#### How to send to an aux:

Select a channel – Press the **SELECT** LED button on the channel you want to assign to an aux send.

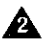

A Assign the channel to an aux – Press one of the 1-6 LED buttons in the AUX section to turn it on (green).

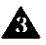

**A** Press the LEVEL ON/OFF knob – This toggles the selected channels' aux assignment on or off. As seen in the [CHANNEL] window, the software button will appear as **OFFI**, changing to **IONI** when engaged. Pressing the AUX knob while in any other window will change the LCD to the [CHANNEL] window.

You can also view the aux assignments on the LED field of the selected channel. You will see a green LED in the appropriate locations, when the AUTOMATION/AUX LED button is toggled to AUX.

A Adjust the aux level - Rotating the LEVEL ON/OFF knob adjusts the channel level to the selected aux.

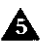

**A** Press the PRE LED button to turn pre-fade on  $(\text{red})$  – This button toggles the assignment of the selected aux from the default **PST** (postfader) to **RRE** (pre-fader), as seen in the [CHANNEL] window.

**A** Press the **FADER CONTROL** LED button – To see the aux assignment status of all 32 channels, press the FADER CONTROL LED button to turn it on (red), and the [FADER CONTROL>AUX] window group will be displayed. The faders can be used to adjust levels of the selected AUX Send.

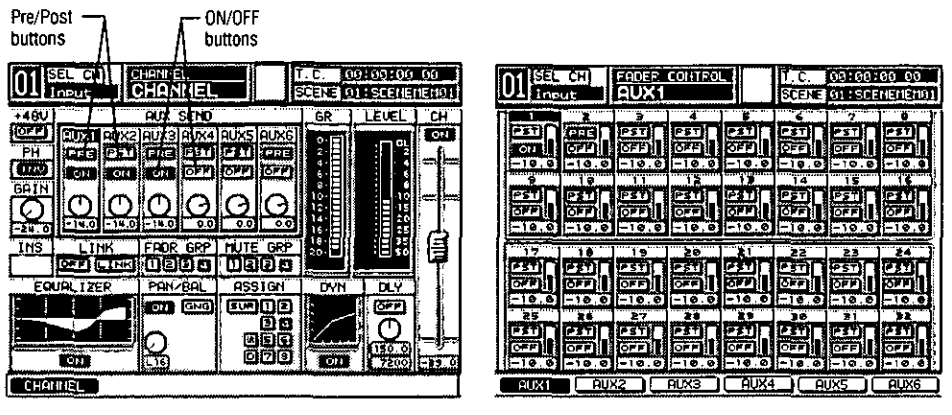

**CHANNEL Window** 

#### FADER CONTROL AUX Window

## **Effects**

Outboard effects devices, such as a reverb unit or an effects processor, can be attached to the DA7 in several ways. In conjuction with the aux sends and returns, one of the great features of the DA7 is the Fader Layer controls, which expands the use of the channel faders. By designing the mixer this way, channel faders are not tied up with effects returns. This also permits effects assignment to groups, not just to individual sources.

Let's look at both setups.

#### **Analog Inserts**

Inserts can be used to add processing to a specific channel. Use the analog **INS** (insert) jacks on the Rear Panel (channels 1-16) to add outboard processing directly into a Channel Strip. This puts the effect device into the signal path after the Mic pre-amp, and before anything else in the Channel **Strip.** Use a stereo cable that has a Y connector with two mono phono plugs (unless the effects device uses a stereo phono plug). For details on connector wiring see Appendix E, Cables and Connections.

#### How to Connect the Analog Inserts (1-16)

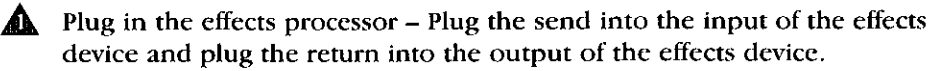

**A** Raise the source fader on the DA7. Adjust the mix balance from the effects device. For further information see page Appendix E-2, Cables and Connections.

## **Digital Send and Return**

**A** Connect the output – Using an XLR cable, connect the REC OUT of the **DIGITAL IN/OUT** on the Rear Panel of the DA7 to the recording device.

Connect the input – Using an XLR cable, connect the output from the digital recording device to the 2TR A IN / INPUT 15, 16 DIGITAL **IN/OUT** of the DA7

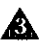

Send the signal out – This output is the same as the MASTER L/R output.

**A** Listen to tape playback - Optionally, you may return 2 TR IN A as **INPUT 15, 16** on the mixer. To do this, go to the [D-I/O>INPUT SET] window, and select 2 TR IN A to INPUT 15, 16.

Or,

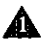

Connect the output – Connect the AUX 1/2 SEND to the input of a digital recorder, or to the input of a digital effects device.

• Connect the input – Connect the stereo outputs of the digital device to the AUX 1/2 RETURN.

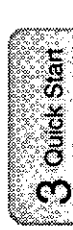

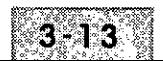

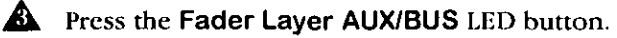

Send the signal out – Turn on the AUX SND 1 and AUX SND 2 Channel Strips by pressing their ON buttons (red), and raise the faders to send the signal to the digital device.

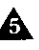

**6.** To listen to the return signal – Turn on the AUX RTN 1 and AUX RTN 2 Channel Strips, assign an output, and raise the faders to hear the return signal.

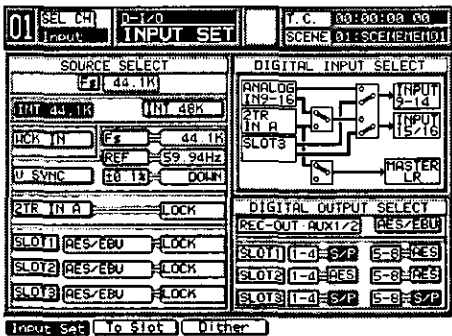

[D-I/O>INPUT SET] Window

## **Additional TAPE Sends and Returns**

The DA7 is a very fexible mixer because it has 8 buses available in either digital or analog (through the option slots).

There are other ways to use the mixer in a creative manner. You can use the analog features of the DA7 for analog multi-tracking. Your creativity here can produce wonders. Here are a few examples:

#### Analog 2-Track Tape Sends and Returns

Connect the output – Connect the REC OUT (analog) 1/4" TRS outputs on the Rear Panel of the DA7 to the inputs of an analog recording device.

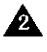

 $\triangle$  Connect the input – Take the outputs from the analog recording device and attach to either:

**INPUTS 9 and 10 (listen via the MASTER L/R OUTPUT)**  $\blacksquare$ 

- 2TR B IN (listen to the 2TR B source for MONITOR A)
- AUX RETURN 3/4 or 5/6 (listen via the AUX/BUS faders, or the  $\blacksquare$ **AUX** source for **MONITOR A**)

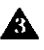

Repeat steps **A** through **A** under Analog 4-Track Sends and Returns which are listed on the following page.

#### Analog 4-Track Sends and Returns

Connect the output – Connect the stereo 1/4" TRS connectors (with mono Y connections) to the AUX SEND 3/4 and 5/6 outputs on the Rear Panel of the DA7. Connect the four mono connectors to inputs 1 through 4 of your 4-track tape machine.

• Connect the input - Connect the output channels of the tape machine to AUX RETURN 3/4 and 5/6 on the Rear Panel of the DA7. They could be connected to four separate input channels.

Assign channel outputs – In the [CHANNEL] window for each channel, assign the desired aux outputs and levels.

A Activate the AUX/BUS Fader Layer - Press the AUX/BUS Fader Layer LED button (orange).

Send the signal out – Turn on the AUX SEND 3,4,5 and 6 Channel Strips by pressing their ON buttons (red), and raise the faders to send the signal to your tape deck.

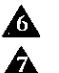

Record the source material on tape.

Listen to tape playback – Turn on the AUX RTN 3,4,5 and 6 Channel Strips, assign an output, and raise the faders to hear the tape output signal.

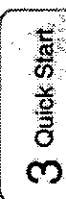

# 3-4 Module D. Monitoring

There are several ways to listen to sources on the DA7. This section describes the MONITOR A (CR) selections. The DA7's operator/engineer will usually monitor from the control room(CR). We assume that an amplifier is already connected to the speakers.

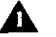

**A** Connect the output – Connect the **MONITOR A OUT** to the amplifier.

Select the output – Press the L/R LED button (green) in the MONITOR A section to route the MASTER L/R to MONITOR A.

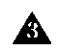

A Adjust the MASTER L/R Fader Strip  $-$  Press the ON button for the MASTER L/R Fader Strip, and raise the fader to set the level.

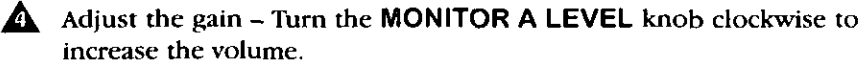

Select 2TR B in the MONITOR A selections  $-$  Plug a source, such as an analog tape deck, into the 2TR B IN (ANALOG) connectors on the Rear Panel. This bypasses the mix bus of the DA7 and routes the signal directly to the Control Room monitors.

> When using the optional meter bridge, the **MONITOR A**/ **MASTER L/R** meter will not respond to a signal from 2TR B. This is because it is an analog signal, and the meter can only display a digital signal.

In conjuction with the digital send and return examples in the preceding Module C:

**A** Listen to the tape playback – Turn on the  $AUX RTN 1$  and 2 Channel Strips, assign an output, and raise the faders to hear the tape signal.

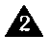

 $\Delta$  Select AUX in the MONITOR A selections – This permits monitoring of aux sends 1/2, 3/4, or 5/6. The selected auxes will appear in the **MEMORY** readout momentarily when the **MONITOR A AUX** LED button is pressed. Press the AUX button to cycle through them.

**A** Choose MONO from the MONITOR A selections – This will sum any of the sources selected in the **MONITOR A** area (except **2TR B**). This is useful to check for out of phase signals. It will not affect the signal being output to the L/R bus.

# 3-5 Module E, Tips, Shortcuts and Warnings

If you read nothing else, this is the section of the manual you should read. It contains information about the DA7 that will make it easier to use and understand. These tips, shortcuts and warnings contain essential information.

There are several hidden functions in the DA7. Some items discussed here are not described elsewhere in this manual. We recommend you take a few minutes to look over these features, as well as review Appendix D, Default Settings. These settings are the ones the DA7 will return to if you reset the mixer. It is a good idea for you to review them so that you know what these settings are before you begin using the DA7 on an important project.

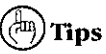

- To reset the DA7 to factory default settings: Simultaneously press the CHANNEL and METER buttons in the [MASTER DISPLAY] area. This will reset all the mixer functions and clear the libraries and memories. Please note that this is an irrevocable procedure. You can protect your mixer settings from being lost by using the [MIDI>BULK] procedure described in Chapter 11, MIDI to back up your data. See page 11-10 MIDI, BULK (Bulk Out) Window for more information.
- To automatically set the fader of an individual channel to zero level:

Simultaneously press the **SELECT** LED button and the **ON** LED button of the channel strip, and the fader will move to the zero level position.

**To automatically set the faders of BUS 1-8 and MASTER L/R to** zero level:

Simultaneously press the **SELECT** LED button, the **ON** LED button of the MASTER L/R strip and the AUX/BUS LED button of the Fader Layer section and all of these faders will move to the zero level position.

## • To recalibrate the faders:

Press the **INPUT 1-16** button and the **CUSTOM/MIDI** button simultaneously. The faders will immediately clear themselves of all settings, and will perform the recalibration. This will take several seconds. When this operation is finished, the faders will return to the positions they were in before the recalibration. It is a good idea to periodically recalibrate the faders. It can increase the accuracy and performance of the moving fader system in the DA7.
#### $\bullet$  To restart the DA7:

Simultaneously press the METER button in the [MASTER DISPLAY] section and the H(High) LED button in the [EQUALIZER] section, if you need to restart the DA7 without shutting down.

#### • To clear flipped faders to a specific layer:

Press and hold the master fader layer button for the layer you want all the faders to switch to for two seconds. See page 6-2, Fader Layers, for more information.

#### To clear all solo'd channels:

When you have solo'd multiple channels, you may wish to clear them all at the same time. You may not be able to see all the channels you have solo'd at any one time because they may be on different fader layers, thus causing confusion as to what is or is not solo'd. In either case, simply press any solo button for two seconds and all the solos will clear. See page 16-2, Utility, Solo Monitor (SOLO/MON) Window, for more information.

You should consider the CHANNEL button in the [MASTER DISPLAY] area of the top panel "Home Base" or the "safety" or "PANIC" button for the DA7's LCD display. If you get lost or cannot find your way out of a particular screen, press this button to return the LCD screen to the [CHANNEL] window. This window shows you the current status of the main features of the mixer.

• The cursor appears in the screen as a "highlight selection" device, not a typical pointer or arrow. As you use the controls to navigate around the LCD screen, the various areas, buttons, fields, and lists in the windows will be selected by a border or highlight designating the current area or item.

Remember that the knobs located in the EQ, PAN DYNAMICS and AUX area are buttons that have several functions. See the appropriate chapter for the functions of these buttons. See page 7-3, EQUALIZER Section, page 8-1, PAN/BUS ASSIGN Controls, page 9-3, **DYNAMICS/ DELAY Section Controls, and page 10-3, AUX Section** Controls, respectively for more information.

• Setting Gain structure in a digital mixer is extremely important. The way to do this on the DA7, is to start with the signals coming into Inputs 1-16. Since these are the signals that will be passed through an A/D converter, you should try to get as high a level as possible without overloading the circuit. With the **Channel Fader** set at 0, while watching the **PEAK/SIGNAL** LED of the **Channel Strip**, turn the **MIC/LINE INPUT** knob to adjust the signal to gently "peak". You will

know you are there when the PEAK/SIGNAL LED flashes (red) which should be very rare. Another area where you can adjust for proper input gain is the [GAIN] soft knob in the [CHANNEL] window. This control provides an additional level of control for the selected channel. Cursor to the soft knob, and rotate the **JogDial** to boost the audio level when additional gain is needed. The [GAIN] soft knob range is -24dB to +12dB. Further Gain changes should be controlled by the fader levels of the channel. See more information described on page 5-3, Channel Window and page 6-3, Channel Strip.

If you are not familiar with a digital metering system that uses dBFS (decibels Full Scale), it may take you a little while to get used to the meter characteristics of the DA7. What dBFS means is that 0dB is at the top of the meter, and instead of showing a level above 0dB, it shows OL (OverLoad). In digital metering you should never go above the full scale 0dB level. Remember that the digital format is very unforgiving of overmodulation. Too high a level will create noise or even distortion to a recorded signal and you may not be able to correct it.

These meters can either be VU or PPM with no peak hold, momentary peak hold or infinity peak hold. Take a few minutes to try out all the possible settings in order to aquatint yourself with this type of metering before you use the DA7 on a project. If you are using the optional meter bridge, you should be aware of the CONSOLE LINK button. When activated, this feature allows the meter bridge to reflect the action of the **FADER LAYER** buttons. If you flip a fader, the meter will follow. If you wish to monitor manually, press the master fader laver button on the meter bridge to select which layer you will monitor. You should also be aware that you will not see the level of 2TR B displayed on the MONITOR A section of the meter bridge (extreme right hand side). This is because these meters can only measure a digital signal, and 2TR B is an analog signal. See page 5-3, Channel Window, page 6-3, Channel Strip, and page 17-16, METER BRIDGE, for more information.

• For functions other than AUTOMATION, you must execute UNDO immediately after performing the memory-related action that you want undone. After you change to another register or change to another window display, you cannot execute the UNDO function. For **AUTOMATION** operations, **UNDO** can be executed at any time for the current event only. UNDO cannot be performed if either the [UNDO] BUF CLR (clear buffer) or the [UNDO] DISABLE] buttons in the [AUTOMATION>SETUP] window have been executed. See page 14-2. AUTOMATION, SETUP Window, for more information.

**The If you want to view the AUX SEND status on the LED field while AUTOMATION is [ENABLE] and [MMC] is active, simultaneously** press the SHIFT key of the Keypad and the AUTOMATION/AUX LED button. This will only change the LED display, and will not interrupt the **AUTOMATION** operation. See page 14-5, **AUTOMATION**, **EXECUTE** Window, for more information.

 $\bullet$  Dithering the output of the DA7 to fewer than 24 bits is sometimes required. If the correct Dither adjustment is not applied to the signals output from the DA7, the sound quality of the audio will be affected. In normal operation, the digital audio signals output from the DA7 are 24 bit word lengths. If the device connected to the DA7 operates at fewer than 24 bits (such as a DAT machine), you will be unable to completely record the signal. Dithering permits you to connect two devices together that do not have matching bit rates (but have matching sample rates) by using a complex algorithm that reduces the word length. For example, you may wish to record to a DAT machine which only records 16 bit words. This problem can be solved by adjusting the word length output from the DA7 by Dithering. The bit number output by the mixer should be set to match the device connected to the DA7. See page 12-14, D-I/O, DITHER Window, for more details.

- Pressing the FLIP LED buttons is an easy way to access specific channels that are not in the current Fader Layer without flipping the entire mixer to a new layer. See Chapter 6, Fader Layers and Channel Strips for more information.
- $\bullet$  When you are in the D-I/O page, you may encounter a source field or button that is "crosshatched" and/or cannot be selected. This means that the source or slot is either improperly connected, or the attached external device is not presently turned on. See page 12-2, D-I/O, **INPUT SET** Window, for more information.
- $\bullet$  When producing material for use with a video production, reference the DA7 to an incoming video signal. Do this during all stages of the production. You will need to know the video reference characteristics for the production, so that you can reference the DA7 correctly. See page 14-5, AUTOMATION, EXECUTE Window, and page 10 of the Glossary for more details.
- $\bullet$  Data with an  $\cdot\infty$  (infinity) fader level and flat equalizer settings are stored to the scene library memory number 01 when the DA7 is delivered. Data with 0 dB fader level is stored in the other memories of the library. See Chapter 15, Scene Memory, for more details.
- Once the groups have been activated in the [FADER GRP] or [MUTE

**GRPI** windows, the window does not have to be displayed when you want to register a group. Use the fader group or mute group selection buttons in the [CHANNEL] window to register the channel to a group. See Chapter 13, Group, for more information.

#### • To clear all grouped channels:

In the **IFADER GROUP** and **[MUTE GROUP**] windows, pressing any one of the SELECT LED buttons in the group for two seconds will clear all channels assigned. See Chapter 13, Group, for more information.

When using a DTRS (Tascam) DA88, DA38 or DA98, check the settings of the dip switches located on the optional TDIF card. Improper operation can be avoided by correct selection of these switches. See page 17-6, TDIF Card, for more information.

**The 1** It is also an excellent idea to check the default setting of areas that you will be using often. A good example of this is the SOLO MONITOR area. You can avoid being confused about the way the DA7 operates by looking over the default settings in Appendix D. Also, check the settings on the UTILITY, D-I/O and MIDI pages so you can set the DA7 defaults to the way you prefer to operate.

#### To monitor surround sound:

You should turn ON and assign the buses as surround sound in the [SURROUND SOUND] area of the [SOLO/MONITOR] window. See page 16-2, Utility and Solo/Monitor (SOLO/MON) Window, for more details.

● To change the channel for [EQ] or [DYN/DLY] in the Automation: Simultaneously press the SHIFT(#0) button and the SELECT LED button of the channel to change its parameters. See page 14-5, **AUTOMATION, EXECUTE Window, for more information.** 

#### **Shortcuts**

- **•** Pressing the **AUTOMATION/AUX** button on the top panel of the DA7 to select automation acts as a shortcut to the **RECORD** button in the **AUTOMATION EXECUTE** screen. See page 14-5, Automation, **Execute Window**, for more information.
- You can create a stereo or link channel pair by simultaneously pressing the appropriate channel SELECT LED buttons, when the [CHANNEL] window [LINK] area is **KON**. To cancel, simultaneously press the buttons a second time. Be very careful with the use of this feature, as you can create a LINKED pair (two Mono faders with two Mono EQ's, Dynamics, etc.) or a true STEREO pair (two faders with the same operation and stereo EQ, Dynamics, etc.). See Chapter 13, Group for more information.
- When the **JAUTO DISP CHANGE** selection in the **[UTILITY>CONFIG]** window is **EXII**, the DIRECT LED button in the PAN/ASSIGN/EURROUND, BUS ASSIGN section of the Top Panel is a shortcut to the **[TO SLOT]** window. See page 12-10, **D-I/O TO SLOT** Window, for more information.
- There is a shortcut to recall desired windows directly by pressing one of the SETUP buttons, then one of the buttons on the 10 KeyPad. See page Appendix B-3, LCD Screen Displays for more information.
- There is a shortcut to revert all input faders to 0 dB. Press the LAYER 4 button in the FADER LAYER Controls Section while holding down the SELECT LED button on the MASTER L/R fader strip. The fader level offset, when pre-existing with FADER LINK or FADER GROUP settings, will be reset after implementation.
- There is a shortcut to set all input channels to ON. Press the LAYER 1 button in the FADER LAYER Controls Section while holding down the **SELECT LED** button on the MASTER L/R fader strip. MUTE GROUP will be ignored even when it is preset.
- There is a shortcut to set all input channels to OFF. Press the LAYER 2 button in the FADER LAYER Controls Section while holding down the **SELECT LED** button on the MASTER L/R fader strip. MUTE GROUP will be ignored even when it is preset.
- The Windows for the various Set-Up functions can now be directly accessed by pressing the desired Set-Up keys, then enter the number of the Window using the 10 Keypad. Of course, you must be familiar with the Windows of the DA7 to go directly to them! The following chart shows the Set Up buttons, the 10 Key  $#$  to press, and which of the Windows is recalled:

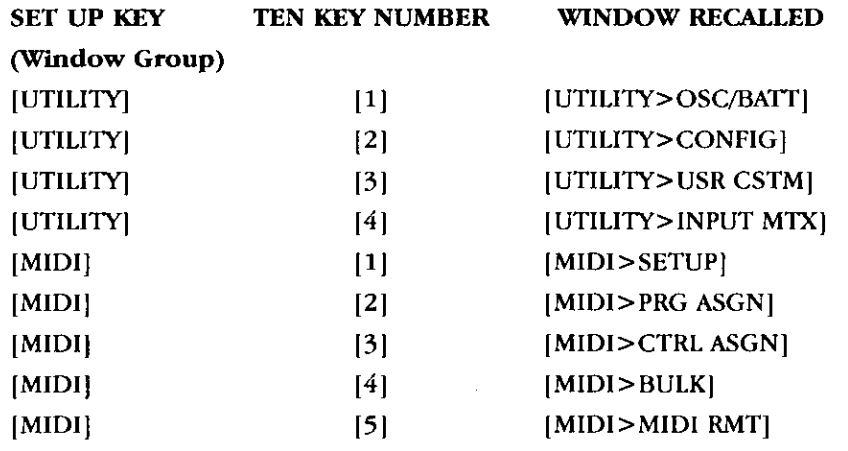

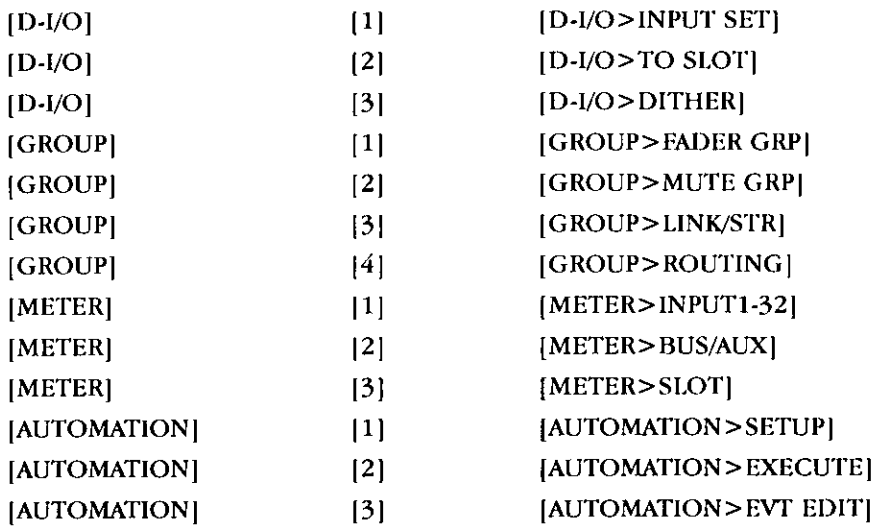

- There is a shortcut to return to the [CHANNEL] window from the [D-I/O>TO SLOT] window. Press the DIRECT key in the assignment section of the centrally assignable channel strip on the Top Panel of the DA7.
- There is a shortcut for returning to teh CHANNEL window. xThe [CHANNEL] window changes to the [SURROUND] window whenever the PAN knob is pressed. To return from the [SURROUND] to the [CHANNEL] window after it has been unintentionally selected, press the PAN knob again. Use this shortcut to change the [SURROUND] window back to the [CHANNEL] window.

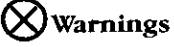

● You should make certain that the DA7 is properly ventilated on the sides and bottom. Otherwise, the DA7 could overheat and compromise it's performance.

When connecting recording devices to the DA7, such as a DAT, ADAT, DA88 or a similar device, pay attention to the fact that these devices ALL operate using a wordclock reference signal. It is therefore important that you make sure that they are all referenced to the same clock signal. This is the reason that we have provided a WORDCLOCK IN and OUT connector on the rear panel. You can also select one of the option Slots to be the master wordclock, or the 2TR A source. This is a VERY important item in proper operation of any digital audio system. Please make sure that you set this function properly. Poor sound quality can result from improper wordclock operation. It can also affect the operation of the DA7. For example, the SOLO system may seem to malfunction by not selecting a particular channel or channels. This can be due to Clock related issues. See Chapter 17, Options for specific information regarding the connection requirements of these devices. Also see Chapter 12, D-I/O for setting the master wordclock source. If after reading this information you are unsure of the operation or setup of this function, please consult your dealer.

It is imperative that the sampling frequency settings for the DA7 and all digital peripheral devices connected to the DA7 are set to the same sampling frequency. These devices cannot perform properly if the frequency settings do not match. The DA7 does not convert from one sample frequency to the other. See Chapter 12, D-I/O for more information.

• When the [BATTERY] graph displays "LOW BATTERY", you should contact a Panasonic Service Center to replace the battery immediately. You should also back up the DA7 memory by performing a MIDI bulk back up routine from the [MIDI>BULK] window. Do not let the battery run out, or you may inadvertently lose the settings in the DA7 memory. See page 11-10, MIDI, BULK (Bulk Out) Window, and page 16-8, Utility, Oscillator/Battery (OSC/BATT) Window, for more details.

# **DA7mkII Shortcuts**

#### **DA7mkII** Shortcuts

A shortcut expression, [METER]+[H] (EQ) for example, denotes as follows. While holding down the [METER] button, press the [H] button. Shortcuts followed by (2s) indicates to hold down the button for more than 2 seconds.

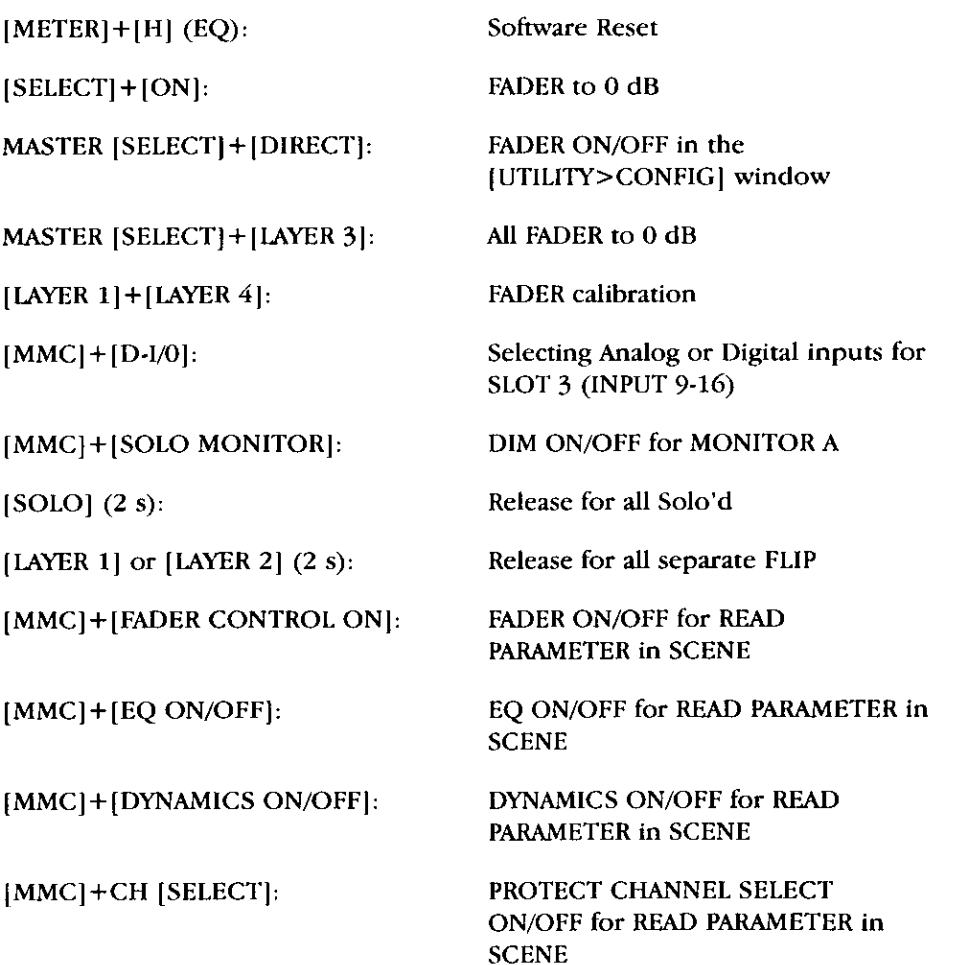

MASTER [SELECT] + [LAYER 4]: All input FADER to 0 dB MASTER [SELECT] + [LAYER 1]: All input channels to ON MASTER [SELECT] + [LAYER 2]: All input channels to OFF MASTER [SELECT] + [FREQ] (EQ): All BUS EQ to FLAT MASTER [SELECT] + [THL/ATK/DLY] (DYN):

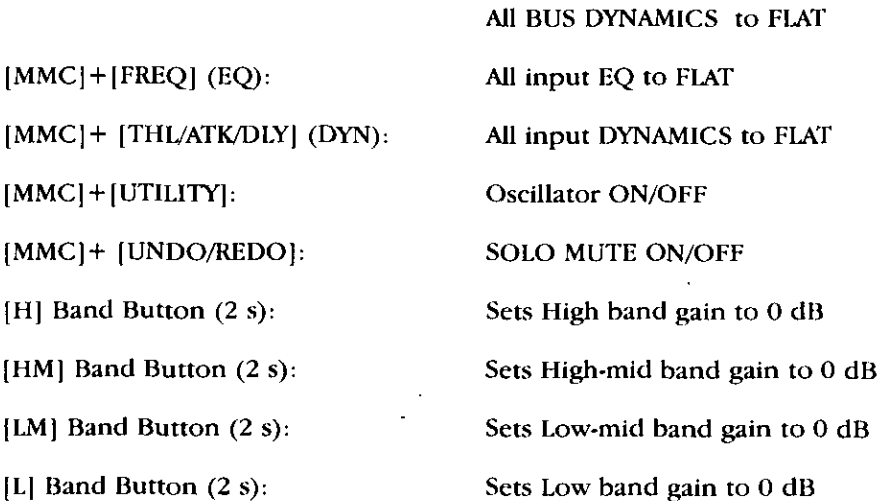

#### DA7mkII Shortcuts in the MMC operation mode

The [0] key in the Keypad performs as [SHIFT] key, and the following shortcuts are available with SHIFT key in the MMC operation mode.

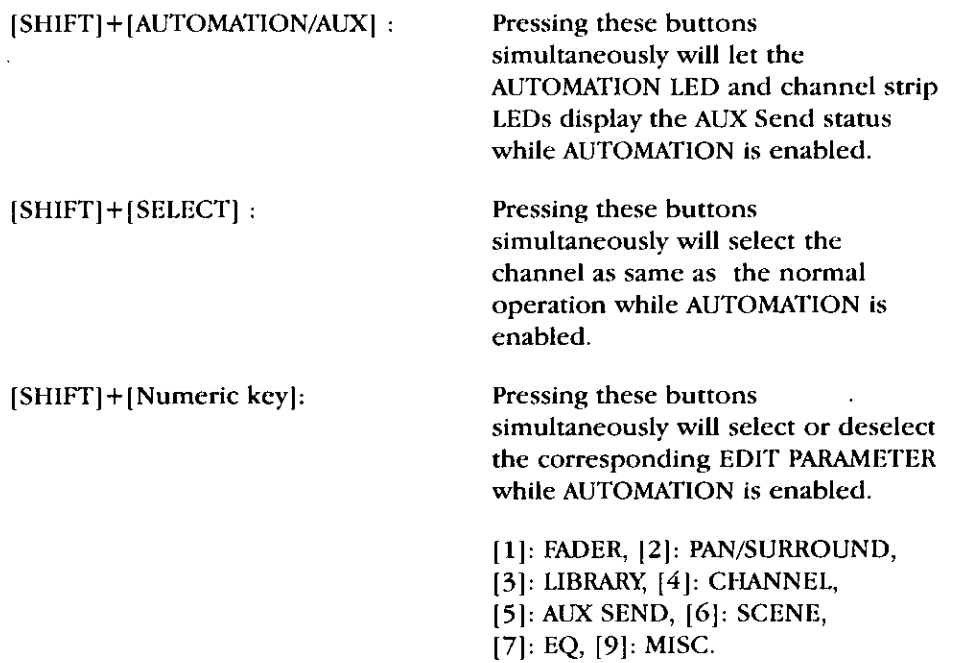

#### DA7mkII Shortcuts to recall Windows

To recall the desired window, press [a button] in the Setup Section on the TopPanel, then press a numeric key in the 10-KeyPad.

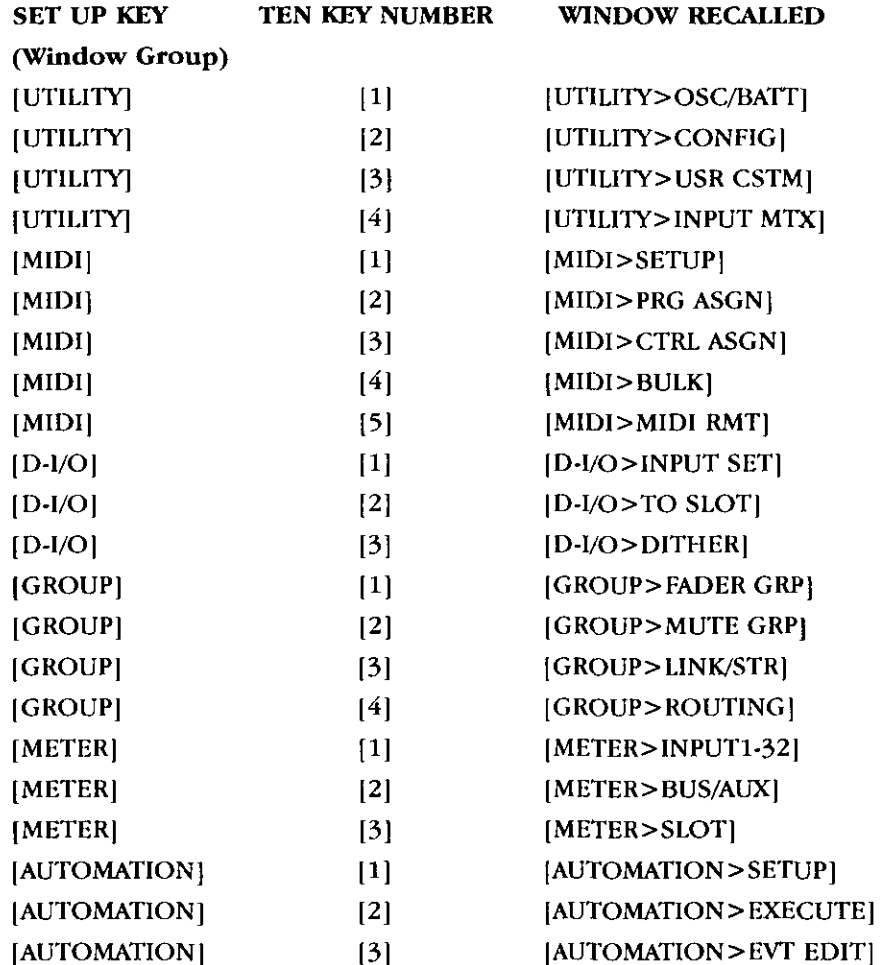

# Chapter 4 **Cursor Control**

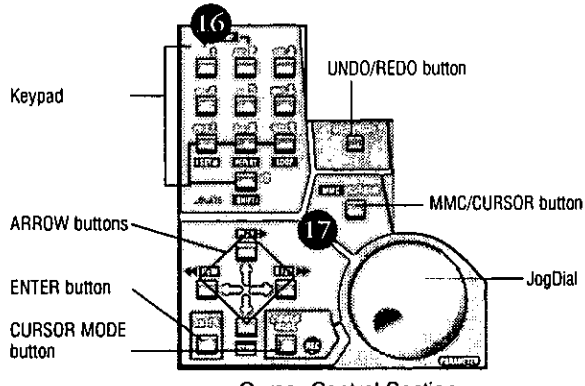

**Cursor Control Section** 

The Cursor Control section includes the Keypad, the Parameter/JogDial, and the UNDO/REDO, MMC/CURSOR, CURSOR MODE, ENTER, and **ARROW** buttons. Use these tools to control the cursor in the LCD screen of the Display Bridge, and to add information to areas in the windows that are displayed on the LCD screen.

> The cursor appears in the screen as a "highlight selection" device, not a typical pointer or arrow. As you use the controls to navigate around the LCD screen, the various areas, buttons, fields, and lists in the windows will be selected by a border or highlight designating the current area or item.

Several of the buttons in this section perform special functions when MIDI control is active. Special labeling - - text on a dark background - - identifies the buttons that also perform MIDI Machine Control functions.

MIDI functions and operations are discussed in Chapter 11, MIDI.

# Keypad

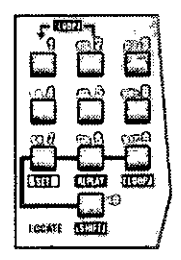

**Keypad Display** 

Each of the ten Keypad buttons have several assigned characters (depending on the area or field selected in a window that is displayed on the LCD screen). The buttons are either numeric, symbolic, or alphanumeric.

When a selected area or field in the current window accommodates only numeric entries, the buttons only input the assigned numerals.

When a selected area or field in the current window accommodates alphanumeric entries, press the buttons to cycle the assigned letter, numeral, or symbol selections for the button, and then press the **ENTER** button to select the desired character. The character selected will be displayed in the window, and data entry will advance to the next character position for the area or field.

The three library windows  $\cdot \cdot$  [CH LIB], [EQ LIB], and [DYN LIB], the [SCENE MEMORY>RD/WT] window, the [MIDI>REMOTE] window, and the [AUTOMATION>SETUP] window - - each contain a **MAMISS** button. When a **ENAME button** is selected in a window, . . the [NAME EDITOR] window is added to the LCD screen display.

|    | NAME EDITOR         |                      |
|----|---------------------|----------------------|
|    | ABCDEFG <b>b</b> ij |                      |
| ōk |                     | Concel X Shift       |
|    |                     | 0200500000           |
|    |                     | <u> AOOOCAAAD</u>    |
|    |                     |                      |
|    |                     | 0008080000           |
|    |                     | SPC O O (INS OEL BS) |

NAME EDITOR Window

Use the cursor controls to navigate to the various character and symbol buttons in the **[NAME EDITOR]** window, and press the **ENTER** button to update the highlighted character position in the window data entry field. Rotate the **JogDial** to select the highlighted character position. Press the  $\boxed{\alpha}$  button in the **[NAME EDITOR]** window to accept the data entry and close the window. You can use up to ten characters for a name.

JogDial

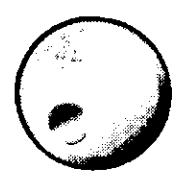

JogDial Display

The **JogDial** performs several functions, either directly or in conjunction with other controls on the DA7.

- This has been changed so that even if MMC is ENABLED, or the JOG DIAL is in CURSOR mode, the JOG DIAL can be used to change the parameters of a soft knob, or an addressable box in the LCD display, by first selecting the box, and by pressing ENTER. The JOG DIAL can now enter data in the selected field. Press ENTER again to return to the previous mode.
- The LCD display will show which mode you are in by a display of the function in the lower right hand corner. If you are in the MMC mode, it will show you the MMC [MMC] command being sent. If it is in the CURSOR mode, it will display the **CURSOR** CURSOR]. If it is in the PARAMETER mode, the display will be blank.
- You can use the **JogDial** to rapidly navigate the cursor to the various buttons, areas, and fields in a window. Or, you can use it as a **Parameter** knob to change values entered in the selected field. To change the mode from **JogDial** to **Parameter**, simply press **CURSOR MODE** and it will toggle between these two functions.
- When the [SCENE MEMORY>RD/WT] window is initially displayed, the **JogDial** is assigned to the register list area of the window and can be used to scroll the list.
- When an element is selected in the [LIBRARY DATA] area of the [CH LIB], [EQ LIB], or [DYN LIB] windows, you can use the **JogDial** to scroll the register list.
- When the [list table] element is selected in the [AUTOMATION>SETUP] window or the [AUTOMATION>EVT **EDITI** window, you can use the **JogDial** to scroll the items in the list.
- When the flist table] element is selected in the [MIDI>PRG] ASGN], [MIDI>CTRL ASGN], or [MIDI>MIDI RMT] windows, you can use the **JogDial** to scroll the items in the list.
- When the [fader] element of the [CHannel] area of a window is selected, the JogDial can control the level setting of the [fader]. The Channel Fader will follow the JogDial level adjustments.
- When a [knob] is selected in a window, you can use the JogDial to adjust the value of that **[knob]**.
- When a numeric field is selected in a window, you can use the JogDial to adjust the numeric value in that field.

The JogDial can be used to perform several functions while the [PAN/SURROUND>SURROUND] window is displayed.

See Chapter 8, Pan/Assign, Surround, Bus Assign for additional information.

# **UNDO/REDO Button**

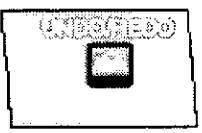

UNDO/REDO Button

The UNDO/REDO functions are active when you store or recall data for SCENE MEMORY, LIBRARY, or AUTOMATION operations. The UNDO function of the DA7 cancels the most recent memory-related action and returns to the previous condition. The REDO function cancels the cancellation.

Press the UNDO/REDO button immediately after performing the memoryrelated operation to cancel the operation. Pressing the UNDO/REDO button again restores the operation condition that was undone.

> For functions other than **AUTOMATION**, you must execute **UNDO** immediately after performing the memory-related action that you want undone. After you change to another register or change to another window display, you cannot execute the UNDO function.

For **AUTOMATION** operations, **UNDO** can be executed at any time for the current event only. UNDO cannot be performed if either one of the [UNDO] BUF CLR (clear buffer) or the [UNDO] **DISABLE** buttons in the [AUTOMATION>SETUP] window are executed.

## **IMMG/CURSOR Button**

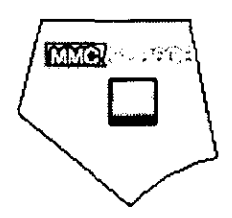

**MMC/CURSOR Button** 

MMC is an acronym for **MIDI MACHINE CONTROL**. Additional button labelling of text on a dark background identifies the buttons that perform the indicated functions when **MIDI** control is active.

Press the **IMMG** /CURSOR button to switch the buttons from cursor control mode to the indicated MMC functions. Press the **INNG /CURSOR** button a second time to return the buttons to CUISOI control mode.

On the lower right of the screen, **MMC** or **CURSOR** appears.

See Chapter 11, MIDI for additional information.

See Chapter 14, Automation for addition information on MMC.

# **CURSOR MODE/® Button**

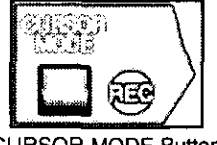

**CURSOR MODE Button** 

When MIDI control is not active, you can use the **JogDial** to rapidly navigate the cursor to the various buttons, areas, and fields in a window. Or, you can use it as a **Parameter** knob to change values entered in the selected field. To change the mode from JogDial to Parameter, press the CURSOR MODE button and it will toggle between these two functions.

When MIDI control is active, and the **IMMG** /CURSOR has switched button functions, the **CURSOR MODE** button function is switched to the **CO** function. Pressing the button initiates recording on the associated MIDI device.

# **ENTER Button**

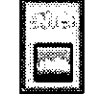

**ENTER Button** 

Press the **ENTER** button to activate functions and/or toggle buttons selected in the windows displayed on the LCD screen.

When MMC is active press the **ENTER** button to have the **JogDial** switch to the PARAMETER mode. Press the ENTER a second time to return to MMC.

Now, once you change the value in the [TIME BASE], [SETUP] or [EXECUTE] area in the [AUTOMATION] window, and the [SAMPLE] value of the [DELAY] area in the [DYNAMICS] window, along with the other parameters, will display their values in reverse video until you press the [ENTER] key.

## **ARROW Buttons**

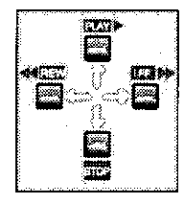

**ARROW Buttons Display** 

When **MIDI** control is not active, the **ARROW** buttons control the cursor movement in the LCD screen. The buttons move the cursor in the direction of the associated arrows.

- By holding down any of the cursor ARROW keys, the cursor will move continuously within the rows or columns of the LCD screen. (The LCD Screen is laid out on a Row/Column Grid for navigation)
- Press the UP ARROW button to move the CUISOI up in the display. When the cursor is positioned at the top of a window, pressing the **UP ARROW** button will move the cursor to the bottom of the window.
- Press the RIGHT ARROW button to move the cursor to the right in the display. When the cursor is positioned on the extreme right of the window, pressing the RIGHT ARROW button will move the cursor to the extreme left of the window.

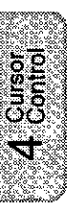

- Press the DOWN ARROW button to move the cursor down in the display. When the cursor is positioned at the bottom of a window, pressing the DOWN ARROW button will move the cursor to the top of the window.
- Press the LEFT ARROW button to move the cursor to the left in the display. When the cursor is positioned on the extreme left of the window, pressing the LEFT ARROW button will move the cursor to the extreme right of the window.

When MIDI control is active and the **ENNER CURSOR** has switched button functions, the ARROW buttons are switched to the MIDI functions indicated.

- The UP ARROW button is switched to the **ELXY** function. Press the button to initiate playing of the active MIDI device.
- The RIGHT ARROW button is switched to the **EED** function. Press the button to initiate fast forward shuttling of the active MIDI device.
- The DOWN ARROW button is switched to the **SICE** function. Press the button to stop the playing of the active MIDI device.
- The LEFT ARROW button is switched to the <<arts>fam function. Press the button to rewind the active **MIDI** device.

See Chapter 11, MIDI for additional information.

# Chapter 5 Channel, Library, and Meter **Windows**

# 5-1 Overview

This chapter provides information on the MASTER DISPLAY section of the Top Panel and the primary LCD screen windows for the DA7. The MASTER DISPLAY section is "home base" when operating the mixer. Although you will be accessing and using the various features of the DA7, the windows that are accessed via the buttons in the MASTER DISPLAY section provide a ready-reference for the current settings of the mixer.

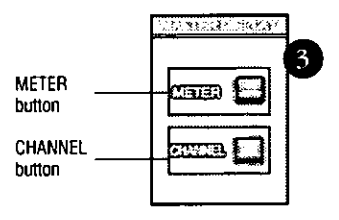

**Master Display Section** 

The CHANNEL button is the "safety" or "PANIC" button for the DA7. Press this button to return the LCD screen to the **[CHANNEL]** window from any other window that is currently displayed. This window reflects the current status of the primary features of the mixer.

Section 5-2 Channel Window, details the elements of the [CHANNEL] window and the controls that are accessible directly from the window.

Section 5-3 Library Windows, provides information on the library windows of the mixer. Using the [CH LIB] (channel library) window as the example, the common elements found in all of the library windows are detailed in this section.

Section 5-4 METER Group Windows, details the windows accessed via the METER button in the MASTER DISPLAY section of the Top Panel.

Section 5-5 Channel Window, Multi-Channel View, details the elements of the [CHANNEL] window in the multi-channel view.

# 5-2 Channel Window

The [CHANNEL] window is displayed on the LCD screen by pressing the **CEANNEL DUTION in the MASTER DISPLAY** section of the Top Panel. When the [AUTO DISP CHANGE] selection in the [UTILITY>CONFIG] window is **EXI**, you can also display the [CHANNEL] window by pressing one of the AUX section LED buttons, or adjusting the AUX section LEVEL ON/OFF knob.

When [AUTO CHANNEL SELECT] in the [UTILITY>CONFIG] window is **EXI**, you can display the [CHANNEL] window by pressing the SELECT button, or the ON button, or adjusting the fader for any channel.

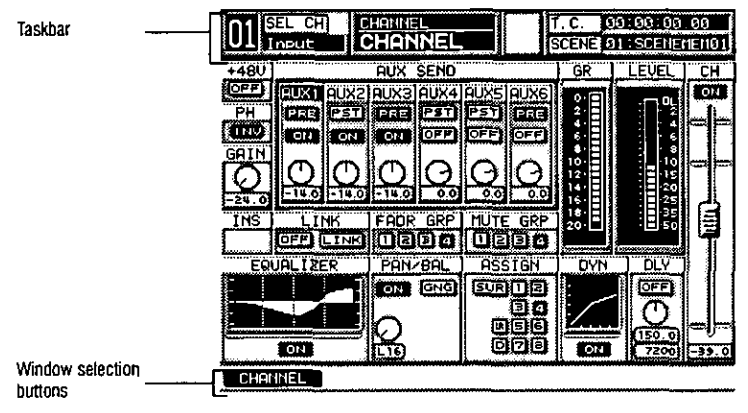

Channel Display Window

The **[CHANNEL]** window areas reflect the current status of the selected channel, and include indicators and controls for the primary functions of the DA7. By using the SELECT buttons on a Channel Strip, any channel can be selected. The number of the selected channels appears in the [taskbar] area in the LCD, and the window information will reflect the newly selected channel.

The following areas in the [CHANNEL] window can be changed to userselected parameters using the cursor controls:

#### +48U Phantom Power [+48V] Area **NOFF**

A button is displayed when a **Channel Strip** for inputs 1 through 8 is selected, and should be engaged when the source microphone requires phantom power. To turn power on, cursor to the **QFE** button, and press the **ENTER** button. The **OFF** button will toggle to **CO**.

# Phase [PH] Area

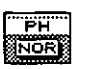

The phase normal and the invert function switches the signal phase of the selected channel. Cursor to the **NOR** (normal) button, and press the **ENTER** button to invert the signal. The NOR button will toggle to UNN (invert).

[GAIN] Area

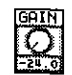

By using the **JogDial**, gain or trim can be added to the selected channel. This should be considered as an additional gain stage. Cursor to the soft knob. and rotate the **JogDial** to either boost or cut the level of the selected source. The [GAIN] value is displayed in the field below the soft knob. The adjustable range is -24dB to 12dB.

# [AUX SEND] Area ([AUX1] to [AUX6])

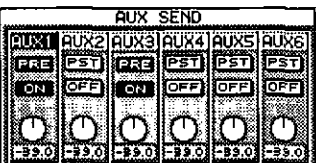

[AUX SEND] Area ([AUX1] to [AUX6])

This area of the window is displayed when a channel with aux send capability is selected. Use the ARROW buttons and the **JogDial** to navigate to the various elements in the window area. The **PST** (post-fader) and **EEE** (pre-fader) buttons are toggled by pressing the **ENTER** button, after selecting them with the cursor. The **OFF** and **ON** buttons are also toggled by selecting them with the cursor and pressing the **ENTER** button.

An [AUX SEND] level soft knob can be adjusted by rotating the JogDial, after selecting it with the cursor. Rotate the **JogDial** clockwise to increase the gain or counter clockwise to decrease it. The level value is displayed in the field below the level soft knob. The level range is  $-\infty$  to  $+10$ db.

Alternatively, selections made with the Top Panel AUX section controls will update the [AUX SEND] window area.

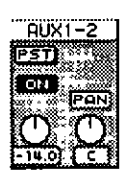

When a selected channel is set for mono and a target aux is set for stereo, cursor to the soft knob, and turn the **JogDial**. A pan value appears in the data field from L16 - C -R16.

When a selected channel is set for stereo and a target aux is set for stereo, cursor to the soft knob, and turn the **JogDial**. A balance value appears in the data field from L16 - C -R16.

# $[INS] Area$

The insertion mode allows you to send a signal to an external device when an audio option card is installed in SLOT 3 and the [INSERT] mode is selected for **[SLOT 3]** in the **[D-I/O>TO SLOT]** window. You can only use the AD/DA card or the AES/EBU card for this purpose. This signal is routed to an outboard device, and then it is returned to the DA7 via SLOT 3. You can return to AUX returns 1 through 6, buses 1 through 8, or **MASTER L/R**.

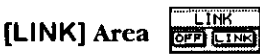

There are two buttons in the [LINK] area of the window, an **QFE** button and a **CINK** button. Cursor to the **OFF** button, and press the **ENTER** button to toggle the OFF button to an ON button. This will preset the link function for the channel. The **LINK** button toggles to the **ELE** (stereo) button, if desired.

Activating link or stereo for an odd-numbered channel joins it with the channel to the right, while activating link or stereo for an even-numbered channel joins it with the channel to the left.

The link function joins adjacent channels to create a pair, while respecting the current individual channel settings (such as EQ and DYN), including fader and pan position. The stereo function joins adjacent channels to create a stereo pair, and overwrites the even-numbered channel settings with the current odd-numbered channel settings for phantom power, phase, gain, aux send, fader group, mute group, equalizer, dynamics, delay, channel on or off, and fader.

When **OFF** and **CINE** are displayed, simultaneously pressing both channel **SELECT** buttons, or toggling to **CN** will link the channels. When **OFE** and **ELECT** are displayed, simultaneously pressing both channel **SELECT** buttons, or toggling to **QXI** will create a stereo pair. Simultaneously pressing the **SELECT** buttons, once the channels have been joined, will cancel the setting.

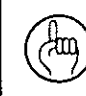

If the **AUTOMATION/AUX** button is set to **AUTOMATION**, you will not be able to create or cancel the channel pair.

When the channels are joined, either as a linked pair or a stereo pair, the Channel Faders will operate as a pair. Adjusting one of the faders will automatically adjust the other.

The channel area in the [taskbar] of the LCD screen windows will show both channel numbers.

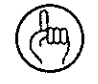

In the fader link, you can change the fader position that is linked, while pressing the **SELECT** LED button of that channel.

The soft knob in the [PAN/BAL] area of the [CHANNEL] window controls the balance for the paired channels. When the stereo setting is switched off. the balance value returns to pan value, but the bus assignment status, if any, does not change.

## **Gain Reduction Meter [GR] Area**

The [GR] meter is displayed when you select a channel that supports dynamics.

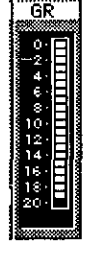

See Chapter 9, Dynamics/Delay for more on gain reduction metering.

## **[LEVEL]** Area

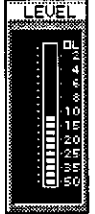

The level meter indicates the outgoing level of the selected channel to the MASTER L/R output. When in stereo mode, left and right level meters are displayed.

The range of the level meter is  $-50$  to  $OL$  (overload).

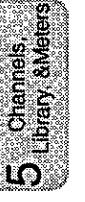

Remember that the digital format is very unforgiving of overmodulation. Too high a level will create noise and distortion in the recording process.

#### **FADR GRP** [FADR GRP] Area  $\sqrt{D}$  (3) (3) (3)

The **[FADR GRP]** (fader group) lets you tie a selected group of faders together. Operating one fader affects all the other channels in that group. To assign the current channel to a group, CUISOI to the  $\mathbb{Z}$ ,  $\mathbb{Z}$ ,  $\mathbb{Z}$ , or  $\mathbb{Z}$  button, and press the **ENTER** button.

To activate a fader group, select the **[GROUP>FADR GRP]** window, cursor to the group number status line in the **[FADR GRP]** window, and press the **ENTER button.** 

Once you have grouped several faders, move one and see how it controls the others. When a fader in the [FADR GRP] is selected, all other fader group conditions are canceled.

See Chapter 13, Group for additional information.

#### **IMUTE GRPI Area**

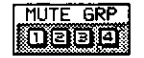

A mute group is similar to a fader group. When a fader is assigned to an already activated mute group, pressing the ON LED button of the current **Channel Strip** will affect the on and off status of all channels in that group.

To assign the current channel to a mute group, cursor to one of the mute group choices,  $[1]$ ,  $[2]$ ,  $[3]$ , or  $[4]$ , and press the **ENTER** button.

To activate a mute group, change to the **[GROUP>MUTE GRP**] window. cursor to the group number status line in the [MUTE GRP] window, and press the **ENTER** button.

See Chapter 13, Group for more information.

#### [EQUALIZER] Area

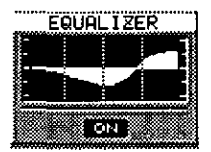

**[EQUALIZER] Area** 

The [EQUALIZER] area is displayed when you select a channel that supports equalization. The equalizer graph reflects the equalizer characteristics that you have set in the four-band parametric EQ, accessed by pressing the [H], [HM], [LM], or [L] buttons in the **EQUALIZER** section, and turning the [Q], [FREQ], or [GAIN] knobs.

To activate the channel equalizer, cursor to the **QEE** button, and press the **ENTER** button. The **OFE** button will toggle to **COM**.

Alternatively, pressing the EQ ON LED button in the EQUALIZER section switches the equalizer for a selected channel off and on.

To view the **[EQUALIZER]** window, cursor to the equalizer graph displayed, and press the **ENTER** button. The LCD switches to the **[EQUALIZER]** window for the selected channel. Or, you can reach the [EQUALIZER] window by pressing the GAIN SUE knob in the EQ section on the Top Panel. When the [AUTO DISP CHANGE] selection in the [UTILITY>CONFIG] window is  $\mathbb{E} \mathbb{I}$ , you can also display the  $\mathbb{E} \mathbb{Q} \cup \mathbb{Q} \cup \mathbb{Z} \in \mathbb{R}$  window by either pressing one of the LED buttons or by adjusting one of the knobs in the **EQUALIZER** section.

See Chapter 7 for more information on the **EQUALIZER** section.

## [PAN/BAL] Area

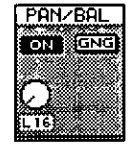

[PAN/BAL] Area

Use this area to set the pan or balance characteristics of the current channel. A monophonic channel can be panned. The soft knob controls the pan characteristics for the channel. When a stereo channel is selected, you can adjust its balance. The pan value appears in the field with values of  $L16 - C$ R<sub>16</sub>

When a channel is assigned to the  $L/R$  output selection in either the PAN/ASSIGN ELECTED BUS ASSIGN section, or the [ASSIGN] area in the [CHANNEL] window, the pan controls are always active, regardless of the **DEE** or **ON** status in the [PAN/BAL] area of the [CHANNEL] window.

When a stereo channel (a channel set to [STeReo] [001] or [ASSIGN] [B]) is selected, the **[PAN/BAL]** area consists of the **[ON]** or **QFE** button, a **[BAL]** label, and one soft knob that controls the balance for the stereo pair.

To activate the **[PAN/BAL]** controls, cursor to the **<u>OFE</u>** button, and press the **ENTER** button. The **OFF** button toggles to **ON**. Alternatively, pressing the ON LED button (red) in the PAN/ASSIGN EURROUNE section toggles the pan off and on to the buses for a selected channel. The PAN does not affect Direct Out. Pan is always selected to the L/R bus regardless of the position of the  $ON$  LED (red).

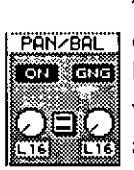

The EXE (gang) button appears only when you select a monophonic channel. To activate gang, cursor to the **BBB** button, and press the **ENTER** button. The  $\overline{000}$  button toggles to  $\overline{000}$ .

When the **EXE** button is activated, the adjacent channel soft knob and a gang type button ( $\equiv$  is for normal clockwise direction and  $\boxtimes$ is for reverse direction) are added to the [PAN/BAL] window area.

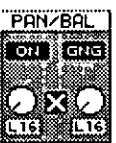

To change the gang type, CUISOI to the  $\Box$  or  $\Box$  button, and press the **ENTER** button. The connective turn direction of the pan soft knobs for the ganged channels is now switched. When  $\Xi$  is visible, the **JogDial** performs a connective turn in the normal direction. When  $\boxtimes$  is visible, the **JogDial** performs a connective turn in the reverse direction.

If either soft knob is rotated to the end of its range under the ganged condition, it can not be rotated further in that direction.

#### Default setting of PAN position when stereo is canceled

If you place a pair of channels into the STEREO mode and then select them back to MONO, the default is now left for the odd channels and right for the even channels.

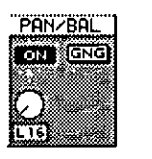

Odd channel

Even channel

**PAN/BAL** 

**CTI CAGI** 

#### Pan Adjustment for a Selected Channel

Adjust the pan for a selected channel by selecting the pan soft knob with the cursor, and turning the **JogDial**. Or, turn the Pan knob in the PAN/SURROUND area.

#### Pan Adjustment of an Adjacent Channel

When **EXE** is active, the knob for the odd-numbered channels appears on the left of the area, and the knob for the even-numbered channels appears on the right.

Cursor to a soft knob, and turn the **JogDial**. A pan value appears in the data field.

#### Stereo Balance Adjustment

Cursor to a balance soft knob, and turn the **JogDial**. When [STEREO] is **EXE**, the balance soft knob is visible.

See Chapter 8 for more information on Pan/Assign, Surround, Bus Assign.

#### [ASSIGN] Area

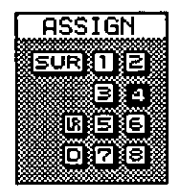

[ASSIGN] Area

The bus assign off or on switching will send the selected channel to **BUS 1**-8, MASTER L/R, or DIRECT (DIRECT works exclusively with the D-I/O card). To select a bus assignment, cursor to the  $[1, 2, 3, 4, 5, 6, 7, 8]$ . **ER**, or **D** button in the bus assign area, and press the **ENTER** button. The selected bus assignment will toggle and become highlighted. Multiple bus

assignments can be selected for a channel.

To disable or enable the surround sound function, cursor to the EUR button, and press the **ENTER** button. When the surround function is enabled, assignment to buses 1 through 6 is automatically activated.

The channels set to stereo are assigned to buses in odd/even order. The **[ASSIGN]** area will show the new assignment mode. When the channels are set for stereo assign to  $\mathbb{R}$ , the odd-numbered channels are left and the evennumbered channels are right. The buttons in the [ASSIGN] area mimic the LED buttons in the PAN/ASSIGN ELECTED BUS ASSIGN section. For example, the **II** button in the **[ASSIGN]** area of the LCD has the same function as the 1 LED button in the **BUS/ASSIGN** section on the DA7 Top Panel. When the assignment is active, the relevant LED is on *(green)*. When the assignment is off, the related LED goes off. If a selected channel is set for stereo, bus numbers are paired in the [ASSIGN] area of the window.

See Chapter 8 for more information on ouput assignments and surround sound functionality.

# [DYN] Area

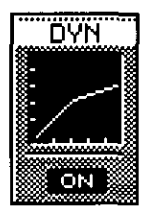

[DYN] Area

The [DYN] (dynamics) area is displayed for a channel with dynamics capabilities.

To turn dynamics on or off from the [CHANNEL] window, cursor to the COM or **QEE** button, and press the **ENTER** button.

The dynamics graph reflects the characteristics that are set in the DYNAMICS/ **DELAY** section of the DA7.

To switch to the [DYNAMICS] window, cursor to the [DYN] graph, and press the **ENTER** button. The LCD will switch to the **[DYNAMICS**] window of a selected channel, or you can reach the **[DYNAMICS**] window by pressing the SN knob in the DYNAMICS/DELAY section. When the [AUTO DISP **CHANGE**] selection in the [UTILITY>CONFIG] window is **DN**, you can also display the [DYNAMICS] window by either pressing one of the LED buttons or by adjusting one of the knobs in the DYNAMICS/DELAY section.

See Chapter 9, Dynamics/Delay for additional information.

## [DLY] Area

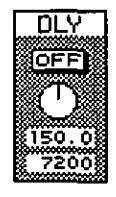

**DLY Area** 

The **[DLY]** (delay) area soft knob and data fields are seen only when channels 1 through 32 are selected.

Pressing the [DLY] area **ION** or **OFF** button will disable or enable delay for the selected channel. Use the JogDial to adjust the delay value for increased fine tuning. You can adjust either the msec area or the sample area. The range of the delay is from 0 to 300 msec.

You can input the values directly using the Keypad when the [10KEY **SCENE RECALL]** selection in the [UTILITY>CONFIG] window is **QFE**. The input values are scrolled from right to left in the data field. To fix the value, press the **ENTER** button, move the cursor, and change the screen. If the fixed value is out of the adjustable range, the operation is cancelled. The adjustable delay range is based on the related sampling frequency of either 48 kHz or 44.1 kHz.

When the [AUTO DISP CHANGE] selection in the [UTILITY>CONFIG] window is  $\overline{[ON]}$ , you can also display the  $[DYNAMICS]$  window by either pressing one of the LED buttons or by adjusting one of the knobs in the **DYNAMICS/DELAY** section.

See Chapter 9, Dynamics/Delay for more information.

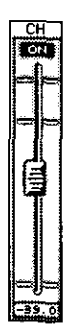

#### [CH] Area

There are two parts to the [CH] (channel) area. Cursor to the **EXI** or **QEE** button, and press the **ENTER** button to switch the channel off or on. The fader level adjustment can be made by turning the **JogDial**, after selecting the fader element with the cursor, or by actually moving the **Channel Fader** to the desired level. The fader level value is displayed in the field.

The adjustable range for the fader is  $-\infty$  to  $+10dB$ .

# 5-3 Library Windows

The three libraries in the DA7 each contains fifty memories, the channel library, the equalizer library, and the dynamics library.

To access the Library windows, first press the function selection buttons on the TopPanel. Press the CHANNEL button in the MASTER DISPLAY section for the [CHANNEL] window. Press the GAIN knob in the **EQUALIZER** section for the [EQUALIZER] window or the SR knob in the Dynamics/Delay section for the [DYNAMICS] window.

| ΟI<br>D                                                                                                    | 800.00.00.00<br><b>SOPC</b><br>SCENE 01 SCENEMEMO                                                                                                    |
|----------------------------------------------------------------------------------------------------|----------------------------------------------------------------------------------------------------|
| Current Channel <br><b>AUX2</b><br><b>AUX3</b><br><b>AUX</b><br>AUX4<br>48 U<br>iFऽन<br>∤न्डि⊺<br>(IOFF<br>अन्वान<br>IP ST<br><b>SOFF</b><br>OFFI<br>РH<br>š on<br>и<br>ON<br><b>NOR</b><br>$-39.0$ $-39.0$<br>$-39.0$<br>(-39.0)<br>AUX5-6<br>cн<br>.INK<br>i un<br>(PST)<br>-20.5<br>ON<br>SOF FI<br><b>FAN</b><br>LNKB<br>FÄDR<br>-39.0 23L 15E<br>ហេខា<br>8Œ<br>$-90.01$<br>MÜTE<br>Έë<br>DVN<br>ASSIGN<br>ᅊ<br>2<br>5<br>1918)<br>ורוח<br>ری.<br>34<br>PAN<br>DLV<br>170<br>13 I 1<br>TNS.<br>ाञ<br>CiN<br>800.<br>isuri<br>139.0<br>Channel | Library Channel Reference<br>LIBRARY NAME<br><b>08 CHLIB NAME</b><br>CHANNEL TYPE<br>AUX SND<br>MolLib.Name<br>0dB05<br>05<br>recal<br>0dB06<br>ЙR<br><b>STORE</b><br>0dB07<br>07<br>CLEAR<br>0dB08<br>08<br>edBø9<br>ØЭ<br>NOMF<br>0dB10<br>Ø<br>ØdB<br>PROTEC |
|                                                                                                    |                                                                                                    |

**Channel Library Window** 

Then press either the [RECALL] or [STORE] button in the library area. The selected library will appear in the window. You can also store and recall data in a library memory from these windows.

You can then select the LIBRARY number you want by pressing the button and scrolling through the selections.

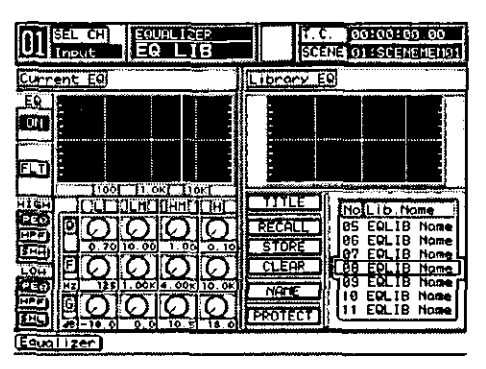

EQ LIB Window

If the **[EQUALIZER]** window is currently displayed on the LCD, pressing either the STORE or the RECALL button in the LIBRARY section of the Top Panel will display the [EQ LIB] window. Pressing either the STORE or RECALL button again will return the window to the [EQUALIZER].

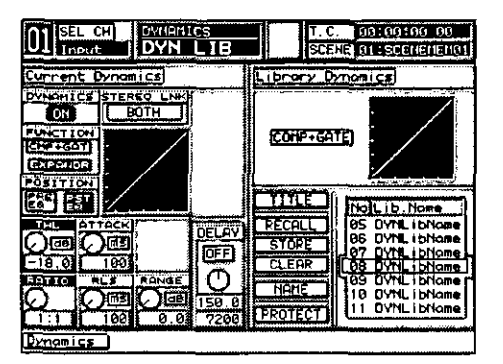

DYN LIB Window

If the [DYNAMICS] window is currently displayed on the LCD, pressing either the STORE or the RECALL button in the LIBRARY section of the Top Panel will display the [DYN LIB] window. Pressing either the STORE or RECALL button again will return the window to the [DYNAMICS].

# **Library Window Elements**

#### List Area

This area indicates the numbers and titles of the fifty library memories for the current library window.

| TITLE        |                           |
|--------------|---------------------------|
|              | No.Lib.Name               |
|              | DYNL i bName<br>85        |
| RECAL        |                           |
| <b>STORE</b> | DYNL i bName<br>ЙR        |
|              | ßГ<br>DYNL i bName &      |
| L EUL        |                           |
|              | DYNL i bName<br>RЯ        |
|              | <b>DYNL i bName</b><br>Ŕ٩ |
|              | DYNL i bName<br>10        |
|              |                           |
| PROTECT      | DYNL i bNome              |
|              |                           |
|              |                           |

List Area

## **TITLE** Button

Use this button to store library settings without displaying the Name Editor. When  $\boxed{\text{time}}$  is activated, a setting is stored with the name [NoTitle##A]. This setting can later be recalled and renamed by using the  $\sqrt{\text{NATE}}$  button. Data is automatically stored to the currently selected library memory.

The MEMORY numeric readout on the Display Bridge blinks for three seconds, displaying the selected library memory number during the storage process.

#### **RECALL Button**

Use this button to recall a previously stored memory from the memory list. Cursor to the **RECRLU** button in the library window, and press the **ENTER** button. The current memory settings will be recalled from the library listing. You can also press the RECALL button in the LIBRARY section of the Top Panel to recall the current memory settings.

The MEMORY numeric readout on the Display Bridge blinks for three seconds, displaying the selected library memory number during the recall process.

#### $5TORE$  Button

Use this button to store the current window settings in the selected library memory. Cursor to the **ESTORE** button, and press the **ENTER** button. This function will overwrite any data that may have been in the memory. You can also press the **STORE** button in the **LIBRARY** section of the Top Panel to store the current window settings.

The MEMORY numeric readout on the Display Bridge blinks for three seconds, displaying the selected library memory number during the storage process.

#### **CLEAR** Button

This button clears the current memory settings. Cursor to the **CEEREN** button, and press the **ENTER** button to delete the contents of the selected memory.

#### $MATE$  Button

This button opens the [NAME EDITOR] window where you can enter a name for the selected memory, using up to ten characters. Cursor to the **INAME** button, and press the **ENTER** button to display the **[NAME EDITOR]** window.

#### **PROTECT** Button

Activate the **PROTECT** button to prevent the accidental clearing of a selected library memory. Cursor to the **PROTECT** button, and press the **ENTER** button to activate the protection function. The button will become highlighted.

## **Library Window Operations**

#### **Memory Name Function**

When the **[NAME]** button in a library window is activated, the **[NAME**] **EDITOR**] window is displayed on the LCD, overlaying the current library window.

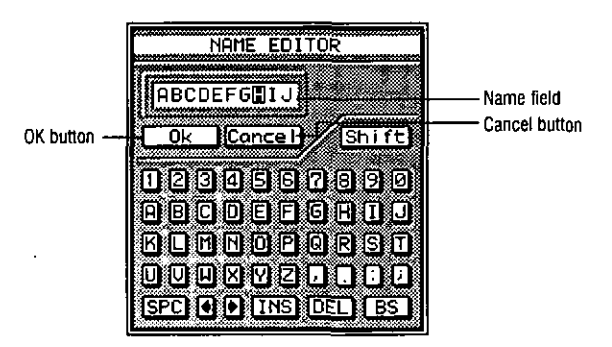

Name Editor Window

Enter a name for the current memory selection, using the keyboard element of the **[NAME EDITOR]** window and/or the **Keypad** on the Top Panel. After the memory name has been entered in the name field of the window, select the  $\boxed{0K}$  button in the window, and press the **ENTER** button to assign that name to the memory. Selecting the **Cancel** button in the window cancels the name change.

Channels,<br>Jurary, &Me

# **Library Memory Selection**

When an element in the **[Library Data]** area is selected with the cursor, you can rotate the **JogDial** to scroll the memory list. Position the desired memory in the current field of the list area. The desired memory will move to the current field of the list in the window.

# **Library Reference Function**

Cursor to the [Reference] button in the [Library Data] area of the [CH LIB] window, and press the **ENTER** button to activate the reference function. The parameter settings stored in the current memory are displayed on the right side of the library window. You can view the selected memory data, and compare it to the selected channel data that remains displayed on the left side of the library window. With the cursor positioned on the [Reference] button, pressing the **ENTER** button deactivates the reference function and returns the library window to the previous display.

You cannot access or adjust any of the parameter settings indicated on the right side of the [CH LIB] window since the cursor cannot be moved into that area.

> Data with an  $-\infty$  (infinity) fader level and flat equalizer characteristics is stored to the library memory number 01 when the DA7 is delivered. Data with 0 dB fader level is stored to the other memory numbers of the libraries. Library memory number 01 has a title of [INIT OFF 1], and the other library memories have a title of  $[IMIT 0 dB<sup>*</sup>]$  (\* is a library number). The default type is INPUT.

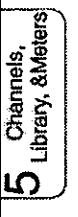

# **5-4 METER Group Windows**

# [INPUT 1-32] Meter Window

Pressing the **NEER IS** button on the Top Panel displays the last window used from the [METER] group. ([INPUT 1-32], [BUS/AUX], or [SLOT]). Repeated presses of the  $\sqrt{\frac{M+1}{M}}$  button will display the windows in this order.

This window shows the meters for the 32 input channels and allows for level adiustments.

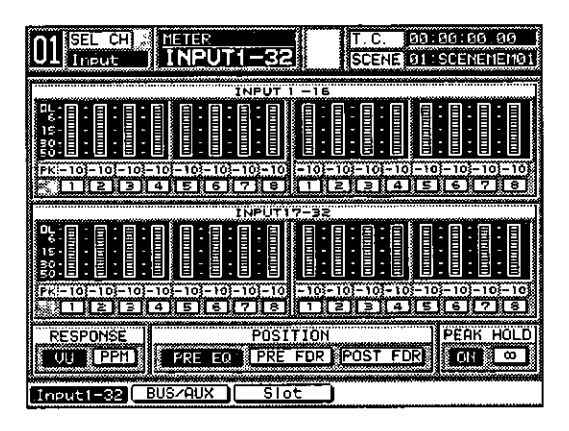

INPUT 1-32 Meter Window

#### [INPUT 1-16], [INPUT 17-32] Areas

These areas show the signal input levels of all 32 channels simultaneously.

#### [PK Lvl] Area

This data field, below the individual channel level meters, displays a numeric peak value when [PEAK HOLD] is **[ON]**.

#### [RESPONSE] Area

Select meter response of either **PPM** or **LULE**. See Glossary for additional information.

#### [POSITION] Area

Cursor to the **EXHIM** button, and press the **ENTER** button to meter the point immediately after analog-to-digital conversion before processing an input signal. Cursor to the **PRE FDR** button, and press the **ENTER** button to meter the point immediately before the channel ON LED button. Cursor to the **POST FOR** button, and press the **ENTER** button to meter the point after the **Channel Fader.** 

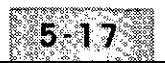
## [PEAK HOLD] Area

This area sets the peak hold **ON** or **OFFI**. Cursor to the selection button, and press the **ENTER** button. Peak hold dots will appear on the meter. The current peak hold levels appear in the data fields of the [PK] area. When **EXI**, hold time is 0.3 seconds. When  $\boxed{\circ}$  (infinity) is selected, the peak hold indicator remains until overwritten by a new peak level or is turned OFF

When the **SELECT** LED button of any channel is pressed, the [METER] window for the selected channel appears.

Cursor to the LEED or the LEED button in the [RESPONSE] area, and press the **ENTER** button. The selected button will be highlighted. This setting is common to all of the input and output channel windows, the panel, and the **Display Bridge.** The setting from the factory when the DA7 is first turned on is **www.** 

To cancel the peak hold function, cursor to the **DV** button, and press the **ENTER** button. The **CO** button will toggle to **QFF**. To reset the infinite hold, cursor to the  $\boxed{\infty}$  button, and press the **ENTER** button,

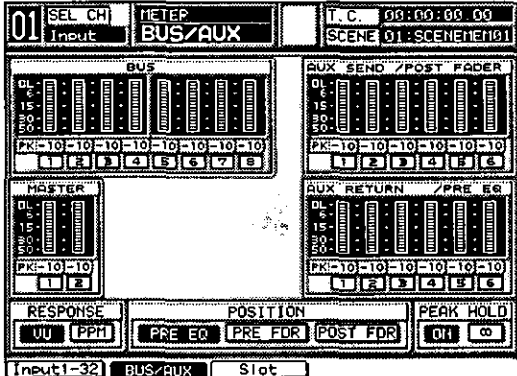

## [BUS/AUX] Meter Window

**BUS/AUX Meter Window** 

This window has meters for [BUS], [AUX SEND], [AUX RETURN], and [MASTER], and permits meter operation modes adjustments for [RESPONSE], [POSITION], and [PEAK HOLD].

The [RESPONSE], [POSITION], and [PEAK HOLD] operations are the same as in the [INPUT 1-32] window. However, you can have inputs selected **FRE FDR** while the BUSZHUX meters are set to **POST FDR**.

## [METER>SLOT] Window

 $\overline{a}$ 

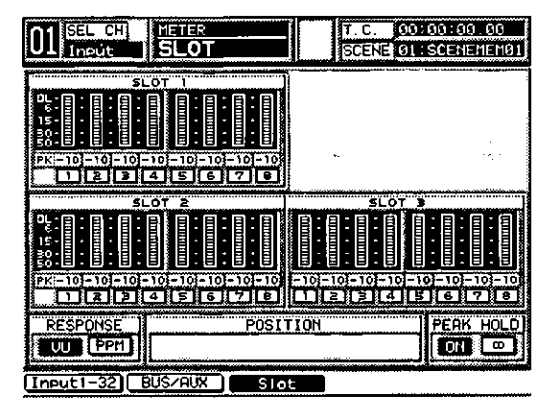

METER>SLOT Window

This window has meters for [SLOT 1], [SLOT 2], and [SLOT 3], and sets meter operation modes adjustments for [RESPONSE], [POSITION], and [PEAK HOLD].

For additional technical specifications, refer to Appendix F, Technical Specifications.

The [RESPONSE], [POSITION], and [PEAK HOLD] operations are the same as in the [INPUT 1-32] window.

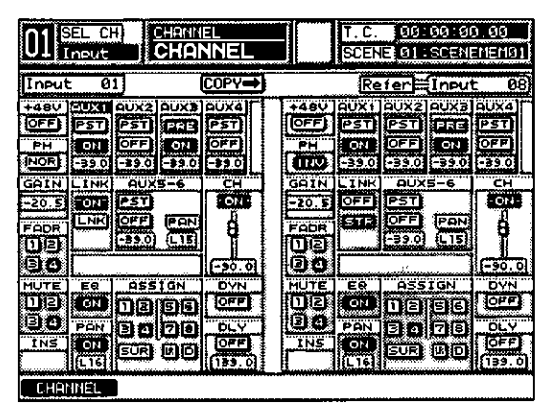

## 5-5 Channel Window, Multi-Channel View

[CHANNEL] Window, Multi-Channel View

In the Multi-Channel View window, which is selected by the Multi CH View button on the Display Bridge, the selected channel appears in a split screen. On the left side of the window you will see the selected channel, and on the right, you can choose a channel.

When a channel and its data are copied to another channel, all its attributes are transferred. Any conditions on the second channel will be overwritten, such as EQ, PAN, DYNAMICS/DELAY, AUX, and Channel On and Off.

The channel on the right side of the screen can be selected by moving the cursor to the field to the right of the **Referment** field. Once highlighted, use the **JogDial** to scroll through the channel choices: **Inputs 1-32, AUX SND 1-6,** AUX RTN 1-6, BUS 1-8, or MASTER.

The COPY button copies the parameters from the selected channel to the reference channel.

In addition to the method described above, you may also copy settings for [CHANNEL] using the following method as well. Enter the Multi-Channel mode on the *DA7mkII* by pressing the Multi-Channel View button on the Top Panel. This button is located in the LCD display bridge.

While this window is displayed, press the SELECT button of the channel that you would like to copy from, then press the SELECT button of the channel that you would like to copy it to.

Note: In Multi Channel View, you can not use the short cut ON/OFF of Channel **LINK or STEREO.** 

The Multi-Channel View window has all the functionality of the regular [CHANNEL] window. Because of the condensed space, several names have been abbreviated to accommodate the space restrictions:

#### [FADR] Button

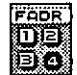

This button selects a Fader Group, and has the same function as the [FADR GRP] area in the [CHANNEL] window.

#### [MUTE] Button

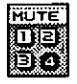

This button selects a Mute Group, and has the same function as the **IMUTE GRP1** area in the **[CHANNEL]** window.

#### [LINK] Button

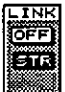

This button has the same function as the **ELE** button in the [LINK] area in the [CHANNEL] window. Selecting it will turn stereo pairing **CN** or OFFI.

There is an additional function of the Multi-Channel View button. If you are looking at either the EQ or DYNAMICS section of a selected channel on the LCD screen, you can only copy the selected EQ or DYNAMICS settings for that channel to another channel. This is useful if you do not wish to disturb the other settings of the selected channel.

 $\label{eq:2.1} \frac{1}{\sqrt{2}}\left(\frac{1}{\sqrt{2}}\right)^{2} \left(\frac{1}{\sqrt{2}}\right)^{2} \left(\frac{1}{\sqrt{2}}\right)^{2} \left(\frac{1}{\sqrt{2}}\right)^{2} \left(\frac{1}{\sqrt{2}}\right)^{2} \left(\frac{1}{\sqrt{2}}\right)^{2} \left(\frac{1}{\sqrt{2}}\right)^{2} \left(\frac{1}{\sqrt{2}}\right)^{2} \left(\frac{1}{\sqrt{2}}\right)^{2} \left(\frac{1}{\sqrt{2}}\right)^{2} \left(\frac{1}{\sqrt{2}}\right)^{2} \left(\$ 

 $\mathbf{v}^{(i)}$ 

 $\sigma_{\rm{max}}$ 

# Chapter 6 **Fader Layers and Channel Strips**

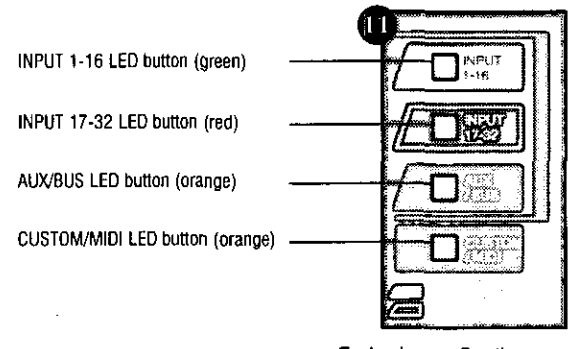

Fader Layer Section

## **6-1 Fader Layers**

The Fader Layer section is where you select the current function you want to use for the Channel Strips. When you change layers, the DA7 updates the fader positions to reflect the current status of the channel levels for that layer. Any of the **Channel Strips** in that layer can now be edited.

The **INPUT 1-16** LED button when selected (green) controls analog inputs 1 through 16, and buses 1, 3, 5, and 7. The **INPUT 17-32** LED button when selected *(red)* controls inputs 17 through 32 (if there are audio option cards installed), and buses 2, 4, 6, and 8. The **AUX/BUS** layer controls aux sends 1 through 6, aux returns 1 through 6, and buses 1 through 8, and has an (orange) LED button. The **CUSTOM/MIDI** layer gives you a layer where all functions are selectable from the **[UTILITY>USER CSTM]** (user custom) window, and is also an (orange) LED button. One of these LED buttons blinks when selected, if the FADER is set to off in the [UTILITY>CONFIG] window.

For additional information on utility functions, see Chapter 16, Utility and Solo Monitor.

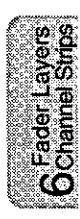

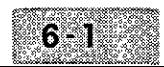

## **INPUT 1-16 LED Button**  $\int \frac{\mathbf{D}^{\text{NPE},H}}{\mathbf{L} \cdot \mathbf{S}}$

When you press this button on (green), the faders reset to control analog inputs 1 through 16, and buses 1, 3, 5, and 7, unless previously flipped. To reset a flipped Channel Fader Strip, press the FLIP button. To reset all the currently flipped Channel Fader Strips, press and hold the INPUT 1-16 LED button for two seconds.

## **INPUT 17-32 LED Button**  $\angle$  $\Box$

When you press this button on (red), the faders reset to control inputs 17 through 32, and buses  $2, 4, 6$ , and  $8$ , unless previously flipped. To reset a flipped Channel Fader Strip, press the FLIP button. To reset all the currently flipped Channel Fader Strips, press and hold the INPUT 17-32 LED button for two seconds.

These channels are for additional inputs, and are not accessible unless you have installed at least one of the optional audio I/O cards.

For more information on adding additional inputs to the DA7, see Chapter 17, Options.

### **AUX/BUS LED Button /**

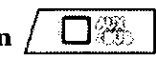

When you press this button on *(orange)*, the faders reset to control the six aux sends, the six aux returns and the eight buses as the active layer. The aux or bus designations are located immediately below the fader on the **Fader** Strips.

For more information on the AUX section, see Chapter 10, AUX.

#### **CUSTOM/MIDI LED Button**

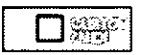

This is the fun layer. Press the CUSTOM/MIDI LED button and the faders will control 20 channels of audio or MIDI commands. An *(orange)* LED indicates when the CUSTOM/MIDI layer is active. The controls for programming the faders in this layer are in the **[UTILITY>USER CSTM]** (user custom) window.

For more information on the CUSTOM/MIDI layer, see Section 16-4 Utility, **User Custom Window.** 

## 6-2 Channel Strip

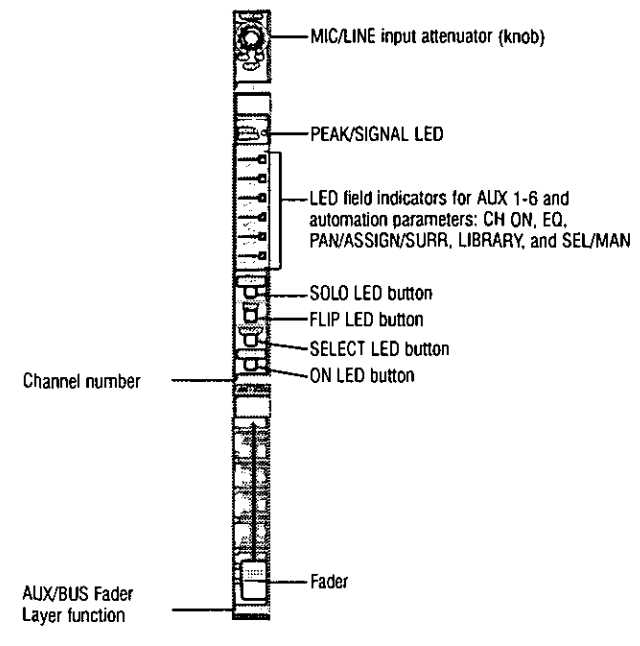

**Channel Strip** 

Each Channel Strip has several tools that assign and control parameters for that channel.

#### **MIC/LINE INPUT Knob**

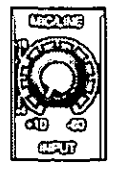

The MIC/LINE INPUT knobs, located at the top of each Channel **Strip**, adjust the channel input signal level. They only control analog inputs 1 through 16. When the Channel Strip is used in any fader layer except INPUT 1-16, the MIC/LINE INPUT knob has no effect, unless, when in the CUSTOM/MIDI Fader Layer, there are audio sources assigned to channels 1 through 16.

### PEAK/SIGNAL LED | 88

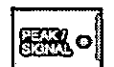

This LED indicates the channel input signal level (controlled by the **MIC/LINE INPUT** knob). The LED illuminates (green) when a signal is sensed. A (red) LED indicates that the input is close to clipping. Try to keep all signals below this point by adjusting the input gain via the MIC/LINE INPUT knob.

#### **LED Status Indicators**

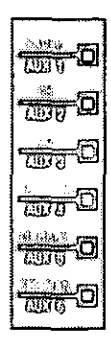

These LEDs show whether AUX 1-6 or automation parameters (FADER, CH, EQ, PAN/SURR, LIBRARY, and SEL/MAN) are on. The LED status indicators can be toggled by pressing the **AUTOMATION/AUX** LED button. The LEDs will flash (red) when [AUTOMATION] is enabled in the [AUTOMATION>EXECUTE] window. When an automation event is currently recording, the affected LEDs will remain illuminated *(red)*. The LEDs will flash (green) when an automation is currently playing. Automation function indicators will take priority over the AUX 1-6 indicators.

When an automation event is not active, and the AUTOMATION/AUX button is toggled to **AUX** (green), the LEDs will illuminate (green) to indicate the current AUX assignments.

Automation features and additional information can be found in Chapter 14, Automation.

## **FADER or AUX 1 LED**  $\boxed{\odot}$

The LED color indicates whether the selected channel is assigned to either AUX 1 or to FADER automation. When nothing is assigned, the LED is not lit.

## CH or AUX 2 LED  $\frac{1}{2}$

The LED color indicates whether the selected channel is assigned to either  $AUX 2$  or to  $CH$  (channel on/off) automation. When nothing is assigned, the LED is not lit.

## EQ or AUX 3 LED  $\boxed{\cdots}$

The LED color indicates whether the selected channel is assigned to either AUX 3 or to EQ (equalizer) automation. When nothing is assigned, the LED is not lit.

## PAN/SURR or AUX 4 LED

The LED color indicates whether the selected channel is assigned to either AUX 4 or to PAN/ASSIGN SUBROUND automation. When nothing is assigned, the LED is not lit.

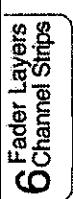

## LIBRARY or AUX 5 LED **AUX**

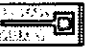

The LED color indicates whether the selected channel is assigned to either AUX 5 or to LIBRARY automation. When nothing is assigned, the LED is not lit.

## SEL/MAN or AUX 6 LED **1999**

The LED color indicates whether the selected channel is assigned to either AUX 6 or to SEL/MAN (select/manual) automation. When nothing is assigned, the LED is not lit.

## **SOLO LED Button**

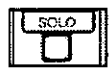

Use the solo function to monitor a single channel or multiple channels via the **MONITOR A** outputs. When a **SOLO** LED button is on *(red)*, the selected source is assigned to MONITOR A and all other signals are muted. When **SOLO** is selected, the **MONITOR A** source selection LED will turn off, indicating that **SOLO** is the source being monitored.

The Display Bridge SOLO LED turns on *(red)* and flashes, and the output level of the channel being solo'd will be displayed by the L/R METER.

The **ISOLO/MON SETUP** window offers several solo configuration options. See Chapter 16, Utility and Solo Monitor for more information.

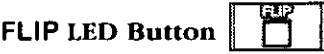

The FLIP LED button on the Channel Strip shows whether that fader is controlling the input from Fader Layer INPUT 1-16 or Fader Layer INPUT 17-32. When the FLIP LED is (green), inputs 1 through 16 are being controlled. When the FLIP LED is (red), inputs 17 through 32 are being controlled. You can use channels 1 through 8 and 25 through 32 at the same time. Simply raise all the Channel Faders and press the FLIP LED buttons for channels 9 through 16, which will turn the LEDs (red). Once they are (red), they will control channels 25 through 32.

When the [FADER] selection in the [UTILITY>CONFIG] window is ON, pressing a FLIP button will update the respective Channel Strip to the appropriate settings for the Fader Layer selection, and the fader will reset. When the [FADER] selection is **OFE**], the fader will not reset but the flip function can still be performed.

Pressing the FLIP LED buttons is an easy way to access specific channels that are not in the current Fader Layer without flipping the whole board to a new layer.

#### **SELECT LED Button**

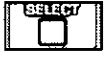

When a **SELECT** LED button is pressed **ON** (orange) for a **Channel Strip**, it becomes the current channel in the LCD screen as displayed in the [taskbar]. Pressing once the **SELECT** LED button takes you to the [CHANNEL] window if you are in the [SOLO MONITOR], [D-I/O], [MIDI], or [UTILITY]. While [METER], [EQUALIZER], [PAN/ASSIGN/SURROUND] or **[DYNAMICS/DYNAMICS]** is displayed, pressing this twice takes you to the [CHANNEL] window.

This button also sets LINK or STEREO pairs if you press the adjacent buttons simultaneously. To release the pair, press the same buttons again simultaneously. A SELECT LED button blinks when pressed, if the selected channel has been preset to a LINK or STEREO pair.

## **ON LED Button**

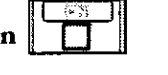

The ON LED button simply turns the Channel Strip on or off so that no signal goes to the assigned bus or buses. (Red) indicates that the channel is on, and no illumination means it is off.

#### Fader

The fader is used to adjust the output level of the **Channel Strip** during normal operation. Faders have a range of  $-\infty$  (infinity) to  $+10dB$ .

If you press the **FADER CONTROL** LED button in the **AUX** section, the faders for the selected AUX send channel levels will be displayed. Pressing this button also updates the LCD screen to display the [FADER CONTROL] window, which shows metering and numeric values in the data field of the selected channel (1 through 32).

If you press the **FLIP** LED button to execute automation playback, change Fader Layers, change scene memories, or remotely control the DA7, the fader's position is automatically updated, unless [FADER] is turned **QFE** in the [UTILITY>CONFIG] window.

If you are a MIDI enthusiast, you will love using the faders to send MIDI control change data to other MIDI devices. Faders can also be controlled by an external MIDI sequencer.

See Chapter 11, MIDI for more information.

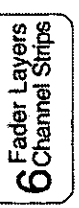

# Chapter 7 Equalizer

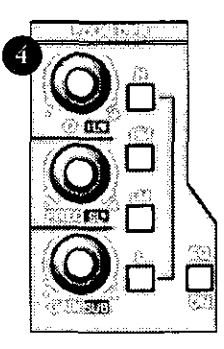

**EQUALIZER Section** 

#### 7-1 Overview

This chapter provides information on the **EQUALIZER** section of the Top Panel and the [EQUALIZER] window group selections. A 4-band parametric equalizer is available for each of the 32 channels, each of the 8 buses, and **MASTER L/R.** A 2-band parametric equalizer is available for each of the six aux returns. There are no parametric equalizers provided for the six aux sends, which is not a problem because you can apply equalization to the channel prior to assigning an aux send. Each equalizer band has controls for Q factor, Frequency, and Gain.

The [EQUALIZER] window provides filter type selections for refining the specific equalization settings. In addition to the default filter type of [PEQ] (parametric equalizer) filtering, high pass, low pass, shelf high, and shelf low filter types are available. The **[EQUALIZER**] window also contains an **[A/B**] function area which allows you to compare two equalizer settings for the selected channel, and a **FLAT** or "clear" function.

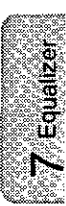

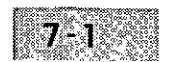

| EQUAL<br>ZER<br>mo |         |          |                 |                              | 59<br>23.<br>я<br>∍<br>Иß<br>:Scene | 87<br>я<br>Nome |
|--------------------|---------|----------|-----------------|------------------------------|-------------------------------------|-----------------|
| ËÖ                 |         |          |                 | <b>TYPE</b><br><b>FILTER</b> |                                     |                 |
|                    |         |          |                 |                              |                                     |                 |
|                    |         |          |                 | HIGH                         | ree<br>ŒĒĒ                          | تتتها           |
|                    |         |          |                 |                              |                                     |                 |
|                    | [100]   | 1.0K     | Dokl            | -Ou                          | íPÉG<br>HPF                         | डन              |
|                    |         |          |                 |                              |                                     |                 |
|                    | LOU     | CON-MID  | <b>HIGH-MID</b> |                              | HIGH                                |                 |
| Ω                  | 0.70    | 10.00    |                 | øö                           | ø<br>ø                              | ū               |
|                    | 25      | aa       | 4.00KHz         |                              | ØK<br>ø                             |                 |
| E                  |         |          |                 |                              |                                     |                 |
| A                  | ø<br>dВ | ØdB<br>a | 5dB<br>ø        |                              | $\overline{6}$<br>5                 | G               |
| Equalizer          |         |          |                 |                              |                                     |                 |

EQUALIZER window

Section 7-2 EQUALIZER Section details the controls and buttons accessible on the Top Panel of the DA7.

Section 7-3 EQUALIZER Window provides information on the various elements and areas of the [EQUALIZER] window.

Section 7-4 EQUALIZER Library Window covers the library memory functions that are available for storing and recalling equalizer settings. This library is accessible via the LIBRARY STORE/RECALL buttons.

Section 7-5 EQUALIZER Window, Multi-Channel View contains additional information that is unique to the multi-channel view for the [EQUALIZER] window.

## **7-2 EOUALIZER Section**

The primary settings for the equalizer can be accessed on the Top Panel while the LCD screen continues to display the [CHANNEL] window. Although this **[CHANNEL**] window functionality is convenient when you are making general equalizer adjustments, to aid you in understanding the following information, please follow these steps to access and activate the controls in the **EQUALIZER** section:

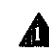

**A** Press the **CAN** knob in the **EQUALIZER** section to display the **[EQUALIZER]** window. Or, cursor to the **[EQUALIZER]** area in the [CHANNEL] window, and press the ENTER button to display the [EQUALIZER] window. Or, when the [AUTO DISP CHANGE] selection in the **[UTILITY>CONFIG]** window is **EXI**, press an LED button or adjust a knob in the **EQUALIZER** section to automatically display the [EQUALIZER] window.

**A** Press a **SELECT** button to select the channel you want to adjust.

Turn the equalizer on by pressing the **EQ ON** LED button on the Top Panel, or cursor to the [EQ] area **OFF** button, and press the **ENTER** button.

Select a band to adjust by pressing one of the frequency band LED buttons, H. HM, LM, or L.

A Adjust EQ parameters by turning the Q, FREQ, and GAIN knobs, or cursor to a soft knob, and adjust with the JogDial. The EQ characteristics are displayed on the graph in the [EQUALIZER] window, and are also displayed in the [EQUALIZER] area of the [CHANNEL] window.

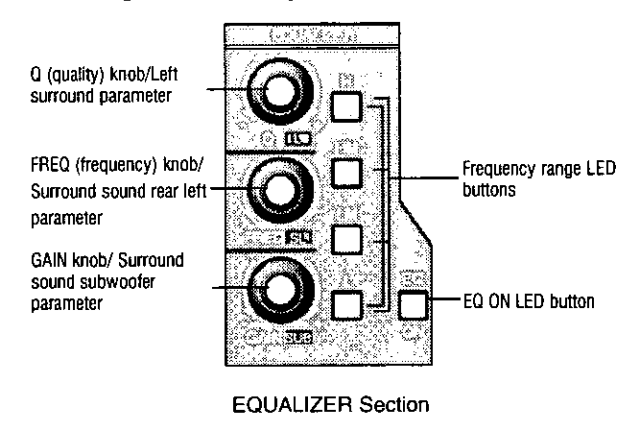

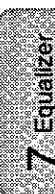

 $7-3$ 

There are three knobs and four frequency band LED buttons in the **EQUALIZER** section, which are used to modify the frequency characteristics of the selected channel. The **EQ ON** LED button toggles the equalizer on (green) and off. When on, frequency adjustments set with the controls are active on the selected channel.

The three knobs are labeled Q (quality), FREQ (frequency), and GAIN (gain). The additional labeling of  $[\fbox{f}][\fbox{f}][\fbox{f}][\fbox{f}][\fbox{f}][\fbox{f}][\fbox{f}][\fbox{f}][\fbox{f}][\fbox{f}][\fbox{f}][\fbox{f}][\fbox{f}][\fbox{f}][\fbox{f}][\fbox{f}][\fbox{f}][\fbox{f}][\fbox{f}][\fbox{f}][\fbox{f}][\fbox{f}][\fbox{f}][\fbox{f}][\fbox{f}][\fbox{f}][\fbox$ (surround bass) identify the surround sound parameters that are controlled by the knobs when the [SURROUND] window is displayed. There are also four LED buttons on the Top Panel with which you select the EQ band to adjust.

## **EQUALIZER Section Elements**

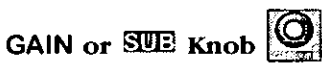

Pressing this knob, while in any window, will update the LCD to the **[EQUALIZER]** window. Once you select one of the four bands (H, HM, LM, L), turning the GAIN knob adjusts the gain of the selected frequency.

> This knob is also a shortcut to the A/B compare function. By pressing this knob, once you have the [EQUALIZER] window displayed, it will toggle between the setting in the A/B memories. You can use this to compare two different EQ settings, and then send your preference to the channel or store it in a library.

This knob also works as a level adjustment in a surround sound mix. When the **SEND UGLE button in the [MODE]** area of the **[PAN>SURROUND]** window is activated, the **SUE** knob controls the level for the surround sound subwoofer output by adjusting the send level of the selected channel to the surround sound BUS 4.

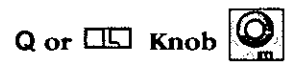

Turning the Q knob adjusts the width of the frequency range for the currently selected band, centered on the selected frequency. A very narrow setting can be used to pin-point a troubling frequency by acting like a notch filter. A wide setting will adjust a large range of frequencies, as much as several octaves. This function can be used to clean up muddy audio, or to give a specific instrument more definition.

This knob is also a shortcut to the selection of filter types. When the **H** or **L** band of the EQUALIZER is selected, pressing this knob cycles through the three filter types for these bands.

This knob also acts as a level adjustment in a surround sound mix. The  $\sqrt{15}$ knob controls the level for the surround sound left output by adjusting the send level of the selected channel to the surround sound BUS 1.

## FREQ or  $[5]$  Knob  $[6]$

The FREQ knob sets the frequency point of the currently selected band. A vertical line will move across the graph as you rotate the knob, indicating where you are in the frequency spectrum.

This knob is also a shortcut to the **FLAT** button. If you press this knob, it will clear any EQ setting in the current window.

This knob also makes level adjustments in a surround sound mix. The ISE knob controls the level for the surround sound rear left output by adjusting the send level of the selected channel to surrond sound BUS 5.

Shortcuts are available with this knob.

To set all BUS EQUALIZER to FLAT, press the FREQ knob while holding down the **SELECT LED** button on the MASTER L/R fader strip. To set all CH EQUALIZER to FLAT, press the FREQ knob while holding down the MMC button.

 $7-5$ 

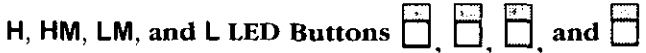

There are four discrete parametric equalizer bands in the **EQUALIZER** section. The LED buttons are labeled H (high), HM (high-mid), LM (lowmid), and  $\mathsf{L}$  (low). The H and HM bands are adjustable from 500 Hz to 20 kHz, and the LM and L bands are adjustable from 20 Hz to 20 kHz.

Press the LED button for the respective band to select it (green). The  $Q$ , **FREQ, and GAIN knobs can be used to adjust the selected parametric** equalizer band. The selected EQ band is displayed in the [EQUALIZER] window in inverse video. Press a LED button for 2 seconds to reset all attributes of the band to a flat reference.

There are additional filter type selections in the [EQUALIZER] which augment or modify the selected equalizer band. See Section 7-3 EQUALIZER Window for descriptions of these filter types.

Shortcuts are avaialble with these buttons. The GAIN of an EQ band can be set to FLAT  $(0.0dB)$ , without changing the frequency or Q, by pressing and holding down the (H, HM, LM, L) LED button in the equalizer section for 2 seconds. You can also clear ALL of the EQUALIZER bands at once by using the FLAT shortcut on the EQUALIZER window, or by pressing the FREQUENCY button on the Top Panel.

EQ ON LED Button  $\Box$ 

Press this button to turn equalization on *(green)* or off for the selected channel.

For additional information on surround sound mixing, see Chapter 8, Pan/Assign, Surround, Bus Assign.

 $7 - 6$ 

## 7-3 EQUALIZER Window

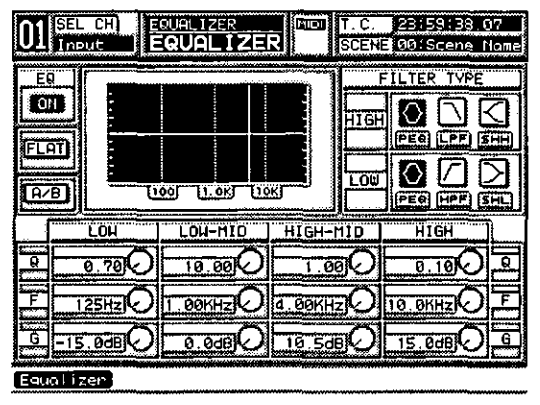

**EQUALIZER Window** 

The [EQUALIZER] window has several areas of functionality. Use the **ARROW** buttons or **JogDial** to access the parameters in the windows. The data fields, graph, and soft knob positions update in real time to show the adjustment results.

## 

Using the ARROW buttons or **JogDial**, cursor to the  $[EQ]$  area, and press the **ENTER** button to switch the equalizer **EXE**.

#### FLAT Button

If there are any adjustments in any of the EQ parameters, pressing the ELET button will reset all of them to a flat reference (no equalizer attributes) for the selected channel.

#### **AZB** Button

The **E-P** function lets you compare two equalizer settings. Cursor to the **E-8** button, and press the **ENTER** button. The equalizer graph will update to the most recently established temporary equalizer settings, and the **EP** button will turn to inversed video. Toggle the  $\boxed{A/B}$  button to return to the current equalizer settings.

The temporary equalizer settings are retained in library memory 00 until modified. The A/B function does not have to be activated, because it is always active and available.

The A/B buttons of the [EQUALIZER] window now displays in inverse video when selected. By selecting the  $A/B$  button in the window and pressing the

ENTER button, or by pressing the bottom most knob of the EQ section, will change the box to inverse video and normal video alternately.

#### **Filter Types**

The DA7 equalizer can be used in several modes, parametric, high and low pass filtering, and shelving. Cursor to one of the filter type buttons, and press the **ENTER** button.

#### **E** PEO Buttons

The  $\blacksquare$  [PEQ] filter type is the default setting.

#### $\sqrt{\phantom{a}}$  HPF Filter Button

The [HPF] (high pass filter) cuts off low frequencies and lets high frequencies pass. The Q factor is not applicable here, since everything below the assigned frequency is cut off. In the [LOW] band the [6] (gain) soft knob sets the filter on or off, and the F. (frequency) soft knob selects the point at which the roll-off starts (selectable between 20 Hz and  $1.6$  kHz).

#### $\Box$  LPF Filter Button

The [LPF] (low pass filter) cuts off high frequencies and lets low frequencies pass. The Q factor is not applicable here, since everything above the assigned frequency is cut off. In the  $[HIGH]$  band, the  $[6]$ (gain) soft knob sets the filter on or off, and the **E** (frequency) soft knob selects the point at which the roll-off starts (selectable between 1 kHz and 20 kHz).

#### $\triangleright$  SHL Filter Button

Selecting the  $[SHL]$  (shelf low) filter type treats the lowest band  $(L)$  of the EQ much like a bass volume control. Again the Q factor is not necessary here and is, therefore, not selectable. In the [LOW] band the [6] (gain) soft knob sets the gain of the selected frequency, and the FI (frequency) soft knob selects the point at which the roll-off starts (selectable between 20 Hz and 1.6 kHz).

#### $\leq$  SHH Filter Button

Selecting the [SHH] (shelf high) filter type treats the highest band (H) of the EQ much like a treble volume control. There is no Q factor necessary here either. In the [HIGH] band, the [G] (gain) soft knob sets the gain of the selected frequency, and the **El** (frequency) soft knob selects the point at which the roll-off starts (selectable between 1 kHz and  $20$  kHz).

The **DA7** mkII retains the values of Q and Gain, even when you change EO Filter types.

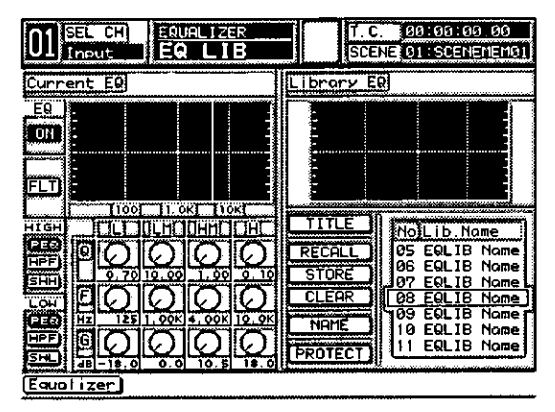

## 7-4 EQUALIZER Library Window

**Equalizer Library Window** 

This window shows the [EQ LIB] (equalizer library) functions and status of a selected channel. You can edit, store, and recall presets from the EQ library.

Pressing the LIBRARY RECALL or STORE buttons on the Top Panel displays the [EQ LIB] window.

#### **Library Window Elements**

#### $TITLE$  Button

Use this button to store library settings without displaying the Name Editor. When  $\boxed{\text{THE}}$  is on, a setting is stored with the name [NoTitle##A]. This setting can later be recalled and renamed by using the  $\sqrt{N_f M_E}$  button.

#### **RECALL** Button

Selecting this button and pressing the **ENTER** button recalls one of the fifty stored memories, along with all of the EQ settings. With the JogDial in the [No. Lib Name] area, scroll through the memory lists and make a selection by pressing the **RECALL** button. The **MEMORY** numeric readout will flash for two seconds, indicating that a new preset is being loaded.

#### **STORE** Button

Activating this button stores the current EQ settings into one of the fifty memories. The [NAME EDITOR] window pops up, prompting you to name the new preset. After naming it, scroll to the  $\sqrt{\phantom{a}8}$  button, and press the **ENTER** button. The **MEMORY** numeric readout will flash for two seconds, indicating that you have written to the memory. The library comes with all presets named **INITIAL** \*.

#### **CLERK** Button

Activating this button initializes the current memory to the factory settings. When cursoring to this button, you should be asking yourself if you have "backed-up" your current memory.

#### **EMMET** Button

Activating this button opens up the [NAME EDITOR] window, prompting you to name the new memory. After naming it, scroll to the  $\sqrt{\sqrt{N}}$  button in the [NAME EDITOR] window, and press the ENTER button. The MEMORY numeric readout will flash for two seconds, indicating that you have written to that memory location.

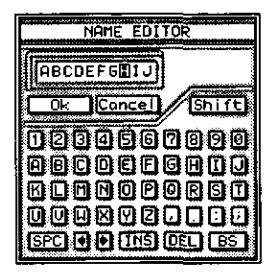

Name Editor Window

#### **PROTECTI Button**

Select this button, and press the **ENTER** button to protect the current memory from being cleared or over-written.

Library selections are made when the cursor is within the [Library Data] area by rotating the **JogDial**. Rotating it clockwise moves the cursor through the library numbers from low to high (1-50), while turning it counter-clockwise moves through the library from high to low (50-1).

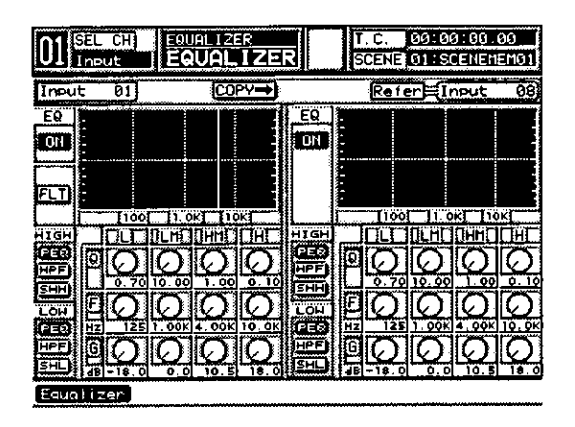

## 7-5 EOUALIZER Window, Multi-Channel View

Equalizer Window (Multi-View)

While an [EQUALIZER] window is displayed on the LCD screen, press the **MULT CH** button on the **Display Bridge** to change the display to the multichannel view. This window shows the selected channel on the left side of the LCD and a reference channel on the right. Only the selected channel can be modified. However, you can copy entire settings either way.

#### **Multi-channel View Window Elements**

#### COPY Button

Activating this button copies the EQ parameters from the currently selected channel to the reference channel.

In addition to the method described above, you may also copy settings for [EQ] using the following method as well. Enter the Multi-Channel mode on the DA7 by pressing the Multi-Channel View button on the Top Panel. This button is located in the LCD display bridge.

While this window is displayed, press the SELECT button of the channel that you would like to copy from, then press the SELECT button of the channel that you would like to copy it to.

Note: In Multi Channel View, you can not use the short cut ON/OFF of Channel **LINK or STEREO.** 

 $\cdot$ 

Refen Field

The **Refer** field displays the name of the channel being auditioned (INPUTS 1-32, AUX RTN 1-6, BUSES 1-8, and MASTER). When this field is active, use the JogDial to scroll through all of the input channels to select the EQ settings you want to use.

# Chapter 8 Pan/Assign, Surround, **Bus Assign**

## 8-1 PAN/BUS ASSIGN Controls

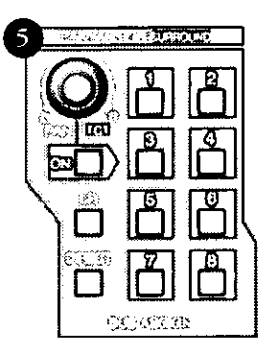

PAN/ASSIGN/SURROUND Section

This section explains access to the PAN and 5.1 surround sound controls, and the assignment of L/R, DIRECT, and BUSES 1-8 for a selected channel.

The ON LED button in this section only switches the pan on (red) or off for odd and even selected buses. It has no effect on DIRECT assignments. Pan is always active for the L/R outputs. Pressing the PAN knob displays the [PAN/ **SURROUND**] window on the LCD. It also controls the level for the center output in surround sound mode, which goes out on surround sound BUS 3.

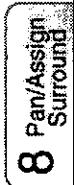

## **BUS ASSIGN Controls**

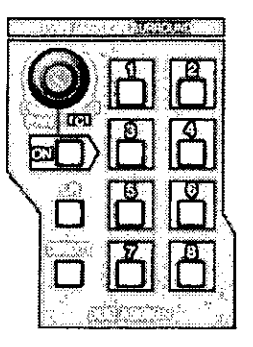

**BUS ASSIGN Control Area** 

Use the **BUS ASSIGN** section to assign a channel to an output. Once a channel is selected, select either MASTER L/R, DIRECT, or BUS 1, 2, 3, 4, 5, 6, 7, or 8 by pressing the corresponding LED button.

## **BUS LED Buttons F F F F F F F F F**

These buttons switch the indicated assignment on (green) or off to that bus for the selected channel. Press the LED button to turn it on from the Top Panel, or cursor to the [ASSIGN] area of the [CHANNEL] window, and press the **ENTER** button.

## **L/R LED Button**

This button switches the selected channel on *(flashing green)* or off to the **MASTER L/R OUTPUT** of the DA7.

### **DIRECT LED Button**

This button is a shortcut to display the [D-I/O > TO SLOT] window. Pressing this button a second time recalls the previous window.

See Chapter 12, D-I/O for additional information.

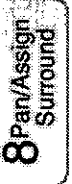

## 8-2 SURROUND Window

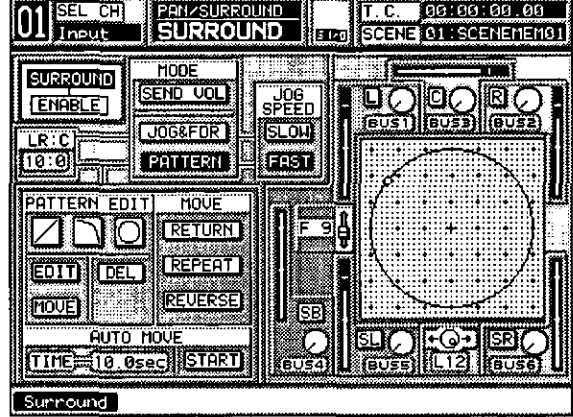

The parameters for surround sound are set in this window.

SURROUND Window, Single Channel View

The computer age has made surround sound much easier to create. The phrase 5.1 is a little misleading since there are six discrete channel outputs by the DA7. These channels are Left Front, Center, Right Front, Left Surround, Right Surround, and Subwoofer. However, you will have to run the outputs from these six discrete channels into an external processor to create a true 5.1 mix because the .1 channel is usually derived by filtering the five main channels and taking a mix of the low frequencies of all of these channels to make the subwoofer signal. The DA7 gives you a discrete subwoofer channel so that special effects can be sent directly to this channel.

Your outboard surround sound processor should be able to handle this with no problem.

Several of the better known surround sound formats are Dolby Pro Logic Surround, Dolby Digital(AC-3), and DTS (Digital Theater Systems).

#### **SURROUND Button**

The surround sound function can be turned on from both the [PAN/SURROUND>SURROUND] window or the assign switch on the **[CHANNEL]** window. Move the cursor to the **EURROUND** button, and press the **ENTER** button. The button appears as inverse video when engaged, and the data field below it changes from **USSEE** to **HIMBLE**.

> To monitor surround sound, turn ON and assign the buses as surround sound in the [SURROUND MONITOR] area of the [SOLO/MONITOR] window.

See page 16-3, [SURROUND MONITOR] area for more details.

To control the [MASTER LEVEL] of the surround sound, rotate the Level ON/OFF knob in the AUX section, while the [SURROUND] window appears on the LCD.

See page 16-3, [SURROUND MONITOR] area for more details.

#### [LR:C] Field

This field sets the ratio of the left or right output level versus the center output level. Select the [LR:C] field with the cursor, and use the JogDial to change the values from  $0:10$  to  $10:0$ .

The value of 0.10 will create a "center emphasis" pan, whereas a value of 10:0 will have no "centering" effect.

## **Surround Sound [MODES] Area**

The DA7 has three modes for setting surround sound mixing: a live interaction mix using the DA7 surround sound knobs, a graphical mode using the **JogDial** and **MASTER L/R** fader, and a set of vector-based drawing tools to create a sound path. Only one mode per channel can be selected at a time.

#### **Send Volume Mode**

The SEND VOLI button selects the surround operation send volume mode. Cursor to this button, and press the **ENTER** button.

In this mode you can operate the surround sound feature in the window and directly control each of the six output levels using the DA7 Top Panel surround sound knobs.

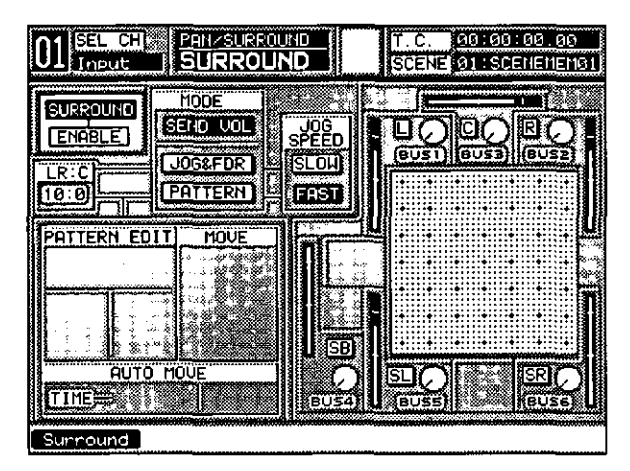

Surround Window (Send Vol Mode)

#### Operations in the SENDUSI (Send Volume) Mode

To operate the [SEND VOL], press the [C] knob to display the **[SURROUND]** window. Select the **SURROUND** button to set each source to **BUSES 1-6** to ON status (visible from the Top Panel). Adjust the image movement by operating each knob, either with the window soft knobs or the Top Panel knobs  $\Box \Box$ ,  $\Box \Box$   $\Box$   $\Box \Box$ .  $\Box \Box$  and  $\Box \Box$ .

The Surround Sub level can now be adjusted in all of the Surround modes.

If you have enabled automation to [REC], the knob adjustment data set in the [SURROUND] window will be recorded in automation memory.

#### JogDial and Master L/R Fader Mode

Press the COSSERS button to select JogDial & Master L/R fader operation mode. Operating the **JogDial** (left, center, right) and the **MASTER** L/R fader (front to rear), enables them to work together to move the sound point on a graph anywhere in the surround sound spectrum.

Along with the above operations, adjustments to surround Left-Right Position can be performed by using the PAN knob and adjustments for the Surround Front-Rear Position by using the upper knob in the DYNAMICS Section.

The Surround Automation Window now displays two types of pointers in the Jog&Fader and Pattern Modes. During playback, a black pointer will indicate the playback data. While a white pointer indicates the real-time operations. While recording automation, the black pointer indicates the data that is being recorded in real time, and the white pointer indicates data that was recorded previously. With this modification, you can punch in and out of record more easily in the Surround Sound Mode.

Adjust the [L/R:C] parameter in the window to set desired output balance.

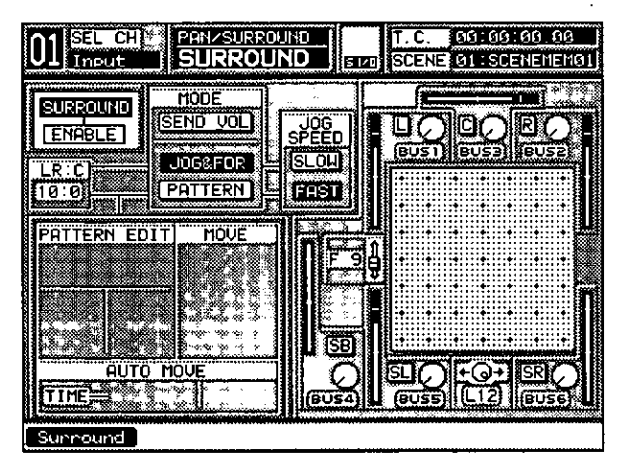

Surround Window (JOG&FDR Mode)

#### Operations in the JogDial and Master L/R Fader Mode

Select the COOSFORD button in the **[SURROUND]** window. A dot showing the sound point will appear in the graph in the front center position, and the **MASTER L/R** fader will automatically move to the top position. The front or rear direction is adjusted by the **MASTER L/R** fader, with the fader up as front and fader down as rear. The left or right direction is adjusted with the **JogDial**. Turning clockwise is left and counterclockwise is right.

In the MMC mode, press the **ENTER** button to switch the **JogDial** to the **PARAMETER** mode so you can adjust the left or right direction. Press a second time to return to the MMC.

#### **Pattern Mode**

**Press the EDITERI** button to select the pattern mode for surround sound placement. Three new areas - [PATTERN EDIT], [MOVE], and [AUTO **MOVE**] – become available.

This mode lets you draw vector paths that move over time. You can combine up to five shape elements when designing the sound path. You can make moves occur automatically by setting the **[TIME]** value in the **[AUTO MOVE]** area.

Adjust the **[LR:C]** parameter in the window, and set the desired output balance adjustable from 0:10 - 10:0.

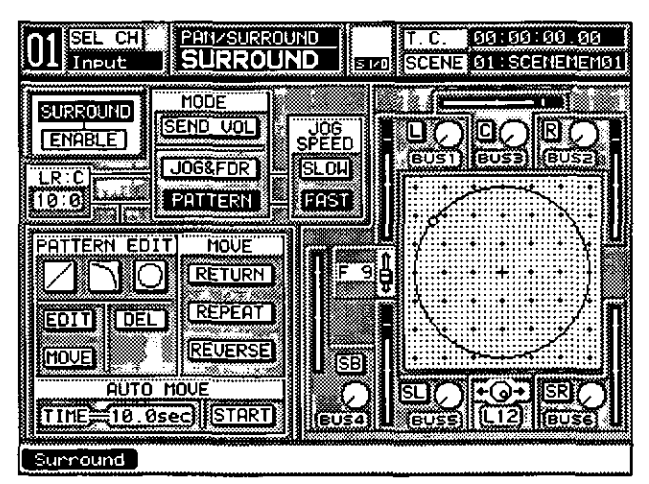

Surround Window (Pattern Mode)

#### [PATTERN EDIT] Area

#### $\angle$  Straight Line Mode Button

With this button you can draw a straight line. Once selected, use the **MASTER L/R** fader and the **JogDial** to define a placement, and press **ENTER**. This control point marks the beginning of the path. Select the place for the next control point, and press the **ENTER** button to connect the points. Alternate pressings on the **ENTER** button lets you set the second control point or reselects the mode button.

#### $\Box$  Curved Line Mode Button

With this button you can draw a curved line. The curved line can be selected in  $1/4$  arc shapes. Up and down specifications can be changed by pressing the ENTER button and the CURSOR MODE button simultaneously. Again, alternate pressings on the **ENTER** button lets you set the second control point or reselects the mode button.

#### $\Box$  Circle Mode Button

This tool lets you draw a circle or an oval.

The default direction is clockwise. To draw counter-clockwise, press the REVERSE button in the [MOVE] area. This pattern cannot be combined with others. A dot flashes to indicate the surround screen graph starting point.

Adjust the starting point of the location by using the **JogDial** for left and right direction and the MASTER L/R fader for front and rear direction. Slowly pull down the MASTER L/R fader, while rotating the JogDial clockwise and holding down the ENTER button.

Once you are happy with the circle drawn on the graph, release and press the **ENTER** button to lock the pattern into memory. Confirm the beginning and end points of the pattern by rotating the JogDial, and watch it move around the shape.

#### **HOUEl Button**

Once a pattern has been made, the **WEG** function selects an entire pattern and moves it. It is not possible to move beyond the graph range.

The location source center position can be adjusted by using the JogDial for left or right direction and the **MASTER L/R** fader for front or rear direction. The pattern will show a dotted box around it when **FOUE** is selected. When the pattern has been moved to a preferred place on the graph, press the **ENTER** button again to set the new location.

To change a move, press the **ENTER** button again, and the pattern will once again move to a highlighted point on the graph. Repeat the preceding

process for moving the pattern to a new location.

To delete the pattern, cursor to the **DEL** button, and press the **ENTER** button.

#### **EDITI Button**

This button lets you edit the currently selected control point.

Press the **EDIT** button. Select a control point by moving the CUISOI along the path with the **JogDial**. Stop at the point you want to adjust, and press the **ENTER** button. The selected control point blinks indicating that it is being edited. Adjust the control point by using the **JogDial** and the MASTER L/R fader, and press the **ENTER** button again. When complete, the blinking control point stops and returns to the dot indication. While in this mode, you can keep adjusting points by repeating this process. The graph will show the moving operation during the adjustment.

#### **DELI** Button

Use this button to delete the most recent control point created in **EDMEN** mode, which will delete the whole line.

#### JogDial

Adjust sound location by turning or rotating the JogDial.

#### [MOVE] Area

#### **RETURN** Button

When Return is on, appearing as inverse video, the CUISOI movement repeats from the starting point ->to the end point ->to the starting point  $\rightarrow$ . When Return is off, it simply moves the cursor from the starting point  $\rightarrow$  to the end point.

#### **REPEATI** Button

This button moves the source location cursor from the starting point  $\rightarrow$  to the end point and the end point  $\rightarrow$  to the starting point when off. When on, it will repeat the movement continuously.

#### **REVERSE** Button

When on, reverse will move the source location cursor in the opposite direction, from the end point  $\rightarrow$  to the starting point. When Reverse is off, the cursor moves in a normal or clockwise direction.

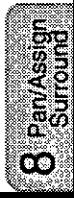

8-9

#### [AUTO MOVE] Area

Here you can program the duration of an automatic move of the source/ location. Use the **JogDial** to select a duration for the move from 0.0 sec to 30.0 sec. The function will begin when the **START** button is pressed. This mode follows the same conditions as in the [MOVE] area. The cursor will move, in the time set, from the starting point to the end point (or, the end point to the starting point when in reverse).

Pressing START a second time stops the movement. The knob-adjusted data will be recorded automatically when adjusting during automation [REC MODE]. This action can be reset repeatedly by going back into [REC MODE] and redoing the automation mix for the effect.

#### [TIME] Field

In the [AUTO MOVE] area you can set the automated move time. Cursor to the field, and rotate the JogDial to set a time value. The [TIME] field has a duration range of 0.0 sec to 30.0 sec.

#### **ISTARTI**

This button starts and stops the automated move time. Press ENTER to toggle the setting.

In AUTO MOVE you can start up to 8 channels. A warning message appears on the LCD if you try to start the 9th channel.

#### **BUS Outputs**

Buses 1 through 6 can be toggled on and off by moving the cursor to a soft knob and pressing the **ENTER** button. The following chart shows the DA7 surround knobs and their correlating soft knobs.

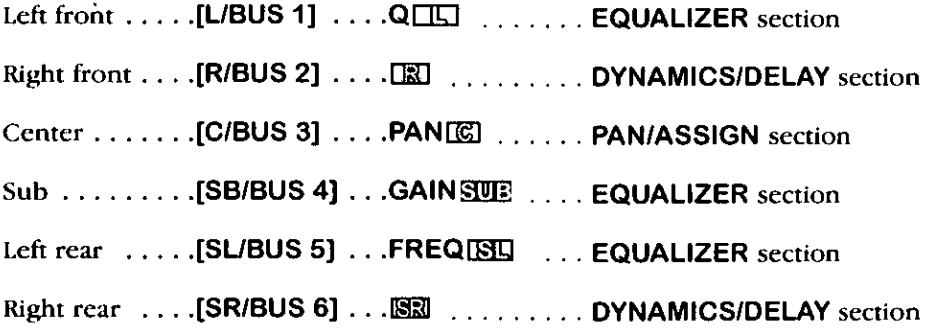

The bus assignment for any selected channel can be seen in the [ASSIGN] area of the [CHANNEL] window.

To monitor surround sound, turn ON and assign the buses as surround sound in the [SURROUND MONITOR] area of the [SOLO/MONITOR] window.

See Chapter 16, Utility and Solo Monitor for more details.

Please refere to Chapter 16, Utility and Solo Monitor, page 16-3 for the phisycal surround monitor connections.

#### [JOG SPEED] Area

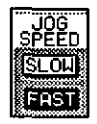

These settings determine the speed range of the **JogDial** when moving a sound point on the graph, or during setup mode. Set the **ELOW** and **ELOW** before, after, or during any movement. The speed actions are slow (.5X normal speed) and fast (2X normal speed). These are only operational when either **COBROR** or **EXHERI** modes are selected.

#### **Output Level Meter**

To view all of the bus output levels, display the **[METER>BUS/AUX]** window. The meter point reflects the bus output. The [RESPONSE] area selections in the [METER>BUS/AUX] window permit a response assignment of either **WUT** or **[PPH]**, which is interlocked with the setup in the **[METER]** window.

Pan/Assigr  $\infty$ 

## 8-3 SURROUND Window, Multi-Channel View

In this view, you can display the current channel on the left of the window and another channel on the right. Parameters can only be adjusted on the currently selected channel. Also, the surround sound parameters can be copied only from the currently selected channel to the reference channel.

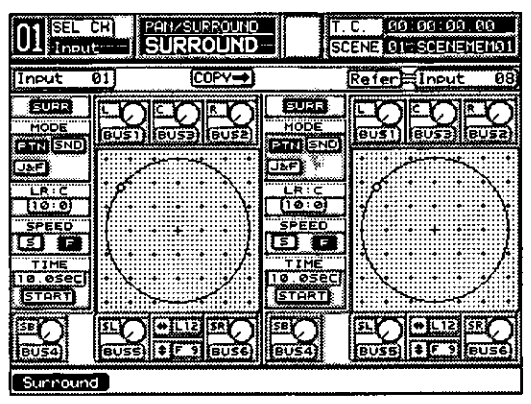

SURROUND Window, Multi-Channel View

The **SURROUND** multi-channel view window has all the functionality of any multi-channel view window.

In addition to the method described above, you may also copy settings for [SURROUND] using the following method as well. Enter the Multi-Channel mode on the *DA7mkII* by pressing the Multi-Channel View button on the Top Panel. This button is located in the LCD display bridge.

While this window is displayed, press the SELECT button of the channel that you would like to copy from, then press the SELECT button of the channel that you would like to copy it to.

#### Note: In Multi Channel View, you can not use the short cut ON/OFF of Channel **LINK or STEREO.**

For more details, refer to Section 5-5, CHANNEL Window, Multi-channel View.

The [SURROUND] window multi-channel view has almost all of the functionality of the regular [SURROUND] window, with the following button names modified to save window space:

[SURROUND].......[SURR]

[SEND VOL] . . . . . . . . [SND]

 $[JOG\&FDR]$  ....... $[J\&F]$ 

 $[PATHEN]$  . . . . . . . . . [PTN]

 $[JOG$  SPEED]  $\ldots$ ... [SPEED]

 $[SLOW]$  . . . . . . . . . . . . . . [S]

 $[HIGH]$  ............ [F]

The following functions are not available when the [SURROUND] multichannel view window is displayed:

[RETURN] [REPEAT] [REVERSE]

#### **Selection of Reference Channel**

The [REFER] (reference) field displays the name of the channel being auditioned (inputs 1 through 32 and aux returns 1 through 6).

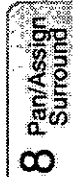
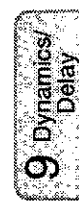

# Chapter 9 Dynamics/Delay

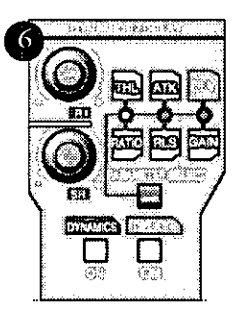

Dynamics/Delay Section

# 9-1 Overview

The DA7 provides a built-in dynamics processor. Channels 1 through 32, buses 1 through 8, and **MASTER L/R** can all have either Compression  $+$ Gating, or Expansion. Delay attributes can also be added to Channels 1 through 32.

An internal fifty memory [DYNAMICS] library has been added so that you can create and archive custom presets and instantly recall them. You can also store and recall an unlimited number of them from a computer using MIDI library software.

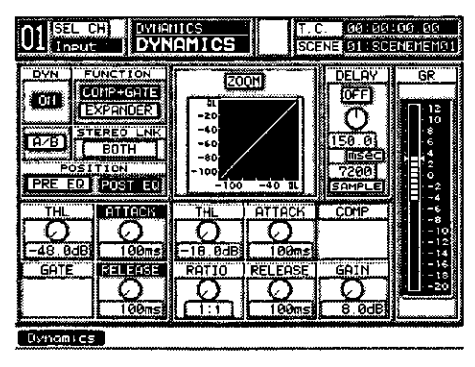

**DYNAMICS Window** 

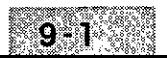

Section 9-2 DYNAMICS/DELAY Section Controls explains how to use the DA7 Top Panel controls to edit parameters.

Section 9-3 DYNAMICS Window and Section 9-4 DYNAMICS Window, Multi-Channel View describe the software funtions.

Section 9-5 DYNAMICS Library Window explains how to save and recall presets from the dynamics library.

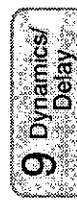

# 9-2 DYNAMICS/DELAY Section Controls

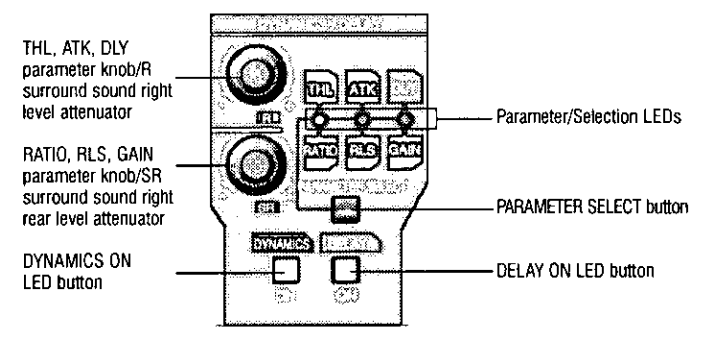

DYNAMICS/DELAY Section Controls

You can discretely provide dynamics processing to a selected channel. The two knobs in the DYNAMICS/DELAY section of the Top Panel are labeled [EI] and **SEI**, which correspond to surround sound parameters, but are also used to adjust the various dynamics attributes as indicated.

# **EE** Knob

The **IET** knob adjusts the **[GATE] THL** (threshold) and **ATK** (attack), as well as the [COMPRESSOR] THL (threshold), ATK (attack), and DLY (Delay) parameters. When the **SEND UOL** mode is selected in the [SURROUND] window, the knob adjusts the send level from a selected channel for the **UE** (right) output to BUS 2.

Press the [THL, ATK and DLY] knob in the DYNAMICS Section while holding down the **SELECT LED** button on the MASTER L/R fader strip.

Press the [THL, ATK and DLY] knob in the DYNAMICS Section while holding down the MMC button.

# **Sal Knob**

The **SEI** knob adjusts the [GATE] RLS (release), as well as the [COMPRESSOR] RATIO, RLS (release), and GAIN parameters. When the SEND VOLI mode is selected in the [SURROUND] window, the knob adjusts the send level from a selected channel for the **S2** (surround right rear) output to BUS 6.

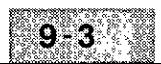

# **PARAMETER SELECT Button**

3:3:35 门

Pressing the **PARAMETER SELECT** button changes the parameters to be adjusted by the **EED** and **SED** knobs. Repeated pressing of this button cycles the four choices: threshold or ratio->attack or release->delay or gain-> threshold or release. The appropriate LED will light *(orange)* showing which set of parameters are in use: THL and RATIO, ATK and RLS, DLY and GAIN. No LED will light when the THL and the RLS are in GATE mode.

Additionally, when in GATE mode, the top knob toggles between THL (threshold) and ATK (attack).

# THL and RATIO LED

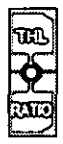

When this LED is illuminated *(orange)*, **THL** (threshold) and **RATIO** attributes for the **COMPRESSOR** can be adjusted. The **EEE** knob adjusts the threshold level, and the **SEI** knob adjusts the ratio level. These parameters can also be adjusted in the [DYNAMICS] window by highlighting the selection soft knob, and turning the **JogDial** to change the level.

## ATK and RLS LED

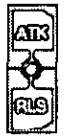

When this LED is illuminated (orange), ATK (attack) and RLS (release) attributes for the **COMPRESSOR** can be adjusted. The **EXP** knob adjusts the attack level, and the **SEI** knob adjusts the release level. These parameters can also be adjusted in the [DYNAMICS] window by highlighting the selection soft knob, and turning the **JogDial** to change the level.

# **DLY and GAIN LED**

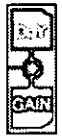

When this LED is illuminated (orange), DLY for the channel and GAIN attributes for the **COMPRESSOR** can be adjusted. The **EED** knob adjusts the delay time of the channel, and the **SED** knob adjusts the gain. You can adjust the Delay in either msec or samples. Simply select the field you wish to adjust on the [CHANNEL] window on the LCD. These parameters can also be adjusted in the [DYNAMICS] window by highlighting the selection soft knob, and turning the **JogDial** to change the level.

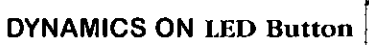

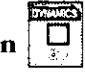

This LED button switches the dynamics for a selected channel on (green) or off. Press the DYNAMICS ON LED button to toggle between on and off.

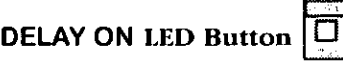

This LED button switches the delay for a selected channel on (green) or off. Press the DELAY ON LED button to toggle between on and off.

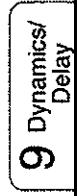

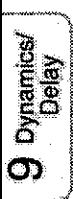

# 9-3 DYNAMICS Window

Press the **SEI** knob in the DYNAMICS/DELAY section to display the **[DYNAMICS]** window. Or, cursor to the **[DYN]** area graph in the **[CHANNEL]** window, and press the ENTER button to display the [DYNAMICS] window. Or, when the [AUTO DISP CHANGE] selection in the [UTILITY>CONFIG] window is **EXI**, pressing an LED button or adjusting a knob in the DYNAMICS section will automatically display the [DYNAMICS] window.

The **[DYNAMICS]** window reflects the current dynamics settings for the selected channel and contains the controls for adjusting the dynamics and delay attributes for the channel.

Dynamics has two modes, compressor + noise gate, or expander. You can also set the channel delay time from this window.

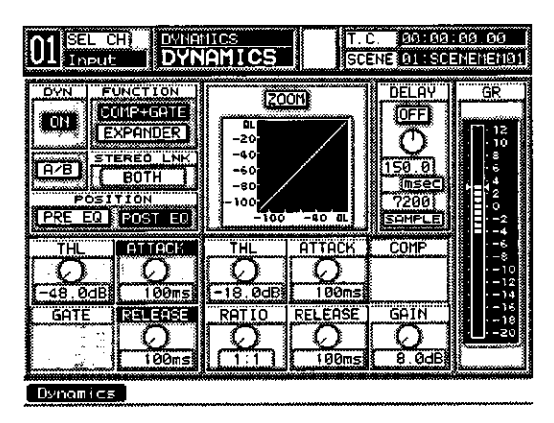

**DYNAMICS Window** 

# [DYNAMICS] Window Elements

# [DYN] **OFFI** Button

Toggle this button to switch the dynamics on or OFE for the currently selected channel.

# **<u><b>P**</u></u> Button

This button permits you to compare two different dynamics settings. Toggle the **EVE** button, and the two settings can be compared.

The A/B buttons of the [DYNAMICS] window now displays in inverse video when selected. By selecting the A/B button in the window and pressing the ENTER button, or by pressing the bottom most knob of the DYNAMICS section, will change the box to inverse video and normal video alternately.

# [FUNCTION] Area

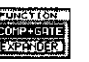

This area is where you choose either compressor  $+$  gate mode, or expander mode. Activate the **contact button** to control the parameters for the compressor  $+$  gate. Activate the  $EXP$  button to control the parameters for the expander.

# [STEREO LINK] Area [

The stereo link setting defines the relationship between channels in a stereo pair when making gain adjustments to the channels. Cursor to this area, and use the **JoqDial** to scroll the stereo link selections in the data field. The stereo link options are:

# $\bullet$   $\Box$  off

When  $\sqrt{\frac{9F}{m}}$  is the stereo link selection, gain adjustments made to either channel in the stereo pair will be independently applied to the channels. This will cause the stereo imaging to shift in favor of the channel with the higher level.

# $\bullet$   $\Gamma$  LEFT

When  $\sqrt{\text{LEFT}}$  is the stereo link selection, gain adjustments made to the left channel in the stereo pair will automatically be applied to the right channel. The stereo imaging will remain centered, regardless of the level.

# $\bullet$   $\Box$   $\Box$

When  $\sqrt{\text{RIGHT}}$  is the stereo link selection, gain adjustments made to the right channel in the stereo pair will automatically be applied to the left channel. The stereo imaging will remain centered, regardless of the level.

# $\bullet$   $\Box$  BOTH

This is the default setting for the stereo link function. When  $\sqrt{\text{EBTH}}$  is the stereo link selection, gain adjustments made to either channel in the stereo pair will automatically be applied to the second channel. The stereo imaging will remain centered, regardless of the level.

# [POSITION] Area premising

The dynamics circuit can be patched in either before or after the EQ. Select the **PRE EQ** button, and press the **ENTER** button to put the dynamics ahead of the EQ. Select the **ESSES** button, and press the **ENTER** button to put the dynamics after the EQ. Let experimentation be your friend here. Boosting EQ in front of dynamics can lead to some outrageous dynamic effects.

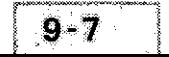

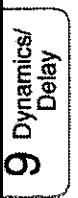

# 2001 Button

When the **ZOOM** button is on, it will appear as inverse video, and change the scale of the dynamics graph from OL to -100, to OL to -50. Any changes to the dynamics settings will appear in the graph area beneath the 2001 button.

# [GAIN REDUCTION] Area

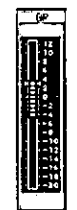

**GAIN REDUCTION Area** 

When a selected signal is input in the [COMP+GATE] mode, gain reduction for that input signal is graphically displayed on the [GR] Meter. The amount of gain is referenced by twin arrows on either side of the gain bar scale, which slide up and down in relation to the amount of gain reduction. The reference is connected to the [GAIN] knob. Adjust the gain level with the [GAIN] knob. The scale will show gain reduction from +12dB to 0dB, the same as the range of the [GAIN] knob.

# [GATE] mode

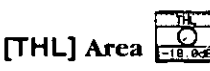

Threshold sets the level at which the gate opens and closes. Signals below the threshold point will close the gate and prevent the signal from passing. Signals above the threshold point will pass through the gate. Values for the threshold are -80dB to -15dB.

# [ATTACK] Area

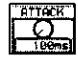

The attack time is how long it takes for the gate to kick in after the signal has triggered it. A short attack of around 10 ms is a good starting point. Values for attack time are from 0 ms to 250 ms.

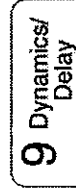

# **IRELEASEI** Area

The release time is how long it takes for the gate to return to its default level after the signal falls below the threshold point. Too short of a release time causes the signal to return to the default gain too quickly and can cut off the decay of the signal. A long release time could cause the gate to let too much of the unwanted portion of the signal to pass. Values for release time are from 5 msec to 2 000 msec.

# [COMPRESSOR] mode

# [THL] Area

Threshold sets the level at which the compressor begins to reduce the signal by the pre-determined ratio. Signals below the threshold point will not be affected by the compressor. Signals above the threshold point will be reduced in volume by the ratio set. Values for the threshold are -40 dB to 0 dB.

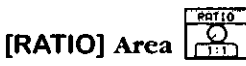

The ratio parameter sets the amount of compression (amount of output signal change compared to the amount of input signal change). A typically used 2.1 ratio would take a 10 dB change in input and cause a 5 dB change in output. Values for ratio are from 1:1 to  $\infty$ :1.

# [ATTACK] Area

The attack time is how long it takes for the compressor to kick in after the signal has triggered it. A short attack of around 5 ms is a good starting point. Values for attack time are from 0 ms to 250 ms.

# [RELEASE] Area

The release time is how long it takes for the compressor to return to its default level after the signal falls below the threshold point. Too short of a release time causes the signal to return to the default gain too quickly and can create audio spikes. A long release time could cause the compressor to work too hard and over-compress signals. Values for release time are from 5 msec to 2 000 msec.

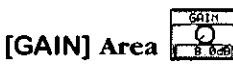

This option sets the output level gain for the compressor and is only available in compressor+gate mode. Values for gain are from 0 dB to 12 dB.

# [EXPANDER] mode

# [THL] Area

Threshold sets the level at which the expander begins to make the signal louder by the pre-determined ratio. Signals below the threshold point will not be affected by the expander. Signals above the threshold point will be raised in volume by the ratio set. Values for the threshold are -80 dB to -15 dB.

# **IRATIOI** Area

The ratio parameter sets the amount of expansion (amount of output signal change compared to the amount of input signal change). Values for ratio are from 1.1 to  $\infty$  1.

# [ATTACK] Area

The attack time is how long it takes for the expander to kick in after the signal has triggered it. Values for attack time are from 0 ms to 250 ms.

# **[RELEASE]** Area

Values for release time are from 5 ms to 2000 ms.

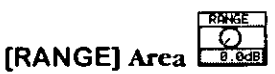

This parameter is only available in the expander mode. The gate parameter is usually on or off. However, you can set a range so the gate does not completely close and dynamically adjust the signal level coming through the gate. Values for range are from 0 dB to 40 dB.

# **DELAY OFFI Button**

This button switches the delay **ON** or **OFF**.

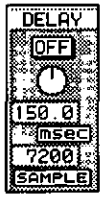

[DELAY] Area Controls

The channel delay is inserted after the EQ and dynamics and before the fader in the audio path, thus delaying a signal. This function could be useful for fixing timing differences on different sources or intentionally off-setting the time of a track to create an effect.

Adjust the delay value from 0 msec  $/$  0 sample to 300 msec  $/$  14400 sample. DLY value  $[msec] =$  sample value divided by the number left by removing kHz from a sampling frequency. Example: When the sample value is 7200 and the sampling frequency is 48 kHz, the DLY value =  $7200$  divided by  $48 = 150$  msec.

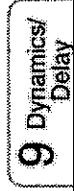

# **Compressor Operations**

 $\triangle$  Display the **[DYNAMICS]** window by pressing the  $\triangle$ **EE** knob in the DYNAMICS/DELAY section. Or, cursor to the [DYN] area graph in the [CHANNEL] window, and press the ENTER button to display the [DYNAMICS] window. Or, when the [AUTO DISP CHANGE] selection in the **[UTILITY>CONFIG]** window is **EXI**, pressing an LED button or adjusting a knob in the DYNAMICS section will automatically display the [DYNAMICS] window.

**A** Press the **SELECT** button for the channel you want to edit. The [DYNAMICS] window updates to the selected channel.

**A** Turn the dynamics on *(green)* by pressing the **DYNAMICS ON** LED button on the Top Panel, or the [ON] button in the [DYNAMICS] window.

Quisor to the **consent button** in the [FUNCTION] area, and press the **ENTER** button to engage the compressor. When the **CONPEGENE** button is pressed. EXPANDER is disabled.

**A** Cursor to the **[STEREO LINK]**, and select a mode by using the **JogDial** when the channel is in stereo pair.

Select a parameter you want to adjust by moving the cursor through the window, or by using the **PARAMETER SELECT** button on the Top Panel.

A Adjust the parameter by rotating the **JogDial**, or use the **LEP** knob for threshold, attack, and delay, and the **SEI** knob for ratio, release, and gain. The parameter title will then be indicated in reverse video. Use the JogDial and knobs to select the parameter independently. The adjusted parameter is graphically displayed on the screen.

When a signal is input, gain reduction for the input signal is indicated in the [GR] meter, and the reference point of the [GR] meter is highlighted. The reference is connected to the [GAIN] parameter. After adjusting the compressor, adjust the level so that the peak of the reduction is close to 0 dB on the [GR] meter in the [DYNAMICS] window.

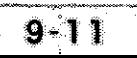

# **Gate Operations**

А.

Set the status the same way you selected **Contain** mode in the [DYNAMICS] window.

**A** Cursor to [ATK], [THL] or [RELEASE] in the [GATE] area, and adjust the parameter using the JogDial. The adjusted parameter is graphically displayed on the screen. When a signal is input, gain reduction for the input signal is indicated in the [GR] meter.

# **Expander Operations**

Cursor to the EXPRIDER] button in the [FUNCTION] area, and press the **ENTER** button to engage the expander.

When the **EXPANDER** button is pressed, the **KONZIGERS** is disabled.

Select a parameter you want to adjust by operating the CUISO on the screen or the PARAMETER SELECT button on the Top Panel.

A Adjust the parameter by rotating the JogDial, or use the **EEE** knob for threshold, attack, and delay, and the **SEI** knob for ratio, release, and range. The parameter title will be indicated in reverse video.

**A** The adjusted parameter is graphically displayed on the screen. When a signal is input, gain reduction for the input signal is indicated in the [GR] meter, and the reference point of the [GR] meter is highlighted.

# **Delay Operations**

**A** Press the DELAY ON LED button (green) on the Top Panel or the **DELAY ON** button in the [DYNAMICS] window to activate the delay function.

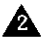

**A** Move the cursor on the screen, or press the **PARAMETER SELECT** button to select the [DLY] parameter.

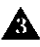

Adjust the parameter by using the JogDial or the **BEE** knob. The parameter title will then be indicated in reverse video.

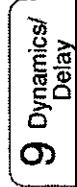

# 9-4 DYNAMICS Window, Multi-Channel View

This window shows the selected channel on the left side of the LCD and a reference channel on the right. Only the currently selected channel can be modified. However, you can copy entire settings to the reference channel.

| nout                                                                          | сŀ                                  |                                      | cs                             |                                                                                                    | SCENE<br>H                             | 00:00:00<br>: SCENEMENO               | -00                                  |
|-------------------------------------------------------------------------------|-------------------------------------|--------------------------------------|--------------------------------|----------------------------------------------------------------------------------------------------|----------------------------------------|---------------------------------------|--------------------------------------|
| nout                                                                          | ø                                   |                                      |                                |                                                                                                    | Ref<br>er                              | Input                                 | 88                                   |
| DYNAMICS<br>ЮN<br>FUNCTION<br>MP+60<br>PONO<br>Е<br>ION<br>POS<br>c<br>E<br>ъ | <b>STEREO</b>                       | LNK<br><b>BÖTH</b>                   | ٠<br>س بل<br>₩                 | <b>DYNAMICS</b><br>nΝ<br><b>FUNCTION</b><br>$CMP + GAT$<br><b>EXPANDR</b><br>PÖSITION<br>PREI<br>Þ<br>Ē€<br>ЕX | <b>STEREO</b>                          | LNK<br>BOTH                           |                                      |
| A٦<br>dB<br>0<br>8<br>FATIO<br><u>Dynamics</u>                                | TOCK<br>ms<br>00<br>RLS<br>١s<br>00 | COMP<br>GATE<br>GAIN<br>é<br>ø<br>18 | DELAY<br>TOFFI<br>50.0<br>7200 | TН<br>Œ<br>0<br>9<br>RATIO                                                                                     | ATTACH<br>ms<br>100<br>R_S<br>ms<br>00 | CONF<br>Έ<br>GA<br>GAIN<br>dB<br>18.0 | DELA<br><b>JOFFI</b><br>50.0<br>7200 |

DYNAMICS Window, Multi-Channel View

This window is the same as the [DYNAMICS] window, except for the following items:

# **ROTE** Button

Pressing the **DOM** button updates this area to give you controls for compression settings only.

# **GATE** Button

Pressing the GAME button updates this area to give you controls for gate settings only.

Settings in both windows update synchronously. Repeated pressings of the **ENTER** button on either one of these buttons will toggle the settings.

Several functions have abbreviated names in the multi-channel view to save window space:

```
[COMP&GATE] . . . [CMP+GAT]
[EXPANDER] . . . [EXPANDR]
[MSEC] \cdots [MS]
```
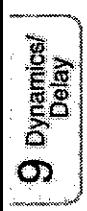

#### Refer] Field

The **Refer** (reference) field displays the name of the channel being auditioned (INPUTS 1-32, AUX RTN 1-6, BUSES 1-8, and MASTER). When this field is active, use the JogDial to scroll through all of the input channels to select your dynamics settings.

In addition to the method described above, you may also copy settings for [DYNAMICS] using the following method as well. Enter the Multi-Channel mode on the DA7mkII by pressing the Multi-Channel View button on the Top Panel. This button is located in the LCD display bridge.

While this window is displayed, press the SELECT button of the channel that you would like to copy from, then press the SELECT button of the channel that you would like to copy it to.

Note: In Multi Channel View, you can not use the short cut ON/OFF of Channel **LINK or STEREO.** 

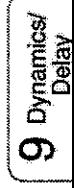

# 9-5 DYNAMICS Library Window

Press the **STORE** / RECALL button in the LIBRARY area on the Top Panel to display the **[DYN LIB]** window. You may have to toggle through the other libraries to get to the correct window.

This window shows the [DYN LIB] (dynamics library) functions and the status of a selected channel which is still editable. You can also store and recall dynamics settings from the dynamics library.

| CS.                                                                                                    | 00:00:00 00                                                                                                    |
|----------------------------------------------------------------------------------------------------|----------------------------------------------------------------------------------------------------|
| DynamiCS<br>:Current                                                                                                    | Library Dynamics                                                                                                    |
| LNK<br>TEREO<br>43.8<br>ARA<br>DYN<br><b>100 100 100</b><br>æ<br>2.40<br>ΒO<br>ΟN<br>Ë<br><b>GRESCO</b><br>w<br>×<br>43.8<br><b>KAA</b><br>FUNC<br>TION<br>88 M S<br>درو<br>CMP+GA1<br>II I<br>w<br>-56<br>EXPANDR<br>100 Stp<br>59.<br>سيرته<br>xis.<br>49.99<br>٠<br>POS<br>I ON | particularly a<br>e te<br>×<br>í.<br>٧<br>AA# 35#<br>Ser Sous Va<br>成器系<br>42<br><b>A.M.</b><br>COMP-<br>GA<br>ي ذ<br>×<br>63.46<br>Λ<br>á<br>Raman<br>8.4<br><b>AA 1.48</b><br>ex.<br>400 900 9 x x x x x<br>- 1<br><b>XXA</b><br>ha.<br><b>AN</b><br>×.<br>a di<br>SA ASK LAS<br>$-2x$ |
| ŵт.<br>۰<br>٨<br>Ab-<br>300<br>÷.<br>ŵ,<br>w.<br>k va<br>A.<br>883<br>IE Q<br>ЕΘ<br>m<br>AV.                                                                                                    | No!Lib.Name                                                                                                    |
| нск<br>٥<br>DELAY<br>ðB)<br>ms<br><b>OFF</b><br>ø<br>80<br>8                                                                                                    | NL i bName<br>Ø5<br>REC<br>Ø6<br>bName<br>STORE<br>07<br>bNome<br>FAR                                                                                                    |
|                                                                                                    | 88<br>bNome                                                                                                    |
| RANGE<br>RLS<br>Fо<br>TIO<br>ms<br>Įав<br>Ø<br>50<br>7200<br>ø<br>82<br>ø                                                                                                    | 09<br>Nome<br>n<br>ø<br>Name<br>n<br>Nome<br>Ð                                                                                                    |

**DYNAMICS Library Window** 

This window has all of the controls that the [DYNAMICS] window has, with a few additions. They are:

# $TITLE$  Button

Use this button to store library settings without the Name Editor. When  $\boxed{\text{THE}}$  is on, a setting is stored with the name [NoTitle##A]. This setting can later be recalled, and renamed by using the **NAME** button.

# RECALL Button

Select this button, and press the **ENTER** button to recall one of the fifty library memories containing dynamics settings. The MEMORY numeric readout will flash for two seconds, indicating that a new library memory is being loaded.

#### **STORE** Button

Activating this button stores the current dynamics settings into one of the fifty library memories. The [NAME EDITOR] window pops up, prompting you to name the memory. After naming it, CUISOI to the  $\sqrt{\frac{W}{W}}$  button in the [NAME EDITOR] window, and press the ENTER button. The MEMORY numeric readout will flash for two seconds, indicating that you have written to the library memory. The library comes with all memories named **INITIAL**<sup>\*</sup>.

#### **CLEART** Button

Activating this button clears the current library memory and resets it to the factory settings. When accessing this button, you should be thinking "back $up.$ "

#### $CMAR$  Button

Activating this button opens the [NAME EDITOR] window, prompting you to name the memory. After naming it, cursor to the **LOK** button in the **[NAME** EDITOR] window, and press the ENTER button. The MEMORY numeric readout will flash for two seconds, indicating that you have written to the library memory.

#### **PROTECTI Button**

Cursor to this button, and press the **ENTER** button to protect the current dynamics library memory from being cleared or overwritten.

Library memory selections can be made, when the cursor is within the [Library Data] area, by rotating the JogDial. Rotating it clockwise moves the cursor through the library numbers from low to high (1 through 50), while rotating the JogDial counter-clockwise moves the cursor through the library from high to low (50 through 1).

# Chapter 10 **AUX**

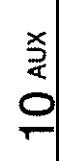

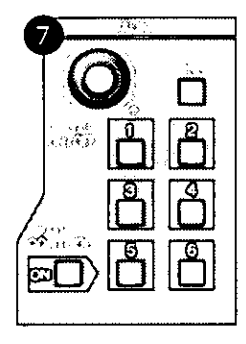

**AUX Section** 

# 10-1 Overview

The AUX section and [FADER CONTROL] windows give you access to the auxillary functions on the DA7. Many adjustments can also be made from the **[CHANNEL]** window, where auxes can be assigned on or off, and be designated as pre-fader or as post-fader. The level of the selected aux can also be adjusted in the [CHANNEL] window.

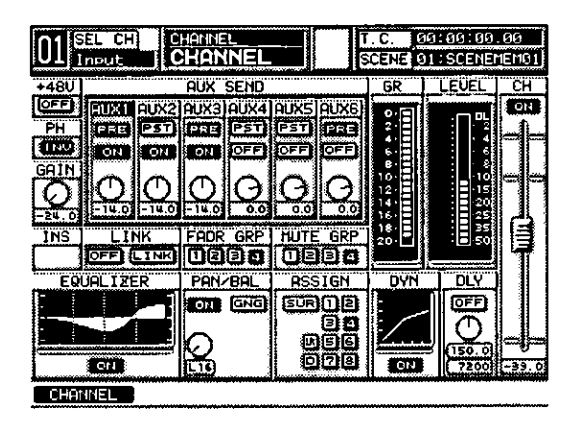

**CHANNEL Window** 

When the **FADER CONTROL** LED button on the Top Panel is pressed (red), the selected aux channel [FADER CONTROL] windows will be displayed. These windows show the status and level of the selected aux send assignments to input channels 1 through 32. The faders will display the appropriate levels for the selected aux send for each channel.

| Ĩ      |                  | FП<br>CON              | <b>TOPE!</b> | SCEN          |           |                        |
|--------|------------------|------------------------|--------------|---------------|-----------|------------------------|
|        |                  |                        | ς<br>P       |               |           | ė                      |
| ۰<br>s | m                |                        |              |               |           | ъ                      |
| -39    | . 0<br>39<br>-39 | ۰<br>۰<br>-39          | ö<br>-39     | ۰             | -39.<br>۰ | -39<br>۰               |
| 7      | s                | 20                     |              | 22            | ä.        | 24                     |
|        | -39<br>27        | ø<br>$-29.$<br>ø<br>28 | ۰<br>29      | ø<br>70       |           | $\bullet$<br>-39<br>92 |
| 25     |                  |                        |              |               |           |                        |
| AUX1   | 59<br>ALIX2      | <b>PUX3</b>            | ٥<br>AUX4    | 39<br>ø<br>Αß |           | -39<br>ø<br>AUX6       |

**FADER CONTROL Window** 

There are LED field status indicators for AUX 1-6 on each Channel Strip. When on (green), the channel is routed to the aux send indicated, and there can be multiple assignments for the channel, displayed on the LED field above the faders.

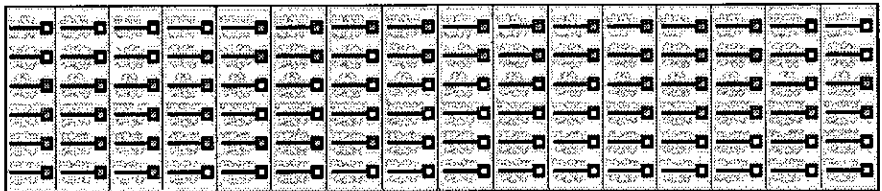

Channel Strip LED Field

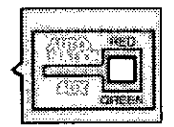

Automation/AUX Button

The AUTOMATION/AUX button on the Top Panel controls the LED field status indicators of the Channel Strips. When AUTOMATION is selected for this button (red), the LED field indicators reflect the automation parameter assignments for the channels. When AUX is selected for this button (green), the LED field indicators reflect the auxillary (AUX) routing assingments for the channels. Pressing the AUTOMATION/AUX button toggles the status indicators.

# **10-2 AUX Section Controls**

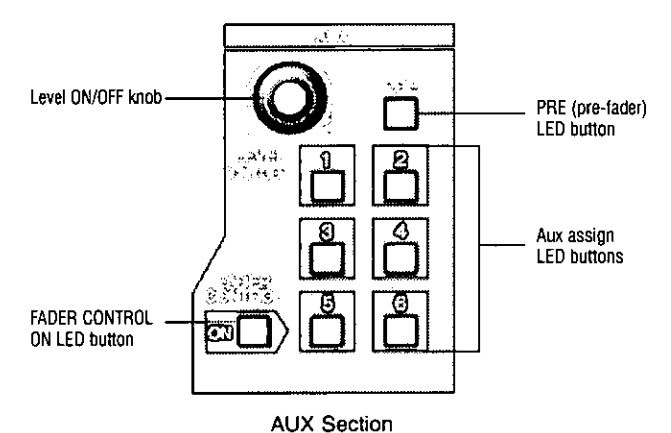

The AUX section contains a LEVEL ON/OFF knob and LED buttons for AUXs 1-6, PRE (pre-fader), and FADER CONTROL.

# [LEVEL] ON/OFF Knob

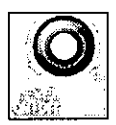

To assign an aux to a selected channel, press one of the **AUX 1-6** LED buttons to select it (green), and then press the LEVEL **ON/OFF** knob to activate the aux assignment. **OFF** or **ON** status is shown in the **[CHANNEL**] window and in the respective **[FADER**] **CONTROL>AUX**] window. The **AUX** LED field of the respective Channel Strip also reflects the aux assignment.

Turn the LEVEL ON/OFF knob to adjust the aux send level for the selected channel to the specified aux. The level is expressed in a numeric value in the associated window data field.

# **PRE LED Button**

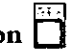

Press the PRE (pre-fader) LED button (red) to enable the pre-fader condition for the selected channel. This operation uses the signal before the fader and sends it to the selected aux output. When the PRE LED button is off, the DA7 defaults to **ESI** (post fader) condition for the selected channel and uses the signal after the fader as the send to the selected aux output.

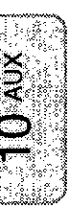

# **FADER CONTROL LED Button**

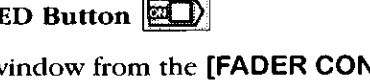

When active *(red)*, a window from the **[FADER CONTROL**] window group is displayed in the LCD. When the FADER CONTROL LED button is activated, the [AUX] window last used is displayed on the LCD.

When the **FADER CONTROL** LED button is off, parameter adjustments can be seen in the **[CHANNEL**] window.

When a **IFADER CONTROL** window is displayed, press an **AUX 1-6** LED button to display the respective [AUX] window in the LCD. Faders will react to display the selected aux send for each channel.

Level adjustments for the selected channel can be made with the Channel **Fader** when the **FADER CONTROL** LED button is on *(red)*, or with the **LEVEL ON/OFF knob in the AUX section.** 

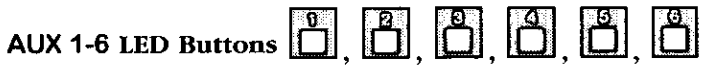

Press one of the AUX 1-6 LED buttons to select it (green). Once selected, assign the AUX to the current channel by pressing the LEVEL ON/OFF knob.

# **AUX/BUS Fader Layer**

The **AUX/BUS Fader Layer** gives you fader control for aux sends 1 through 6 and aux returns 1 through 6. The **AUX/BUS Channel Strip** designations are labeled at the bottom of the strip. The first six faders are the output controls for the aux send mix from the DA7. You can adjust the following parameters for aux sends:

[STEREO] [ON], [OFF], and [MONO].

[MUTE GRP] [1], [2], [3], and [4]

Faders 7 through 12 are for aux returns 1 through 6. The parameters you can adjust for aux returns are the same as in aux sends, with the addition of.

[GAIN] [FADR GRP] (fader group) [EQUALIZER] **[ASSIGN]** 

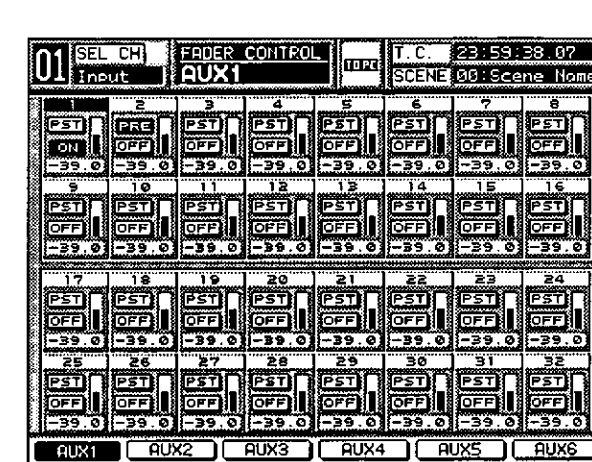

# **10-3 FADER CONTROL Window**

**FADER CONTROL Window** 

This window displays the aux send status of all the input channels. You can set pre-fader or post-fader selections and the aux send on or off status of each channel from this window. This window is displayed when the [FADER] **CONTROL]** LED button is activated (red). The [FADER CONTROL>AUX] window displayed will change when you press any of the AUX 1-6 LED buttons, and the faders will follow.

# [FADER CONTROL] Window, Elements

#### **PST** and **BSB** Buttons

The post-fader and pre-fader selection buttons toggle for the selected aux send. Cursor to the button in the window, and press the **ENTER** button to toggle the selections. They can also be seen (and activated) from the [CHANNEL] window.

#### **EXI** and **DEE** Buttons

When the channel is selected, cursor to the current button in the window, and press the ENTER button. You can also press the LEVEL ON/OFF knob to toggle the aux send status.

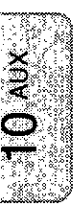

# [Level Meter] Display

FST

nы

Aux send level meters on the right of the individual channel areas display the aux send level for the selected channel. All 1 through 32 send levels can be monitored from the [FADER] **CONTROL**] windows. Moving the fader for the selected channel will control the send output level of the respective aux send. Rotating the LEVEL ON/OFF knob will also adjust the selected level. If the [UTILITY>CONFIG] window [AUTO DISP CHANGE] item is set to **III**, the LCD display will change to the [CHANNEL] window when the LEVEL ON/OFF knob is rotated.

# Chapter 11 **MIDI**

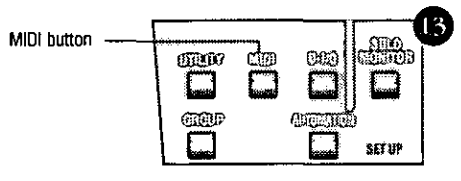

**SETUP Section** 

Press the MIDI button in the SETUP section of the Top Panel. A window from the [MIDI] window group will appear in the LCD. Each time you press the MIDI button, the [SETUP], [PRG ASGN], [CTRL ASGN], [BULK], and [MIDI RMT] windows are shown in sequence in the LCD. Appendix G details the technical information on MIDI communications.

# 11-1 MIDI, SETUP Window

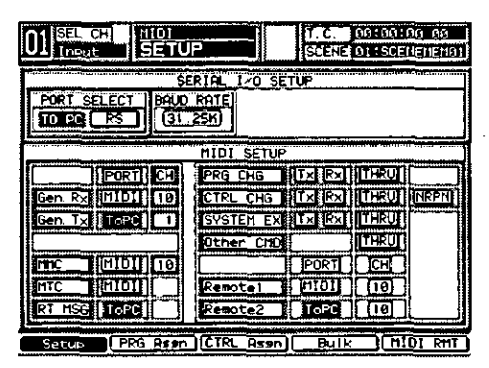

**SETUP Window** 

The [MIDI>SETUP] window shows the configuration settings for MIDI operations.

The DA7 has ports for MIDI IN and MIDI OUT and serial ports for connection to a personal computer. Use the TO PC serial port or RS-422/485 connector to connect to a Mac or a Windows computer or RS422/485 device.

 $11 - 1$ 

# Receive Indicator **EE**

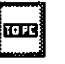

The window has receive indicators in the [taskbar]. A **[101]** indicator blinks when data is received at the MIDI IN connection, an  $\boxed{\text{RS}}$  indicator blinks when data is received at the RS  $422/485$  terminal, and a  $\overline{10}$  PC indicator blinks when data is received at the TO PC terminal.

# [SERIAL I/O SETUP] Area

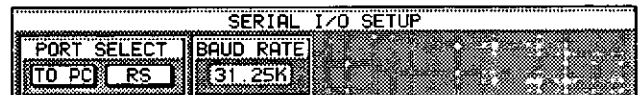

SERIAL I/O SETUP Area

# [PORT SELECT] Area to all the set

The DA7 has a TO PC connector port and an RS422/485 serial port on the Rear Panel. These ports are used for attaching a Mac O/S or Windows O/S computer platform to the DA7. Only one port can be used at a time. You must select either **TO PC** or **RS** in the **[PORT SELECT**] area of the window. The default setting is [10 PC]. The [MIDI SETUP] area reflects back to this selection(See  $[MIDI SETUP]$  on page 11-3). When using one of the serial ports you need to assign the **TO PC** to at least one column of the port settings in the [MIDI SETUP] area.

# **TO PC** Button

This button selects **TO PC** on the Rear Panel for the serial I/O port. Cursor to the button, and press the **ENTER** button. The Mac HSKO 1Mhz clock is active for this selection.

# $\boxed{\mathsf{RS}}$  Button

This button selects RS485 for the serial I/O port. Cursor to the button, and press **ENTER**.

# [BAUD RATE] Area [81,253]

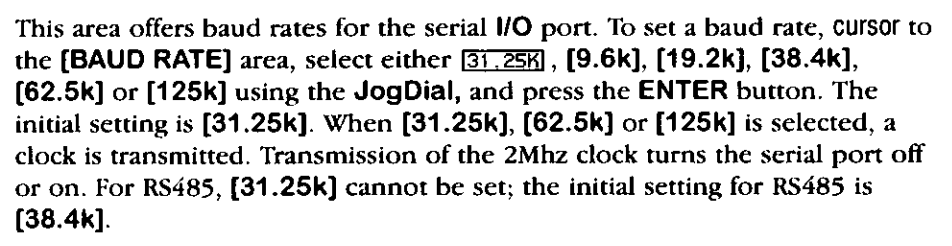

# [MIDI SETUP] Area

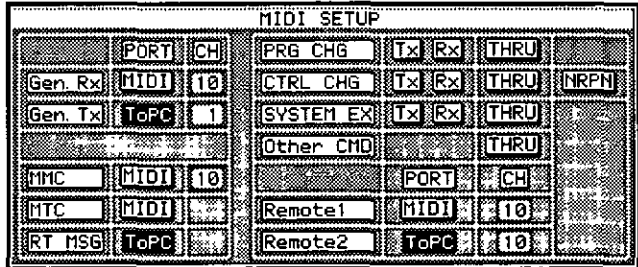

MIDI SETUP Area

Here, the direction of messages (serial data) coming from and going to **MIDI** IN, MIDI OUT, and TO PC is set. Select one of these four combinations to set the direction of data-

ß

Status 1: When  $\boxed{Gen.Rx}$  is set to  $\boxed{MDI}$  and  $\boxed{Gen.Ix}$  is set to  $\boxed{MDI}$ , the DA7 cannot communicate with the personal computer. Data can be transmitted and received between the DA7 and a MIDI device. A message is input from the MIDI device to the **MIDI IN** terminal, while the DA7 outputs a message to the MIDI device from its MIDI OUT terminal.

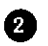

Status 2: When  $Gen$  Rx is set to  $H$  and  $Gen$  Tx is set to  $[TO$  PC , the DA7 can receive messages from the MIDI device and transmit messages to the personal computer. The personal computer and the MIDI device can communicate with each other via the DA7.

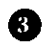

Status 3: When  $\boxed{Gen.Rx}$  is set to  $\boxed{TO~PC}$  and  $\boxed{Gen.Tx}$  is set to  $\boxed{HOD}$ , the DA7 can receive messages from the personal computer and transmit messages to **MIDI OUT**.

**4.** Status 4: When **Gen. Rx** is set to **TO PC** and **Gen. Tx** is set to **TO PC**, the DA7 can communicate only with the personal computer.

#### Gen. Rx Button

Set the MIDI input port by pressing the **ENTER** button. Rotate the **JogDial** to set **HIDI CH**. Cursor to **PORT** on the **Gen.** Rxl line, and press the **ENTER** button to display either **HIBI** or **TO PC**.

Cursor to  $\overline{CH}$  on the  $\overline{Gen.Rx}$  line, and rotate the **JogDial** to display one of the channels, 1 through 16 and omni [OM] for the DA7. The DA7 is controlled by a message from the selected port, either [MIDI] or [ToPC].

#### Gen. Tx Button

Set the MIDI output port by pressing the ENTER button. Use the same HIDI  $[CH]$  with the  $[Gen. Rx]$ . Cursor to  $[PORT]$  on the  $[Gen. Tx]$  line, and perform the same step described in  $Gen. R \times$  setting.

Cursor to  $\overline{CH}$  on the  $\overline{Gen \cdot Ix}$  line, and perform the same step described in **Gen. Rx** setting. The DA7 sends a message to the selected port, either [MIDI] or [toPC].

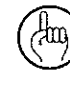

To use the omni [OM] channel, set the [RAMSA NET] ON in the [UTILITY>CONFIG] window, and select a serial port in the [MIDI **SETUP]** window.

#### **PRG CHG** Button

Activate the program change command by pressing the ENTER button to set pass-through of receiving, transmitting, and inputting signals on or off.

#### **CTRL CHG** Button

Activate the control change command by pressing the ENTER button to set pass-through of receiving, transmitting, and inputting signals on or off.

#### **NRPN** Button

Activate this button by pressing the ENTER button to establish a nonregistered parameter number (NRPN) type command.

#### **ISYSTEM EXI Button**

This button sets the system exclusive command. Press the ENTER button to set pass-through of receiving, transmitting, and inputting signals on or off.

#### Other CMD Button

This button sets the commands, other than the program change, control change, parameter change, MTC, or real-time message commands. Press the **ENTER** button to set a pass-through on or off.

#### $MTC$  Button

This button sets the MTC (MIDI timecode) input port. Activate a port to receive the **MTC** message that is used to synchronize the DA7 with other devices. Cursor to the [PORT] column, and press the ENTER button.

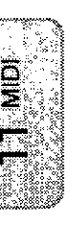

#### **RT MSGI Button**

Set the real-time message input and output port by pressing the **ENTER** button. Activate a port to send and receive MIDI clock and other real-time messages.

Cursor to the **RT MSG** line, and press the **ENTER** button to display either **MOM**  $or$   $\overline{TOPO}$ 

# $MTC$  Button

This button sets the MMC (MIDI machine control) output destination, either mon or TO PC Cursor to the [PORT] column, and press the ENTER button to toggle the selections. Cursor to the [CH] column, and rotate the **JogDial** to select a MIDI channel to match the external MIDI device.

### Remote1 Button

Set the transmitting port of the MIDI Remote 1 by pressing the **ENTER** button. Rotate the **JogDial** to select the same MIDI channel that matches the external MIDI device.

### Remote2 Button

Set the transmitting port of the MIDI Remote 2 by pressing the **ENTER** button. Rotate the **JogDial** to select the same MIDI channel that matches the external MIDI device.

# **Rxl Button**

Switch the settings of the DA7 on or off when receiving a command.

# $[T \times]$  Button

Switch command transmission on or off when operating the DA7.

#### **THRU** Button

Switch pass-through of a MIDI input signal to an output on or off.

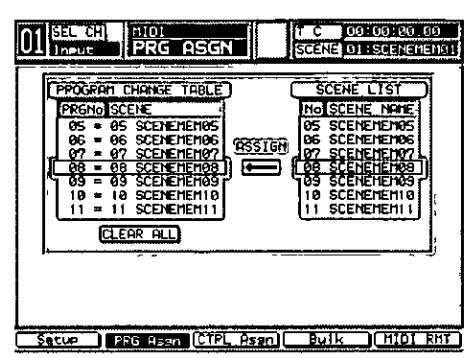

# 11-2 MIDI, PRG ASGN (Program Assign) Window

PRG ASGN (Program Assign) Window

Assign scene memory numbers to the change table to be used by the DA7 in the [PROGRAM CHANGE TABLE] area This is useful when you are exchanging existing scene memories for new ones

To execute  $\overline{PRG}$   $\overline{CHG}$ , as in calling up a mixed scene, check the  $\overline{PRG}$   $\overline{CHG}$ settings on the [MIDI>SETUP] window again

# [PROGRAM CHANGE TABLE] Area

|    |   |                    | PROGRAM CHANGE | TABLE |  |
|----|---|--------------------|----------------|-------|--|
|    |   | <b>PRGNo¥SCENE</b> |                |       |  |
| RΞ |   | ø۵                 | <b>SCENE</b>   | Name  |  |
| 86 | ⋍ | 86                 | SCENE          | Name  |  |
| คว |   | Й7                 | SCENE          | Nome  |  |
| ЙS |   | 98                 | <b>SCENE</b>   | Name  |  |
| øэ |   | øā                 | <b>SCENE</b>   | Name  |  |
| 10 |   | 1Й                 | SCENE          | Name  |  |
|    |   |                    | SCENE          | Name  |  |
|    |   |                    |                |       |  |
|    |   | LEAR               |                |       |  |

Program Change Table

Select a program change table Rotate the JogDial to select a program change number from 1 through 128 The initial setting is 1 through 50 [NO ASSIGN] is set to the scene memories of 51 through 128

## [SCENE LIST TABLE] Area

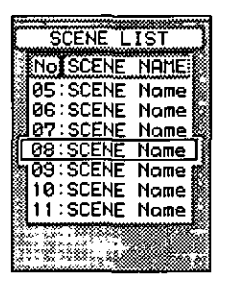

Scene List Table

Rotate the **JogDial** to select a scene memory number.

#### [ASSIGN] Indicator

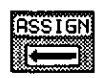

An arrow indicates a status. The scene memory is registered to the selected table by pressing the **ENTER** button. At that time, the arrow symbol is highlighted and shows the selection.

#### **CLEAR ALL** Button

Initialize the table. Cursor to the **CLEAR ALL** button, and press the **ENTER** button. This function returns all the data in the change table to the state of default.

#### **Setting of Registration**

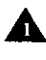

**A** Press the MIDI button in the SETUP section of the Top Panel to display the [MIDI>PRG ASGN] window on the LCD.

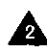

4 Cursor to the [PROGRAM CHANGE TABLE] area. Rotate the JogDial to move the cursor to the destination line.

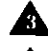

**A** Press the right ARROW button, to cursor to the [SCENE LIST] area.

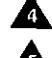

**A** Rotate the **JogDial** to cursor to the source line.

**A** Press the ENTER button. The [ASSIGN] indicator located between the two tables is shown inversely for a moment. The selected line in the **[PROGRAM CHANGE TABLE]** changes, for example, from 51=NO ASSIGN to  $51 = 0.8$ : SCENE NAME.

Refer to Appendix G, MIDI Implementation Chart for the control change table and the control change parameter list.

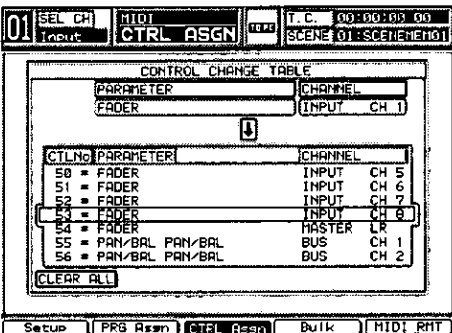

# 11-3 MIDI, CTRL ASGN (Control Assignment) Window

CTRL ASGN (Control Assignment) Window

Change the DA7's input and output channel assignments, fader position, etc. with this window.

The **[CONTROL CHANGE TABLE]** consists of three columns: for item numbers, for parameters, and for channels. The control change table has item numbers 0 through 119, of which 6, 38, and 96 through 101 cannot be used. The data of the control change table can be stored in an external device as backup data by the MIDI bulk dump function.

To execute **CTRL CHG** in calling up a mixed scene, for example, check the **CTRL CHG** settings again on the [MIDI>SETUP] window.

# [CONTROL CHANGE TABLE] Area

| CONTROL CHANGE TABLE              |                |               |
|-----------------------------------|----------------|---------------|
| PARAMETER                         | MCHANNEI       |               |
| FADER                             | <b>WINPUT</b>  | сн            |
|                                   |                |               |
|                                   |                |               |
| <b>CTLNo@PARAMETER</b>            | <b>CHANNEL</b> |               |
| FADER<br>50<br>合                  | INPUT          | cн<br>5       |
| <b>FADER</b><br>ᆇ<br><b>FADER</b> | INPUT<br>INPUT | rн<br>ĥ<br>CН |
| 52<br><b>FADER</b><br>53          | INPUT          | сн<br>8       |
| 54<br><b>FRDER</b><br>$\equiv$    | <b>MASTER</b>  | ĽŔ            |
| PAN/BAL<br><b>PAN/BAL</b><br>55   | BUS            | rн            |
| PAN/BAL PAN/BAL<br>56             | BUS            | rн            |
|                                   |                |               |

Control Change Table Area

Select a control change table (in the current indication area). Rotate the JogDial to select a control change number from 0 through 5, 7 through 37, 39 through 95, or 102 through 119.

#### **PARAMETER Button**

Select a parameter to be registered in the [CONTROL CHANGE TABLE] by rotating the JogDial

#### CHANNEL Button

Select a channel to be registered in the [CONTROL CHANGE TABLE] by rotating the JogDial

### [Assign | ] Element

This area indicates status. The parameter and channel are registered to the selected table by pressing the **ENTER** button At that time, the [Assign | ]] is highlighted and shows the selection If a combination of the selected parameter and channel is not acceptable, the arrow is distorted, showing that the parameter and channel cannot be registered

#### **CLEAR ALL** Button

Initialize the table Cursor to the **CLEAR ALL** button, and press the **ENTER** button

#### **Setting of Registration**

**A.** Press the MIDI button on the Top Panel to display the [MIDI>CTRL ASGN] window on the LCD

**A** Cursor to the **[CONTROL CHANGE TABLE]** area Turn the **JogDial** to move the cursor to the line to be rewritten

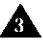

**A** Press the up ARROW button to move the cursor to [PARAMETER] in the top part of the window Rotate the JogDial to display the desired parameter

**A** Press the right ARROW button to move the CUISOI to the field below [CHANNEL] near the top of the window, and rotate the JogDial to display the desired channel

**A** Press the **ENTER** button The [Assign 1] element is shown inversely for a moment. The selected item is written on the specified line

**Qip** 

# 11-4 MIDI, BULK (Bulk Out) Window

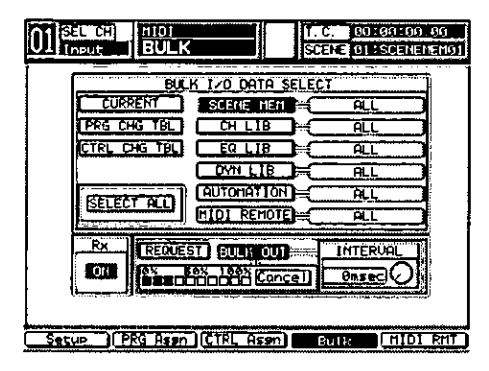

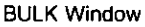

Data can be sent and received between two DA7s, or between the DA7 and a MIDI datafiler, or a personal computer. [MIDI>BULK] may be used to save and read DA7 settings and library data from/to other devices as backup data, or to exchange data between two DA7s to create common settings and library data. It takes about 7 minutes to transmit all 720 kB of data through the TO PC port at a rate of 125 kbps.

# [BULK I/O DATA SELECT] Area

#### **CURRENT** Button

Select setup data of the current device by pressing the **ENTER** button.

#### **SCENE MEM Button**

Select a scene memory by pressing the **ENTER** button.

#### [Scene memory number 01: SCENE NAME]]

Select a scene memory number by rotating the JogDial. Choose ALL or 1-50. The initial setting is ALL.

#### $CHLIB$  Button

Select a channel library by pressing the ENTER button.

#### [Channel library number/title [21: CHLIB NAME]]

Select a channel library number by rotating the **JogDial**. Choose ALL or 1-50. The initial setting is ALL.

#### $EQLIB$  Button

Select an EQ library by pressing the **ENTER** button.

#### **[EQ library number/title 25: EQLIB NAME]**

Select an EQ library number by rotating the **JogDial**. Choose ALL or 1-50. The initial setting is ALL.

#### DYN LIB Button

Select a dynamics library by pressing the **ENTER** button.

#### [Dynamics library number/title [11:DYLIB NAME]]

Select a dynamics library number by rotating the JogDial. Choose ALL or 1-50. The initial setting is ALL.

#### **AUTOMATION** Button

Select automation event data by pressing the **ENTER** button.

#### [Automation event number/title @2:AUTOMATION]

Select an automation event number by rotating the **JogDial**. Choose ALL, 00 (name of current mix, factory preset new mix), or 1-4. The initial setting is ALL.

#### **MIDI REMOTE** Button

Select MIDI remote setup data by pressing the ENTER button.

#### [Remote number/title @2: HIDI REM ]

Select a MIDI remote number by rotating the **JogDial**. Choose ALL or 1-5. The initial setting is ALL.

#### **PRG CHG TBL Button**

Select a program change table by pressing the ENTER button.

#### **CTRL CHG TBL Button**

Select a control change table by pressing the **ENTER** button.

#### SELECT ALL Button

Select all data by pressing the **ENTER** button.

 $[Rx]$ 

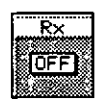

Switch bulk command reception **ON** or **OFF** by pressing the **ENTER** button. When this is OFF, the DA7 ignores any of commands or data sent by external devices.

### **REQUEST** Button

Begin bulk data reception from another DA7 by pressing the **ENTER** button. If a MIDI device other than DA7 is connected, you need to have the device start sending data.

### **BULK OUT** Button

Begin bulk data transmission to an outside device by pressing the **ENTER** button.

Data being received or sent is shown every 10% during [REQUEST] or [BULK OUT] communication. To cancel communication cursor to the **Cancell** button and press the **ENTER** button.

#### **INTERUPL [INTERVAL]** Area [1000555]

Set a data transmission interval to match the processing speed of the receiving device. Cursor to the soft knob, and rotate the JogDial to set the internal time within 0-300 ms (by 50 ms steps).

If the device has a small capacity receive memory buffer, set a short interval (for example, 100 ms). Intermittent transmission prevents the receive memory buffer from overflowing. Intervals can be set at 50-ms increments. A 0-ms interval is acceptable when two  $DA7s$  are connected together.

# **Concell Button**

To stop bulk data transmission or reception CUISOI to the **Cancel** button and press the **ENTER** button.

# Data selection

Cursor to the button(s) to select the desired bulk data in the [BULK I/O DATA **SELECT** area, and press the **ENTER** button. Multiple buttons can be selected. Selected button(s) are highlighted.

Pressing the **SELECT ALL** button selects all the buttons that appear in the area.

#### **Setting of Bulk Command Reception**

Switch the setting **EXI** or **EFE** to receive a bulk data or bulk out transmission request from outside by pressing the **ENTER** button.

You can choose whether or not to ignore a request made by other devices. Cursor to  $[Rx]$ , and press the **ENTER** button. Each time the button is pressed, **ON** and **OFF** toggles.

#### Data Transmission Request and Transmission

Press the **REQUEST** button to request transmission of selected data from another DA7, and load the data. To cancel the operation, cursor to the Concel button and press the **ENTER** button. When the operation is completed, the indication of "during execution" disappears and the **REQUEST** button appears as inverse video.

Press the BULK OUT button to transmit selected data to a device.

To cancel the transmission, cursor to the **Concell** button and press the **ENTER** button. When the transmission is completed, the indication of "during execution" disappears and the **BULK OUT** button appears as inverse video.

#### **Receiving/Sending Data**

Display the [MIDI>BULK] window.

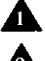

**A** Press the MIDI button to display the [BULK] window.

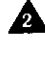

4 Cursor to the desired data type using the ARROW buttons, and press the **ENTER** button. The selected button is shown as inverse video.

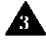

**AL** Press the ARROW button to move the cursor to the right. Rotate the **JogDial** to display the desired data name, and press the **ENTER** button.

To receive or send data collectively, CUISOI to the SELECT ALL button, and press the ENTER button. This setting permits simultaneous sending or receiving of the nine kinds of data shown on the window.

**6** To receive data from another DA7, cursor to the **REQUEST** button. To send data from the  $DA7$ , cursor to the **BULK QUT** button.

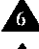

**A** Press the ENTER button to receive or send data.

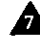

**A** If the **REQUEST** button is pressed, the DA7 sends a request message for MIDI bulk dump to the device, which sends the requested data to the DA7. Then operate the device to send data, if any device other than another DA7 is connected. Or.

Æ.

If the **BULK OUT** button is pressed, the  $DA7$  sends the data specified by the above operation to the device.

 $\frac{1}{1}$  MIDI
# 11-5 MIDI, REMOTE Windows

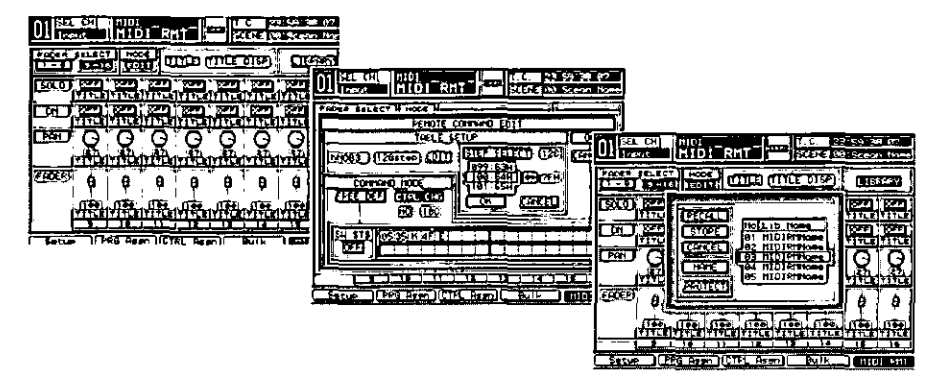

**REMOTE Windows** 

These windows display and set MIDI remote operations for the external MIDI devices, and edit MIDI remote libraries. Set registration of the MIDI remote to the fader layers on the User Customize Window. Execute the MIDI remote by using the MIDI control change command.

For more information, see Section 16-4, Utility, User Custom (USER CSTM) Window.

# [REMOTE] Window

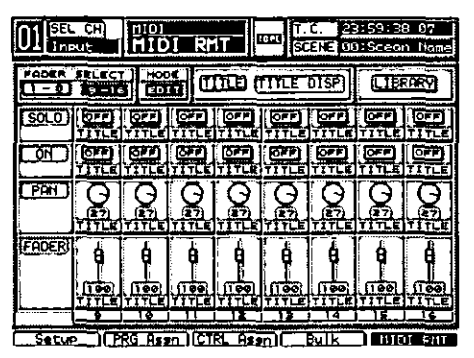

**REMOTE Window** 

# $[FADER SELECT] Area$   $[1.5]$

Choose a page for remote by selecting either the  $1\overline{3}$  or  $\overline{3}$  button, and pressing the **ENTER** button.

 $[EDIT]$ 

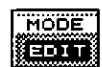

This button sets the edit mode.

 $[T|TLE]$ 

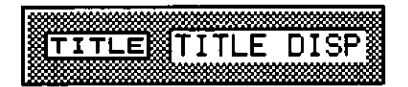

This area displays a remote library title.

#### **LIBRARY Button**

This button calls up the MIDI Remote Library window.

## [SOLO]

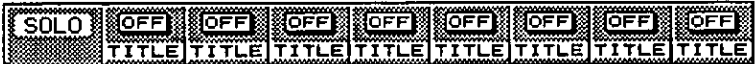

Use the [SOLO] switch to assign a control change message that is predetermined in an external MIDI device. Cursor to the operator button, and press the ENTER button to open the [REMOTE CONTROL EDIT] window for the edit of the message. You can enter the name for each operator in the [TITLE] field right under the operator button.

# $[ON]$

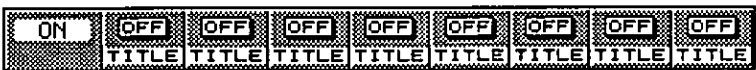

Use the [ON] switch to assign a control change message. Functions and operations are the same as the [SOLO] switch.

# [PAN]

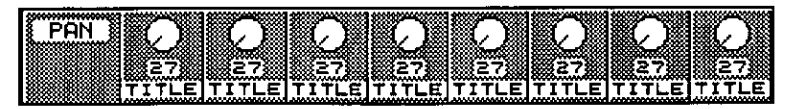

Use the [PAN] knob to assign a control change message. Functions and operations are the same as the [SOLO] switch.

# [FADER]

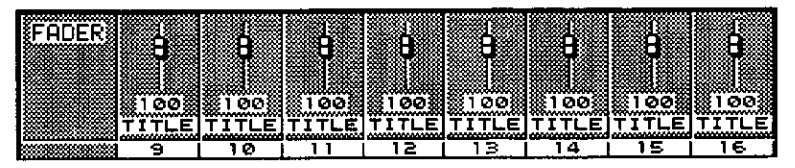

Use the [FADER] to assign a control change message. Functions and operations are the same as the **SOLO** switch.

The following operators reflect the MIDI messages sent from the external devices, if the [MID] REMOTE] is active and the channels are assigned in the **[UTILITY>USER CSTM]** window(See page 16-12) and the **CHR CHR** is selected in the [MIDI REMOTE] [Edit] window(See below).

: SOLO LED keys, ON LED keys and FADERs on the Top Panel : SOLO, ON, PAN and FADER Areas on the LCD screen

# [Edit] Window

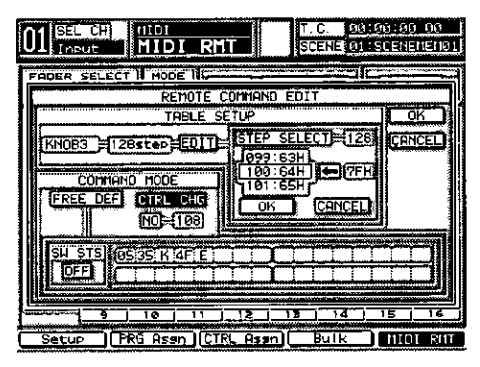

Edit Window

## **IREMOTE COMMAND EDITI Area**

#### $\underline{\hspace{1em}}$  Button

Cursor to this button, and press the **ENTER** button to fix data and end the edit. The **[REMOTE COMMAND EDIT]** window will disappear and the [MIDI>RMT] window will return to the screen.

#### Concell Button

Cursor to this button, and press the ENTER button to cancel the edited data. The screen will return to the [MIDI>RMT] window.

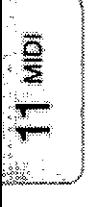

# **TTABLE SETUP1 Area**

#### Selecting a Table

After turning on the  $\Xi$  button in the [MIDI>RMT] window, cursor to a channel. Select the [SOLO] or [ON] button, a [PAN] soft knob, or a [FADER]. Press the ENTER button, and the pop up window [REMOTE] **COMMAND EDITI [TABLE SETUP]** will appear.

With the cursor highlighting [SW1], rotating the JogDial will scroll through the selections [SW1], [SW2], [SW3], [KNOB1], [KNOB2], [KNOB3], [FADER1], [FADER2], and [FADER3]. The Step number of the table, which is located in the field immediately to the right, is displayed automatically.

#### **Edit of Data Table**

Cursor to the [EDIT] button, and press the ENTER button. The [STEP **SELECT** portion will appear.

**A.** Cursor to the step number portion, and select the number with the **JogDial.** When the data table is for a Switch, the step number is fixed to 2. When the data table is Pan Knob or Fader, select a step number from 2, 32, 64, or 128. Even division is set for divided data tables. (With the number of 2, the center position of the Pan Knob or Fader divides the data area into two.) The initial value is 32 for the Knob and 128 for the Fader.

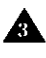

**A** Cursor to the data table portion, and select a step to be edited with the JogDial.

**A.** Cursor to the Letter Box on the right side. Select data with the **JogDial**, and press the ENTER button. Switches have two steps, On and Off, and are indicated by 00H for On and 7FH for Off. The Pan knob has 32 steps from 00H to 1FH, and Fader has 128 steps from 00H to 7FH.

## $\overline{OR}$  Button

Cursor to this button, and press the ENTER button to fix data and end the edit. The [STEP SELECT] portion will disappear.

#### Cancel Button

Cursor to this button, and press the **ENTER** button to cancel the edited data and end the edit. The [STEP SELECT] portion will disappear.

#### **Operator Title Input**

Cursor to the **EDD** button, and press the **ENTER** button to set the edit mode. (Remote operation is not allowed in the edit mode.) Cursor to the **[TITLE**] of the relevant operator, and press the **ENTER** button. The Name Edit Window appears. Input the title.

See Section 5-3 Library Windows, for more information on the [Name **Edit Window** for title input operations.

## [COMMAND MODE] Area

From this area you can switch the modes between control change and free definition. Press the **CIR** CIB button to select the control change mode. Press the FREE DEFI button to select the user definition mode.

#### **BRITGE Button**

Indicate and set a control change number.

#### **FREE DEFI Button**

Edit transmission data for the buttons, switches, knobs, and faders in the user definition mode.

## [SW STS] Area

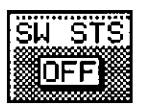

Switch the status of the buttons which are applied to the selected user definition mode.

When the selection is **[SOLO]** or **[ON]**, two messages for each status, on and off, must be edited. When this is done, select EXI or **QEE** in the [SW STS] area.

Data Row Input Part **Contract Property Part** 

Here you can input MIDI exclusive messages to transmit.

This row appears if [FREE DEF] is selected.

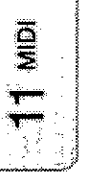

# **Selecting [COMMAND MODE]**

Cursor to the [COMMAND MODE] area. Select either **FREE DEF**] or [CONTROL CHANGE]. Select the control change number with the JogDial. In **FREE DEE** the message can be edited.

# **Edit the Control Change**

Cursor to the **CIRL CHG** button, and press the **ENTER** button. The **[CTRL** CHG NO<sub>1</sub> area appears.

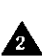

**A** Cursor to the [CTRL CHG NO] area, and rotate the **JogDial** to select the control change number from  $000 - 119$ .

#### **Edit of User Definition Data**

The [SW STS] area works when using the **JogDial**. Switching the button **OFFI** or **EXI** sets transmission data rows separately with the objective operator OFF and ION.

For data row input parts, cursor to the data by one byte and select a value using the **JogDial**. At that time, the cursor can move to both the sector where the data exists and the next sector of the last data.

Selectable data is  $00H - F8H$ ,  $FAH - FFH$ ,  $K$ ,  $F$ , or  $E$ .

The K transmits the value the Knob indicates. The F transmits the value the Fader indicates, while **E** means End of message.

When you have finished editing the MIDI REMOTE information, cursor to the  $\boxed{\text{DK}}$  button, and press the **ENTER** button. If you decide not to keep your changes, cursor to the Cancell button, and press the **ENTER** button.

# [Library Selection] Window

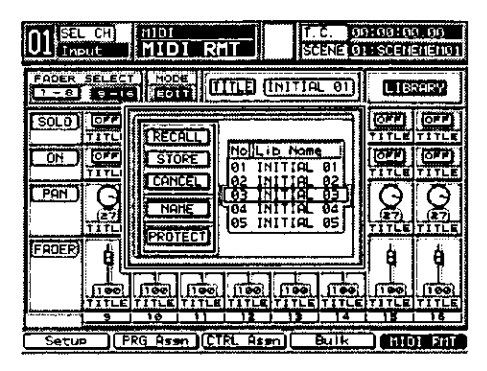

**Library Selection Window** 

Set Registration of the MIDI remote to the panel in the [MIDI>SETUP] window.

Select a channel set for the MIDI remote, and press the **SELECT** LED button. The [MIDI>REMOTE] window will appear. [SOLO], [ON], and [FADER] directly operate each channel. For **[PAN]**, select each channel by pressing the SELECT LED button, and rotate the [PAN] knob.

The [MIDI>REMOTE] window is displayed every eight channels. If you operate a channel which is not shown while the [MIDI>REMOTE] window is displayed, another window for the channel operations appears. The [FADER SELECT] area on the [MIDI>REMOTE] window can switch the window.

#### **LIBRARY Button**

Select a MIDI remote library.

**NAME** Button

Display the [NAME EDITOR] window.

**STORE** Button

Store a library.

**RECALL** Button

Call a library.

## **PROTECT** Button

Indicate and set the protection status of a selected library.

# Calling of [MIDI>RMT] Library

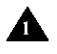

**A** Press the **LIBRARY** button on the window, and the library window will appear.

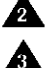

**Q** Cursor to the scroll part, and rotate the **JogDial** to select a library.

**A** Cursor to the RECALL button, and press the **ENTER** button.

Recalling is performed. The library window closes, and the title of the called library appears on the **TITLE DISP** part on the [MIDI>REMOTE] window. Select a library from 1 through 5.

## **Registration of [MIDI>REMOTE] Library**

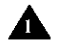

Cursor to the scroll selection field, and select a library for registration by using the JogDial.

**A** Cursor to the **STORE** button, and press the **ENTER** button.

The name edit window appears. Input the title of the selected library.

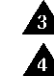

Registration is performed. The title of the stored library appears in the **TITLE DISP** field. The library window closes, and the [MIDI>RMT] window appears.

See Section 5-2 Library Windows, for more information on the [Name **Edit Window** for title input operations.

## Edit of [MIDI>RMT] Library

Cursor to the **Edge** button, and press the **ENTER** button. (Remote operations are not allowed in the edit mode.)

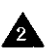

**2** Cursor to an operator you want to set, and press the **ENTER** button. The Edit Window appears.

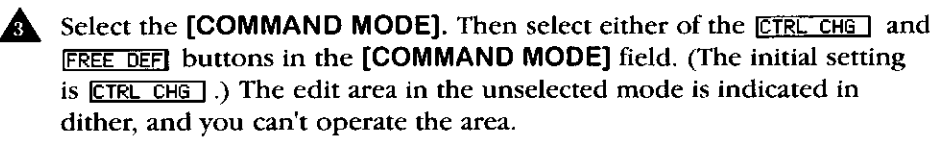

# 11-, Communication with DAW in MIDI REMOTE window

#### From the MIDI REMOTE window, you can communicate with Digital Audio Workstations (DAW).

From the [UTILITY>USER CSTM] window, you can now select the DAW MODE. Once you have selected the [DAW] button, you can use the Custom/MIDI Layer to control a Digital Audio Workstation from the Top Panel of the DA7mkII. Many DAWs, such as ProTools, are controllable from an external MIDI controller.

In order to make this DAW MODE compatible with as many Digital Audio Workstations as possible, we have implemented a MIDI protocol that conforms to the Mackie HUI Workstation Controller. To configure the DAW MODE to work properly with your DAW, you should consult the operation manual of your workstation for the configuration of your system.

| SEL<br>сн<br>Input            | THE .                                   | 60.00.00.00 }<br>SU대학 01 : SCENEMEMO |
|-------------------------------|-----------------------------------------|--------------------------------------|
| FADER                         | <b>CUSTOMIZE ASSIGN</b><br><b>LAYER</b> | TABLE                                |
| <b>ASSIGN</b><br>CН<br>No     | <b>ASSIGN</b><br>No<br>CН               | <b>ASSIGN</b><br>No<br>CН            |
| <b>(DAI) MODE</b>             | <b>TINPUT</b><br>9<br>31                | <b>INPUT</b><br><b>BUST</b><br>05    |
| MODE<br>(DAU<br>2             | 32<br><b>IINPUT</b><br>ø                | <b>ITHPUT</b><br>BUS3<br>96          |
| MODE<br>ĮDAL.<br>з            | <b>RTN01</b><br>IAUX                    | <b>AUX RTN05</b><br>BUS              |
| MODE<br>IDAW<br>d             | RTN02<br>IAUX                           | <b>AUX RTN06</b><br>BUS?             |
| MODE<br>DAW                   | <b>BUS</b><br>67<br>з                   |                                      |
| MODE<br>iDAU<br>е             | <b>IBUS</b><br>08<br>41                 |                                      |
| MODE                          | <b>SNDOS</b><br>5<br>:AUX               | <b>EXECUTE</b>                       |
| (DAV<br>MODE<br>8             | SND <sub>06</sub><br>!AUX<br>Б          |                                      |
| form<br>RMT<br>MID            | <b>RMT</b><br>IDPL                      |                                      |
| <u>Confis</u><br>.osc<br>∕ BA | User Cstm                               |                                      |

[UTILITY>USER CSTM] window

The [MIDI>MIDI RMT] window displays 'DAW MODE' in the Library's [TITLE]. You cannot store, edit and recall the parameters of settings stored in this library.

| 5F<br>Input                            | Cн                            |                     |                      |                     | SCEN            | я          | 00:00:00.00<br>1 : SC |                      |
|----------------------------------------|-------------------------------|---------------------|----------------------|---------------------|-----------------|------------|-----------------------|----------------------|
| SELEC<br>MODE<br>FADER<br>MDDE<br>idau |                               |                     |                      |                     |                 |            |                       |                      |
|                                        | for =<br>TITLE                | ۱o۴<br>TITLE        | <b>OFF</b><br>TITLE  | OFF<br>TITL<br>Е    | 10PF            | OFF        | <b>OFF</b>            | ЮF                   |
| OΝ                                     | ਜਾਰ<br>TITLE                  | <b>OFF</b><br>TITLE | <b>TOFF</b><br>TITLE | OFF<br><b>TITLE</b> | Tor Fl<br>TITLE | OFF<br>TLE | OFF<br>È.<br>ŦΕ       | OFF<br>TITLE         |
| PAN                                    | TITL                          | 2<br>r,             | r                    | 27<br>TLE<br>٣ĭ     | be a<br>E       | æ<br>E     | E<br>тı<br>тι         | وأج<br>ΤÏ<br>E<br>ТĽ |
| FADER                                  |                               |                     |                      |                     |                 |            |                       |                      |
|                                        | $\overline{\bullet}$<br>T I T | 'öö<br>о            | f100                 | তিত<br>э            | 100<br>Æ        | 186        | 100<br>Б              | 68<br>6              |
| Setup                                  |                               | PRG<br>Assm         | ΙC                   | Assn<br>'Ri         |                 | ΒL<br>к    | ΙD                    | FF                   |

[MIDI>MIDI RMT] window

# **DAW Mode Operation with ProTools**

The following instructions should be confirmed with the user manual for your ProTools set-up. It is included here as a reference guide only. ProTools will communicate with the DA7 in the same manner as a Mackie HUI.

First access the [MIDI>SETUP] window.

Cursor to [Remote1] or [Remote2] to select [DAW] mode, and select the port [MIDI] or [TO PC] you wish to use to connect to your DAW. Select [CH] to 1.

CAUTION: If [Gen Rx]-[CH] are selected to use the same channel as your DAW's [CH], then you should adjust [Gen Rx]-[CH] to another unused channel, because the DAW mode's Operation can affect the DA7mkII's normal Fader or other communication settings.

Next access to [UTILITY>USER CSTM] window.

Cursor to the desired [DAW] button in the FADER area and press the ENTER button.

The [DAW] button will toggle and appear in inverse video if DAW MODE is selected.

Then press the [EXECUTE] button to determine the ProTools settings.

CAUTION: You cannot select both [DAW] buttons. If you select both [DAW] buttons and press [EXECUTE] button, then the DA7mkII will display a warning sub-window "CONFIRMATION: DUPLICATION!!". To reset from this error message, press [OK] button, and deselect one of the [DAW] buttons.

From within the ProTools software, select the Mackie [HUI] as the Controller type. Also, make sure that the HUI port is selected in the [MIDI>INPUT] DEVICES] window to enable ProTools to see the DA7mkII as a MIDI Controller.

The DA7mkII's Top Panel can only control and link the operation of FADER, MUTE, SOLO, PAN, Transport, and Bank Swap / Channel Scroll from ProTools.

FADER: When the [MIDI>MIDI RMT] window is displayed in the LCD window, and you have selected the CUSTOM/MIDI Layer, you can operate the DA7mkII Faders from the DA7mkII's Top Panel or LCD, or from ProTools.

- MUTE: When the [MIDI>MIDI RMT] window is displayed in the LCD window, and you have selected the CUSTOM/MIDI Layer, you can operate the Channel ON/OFFs from the DA7mkIFs Top Panel or LCD, or from ProTools.
- SOLO: When the [MIDI>MIDI RMT] window is displayed in the LCD window, and you have selected the CUSTOM/MIDI Layer, you can operate the DA7mkII Solos from the DA7mkII's Top Panel or LCD, or from ProTools.
- When the [MIDI>MIDI RMT] window is displayed in the LCD PAN: window, and you have selected the CUSTOM/MIDI Layer, you can operate the DA7mkII Pans from the DA7mkII's Top Panel or LCD, or from ProTools.

If you use ProTools Plug-ins:

If you have a Mono channel with a Stereo Plug-in, you will see two Pan controls on the ProTools mixer.

The **DA7mkII** can only control one of these pans at a time. To select the lower (or Pan R), press the PAN/SURR knob and the pan control will appear on the LCD in the MIDI Remote page. To return to normal operation, press the PAN/SURR knob again.

If you have a Stereo channel with a Stereo Plug-in, the [PAN] designation on the right side of the LCD will change and display  $[ PAN R].$ 

If there is no Pan R channel on the ProTools display, then the **DA7mkII** will not display a knob for the channel.

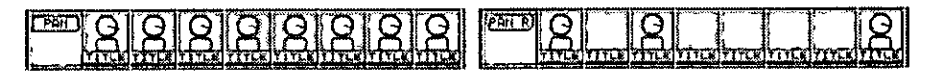

Selecting Pan (Pan Left)

Selecting Pan R

Note: The resolution of the Pan Knob in this mode is 11 steps. Also, the Number Box under the Knob will not display the Pan position. The DA7mkII's parameter wheel is the most useful for slow speed pan changes. The PAN rotary knob at the top of the DAmkII is useful for medium pan changes and fast pan changes.

**DE** 

Transport: You can control the ProTools' Transport from the DA7mkII using the MMC controls, however, the DA7mkII can control only [PLAY], [FF], [REW], [STOP], and [REC].

> To operate this feature, press [PLAY] or one of the other keys on the Top Panel of the DA7 while holding down the [MMC] key.

Bank Swap: When the [MIDI>MIDI RMT] window is displayed and the CUSTOM/MIDI Layer is selected, you can utilize the Bank Swap functions of ProTools.

> To swap to the right bank, press the Top knob [THL/ATK/DLY] of DYNAMICS/DELAY Section on the Top Panel of DA7mkII.

To swap to the left bank, press the Top knob [Q] of the EQUALIZER Section on the Top Panel of the DA7mkII.

Channel Scroll: When the [MIDI>MIDI RMT] window is displayed and the CUSTOM/MIDI Layer is selected, you can utilize the Channel Scroll functions of ProTools.

> To scroll to the right channel, press Bottom knob [RATIO/RLS/GAIN] of the DYNAMICS/DELAY Section on the Top Panel of DA7mkII.

To scroll to the left channel, press the Middle knob [Freq] of the EQUALIZER Section on the Top Panel of the DA7mkII.

The operation of bank swap and channel scroll functions can only be operated while the [MIDI>MIDI RMT] page and MIDI Remote Layer are displayed on the DA7mkII.

Note: It would be useful to implement a default setting of "FADER AT MINIMUM" when they have no MIDI assignment value to allow the user a clearer focus on the 8 faders used for ProTools control.

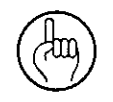

1. If you want to use the Auto Punch-In feature in ProTools, you should note that the faders on the DA7mkII are not touch sensitive. However, we have implemented a way to emulate touch sensitivity. To access this mode, press and hold the Flip key of desired channel for as long as you wish to punch in.

When ProTools moves the DA7*mkII*'s Fader, you cannot operate the faders on the DA7mkII. To use the Auto Punch IN functions (Auto Touch, Auto Latch, Auto Write) press the FLIP key of the channel that you want Auto Punch In.

Next, move the Fader you want to Auto Punch In.

When finished, release the FLIP key.

When you stop the Fader, Fader Position jump will back to its previously written automation level.

2. When you set up a MIX Group and you want to release one of group Faders, press the FLIP key of the Group Master Channel. While holding down the FLIP key of the Group Master, you can operate the Groups other member's Faders independently from the Mix Group. When you release the FLIP key of the Group Master Fader, then the Group Member's Fader will link the Group Master Fader again.

# **Operation with other Digital Audio Workstations**

Consult the user manual of your DAW for operation of MIDI controllers. The DAW MODE in the DA7mkII sends a MIDI Command Protocol compatible with the Mackie HUI.

 $\mathcal{L}^{\text{max}}_{\text{max}}$  and  $\mathcal{L}^{\text{max}}_{\text{max}}$ 

# Chapter 12  $D-I/O$

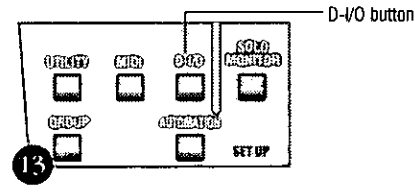

**SETUP Section** 

Pressing the D-I/O (Digital Input/Output) button on the Top Panel displays the most recently accessed [D-l/O] window group selection. These windows give you control over the digital input and output features of the DA7. Pressing the D-I/O button cycles the windows in this group: [INPUT SET], [TO SLOT], and [DITHER].

# 12-1 D-I/O, INPUT SET Window

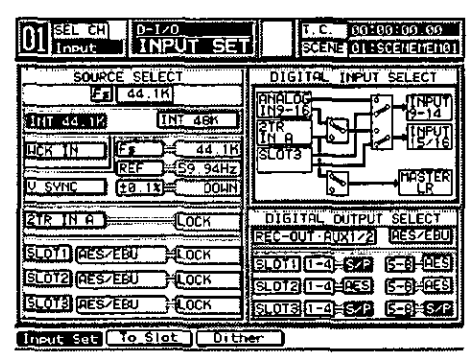

**INPUT SET Window** 

This is where you set the sample rate frequency that the DA7 will operate at, as well as select the wordclock master source. You can also route the various digital input sources to the faders, and get a visual confirmation of which option cards are in which slots.

> When a source field or button is "crosshatched" and/or cannot be selected, that means the source or slot is either improperly connected, or the attached external device is not presently turned on.

# [SOURCE SELECT] Area

| SOURCE SELECT             |          |
|---------------------------|----------|
|                           | ١ĸ<br>44 |
| 44.1                      | NT 48K   |
| τсκ                       |          |
| 釈E:                       |          |
|                           | ±0.1%E   |
| 218 IN A                  | СK       |
| SLOTI]¤ESZEBU             | доск     |
| SLOT2 FOORT               | LOCK     |
| SESAS FRO CONNECT AUMLOCK |          |

SOURCE SELECT Area

The settings selected in the [SOURCE SELECT] area adjust the sampling rate frequency, wordclock reference, and reference source for the mixer. Cursor to the selection button, and press the **ENTER** button to activate your selection.

It is imperative that the sampling frequency settings for the DA7 and all digital peripheral devices connected to the DA7 be set to the same sampling frequency. The devices cannot perform properly if the frequency settings do not match. The DA7 does not convert from one sample frequency to the other.

## [Fs] Field

The [Fs] (frequency sample) data field shows the current frequency selected. 44.1k or 48k or external wordclock

#### INT 44.1K Button

When you select the internal sample frequency of 44.1k, this button will appear as inverse video in the window. The DA7 becomes the master wordclock source, and generates the sample frequency reference of 44.1kHz.

#### **INT 48K Button**

When you select the sample frequency of internal 48k, this button will appear as inverse video in the window. The DA7 becomes the master wordclock source, and generates the sample frequency reference of 48 kHz.

#### **Wordclock operations**

The wordclock feature of the DA7 is an internal generator that provides a reference for the DA7 and a reference for the external devices connected to the DA7. You can set the internal wordclock to synchronize to either 44.1 or 48K, selectable from the **[D-I/O>INPUT SET]** window.

The DA7 has wordclock IN and OUT ports on the Rear Panel. Please note that wordclock is not Timecode. It is a timing reference for the digital audio signal. When the  $\frac{\text{RCK IN}}{\text{N}}$  button is selected in the [D-I/O>INPUT SET] window, the DA7 works as a slave unit to an external clock device.

The wordclock IN port on the DA7 has a 75 $\Omega$  termination on/off switch located on the Rear Panel next to the wordclock IN BNC connector. With this switch you can create a termination point for the wordclock input signal. Refer to the graphic diagram for the switch routing. Remember, the last device in the wordclock chain must be terminated.

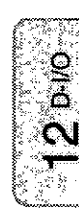

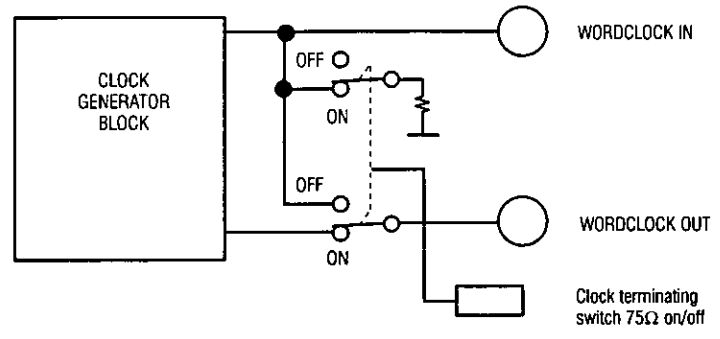

WORD CLOCK GENERATOR BLOCK GRAPHIC

When the DA7 is the last device in a wordclock chain, the termination switch must be on. In the [D-I/O>INPUT SET] window, cursor to the LEK IN and press the **ENTER** button.

When the DA7 is connected between devices, the wordclock termination switch must be off. A wordclock signal will pass through the mixer, relaying the signal to the next device in the chain. The **EXALCO** button must be selected when the DA7 is relaying the wordclock reference.

The input and output wordclock signal specifications are provided in the Appendix F, Technical Specifications.

#### **HCK IN Button**

Select this button when an external clock reference will be used to slave the DA7. Cursor to the button, and press the **ENTER** button. The button will appear as inverse video when engaged.

#### **Video Sync Operations**

When the DA7 is using the optional SMPTE/V SYNC card, it can receive a video input signal from an external device and use it to drive the internal wordclock. The video sync input port has a built-in  $75\Omega$  resistor for termination.

#### $\sqrt{u}$  sync  $\Box$  Button

A video sync signal into the SMPTE option card can be used as an incoming clock source to the DA7. The DA7 can then be slaved to a video controller for video production applications. When the  $\sqrt{MSMEC}$ button is selected, you can choose:

- [Fs] (sampling frequency) of 44.1KHz or 48KHz
- [REF] (reference)- 50Hz, 60Hz, or 59.94Hz
- [+-0.1%] 0/UP/DOWN

When producing material for use with a video production, reference the DA7 to an incoming video signal. Do this during all stages of the production. You will need to know the video reference characteristics for the production, so that you can reference the DA7 correctly.

The V SYNC reference signal input specifications are:

- signal format: composite (NTSC or PAL)
- $\bullet$  input level: 1Vp-p  $\pm$ 8mv (no load resistor)
- source impedance: 75 $\Omega$

As you are probably aware, video frame rates do not match up exactly with digital audio sample rates. In a video production environment, if these video frame rates and digital audio sample rates are not able to be locked together, this will introduce many problems when it comes time to edit the audio and video together.

To solve this problem, you may find that you need to "pull up" or "pull" down" the wordclock of the  $DA7$  to match the frame rate of a video signal. This subject is too involved to go into in great detail here. The DA7 has the ability to slave to external wordclock, as well as generate fixed pull ups or pull downs, so you will find that you will be able to resolve most situations that are common to the film, television and post-production industry.

In most situations, you will "pull down" the sample rate frequency from 44.1kHz to 44.056 kHz or 48 kHz to 47.952. However, in some situations, you may need to "pull up" the sample rate. This would result in a sample frequency rate change from 44.1 kHz to 44.144kHz or from 48kHz to 48.048kHz. These two solutions are the most common for film, television and post-production.

If you are not familiar with the terms and situations discussed in the previous paragraphs, it might be wise to do some further research. An excellent reference guide for this and other timecode issues is available from SPARS (the Society of Professional Audio Recording Studios). You can contact them at their web site at www.spars.com/spars.

The ability to adjust the wordclock of the DA7 audio is determined by the value entered in the [±0.1%] field of the [V SYNC] area of the [D-I/O>INPUT SET] window.

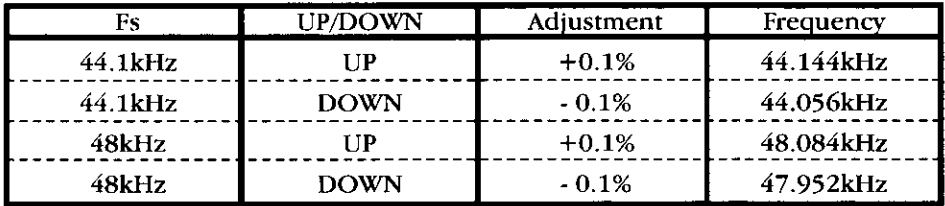

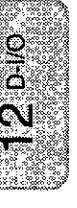

# [2 TR A] Areas

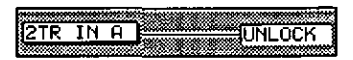

2 TR A Status Area

A status field shows whether or not there is a source connected to the 2 TR **A** input ( $\overline{\text{UNLOCK}}$ ) when there isn't;  $\overline{\text{LOCK}}$ ) when there is). When in the  $\boxed{\text{DCK}}$  mode, the 2TR A input signal can be selected as the master wordclock. Cursor to the 2TR IN A button, and press the ENTER button.

# [SLOT] Area

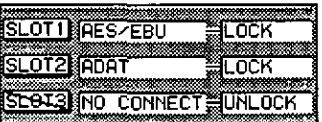

**SLOT Status Area** 

# [SLOT1] Fields

The left status field shows which option card is presently in the slot. The  $[ **UNLOCK** ]$  status field will change to  $[ **LOCK** ]$  when the input signal comes into the slot. When the status field shows  $\overline{LOCK}$ , the signal into the slot can be selected as the master wordclock. Cursor to the desired slot button, and press the **ENTER** button.

## [SLOT2] Fields

These fields operate the same as the [SLOT1] fields.

## [SLOT3] Fields

These fields operate the same as the [SLOT1] fields.

# [DIGITAL INPUT SELECT] Area

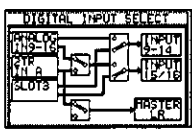

DIGITAL INPUT SELECT Area

This area depicts the routing system for digital sources in the DA7. There are three boxes inside the [DIGITAL INPUT SELECT] area that are used for routing the audio signal.

## [ANALOG IN 9-16]

This permits assignment of analog inputs 9 through 16 to the inputs 9 through 14 and 15/16. This is the default setting. To select these inputs to be digital, insert a card in Slot 3, and see instructions under [SLOT3] in this section.

For ANALOG IN 9-16, cursor to the square box to the right of the ANALOG IN 9-16 and 2TR IN A areas, and press the ENTER button to toggle the switch into either the up or down position. The up position allows the **ANALOG IN 9-16** audio signals to travel through to **INPUTS 9-16**. Cursor to the next box on the right, and again press the **ENTER** button to toggle the switches up or down. In the up position, it completes the routing of **Analog** 9-16 to INPUTS 9-14, 15/16.

# $[2TR IN A]$

The [2 TR A] inputs can be channeled to INPUTS 15/16, MASTER L/R, or routed directly to **MONITOR A**.

To route the 2TR IN A audio signals to **INPUT 15/16**, cursor to the square outlined box to the right of the 2TR IN A area, and press the ENTER button until the switch toggles into the down position. Cursor to the right, and toggle the next square outlined box to the up position. The audio signal from the 2TR A IN will appear on **INPUT 15/16**.

The square box near the bottom of the [DIGITAL INPUT SELECT] area, when toggled up, will route the 2TR A IN audio signal directly to the MASTER L/R output. When toggled to the down position, it disconnects the send to MASTER L/R.

# [SLOT3]

Digital **SLOT** 3 can have its inputs routed directly to inputs 9 through 16, replacing the analog inputs. On the Top Panel of the DA7, inside the label strip for inputs 9 through 16, it also says **SLOT 3**. When there is an option card in **SLOT** 3, and you have selected the option on the **DIGITAL INPUT SELECT** area, these faders become inputs for that option card.

You can switch between the analog and digital inputs at any time, and as often as you wish without changing any connections to the DA7. This allows رساخ

you to connect up to three digital multi-track machines for 24 digital inputs, and 16 analog sources at the same time. You would simply have to choose which set of inputs would be operational at any given time.

To send the SLOT 3 input to INPUTS 9-14 and 15/16, cursor to the box on the far right, and press the **ENTER** button to set the switches in the down position. This will route the SLOT 3 audio signals to INPUTS 9-14, 15/16. In order to make it easier for you to tell which set of inputs is selected, the **FLIP** LED buttons for the associated **Channel Strips** will turn *(orange)* when digital SLOT3 inputs are selected, and (green) when analog inputs are chosen.

Analog mic/line inputs 9-16 can be toggled between the inputs from CARD SLOT #3 by pressing the MMC/CURSOR button and the D-I/O button simultaneously. This is an easy way to switch from your tracking inputs to your tape returns, if you are recording 24 tracks. Another application would be using the ADDA card in SLOT 3 as additional analog inputs from a remote location. This shortcut now allows you easy access to these multiple inputs.

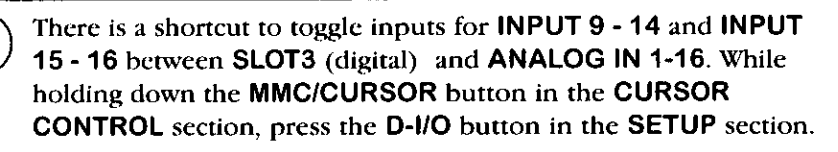

The format of the sub-code data can be selected from AES/EBU and S/PDIF from within the DIGITAL OUTPUT SELECT Window in the Digital I/O screen. However, the buttons for switching the sub-code format in the screen do not change the hardware switches used for selecting the electric specification on the rear panel or on the AES/EBU cards. These selections must be made in addition to the settings in the DIGITAL OUTPUT SELECT Window. Therefore, the output switch and the sub-code area for must be in the same position.

#### **Sub-code Setting Procedures**

- 1. Cursor to the desired sub-code area and press the ENTER button. The sub-code area toggles and appears in inverse video if S/PDIF is selected, or in normal video if AES/EBU is selected.
- 2. Set the output switches on the AES/EBU Cards and on the DA7's Rear Panel to the same position that the respective sub-code area is selected to in the DIGITAL OUTPUT SELECT within the [D-IO INPUT SET] window. These switches set only the electrical differences of RS-422/110  $\Omega$  for AES/EBU or 0.5 V/75  $\Omega$  for S/PDIF, while the sub-code areas select the sub-code data in the output signals. Therefore, for proper operation, the output switch and the sub-code area for must be in the same position.

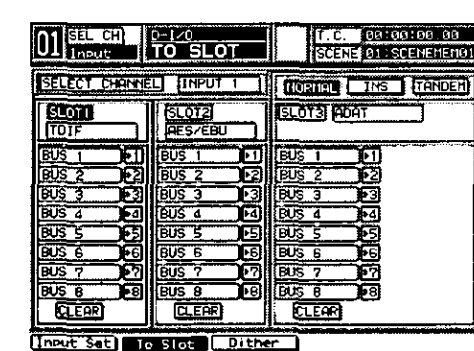

# 12-2 D-I/O, TO SLOT Window

**TO SLOT Window** 

The **[TO SLOT]** window functions as a built in "patch bay" for the DA7. From the [TO SLOT] window, direct output assignments can be made to option cards. Eight discrete sources can be sent to each option card. The eight source choices can be from INPUT 1-32, AUX SND 1-6, BUS 1-8, MASTER L, or **MASTER R**. Buses 1-8 are the default settings.

Each **SLOT** name appears above the column for the respective slot. When a column is being addressed, the SLOT # appears as inverse video in the window, with the name of the option card underneath it.

The DIRECT LED button in the PAN/ASSIGN/ ELECTION section of the Top Panel is a shortcut to the [TO SLOT] window.

#### **SELECT CHANNEL** Status Indicator

This status indicator shows what **Channel Strip** is currently selected. The name of the channel appears in the data field to the right of the **SELECT CHANNEL** status indicator.

#### CLEBR Button

Select this to clear assignments and set to the default settings.

# [SLOT1]

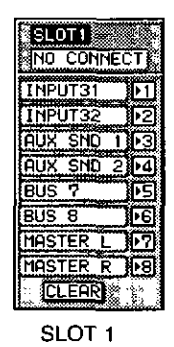

Cursor to the top of this area  $\mathbb{H}$ , and use the **JogDial** to scroll through the available inputs. The data field will change as the choices are scrolled. Repeat the process of assigning sources to the eight digital outs as needed. Or, you can cursor to one of the eight selection fields, and press the **ENTER** button, which will automatically assign the currently selected channel to that output.

# [SLOT 2]

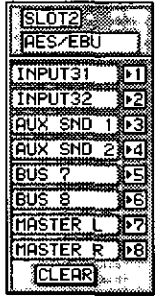

SLOT<sub>2</sub>

Cursor to the top of this area  $\boxdot$ , and use the **JogDial** to scroll through the available inputs. The data field will change as the choices are scrolled. Repeat the process of assigning sources to the eight digital outs as needed. Or, you can cursor to one of the eight selection fields, and press the ENTER button, which will automatically assign the currently selected channel to that output.

# $[SLOT3]$

#### **RORREL Mode**

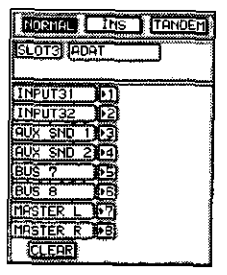

SLOT 3 in NORMAL Mode

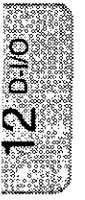

# In **ROBEC** mode, [SLOT 3] is similar to [SLOT 1] and [SLOT 2].

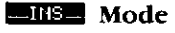

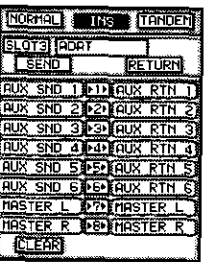

SLOT 3 in INS Mode

The insertion mode allows you to send a signal to an external device (using either the ADAT, TDIF, AES or AD/DA cards). You would then route this signal to any outboard device, and return it to the DA7 via SLOT 3 (using either the ADAT, TDIF, AES or AD/DA cards). You can return to aux returns 1 through 6, buses 1 through 8, or MASTER L/R. See Chapter 17, Options for more details.

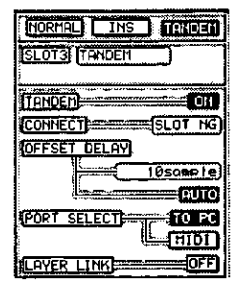

**SLOT 3 in TANDEM Mode** 

#### **THUEL** Mode

The DA7 can slave another DA7 through the TANDEM option card.

#### **OFFI** and **ON** Buttons

Enable the **[TANDEM]** connection by moving the cursor to the **QEE** button, and pressing the ENTER button. The **QFE** button will toggle to  $\Box$ .

**CONNECT** Data Field

**CONNECT** indicates whether or not the **[TANDEM**] mode can be activated. This information appears inside the data field [OK], [DATA NG], or [SLOT NG].

#### OFFSET DELAY Data Field

The **[OFFSET DELAY]** between the DA7 and the slave mixer can be set from this data field. When the field is highlighted, you can set the value for the delay with the **JogDial**. Set this field to "2 sample" for the Master DA7, if another DA7 is connected as the slave mixer.

#### **AUTO** Button

When the **AUTO** button is selected, the **DA7** sets the delay value automatically.

#### **HOES** and **HIDI** Button

The communication port between the DA7s can be set to [TO PC] or to [MIDI].

You can select either ON or OFF in the LAYER LINK area of the [D-IO>SLOT] window. If OFF is selected, the fader layers will not be duplicated between the two Tandem connected consoles, and you operate each console's layer selection separately while still in the Tandem mode.

See Chapter 17, Options for more details.

# 12-3 D-I/O, DITHER Window

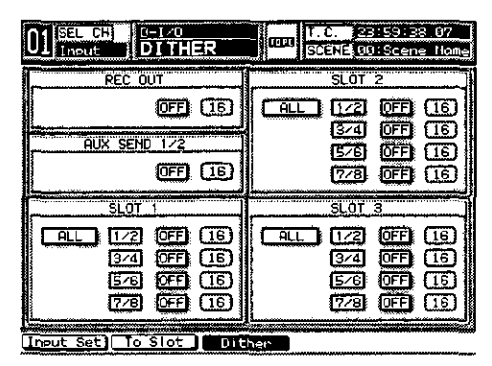

**DITHER Window** 

This window shows and sets the status of Dither to the digital output signal. In normal operation, the digital audio signals output from the DA7 and are 24 bit word lengths. If the device connected to the DA7 operates at fewer than 24 bits, the bit in the least significant digits will be dropped by the device on the receiving side, possibly resulting in unnatural sounds.

Simply put, Dither permits you to connect two devices together that do not have matching bit rates (but have matching sample rates) by using a complex algorithm that reduces the word length. For example, you may wish to record to a DAT machine which only records 16 bit words. This problem can be solved by adjusting the word length output from the DA7 by Dither. The bit number output by the mixer should be set to match the device connected to the DA7.

> If the correct dither adjustment is not applied to the signals output from the DA7, the integrity of the audio will be diminished. The dither adjustment required is determined by the bit rate of the receiving device. Set the dither characteristic to match.

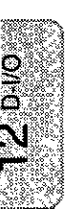

Cursor to the bit field, and change the value by rotating the JogDial, setting the bit rate to the same as the receiving device. The setting is adjustable in one bit increments from 23 to 16. If **OFF**, the DA7 will output 24 bits. Then cursor to the **QEE** button, and press the **ENTER** button to activate the setting. The OFF button will toggle to CM.

> When the **OFF** button is displayed for an area in the [DITHER] window, the bit rate output is 24 bit. Failure to toggle the **OFE** button to **EXI** will cause the default bit rate of 24 bit to be output for the signal, regardless of the bit rate setting for the area.

# [REC OUT] Area

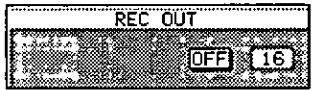

**REC OUT Area** 

This sets dither for the digital REC OUT terminal.

## **OFFI** and **CNI** Buttons

Determines the **OFF** and **ON** status of **[REC OUT**]. A dither setting of 16 thru 23 can be selected by rotating the **JogDial**, once that field is highlighted, until the desired dither value appears.

## [AUX SEND 1/2] Area

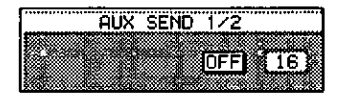

AUX SEND 1/2 Area

This sets the dither value for AUX SND 1/2. A dither setting of 16 thru 23 can be selected by rotating the JogDial, once that field is highlighted, until the desired dither value appears.

# [SLOT 1] Area

|  |           | 172 OFF 16 |  |
|--|-----------|------------|--|
|  |           | 3/4 OFF    |  |
|  | $5/6$ OFF |            |  |
|  |           |            |  |
|  | 17/8 0FF  |            |  |

SLOT 1 Area

This sets the dither value for the eight channels of the SLOT 1 terminal.

## $\boxed{\mathsf{ALL}}$  Button

Pressing the  $\boxed{\text{RIL}}$  button sets eight channels to the parameter set to channels  $1/2$ . At the moment the  $\boxed{AL}$  button is selected, the parameters set to channels 3 through 8 are replaced with the parameter set to channel  $1/2$ . When  $\boxed{A.L.}$  is selected, turning  $1/2$  on will turn on  $3/4$ , 5/6 and 7/8 simultaneously.

# [SLOT 2] Area

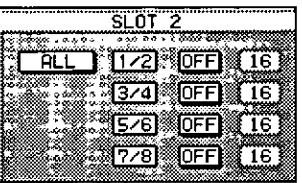

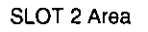

This sets the dither value for the eight channels of the SLOT 2 terminal. The functions are the same as SLOT 1.

## [SLOT 3] Area

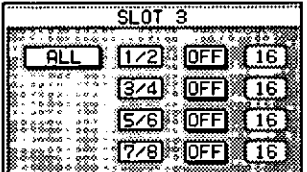

SLOT 3 Area

This sets the dither value for the eight channels of the SLOT 3 terminal. The functions are the same as **SLOT 1**.

 $\mathcal{L}(\mathcal{L}^{\mathcal{L}})$  ,  $\mathcal{L}(\mathcal{L}^{\mathcal{L}})$  ,  $\mathcal{L}(\mathcal{L}^{\mathcal{L}})$  $\mathcal{L}^{\text{max}}_{\text{max}}$  and  $\mathcal{L}^{\text{max}}_{\text{max}}$ 

 $\sim 10^{-10}$ 

# Chapter 13 Group

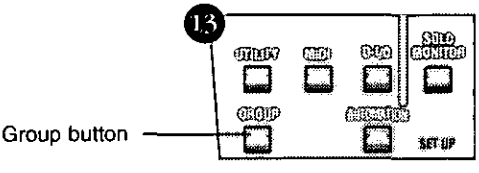

Setup Section

# 13-1 Overview

The GROUP button is one of the display control buttons in the SETUP section of the Top Panel. Press the GROUP button to display the most recently selected window for the window group.

The [GROUP] window selections are [FADER GRP], [MUTE GRP], and [LINK/STR]. The [MUTE GRP] functions are split between two windows. One shows input selections and the other shows output selections.

Section 13-2 FADER GRP (Fader Group) Window details the elements and operations of the [FADER GRP] window.

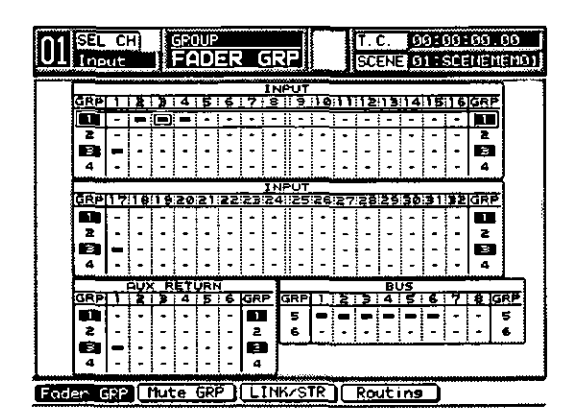

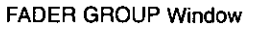

Section 13-3 MUTE GRP (Mute Group) Windows details the elements and operations of the [MUTE GRP] windows.

| GROUP<br>89:00:00 00<br>73<br>GRP<br>SCENE 31 I SCENEMENOT<br>nout                                                                                                | GROUP<br>00:00:00<br>nе.<br>ISEL<br>CН<br>GRP<br>- 15.<br><b>EXCERE</b><br><b>ENEMENS</b><br>Inout  |
|----------------------------------------------------------------------------------------------------|----------------------------------------------------------------------------------------------------|
| (NPU)<br>SHETTIT 213141516 GRP<br>KRPO<br>4<br>п<br>- 1<br>۰<br>z<br>×<br>E<br>75<br>A<br>meur<br>30:31:32 OAP<br>z<br>10A P<br>п<br>ш.<br>z<br>Е<br>L.<br>4<br>4 | BÜS<br><b>PUX SEND</b><br>7 i 8 KiPP<br>GRE<br>1 M<br>i<br>$\blacksquare$<br>- 1 -<br>в<br>E        |
| <b>AUX PETURN</b><br><b>ISIORP</b><br>ldiki.<br>4<br>п<br>в<br>D.<br>OUTPUT-<br>а<br>$\bullet$<br><b>ITTINKZSTR</b><br>l Fader<br>Routing<br>Tiute GPP<br>GRP     | $F$ INPUT<br>,,,,,,,,,,,,,,,,,,,,,,,,,,,,,,<br><b>ITTINK/STR</b><br>Foder GRP) Mitte GRP<br>Routing |

MUTE GROUP Output Window

MUTE GROUP Input Window

Section 13-4 LINK/STR Window details the elements and operations of the [LINK/STR] window.

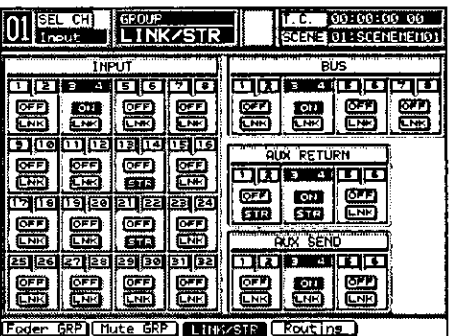

LINK/STR Window

# 13-2 FADER GRP (Fader Group) Window

Use the [FADER GRP] window to select channels to a group so that multiple faders can be controlled by operating one of the faders in that group. Up to four groups can be defined.

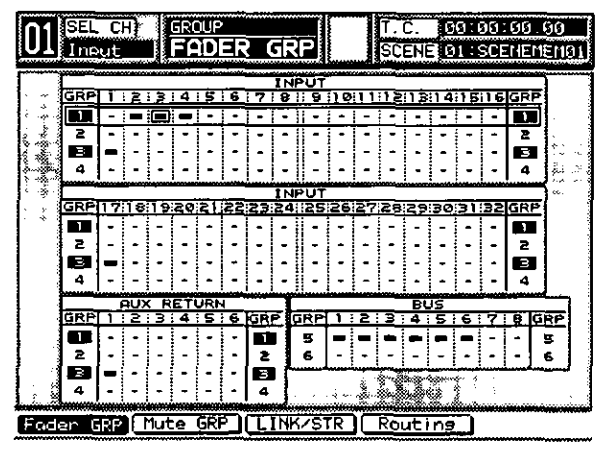

**FADER GROUP Window** 

# **Window Elements**

#### **Group Selection Marker**

The group selection marker is a frame which spans the columns in the tables displayed in the window. The marker is positioned on [GRP 1] at the top of the [INPUT 1-16] table whenever the [FADER GRP] window is initially displayed. The marker delineates the current group selection.

Rotate the JogDial to shift the marker from group to group and from table to table. Rotate clockwise to shift the marker up, and rotate counterclockwise to shift the marker down. Continue to rotate clockwise when the marker reaches the bottom of the third table to jump the marker to the top of the first table in the window. Continue to rotate counterclockwise when the marker reaches the top of the first table to jump the marker to the bottom of the third table in the window.

Press the ENTER button to enable or disable the currently selected group. The group number of an enabled group is highlighted in reverse video.
# **Selection Cursor**

Pressing the CURSOR MODE button displays the **CURSOR** in the lower right corner of the LCD screen. In this cursor mode, the **JogDial** performs as group selection that moves the cursor from group to group. The **CURSOR** disappears by pressing the CURSOR MODE button again. Rotating the **JogDial** moves the cursor from mark to mark in a selected group.

For grouping operations, switch the JogDial to the cursor mode and scroll to select the group. Then switch the **JogDial** to the none-cursor mode and scroll to select the marker in a group, and press the **ENTER** button.

# **Registration Marks**

The status of a channel is indicated in the columns of the tables in the window:  $\equiv$  shows a registered channel, and  $\equiv$  shows an unregistered channel.

A channel cannot be registered to multiple groups. When a channel is assigned to a group, any previous assignment for it is cancelled automatically.

# **Creating a Fader Group**

There are two methods for assigning a channel to a fader group while the [FADER GRP] window is displayed.

- Pressing a channel SELECT LED button on the Top Panel to select the channel *(orange)* will add the channel to the current fader group. If the group selection marker is not positioned within the table which includes the selected channel, the marker shifts to the relevant table automatically. A registration mark will be displayed in the [FADER GRP] window table, denoting the channel selection for the respective group.
- **Pressing the ENTER button in the CUISOT mode while the CUISOT is** positioned on the desired channel number will register the channel to the current fader group. A registration mark will be displayed denoting the channel selection for the current group.

Once the groups have been activated in the [FADER GRP] window, the window does not have to be displayed when you want to register a group. Use the fader group selection buttons in the [CHANNEL] window to register the channel to a group.

To cancel all the channels assigned to a group, press one of the **SELECT** buttons in the group for 2 seconds or more.

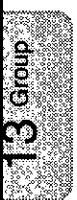

# 13-3 MUTE GRP (Mute Group) Windows

The **IMUTE GRP**I functions are split between two windows. One window depicts the input selections for the function, and the other depicts the output selections. There are "go to" buttons in each of the [MUTE GRP] windows, indicating the appropriate ARROW button that can be pressed to change the current [MUTE GRP] window displayed.

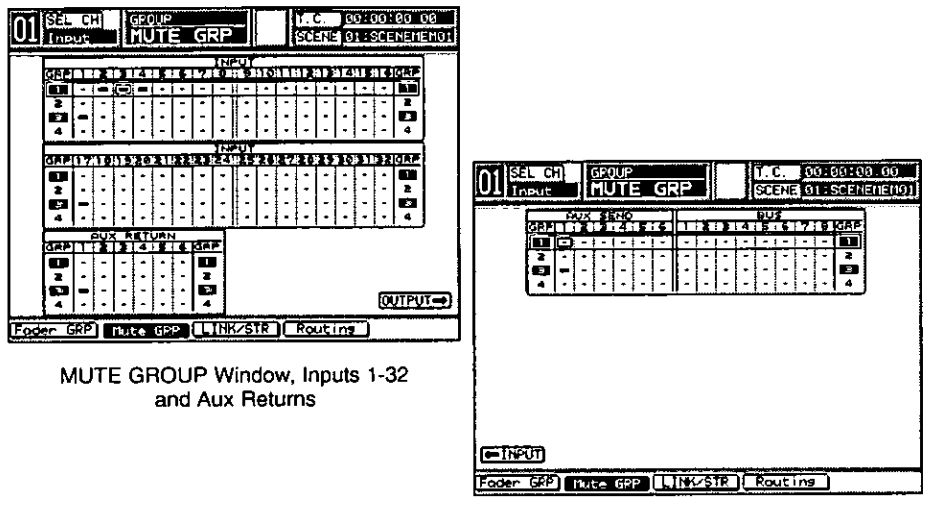

MUTE GROUP Window, Aux Sends and Buses

Use the [MUTE GRP] windows to register channels to a group in which multiple channel ON LED buttons can be controlled by operating just one of the buttons in the group. Up to four groups can be defined.

The group selection marker, the cursor, and the registration mark functions in the [MUTE GRP] windows operate as described in Section 13-2 FADER **GRP** (Fader Group) Window.

## **Creating a Mute Group**

There are two methods for assigning a channel to a mute group while the [MUTE GRP] windows are displayed.

**Pressing a channel SELECT** LED button on the Top Panel to select the channel *(orange)* will add the channel to the current mute group. If the group selection marker is not positioned within the table which includes the selected channel, the marker shifts to the relevant table automatically. A registration mark will be displayed in the appropriate **[MUTE GRP]** window table, denoting the channel selection for the respective group.

**Pressing the ENTER button in the CUISOI mode while the CUISOI is** positioned on the desired channel number will register the channel to the current mute group. A registration mark will be displayed denoting the channel selection for the current group.

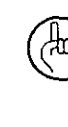

Once the groups have been activated in the [MUTE GRP] windows, the window does not have to be displayed when you want to register a group. Use the mute group selection buttons in the [CHANNEL] window to register the channel to a group.

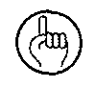

To cancel all the channels assigned to a group, press one of the **SELECT** buttons in the group for two seconds or more.

# 13-4 LINK/STR Window

Use this window to designate the adjacent channel pairs that are to operate as a fader linked pair or stereo pair. Pairs can be set for inputs, aux returns, aux sends, and buses.

| GROUP<br>nout                                                                                                    | 80.00.00.00<br>18C<br>Й                                                                                                    |  |  |  |
|----------------------------------------------------------------------------------------------------|----------------------------------------------------------------------------------------------------|--|--|--|
| I NP J1                                                                                                    | ΒU                                                                                                    |  |  |  |
| €<br>⊙≓≓<br>α<br>on<br>NK<br>ब्रा<br>4<br>6<br>ø<br>в<br>n<br>9<br>ÖFF<br>OFF<br>OFF<br>OFF<br>.NK<br>ST<br>ŝ<br>20<br>23<br>91<br>÷,<br>ÖFFI<br>ानका<br>OFF<br>OFF<br>LNK<br>STR<br>هذاا<br>28<br>291<br>ופ<br>27<br>32<br>26<br>25<br>ानक<br>orri<br>OFF<br>orri | 5<br>А<br>6<br>е<br>2<br>×<br>OFF<br>OFF<br>iorr<br>оx<br>LNH<br>.NR<br><b>RETURN</b><br>AUX .<br>61<br>4<br>5<br>u<br>z<br>à<br>OFF<br>ОΕ<br>oм<br>.NK<br>ы<br>æ<br>SEND<br>AUX<br>6<br>5<br>3<br>IOFF<br>IOFF<br>ON. |  |  |  |
| Routins<br>Mute<br>GRP<br><b>INK/STR</b><br>GRP<br>Fader                                                                                                    |                                                                                                    |  |  |  |

**LINK/STR Window** 

The channel pairs are established from left to right for the channel strips of the DA7, beginning with the lower-number, odd-numbered channel. You cannot establish a pair with channels 6 and 7, for example. Channel 6 can only be paired with channel 5.

The **EXP** and **EXP** buttons toggle in the [LINK/STR] window. When an existing **<u>DFF</u>** button in the window is selected with the CUISOI, pressing the **ENTER** button activates the associated channel pair, and the **DEE** button will be replaced by an **III** button in the window.

When a channel pair has been activated in the [LINK/STR] window, the settings of the odd-numbered channel are copied to the even-numbered channel, and the balance value is set to the center.

> You can also create a channel pair by simultaneously pressing the appropriate channel SELECT LED buttons, when the [CHANNEL] window [LINK] area is FFE. To cancel, simultaneously press the buttons a second time.

## **LINK** button

The link function joins adjacent channels to create a pair while respecting the current individual settings, including fader position and value.

# **ETR** button

The stereo function joins adjacent channels to create a stereo pair, and overwrites the even-numbered channel settings with the current oddnumbered channel settings for phantom power, phase, gain, aux send, fader group, mute group, equalizer, dynamics, delay, channel on-off and fader.

> In the fader link, you can change the fader position that is linked, while pressing the **SELECT** LED button of that channel.

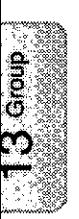

# **13-5 ROUTING Window**

The [ROUTING] in [GROUP] window group is used for selecting the routing of the Inputs and Aux Returns to Bus, Master LR, and Surround Enable/Disable.

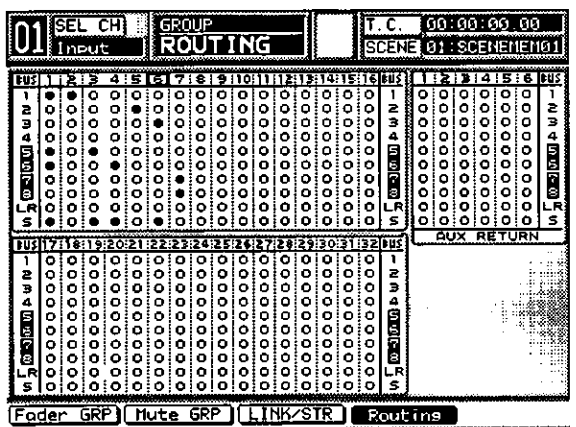

If the Input or Aux Return channel is selected to Stereo, then the Center Line between the Odd and Even channels will disappear. (e.g. at above graphics, INPUT  $3$  and  $4$ .)

If the Bus channel is selected to Stereo, then the BUS channel is toggled and is displayed in inverse video. (e.g. at above graphics, BUS 5,6, and 7,8).

When this window is displayed, the assignments can be changed the by using the 10 keypad in the selected channel of this window "Selected" means cursor on this window (e.g. at above graphics, Input 6.) Don't confuse this with channel selecting. (e.g. at above graphics, Input 01)  $#1$  through  $#8$  is for Bus Assign,  $#9$  is for Master LR Assign, and  $#0$  is for Surround Enable/Disable.

When this window is selected, the Console's LED field indicators will display Routing. FADER/AUX1 through PAN/SURR/AUX4 are displayed as Bus Assign, Odd Bus Assignments are Green, Even Bus Assignments are Red, and Both Bus Assignments are Amber. LIBRARY/AUX5 are displayed Master LR Assign, Master LR Assign is Amber. SEL/MAN/AUX6 is displayed Surround Enable/Disable, Surround Enable is Amber.

# Chapter 14 Automation

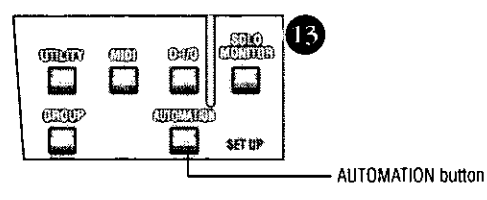

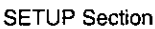

The automation function synchronizes the DA7 to a timing signal, and records and plays back mixes. You can set it to synchronize to a Timecode input from outside the DA7, such as MIDI Timecode, MIDI clock, and SMPTE.

The parameters for automation that can be controlled by the system are EQ parameters, dynamics can be turned on or off, channel on and off, fader changes, panning, surround sound, aux send, balance, scene memories can be recalled, as well as CH, EQ, and Dynamics Libraries.

The **AUTOMATION** button is one of the display control buttons in the **SETUP** section of the Top Panel. Press the **AUTOMATION** button to display the most recently selected window for the window group.

The [AUTOMATION] window group selections are [SETUP], [EXECUTE], and **[EVT EDIT]** (event edit).

# **14-1 AUTOMATION, SETUP Window**

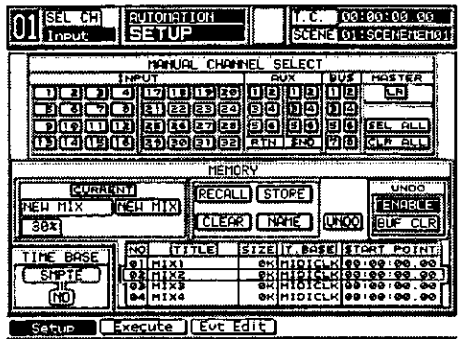

**SETUP Window** 

Use the **[SETUP**] window to set up the automation and to store or recall library automation events.

# [MANUAL CHANNEL SELECT] Area

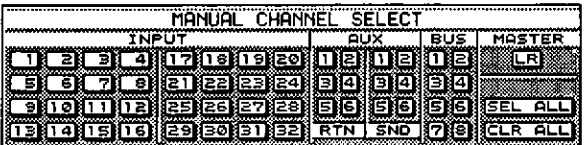

MANUAL CHANNEL SELECT Area

This area permits you to select [INPUT 1-32], [AUX RTN1-6], [AUX SND 1-6], [BUS 1-8], or [MASTER L/R] as manual channels. When selected as a manual channel, the selected fader is not recorded. These buttons can only be selected by highlighting them with the JogDial, and pressing the ENTER button.

Once you have selected a channel here, remember that it is no longer part of the recorded automation information for the current mix and will not record or playback any automation function.

### **SEL ALL Button**

Choosing **SEL ALL** assigns all the channels to the safety of manual control.

### **CLEALE** Button

When **CLR ALL** is selected, all channels transmit and receive automation data.

# [MEMORY] Area

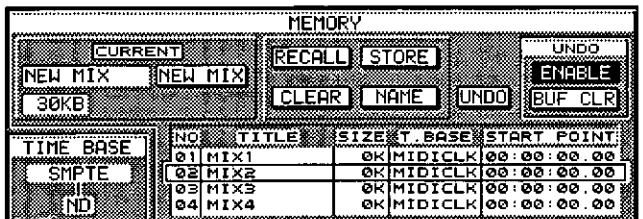

**MEMORY Area** 

The [MEMORY] area is a library for the event list in the window. The DA7 allows you to select from four automation mixes that can be stored into the library.

**RECALL Button** 

Recall the automation library.

**STORE** Button

Store the automation library.

**CLEAR** Button

Initialize the automation library.

**NAME** Button

Display the [NAME EDITOR] window for the automation library.

 $\boxed{\square NDO}$  Button

Cancel the immediately preceding operation that changed the memory.

**NEW MIXI** Button

Clear current automation mix.

[UNDO] Area

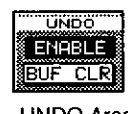

**UNDO Area** 

Turn the [UNDO] function on **ENDBLE** or off **DISABLE** 

**BUF CLRI Button** 

Clear the  $\boxed{\square NDO}$  buffer of any existing mix.

# **TIME BASE)** Area

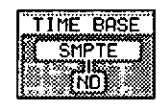

**TIME BASE Area** 

The time base for Automation can be selected here, as well as in the [AUTOMATION>EXECUTE] window. See page 14-8.

# **14-2 AUTOMATION, EXECUTE Window**

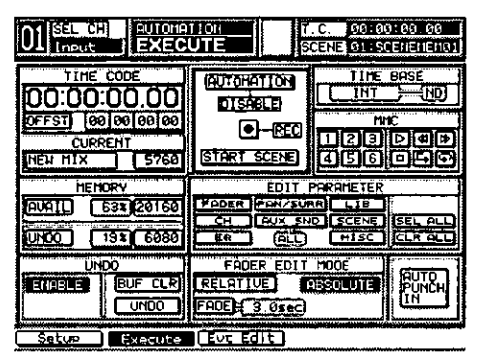

**EXECUTE Window** 

Automation is principally controlled from the [AUTOMATION>EXECUTE] window. Recording and playback of automation are not possible unless the **AUTOMATION** button is set to **ENERGY**. Automation recording is "enabled" when the REC button is pressed, and recording begins when Timecode starts running. You can also "enable" the automation by pressing the AUX / **AUTOMATION** LED button on the front panel, located just below the MASTER DISPLAY area. Cursor to the [MMC] area [Play [D] button, and press the **ENTER** button to start Timecode.

While in record mode, the [taskbar] flashes the words Automation and Recording.

# **TIME CODE)** Area

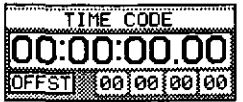

TIME CODE Area

The current timecode information appears in this area. Hours, minutes, seconds and frames are displayed in 8 digits when {Internal}, [MTC], or [SMPTE] is selected for time base. When the [MIDI CLK] is selected, the [TIME CODE] area displays measures, beats, and clocks while the far right of the [OFF SET] Area indicates the time signature. The initial time signature is 4/4. See setting [TIME BASE] on page 14-8 for additional information.

The [START SCENE] timecode appears and turns to inversed video for a half second when **START, SCENE** is overwritten. In the same manner the locate point appears in the [TIME CODE] Area when one of the locator buttons is selected.

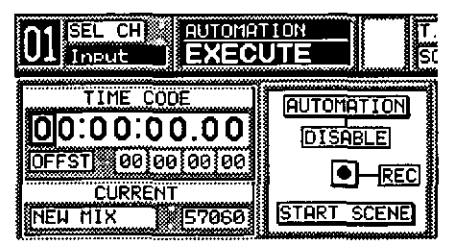

**AUTOMATION.EXECUTE window** 

In the [AUTOMATION>EXECUTE] window, you can move the cursor into the [TIMECODE] area and press the ENTER button. Now the Timecode can be entered directly by using the Ten Key Pad.

When a number is entered, the cursor will move to next column automatically. Use the LEFT and RIGHT ARROW buttons to move the cursor.

When the desired Timecode is selected, press the ENTER button, the MTR will search to the selected Timecode location.

In the [AUTOMATION>EXECUTE] window, pushing a LOCATE button while in the MMC mode will momentarily display the location points destination time code in inverse video in the TIME CODE DISPLAY.

# [OFFSET] Area

### OFFSET 00100100100

**OFFSET Area** 

To offset the timecode, cursor to the [OFFSET] area, and use the **JogDial** to change the values in hours, minutes, seconds, and frames. This feature allows you to synchronize an automation mix with its own timecode to an external source (such as a video tape) that has a different timecode. Remember that these two timecodes should always be the same frame rate.

### [CURRENT] Area

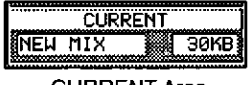

**CURRENT Area** 

This area shows the number of events used in the current automation mix. The DA7 has a 32,000 event capacity which is shared between the current memories, the undo buffer, and the four event memories, as seen in the [AUTOMATION>SETUP] window.

# [MEMORY] Area

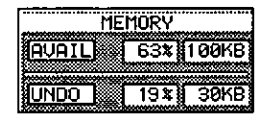

**MEMORY Area** 

This area displays the available percentage of memory and number of events available for use in a mix.

There is also a field that shows the [UNDO] buffer size as a percentage and as the number of events that have been used.

When running out of memory for AUTOMATION recording, a warning message appears. Press the [ENTER] button to stop recording.

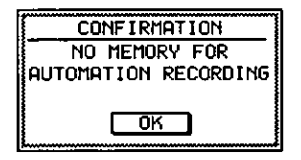

# [UNDO] Area

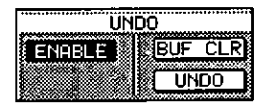

**UNDO Area** 

There is an **[ENABLE]** button, a **[BUF CLR]** button and an **[UNDO]** button. The [ENABLE] button allows you to set aside some of the automation memory to create an UNDO buffer. This will take away space from your mix memories. However, if you need more memory during your mix, you can increase the memory by disabling the UNDO function.

- BUF CLR This button clears the information that is in the UNDO buffer. Use this button if you wish to clear the buffer without performing UNDO. This can be useful if you need more memory during a mix.
- $\sqrt{1000}$ This button performs the actual UNDO function.

# [AUTOMATION] Area

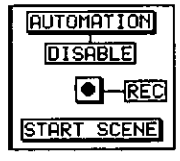

**AUTOMATION Area** 

### **AUTOMATION Button**

Press this button to **DISABLE** or **ENEBLE** Automation for the system. You can also "enable" the automation system by pressing the AUX / **AUTOMATION** LED button on the front panel, located just below the **MASTER DISPLAY** area. The Current Status can be recalled by pressing the UNDO/REDO button to return to the previous status before the Automation was enabled.

### **REC** Button

When the REC button is enabled, it will flash on and off to indicate recording. You can also enter RECORD when in MMC mode by directly pressing REC on the front panel.

When automation is enabled, the remote switch automatically becomes active as a "punch-in" or "punch-out" control (remote Talk back is disabled). This is useful if you wish to use a footswitch to do "handsfree" automation control.

Automation

#### START SCENE Button

When selected, the **START SCENE** button will execute recording from the START SCENE which is stored as SCENE 00.

If you do not store the  $\overline{START}$  SCENE, the DA7 will begin recording of Automation from the first event. It is recommended that you begin all automated mixes by storing the beginning of the mix in the START SCENE memory. Now when a new START SCENE is written, the TIME CODE DISPLAY will change to inverse video momentarily. This confirms that the new START SCENE has been written.

### [TIME BASE] Area

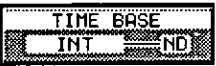

#### **TIME BASE Area**

You can choose between [INT], [MTC], [MIDI CLK], and [SMPTE] Timecode to drive the system. The timecode area will display the input timecode as soon as it recognizes the time base status.

You can select:

- [MTC] MIDI Timecode
- [SMPTE] SMPTE timecode (valid only when the SMPTE option card is installed)
- [MIDI CLK] MIDI clock
- [INT] Internal timecode

Next to the [TIME BASE] selection field, there is a field for the display of the time code type. When using SMPTE or MTC, the DA7 will automatically sense the type of timecode and set the mixer accordingly. You cannot adjust this field.

It will display the frame rate of the timecode being used. The frame rates of timecode the DA7 can accept from SMPTE or MTC are:

- [ND], 30 frames per second using non-drop frame timecode
- [DF], 30 frames per second using drop frame timecode (this equals,  $\bullet$ 29.97 frames per second)
- $\bullet$  [25], 25 frames per second
- [24], 24 frames per second

# **[MMC]** Area

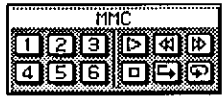

MMC Area

The [MMC] area provides controls for the automation system and for sending control commands to externally connected machines (via the MIDI port on the rear panel) that accept MMC (MIDI Machine Control) commands. To operate this area it is practical to use the KeyPad in the MMC mode. Set the Keypad to MMC mode by selecting the MMC/CURSOR button before operating.

# $[\square]$  -  $[\square]$  Buttons

Select these buttons to quickly access the desired locate points in an automated mix. See page 14-10, Create Locate Points and Recall Locate Points for more information.

# [Play **D**] Button

Select this button to Play the current automated mix (once the Internal Clock is selected and Automation and Record are enabled). The **[Play**  $\mathbb{D}$ ] button also can be used to independently control any connected device that accepts MMC commands. When the MMC/CURSOR is in MMC mode, the up ARROW **EVAY** button on the Top Panel provides the same control.

# [Rewind **4**] Button

Select this button to Rewind the current automated mix (once the Internal Clock is selected and Automation and Record are enabled). The **[Rewind 44]** button also can be used to independently control any connected device that accepts MMC commands. When the **MMC/CURSOR** is in MMC mode, the left **ARROW** ELEVAL button on the Top Panel provides the same control.

# [Fast Forward 图] Button

Select this button to Fast Forward the current automated mix (once the Internal Clock is selected and Automation and Record are enabled). The **[Fast Forward <b>E**] button also can be used to independently control any connected device that accepts MMC commands. When the **MMC/CURSOR is in MMC mode, the right ARROW コココ** button on the Top Panel provides the same control.

# [Stop 回] Button

Select this button to Stop the current automated mix (once the Internal Clock is selected and Automation and Record are enabled). The [Stop button also can be used to independently control any connected device that accepts MMC commands. When the MMC/CURSOR is in **MMC** mode, the down **ARROW** SIG: button on the Top Panel provides the same control.

# [Replay  $\boxdot$ ] Button

Select this button to return the DA7 automation (and any MMC slaved devices) to the position where the [Play  $\boxtimes$ ] button was last pressed. It will immediately go into Play. When the MMC/CURSOR is in MMC mode, the #8 button on the Keypad provides the same control.

# [Loop [9] Button

Select this button to create a Loop that will play continuously until stop is executed. The Start point of the Loop is set by the location of Locate #1 and the End point of the Loop is set by the location of Locate  $#2$ . When the MMC/CURSOR is in MMC mode, the #9 button on the **Keypad** activates the Loop function.

Pressing the LOOP button on the 10 KEY PAD, or the LOOP button under MMC in the [AUTOMATION>EXECUTE] window when the MMC mode is enabled, sends all MMC devices to LOCATE POINT ONE and starts the PLAY function. (\*Note: The LOOP function loops between LOCATE POINT ONE and LOCATE POINT TWO)

# **Operating MMC**

### **Transport Functions**

Pressing each of the buttons, [Play  $\boxtimes$ ], [Rewind  $\boxtimes$ ], [Fast Forward  $\mathbb{E}$ ], [Stop  $\mathbb{E}$ ], [Replay  $\mathbb{E}$ ], and [Loop  $\mathbb{E}$ ] transmits **MMC** commands for these functions, or controls the Internal Timecode.

# **Create Locate Points**

To create a locate point, first move the timecode to where you need it by pressing [Play  $\boxdot$ ], [Rewind  $\boxdot$ ], [Fast Forward  $\boxdot$ ], and [Stop  $\Box$ ] ] buttons. Second, press the #7 (SET) button, the locator buttons on the LCD will flash to prompt you. Finally select one of locator buttons while the LCD is flashing. The timecode will be stored in the locator button selected.

The **[TIME CODE]** area will flash in inverse video for two seconds to confirm your selection.

### **Recall Locate Points**

To recall locate points, press one of the locator buttons,  $[\_]\cdot[\_]$ . that have a stored location point. When one of the locator buttons is pressed, [TIME CODE] Area displays the locate point and turns to inverse video for a half second. This MMC command will then locate the DA7's automation and any connected MMC slave devices to the selected point.

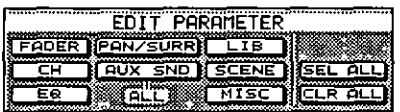

EDIT PARAMETER Area

### [EDIT PARAMETER] Area

Parameters that can be recorded by the automation are  $F_{\text{FQDER}}$ ,  $F_{\text{C}}$ **LEE**, PAN/SURRI, QUX SNOT, LIB , ECENET, and LHISC The SEL ALL button chooses all the parameters, while the **ELR ALL** button removes the parameters from the recording sequence. When selected, the parameter will appear as inverse video.

There is a short cut to the selection of these parameters. When in MMC mode, press the SHIFT  $(40)$  key and one of the  $41 - 49$  buttons simultaneously for the shortcuts below:

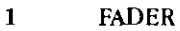

- $\overline{2}$ **PAN/SURR**
- $\overline{\mathbf{3}}$ **LIBrary**
- $\overline{4}$ CH ON
- **AUX SND** 5
- 6 **SCENE**
- $\overline{7}$ EO
- 8 **NO FUNCTION**
- 9 **MISC**

Under the MISC parameter area you can edit:

Dynamics on/off

**Protect Channel** 

**Beat Change** 

# [FADER EDIT MODE] Area

| FLATI. | e. |
|--------|----|
|        |    |

**FADER EDIT MODE Area** 

In this area, you can select two different modes of operation. There is also a selection for the fade time of the offset of the fader position. This fade time is how long it will take the fader to "dissolve" or "smooth -out" the difference in level from where you have finished the fader move to where it was before the edit.

### **ABSOLUTE Mode**

When this mode is selected, the fader will reflect exactly how you have corrected the level, without regard to the fader position before the edit. It could cause a level to jump at the edit points, if there is a vast difference of position of the fader.

### **RELATIVE** Mode

This mode selects the fader to move in a relative manner verses the previous automation moves. In other words, the fader will move to 0dB, and will make changes in the levels you have automated in  $a + or$ . method. This plus or minus is based on the previous setting you made during the automation mix.

### **FADE** Time

If you make a drastic change in level at the "punch-in" or "punch-out", you can set the faders to move over a specific period of time, back to the level where the fader was set. This will help smooth out the mix. The fade time can be programmed into the automation sequence. A fade time from  $0.0$  sec to  $30$  sec can be set in  $0.2$  sec increments.

# **IAUTO PUNCH INT**

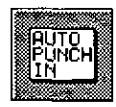

When engaged, **[AUTO PUNCH IN]** appears as inverse video.

Once you select the channel and parameter you wish to adjust (if **[AUTO PUNCH IN]** is engaged and the automation is record ready), moving the fader or knob of a selected channel, while playing back a mix, will cause the  $DA7s$  automation to go into record for that channel or channels.

To stop the DA7 from recording, or to "punch-out", press the ARROW STO: button on the MMC control. You can also "punchout" by turning **SELECT** off for the channel you wish to stop updating.

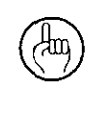

Pressing the SHIFT (#0) button and the SELECT LED button of the channel simultaneously lets you select the channel for [EQUALIZER] or [DYNAMICS/DELAY].

If you want to view the AUX SEND status on the LED field while **AUTOMATION is [ENABLE] and [MMC] is active, simultaneously** press the SHIFT key of the Keypad and the AUTOMATION/AUX LED button. This will only change the LED display, and will not interrupt the **AUTOMATION** operation. See page 14-5, **AUTOMATION, EXECUTE Window, for more information.** 

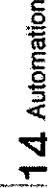

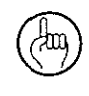

Pressing the AUTOMATION/AUX button on the top panel of the DA7 to select automation acts as a shortcut to the RECORD button in the **AUTOMATION EXECUTE** screen. See page 14-5, Automation, Execute Window, for more information.

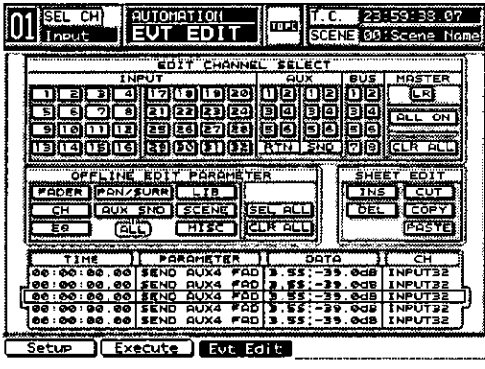

# 14-3 AUTOMATION, EVT EDIT (Event Edit) Window

**EVT EDIT Window** 

Use the **[EVT EDIT]** window to change parameters of events in the automation by changing them in an "off-line" method. In other words, you can make a simple change to an event (single or multiple channels) by entering in new data instead of doing another mix. A good example would be if you wish to change a fade. Simply select the fader or faders, and enter a new time in the data area. It will automatically update the mix.

# [EDIT CHANNEL SELECT] Area

| CHONNEL SELECT                                  |     |     |        |  |  |
|-------------------------------------------------|-----|-----|--------|--|--|
| <b>TNPHT</b>                                    | aux | RU€ | MÖSTER |  |  |
| 2 3 4 1 7 1 8 1 9 20 1 2 1 2 1 2 1              |     |     | 影瀬には   |  |  |
| <u>i gi 7i bijenebleblegi bio jeloh b</u>       |     |     |        |  |  |
| <u> 10  11  12  25  26  27  28  5  6  5  6 </u> |     |     |        |  |  |
| <b>[12] IS [16] ES ES EJ [32] RTN SND</b>       |     |     |        |  |  |
|                                                 |     |     |        |  |  |

EDIT CHANNEL SELECT Area

Channels can be edited individually for [INPUT 1-32], [AUX RTN 1-6], [AUX **SND 1-6], [BUS 1-8], and [MASTER L/R].** To edit the channels collectively, cursor to **SEL BLL**, and press the **ENTER** button. All of the edit parameters will then appear as inverse video. To disable all the parameters, cursor to the CLR ALLI button, and press the ENTER button.

If you wish to edit individual channels, cursor to the channel (or channels) you wish to select, and press the **ENTER** button to select them.

### [OFFLINE EDIT PARAMETER] Area

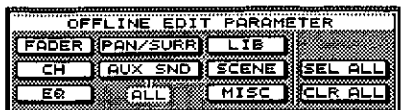

OFFLINE EDIT PARAMETER Area

Select the parameters to be edited in this area of the window. The parameters are FODER], [CHI], [EQI], PONZSURR], [AUX\_SND], [LIB], SCENE], and  $\boxed{\text{misc}}$ , Using the  $\boxed{\text{misc}}$  button, you can edit parameters for Dynamics on/off, Protect Channel and Beat Change.

To edit all parameters, CUISOI to the **SEL ALL** button, and press the ENTER button. To remove all the parameters as a group, cursor to the **CLR ALL** button, and press the **ENTER** button. To edit individual parameters, cursor to the parameter (or parameters) you wish to edit, and press the SELECT LED button.

There is a unique way to search the event list. Since the event list has an entry for EVERY individual event, it can be very long for a particularly complicated mix. Every item is listed by the time of the event. However, if you decided to look through and change the EQ on for a particular channel, it would be tedious to have to go through all of the events to find what you were looking for.

So, we have provided a way to narrow down the search for the type of event you are looking for. While displaying the **[EVT EDIT**] window, turn off the parameters that you wish to ignore, and the list will only show the event types you want to see. It will not delete them from the list, and you can turn them back on at any time.

You can also select which **CHANNELS** are listed. This can be a helpful if you are only looking for the events listed for one particular channel. Cursor to the **[EDIT CHANNEL SELECT]** area, and select the channels you wish to view.

# [TIME/PARAMETER/DATA/CH] Area

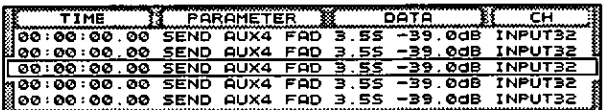

TIME/PARAMETER/DATA/CH Area

In order to select an event, you must first place the CUISOF in this area. You can then select an event to be edited from here. Rotate the **JogDial** through the events and select an entire event or a single event item.

To edit an individual event item from the list, use the left and right arrow keys to select the item you wish to edit. You can select from [TIME], [PARAMETER], [DATA], or [CH]. Once you have selected the item you wish to change, use the **JogDial** to enter the new data, and press the **ENTER** button to change the parameter. The entire Event list will immediately change to reflect the new data. You may now continue to edit events, or exit the window.

If the new data change is related to time, you may be momentarily confused by the new order of the list. You may have to scroll through the list again to re-orient yourself.

When you have finished editing the entire event list and wish to exit, press the **AUTOMATION** button again.

# $[TIME]$

Edit timecode from this area in hours, minutes, seconds, and frames. Measures, beats and clocks are displayed in the **[TIME]** column when MIDI clock is selected. To edit the beat, set both clocks and beats to "01". The [BEAT CHG 1-12] will appear in the [PARAMETER] column at the bottom of the event list (when scrolled to the end) and press the ENTER button. Select the beat you wish to change in the [DATA] column.

### [PARAMETER]

The event parameters that can be edited appear here.

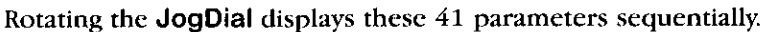

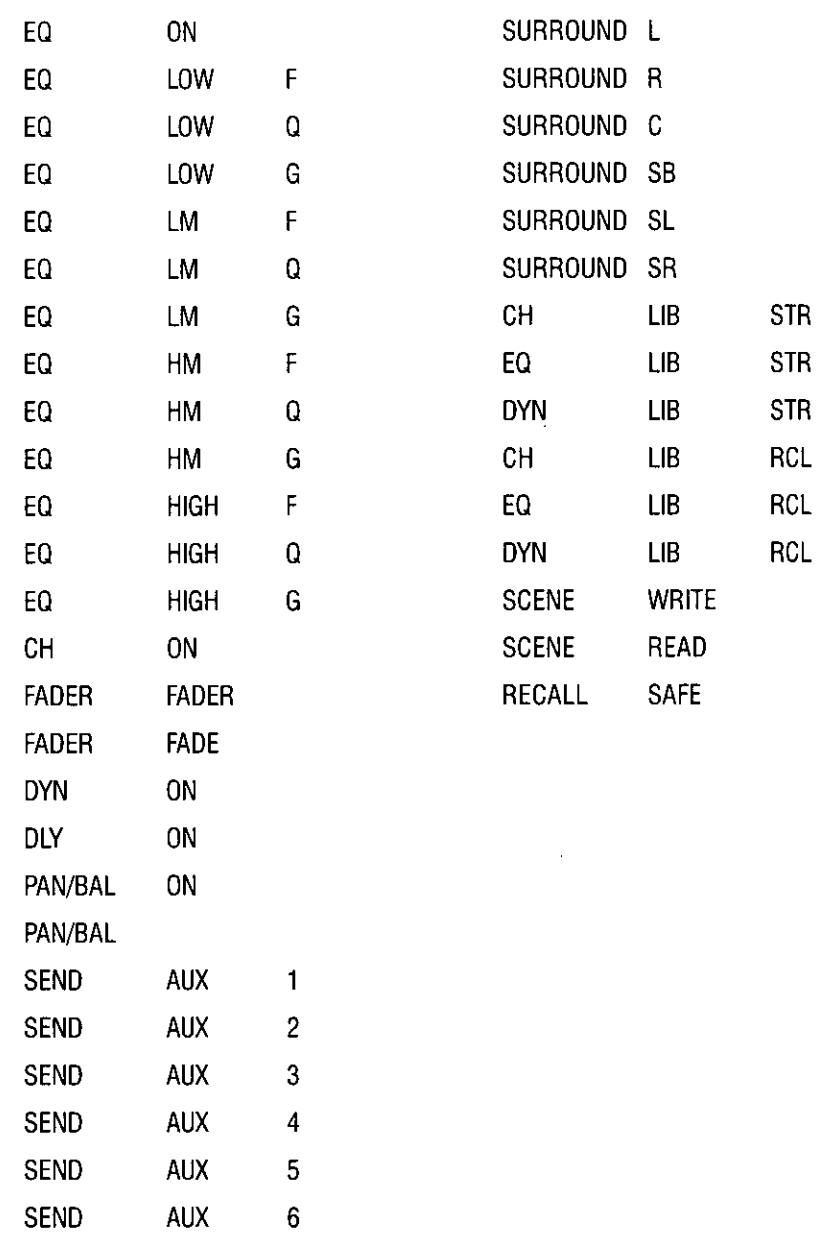

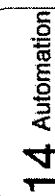

# [DATA]

Data for parameters can be set in numerical values with the **JogDial** and the **ENTER** button.

# $[CH]$

Here the user can select the channels where editing is desired. Scroll to a channel number with the **JogDial**, and press the **ENTER** button.

# [SHEET EDIT] Area

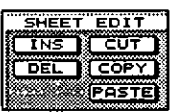

### **SHEET EDIT Area**

These edit functions give you the ability to insert, delete, and copy event data into the [TIME], [PARAMETER], [DATA], and [CH] number columns. Much like the cut and paste functions in word processing, a little scrolling and jogging will give you the ability to do some amazing changes to your mix.

## $T<sub>NS</sub>$  Button

Insert data in the currently selected data field into the event list, and press the ENTER button.

### **DEL Button**

Delete any data highlighted by the cursor, and press the ENTER button.

### $CUT$  Button

Remove any data by selecting  $\boxed{\text{corr}}$  and pressing the **ENTER** button. Data is stored in the buffer memory until another event is cut or copied, and can be pasted to another field.

### **COPY** Button

Copy any data to buffer memory by selecting **COPY** and pressing the **ENTER** button. The data will be copied into the buffer memory for subsequent pasting.

### **PASTE** Button

With a parameter selected in the event field, press the **ENTER** button with this function selected to paste data into the event field.

# **14-4 AUTOMATION Operation**

### **Preparations**

Before starting Automation you need to prepare by connecting any external input signals for timecode reference, such as SMPTE, MTC, or MIDI CLK. Or, you select INT as the time reference. You also need to make sure that all of your audio sources are connected and operational.

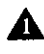

Connect the master timecode device to the DA7 such as MTC, SMPTE or MIDI CLK.

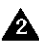

**A** Route the signals as necessary from inputs, equalizer and dynamics, and to outputs.

### **AUTOMATION SETUP**

**A** Press the AUTOMATION button in the SETUP section of the Top Panel to display the [AUTOMATION SETUP] window. Depending on which screen you were on the last time you accessed this area, you may have to press the **AUTOMATION** button to cycle through the windows.

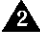

A If you wish specific channels to stay non-automated, cursor to the channels that you wish to operate manually during the play-back of Automation in the [MANUAL CHANNEL SELECT] area of the [AUTOMATION SETUP] window. Press the ENTER button to select them. The selected channels will appear as inverse video.

To begin to store a new mix, CUISOI to the [NEW MIX] button in the  $\mathbf{A}$ [MEMORY] area, and press the ENTER button. This will save all of the current settings of the DA7 as SCENE MEMORY 00. This setting is where the DA7 will begin recording of the automation data.

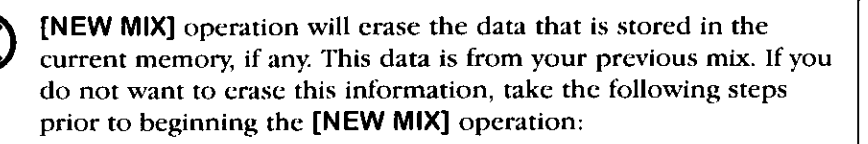

Cursor to one of the memories [No. 01 to 04] in the Automation SETUP [MEMORY], and select where you will store the data.

Cursor to the [STORE] button, and press the ENTER button. [NAME EDITOR] will appear.

Enter a new name, then cursor to the [OK] button in the [NAME EDITOR], and press the ENTER button.

The contents of the previous START SCENE and a mix located in the current memory will now be saved into the [No. 01 to 04] in the Automation SETUP [MEMORY] with a new name. Now you can proceed to the [NEW MIX] operation to store a new mix.

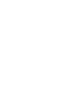

**A** Cursor to the [TIME BASE] area, and select the timecode master device by rotating the **JogDial**, and pressing the **ENTER** button.

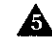

A Play back the master timecode device. Confirm that the [TC] area on the top right of the LCD window indicates identical numbers to that of the master device.

When SMPTE or MTC format is used, confirm the [TIME BASE] area displaying ND, DF, 25 or 24.

> If for some reason you receive an error message on the LCD screen (in the lower right hand corner) of the [AUTOMATION **EXECUTE**] window, check the connection and/or timecode settings of the master device. You should also confirm that your master timecode source is not in a "Free-run" mode, or that the time base of the master code source is not corrupted.

You can not go further with the operation of Automation while these errors exist.

## **AUTOMATION EXECUTE**

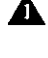

**A** Press the **AUTOMATION** button in the **SETUP** section of the Top Panel to display the [AUTOMATION EXECUTE] window. You may have to press it again to cycle through the windows.

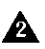

**A** Cursor to the [START SCENE], and press the ENTER button.

You will see this area blinking if nothing has been registered for the start scene. Current status of fader positions, routings, Equalizer and Dynamics is stored for the start scene.

You can change the start scene during the recording of a MIX sequence. This can save you valuable mix memory space. Repeat above steps to register a new start scene if necessary.

Surface Cursor to the desired parameter button in the [EDIT PARAMETER] area, [FADER] button for instance, and press the ENTER button. Repeat to select each parameter you wish to record in Automation. When selected, the parameter button will appear as inverse video.

To You can operate another way on the Top Panel if MMC /CURSOR is switched to MMC. Select desired parameters by pressing #1 to #7 and #9 of the Keypad corresponding directly to items in the [AUTOMATION **EXECUTE**] window while pressing the **SHIFT** button.

Cursor to the [SEL ALL] button, and press the ENTER button to select all parameters at once. This is convenient for starting a new mix.

Cursor to the [CLR ALL] button, and press the ENTER button to cancel all parameters at once.

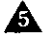

**A** Cursor to the [ABSOLUTE] button in the [FADER EDIT MODE] area, and press the **ENTER** button.

**A** Cursor to the [AUTO PUNCH IN] button, and press the ENTER button to cancel the [AUTO PUNCH].

> [AutoPunch In] should be considered as an "Advanced User" feature, so we recommend that you not attempt to use the [AutoPunch In] function until after you have experimented with it. If you operate it before you truly understand its function, you could accidentally do something that might result in serious consequences to your mix.

Cursor to the [ENABLE] button in the [AUTOMATION] area, and press the **ENTER** button.

> Don't forget about the **AUTOMATION/AUX** button shortcut on the Top Panel to enable Automation. You may find it is a faster way to perform this function.

Cursor to the [REC] button in the [AUTOMATION] area, and press the  $\mathbf{A}$ **ENTER** button to start or stop recording.

> If the MMC mode on the CURSOR/MMC button is active, don't forget about the [CURSOR MODE/REC] shortcut on the Top Panel to start or stop recording.

> The remote switch on the Rear Panel of the DA7 can be used to "punch-in" or "punch-out" of a mix.

Press the **SELECT** LED buttons of the **Channel Strips** to be engaged A. into a MIX sequence. The engaged **SELECT** LED buttons *(orange)* and SEL/MAN (red) will light. Press it again to cancel. These buttons are operable during playing back or recording of a MIX sequence.

Now, you are ready to start automation recording of your mix.

Start the play-back of the audio master device, such as MTR or Hard Disk Д. Recorder in your system, from the beginning where you will start recording a MIX. Make sure that the DA7 is receiving the timecode properly from this device.

You can now make any changes to the parameters you have chosen for any selected channel or channels and they will be recorded by the Automation system.

Pressing the SHIFT (#0) button and SELECT LED button of the desired channel simultaneously enables you to change the channel for [EQUALIZER] or [DYNAMICS/DELAY].

∕am

# **Editing of AUTOMATION EXECUTION**

You can edit a MIX if there is something that you wish to change.

A Stop the audio master device and switch off the **SELECT** LED buttons for channels you do NOT wish to update. Press the **SELECT** LED buttons to turn on the channels you wish to update.

4 Cursor to the [REC] button in the [AUTOMATION] area, and press the **ENTER** button to start recording again

Start the audio master device from a point slightly in front of where you will begin the edit of your mix. This will give the master device time to stabilize, and the DA7 to reset the automation based on the new timecode location.

**A** If you have not already done so, press the **SELECT** LED buttons and make changes to the selected parameters.

### Editing several channels at a time

You can operate in a more efficient way if you have several channels to edit. The following steps will allow you to concentrate on the operation of the selected relevant parameters.

 $\triangle$  Stop the audio master device.

Stop recording by using a remote switch plugged in to the Rear Panel, or press the [CURSOR MODE REC] button on the Top Panel while **MMC** is active.

**A** Press the **SELECT** LED buttons so that they are turned on for only the channel strips that you will edit.

Start the audio master device before the point where you will begin the edit.

Use the remote switch to "punch-in" and start recording when it has reached the edit point, or press the **SELECT** LED button to turn it on for the channel you want to edit, and then change the parameters of the selected channel.

Pressing the **[CURSOR MODE REC]** button on the Top Panel will trigger recording as well, if MMC is active and the selected channel(s) is armed by the SELECT LED button.

# Editing with use of the [RELATIVE] button

After editing there may be a situation where you want to change something in your MIX, such as the level of vocal in a chorus, while saving the other fader moves you have made for that channel. This is where you would use the [RELATIVE] button in the [FADER EDIT] area.

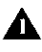

**A** Cursor to the [RELATIVE] button in the [FADER EDIT] area, and press the **ENTER** button.

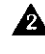

**A** Press only the **SELECT** LED button of the channel where you want to change the level from [ABSOLUTE] to [RELATIVE].

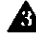

Gursor to the [REC] button in the [AUTOMATION] area, and press the **ENTER** button to start recording.

A Start playing back the audio master device from a position slightly before the area you wish to update. The fader knob will move to the position of 0 dB.

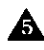

**A** Move the **FADER** up or down as much as you would like to boost or reduce the level. If you move the fader knob by 3 dB upward, it will be recorded and reproduced as a value that equals 3 dBs plus the original level recorded.

When you have finished updating the channel, cursor to the [REC] button, and press the **ENTER** button to stop recording.

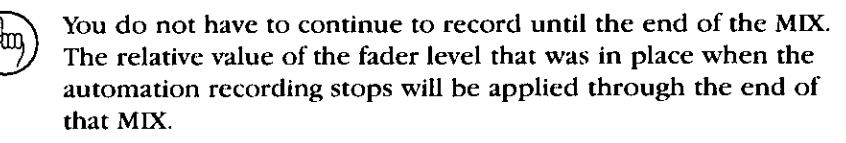

### **END of a MIX**

From your mixdown, store the audio portion of the final MIX data to an A audio recording device such as DAT, CDR, etc.

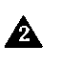

Store the data into the memory (No 01 to 04 of the DA7). This may be the easiest method, but since only four files are available the space is very limited.

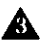

Save the MIX data to a computer or MIDI datafiler for future use or editing.

Following are other ways to save the automation MIX.

• Send the bulk data via the TO PC terminal and store on HDD, FDD, or other media via a computer.

• Use the [MIDI<BULK OUT] window to send the bulk data via the **MIDI OUT** terminal to a MIDI datafiler.

• Here is a real-time data recording method that is different from the other methods described above. Cursor to the [Tx] button of the [CTRL CHG] in the [MIDI<SETUP] window, and press the ENTER button. Set the MIDI filer to REC mode, and start the automation mix which you would like to save. Now, your mix will be saved as a real-time recording.

 $\label{eq:2.1} \mathcal{L}(\mathcal{L}^{\mathcal{L}}_{\mathcal{L}}(\mathcal{L}^{\mathcal{L}}_{\mathcal{L}})) = \mathcal{L}(\mathcal{L}^{\mathcal{L}}_{\mathcal{L}}(\mathcal{L}^{\mathcal{L}}_{\mathcal{L}})) = \mathcal{L}(\mathcal{L}^{\mathcal{L}}_{\mathcal{L}}(\mathcal{L}^{\mathcal{L}}_{\mathcal{L}}))$ 

 $\mathcal{L}^{\mathcal{L}}(\mathcal{L}^{\mathcal{L}})$  and  $\mathcal{L}^{\mathcal{L}}(\mathcal{L}^{\mathcal{L}})$  and  $\mathcal{L}^{\mathcal{L}}(\mathcal{L}^{\mathcal{L}})$ 

# Chapter 15 **Scene Memory**

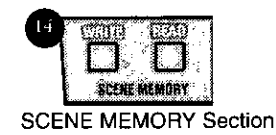

# 15-1 RD/WR (Read/Write) Window

The SCENE MEMORY section of the DA7 is accessed from the Top Panel by pressing either the READ or WRITE LED buttons. When either function is on, its button will illuminate *(orange)*. Press either button to display the [SCENE MEMORY>RD/WR] window. Press either of these buttons again to display the [SCENE MEMORY>XFADE TIME] window.

Scene Memory records all parameters globally for the DA7. When a scene is recalled, the fader, fader group, mute group, EQ, and dynamics settings that were recorded to a specific Scene Memory file, will be recalled.

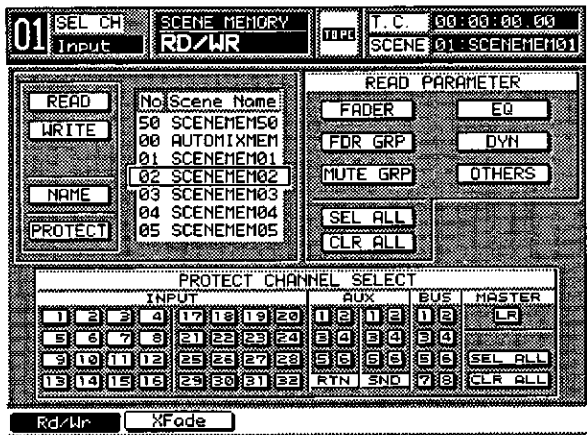

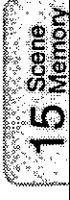

**SCENE MEMORY Window** 

 $15 - 1$ 

This window allows you to record to the Scene Memory. Scene Memory can be recorded globally for all 32 input channels, aux send and return, buses, and master.

### **EREAD Button**

Once you are in the [RD/WR] window, scroll the [No. Scene Name] field with the **JogDial** to select the desired file. With the cursor on the  $\Box$ button, press the **ENTER** button to recall a memory.

### **CHRITE** Button

To record a Scene Memory, select a Scene Name number. With the CUISOI on the **ERITE** button, press the **ENTER** button.

### **NAME** Button

In the [RD/WR] window, cursor to the **CROBEL** button, and press the **ENTER** button. The **[NAME EDITOR]** window will display over the **[RD WR]** window. Input a Scene Memory name in the [NAME EDITOR] window, and press the  $\boxed{\phantom{a}0K}$  button in the window.

### **PROTECTI Button**

The protect function sets a specified Scene Memory into a status where nothing can be recorded to it. This function can be used to protect all data already in a specific Scene Memory.

### **LEBBER** Button

When this parameter is selected, access to fader information is turned on. Press the FADER CONTROL ON LED button on any of channel strips to recall the Fader parameters.

### $E<sub>6</sub>$  Button

When this parameter is selected, access to EQ information is turned on. Press the EQ ON LED button in the EQ section to recall the Equalizer parameters.

### **EDWEL** Button

When this parameter is selected, access to dynamics information is turned on. Press the DYNAMICS ON LED button in the DYNAMICS section to recall the Dynamics parameters.

### **FDR GREE Button**

When this parameter is selected, access to fader group information is turned on.

#### **HUTE GRPI** Button

When this parameter is selected, access to mute group information is turned on.

#### **OTHERS** Button

When this parameter is selected, access to other global information is turned on.

#### **SEL ALLI Button**

All of the parameters in the [READ PARAMETER] area are selected on or off. Selected parameters appear as inverse video.

#### **CLE ALLI** Button

All parameter selections in the [READ PARAMETER] area are deactivated.

# [PROTECT CHANNEL SELECT] Area

Here you can identify which, if any, **Channel Strips** will be protected: INPUT 1-32, AUX RTN 1-6, AUX SND 1-6, BUS 1-8, or MASTER L/R.

To protect a channel, move the CUISOI to a selected channel, and press the **ENTER** button. The selected channel will appear in inverse video when protected. Once you protect a channel, it will remain with all its settings even after you recall a Scene Memory.

### **Recalling a Scene Memory**

When the [10 KEY SCENE RECALL] is on in the [UTILITY>CONFIG] window, Scene Memories 1-10 can be recalled using the **Keypad**. Input the number of the Scene Memory location to be recalled. The DA7 will automatically recall that configuration, setting channel on or off, fader levels, pan, balance, EQ, dynamics, fader group, and mute group assignments.

When the [10 KEY SCENE RECALL] is off, and the LREED button is on, Scene Memory can not be selected using the **Keypad**. To select a memory for recall, scroll through the display and find the memory you want. By pressing the ENTER button, the numeric readout will flash the selected Scene Memory that you have recalled in the [MEMORY] display. The selected Scene Memory is recalled.

Dots on the display indicate that the parameter has not been operated since the current Scene Memory was recalled.

Dots go off at the point at which any parameter of the current memory is changed, or by selecting another Scene Memory.
#### **Writing a Scene Memory**

Writing a Scene Memory uses the same procedure as **READ**. Select a memory file number, move the CUISOI to the **LIRITE** button, and press the **ENTER** button. The **[MEMORY]** display will flash for five seconds, indicating that the settings have been written to the selected Scene Memory.

#### **Input of Scene Memory Title**

Press the **ENTER** button, when the CUISOI is over the  $\Box$  and the limit of the limit of the set of the  $\Box$  button, and the [NAME EDITOR] window will appear over the [RD/WR] window. Alphanumeric characters can be input from the **Keypad** or the keyboard in the [NAME EDITOR] window.

#### **Setting of Read Protection Channel**

To activate read protection to a selected channel or all channels, cursor down to the **[PROTECT CHANNEL SELECT]** area in the window. If the **BELECT** button is selected and activated, nothing from the Scene Memory can be recalled into the system.

If you prefer to protect only a select group of channels, scroll through the channel numbers, and press the **ENTER** button on your choice.

Press the SELECT LED button(s) on the channel strip you wish to protect while holding down the MMC button.

The LED on the respective button will display the selection status while the MMC button is pressed. The LED illuminates when the channel is protected, or it turns off when not protected.

In the [READ PARAMETER] area there are several parameters that can be programmed on or off selectively, or collectively.

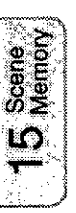

# **15-2 XFADE TIME Window**

XFade Time sets a programmable crossfade duration to be executed when a scene memory is changed.

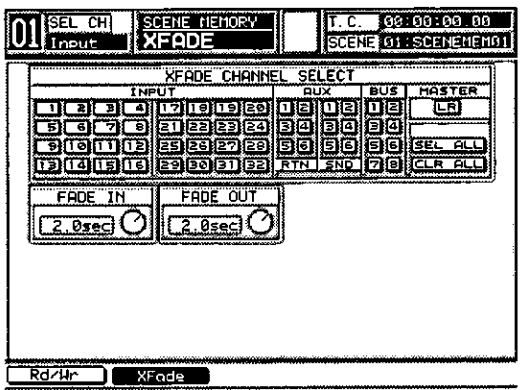

**FADE TIME Window** 

#### [XFADE TIME CHANNEL SELECT] Area

This area lets you select crossfade time of **INPUTS 1-32, AUX RTN 1-6, AUX** SND 1-6, BUS 1-8, and MASTER L/R.

#### **Selecting of XFade Channel**

Cursor to any channel number button, and press the **ENTER** button.

#### **SEL ALLI Button**

Here all of the channels in the [XFADE TIME CHANNEL SELECT] area are turned on, and all of the channel buttons appear as inverse video.

#### **CLR ALL** Button

Here all of the channels in the **[XFADE TIME CHANNEL SELECT]** area are turned off, and all of the channel buttons reset to default (off).

#### [FADE IN] [FADE OUT] Areas

The FADER IN and OUT times are Independent and can be adjusted using the Two soft-knobs in the [SCENE MEMORY>XFADE] window.

# Chapter 16 Utility and Solo Monitor

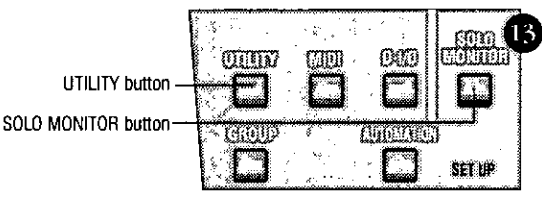

**SETUP Section** 

The UTILITY and the SOLO MONITOR buttons on the Top Panel of the DA7 access the following functions for the mixer. By pressing the [SOLO **MONITOR**] button, you can adjust the Talk Back, Surround Monitor and Solo Monitor. Pressing the UTILITY button displays the [UTILITY] window group in the LCD. This controls the Oscillator, Locking Functions, Function Configuration, and Fader Layer Customization.

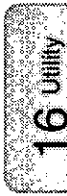

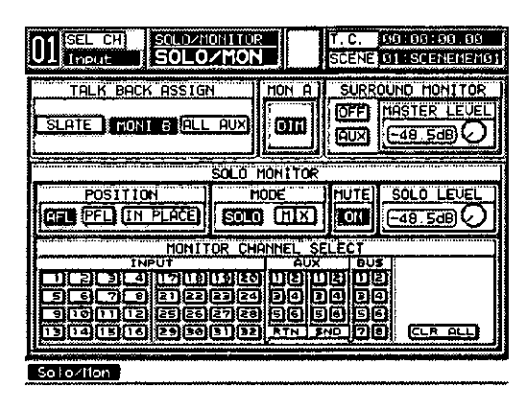

# 16-1 Utility, Solo/Monitor (SOLO/MON) Window

SOLO / MONITOR Window

The **[SOLO/MONITOR]** window provides controls for the monitoring functions of the DA7.

#### [TALK BACK ASSIGN] Area

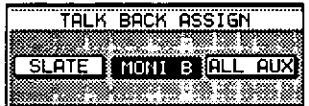

**TALK BACK ASSIGN Area** 

Selects the areas that will hear the Talk Back signal assigned in this area. See Section 16-3, Utility, Configuration (CONFIG) Window for information on momentary and locking features of the Talk Back button. You may assign Talk Back to any or all of the following buttons:

## **Button**

When you select this button, it will appear in inverse video. Talk Back will go out to the MASTER L/R and BUSES to be recorded on the tape tracks.

## **HORI 8 Button**

The **NORGE 3** button routes the Talk Back to the **MONITOR B** (studio) outputs.

## **ALL AUSE Button**

When you select **FILL AUS**, all of the outgoing **AUX** channels will receive a signal from the Talk Back.

[MON A] Area

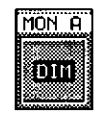

MON A Area

Engaging the [MON A] **DII** button lowers the volume of the **MONITOR A** system by 20dB, regardless of Talk Back operations. To toggle the [MON A] DIM button while the button is not displayed on the LCD, from the **TopPanel** press and hold the **MMC/CURSOR** button, at the same time press the SOLO/MONITOR button.

If the [MON A] **QH** button is off, the monitor volume will be lowered by 20dB whenever the TALKBACK button on the Top Panel is on. The monitor volume will be restored when the **TALKBACK** button is turned off.

By pressing the **MMC/CURSOR** button and the **SOLO MONITOR** button simultaneously, MONITOR A will DIM (attenuate) by 20dB.

## [SURROUND MONITOR] Area

| ÖÜND MONITOR |
|--------------|
| MASTER LE    |
|              |
|              |

SURROUND MONITOR Area

When the SURROUND MONITOR is ENABLED from the [SOLO/MONITOR] window, and the MONITOR buses are being used for monitoring Surround information, then selecting one of the source buttons, such as L/R, 2TR A, or AUX, in Monitor A or B, will MUTE the other output buses.

Note: Remember, in Surround, MONITOR A L/R is Front Left/Right, MONITOR B L/R is Center/Sub, and MASTER L/R is Surround L/R.

When you cancel the source for the selected MONITOR, normal Surround **Monitor mode returns.** 

If a channel SOLO is selected in the Surround Monitor mode, all of the bus outputs except the MONITOR A outputs are muted. When you cancel the SOLO mode, the normal Surround Monitor mode returns.

The SURROUND MONITOR MASTER LEVEL can be adjusted using the **AUX SEND LEVEL** knob in the AUX section on the Top Panel of the DA7. When the SURROUND MONITOR is ENABLED from the [SOLO/MONITOR] window, and the individual CHANNEL [PAN/SURROUND] window is displayed, the MASTER LEVEL of the SURROUND MONITOR buses can be adjusted using the AUX SEND LEVEL knob in the AUX section on the Top Panel of the DA7..

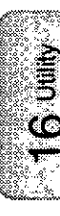

 $16 - 3$ 

The surround monitor feature is toggled  $\overline{OEB}$  or  $\overline{OCD}$  in this area of the window. The **BUX** button toggles with a **KEX** button, which determines the assignment for the surround bus monitor outputs. Cursor to the **BUX** button, and press the ENTER button to toggle to the **MON** button. The surround bus assignments are reflected in the table below, as determined by the current selection.

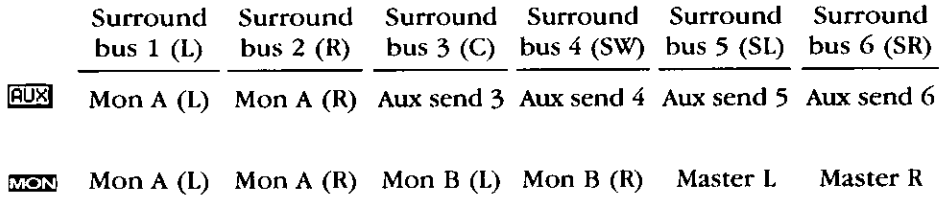

The outgoing [MASTER LEVEL] of the surround sound feature is also set in this area of the window. The soft knob controls the level for the surround sound monitoring system. The knob has a range of  $-\infty$  to  $+10$ dB. Cursor to the [MASTER LEVEL] soft knob, and rotate the JogDial to raise or lower the surround monitor output level. To control the [MASTER LEVEL] knob while that soft knob is not displayed on the LCD, from the TopPanel, rotate the Level ON/OFF knob in the AUX section, when the individual channel surround screen is displayed.

See Chapter 8, Pan/Assign, Surround, Bus Assign for further information.

#### [SOLO MONITOR] Area

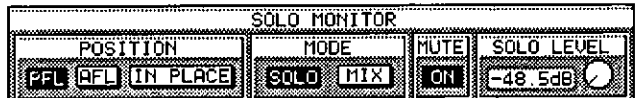

**SOLO MONITOR Area** 

There are four operational parameters for the [SOLO MONITOR]:

#### [POSITION] Area

**SOLO** can be assigned in these ways:

**EE** Button

When assigned to this button, the solo source monitoring is prefader. When enabled, the **Hill** button is displayed in inverse video.

**AFLI** Button

When assigned to this button, the solo source monitoring is postfader. Pan will have no effect. Raising and lowering the fader for a channel in the SOLO mode will change the level of the SOLO monitoring.

#### **IN PLACE** Button

When assigned to this button, the solo source monitoring is postfader and post-pan. In this mode you will hear the signal as it appears in stereo mode and at the level it had been before you selected it.

When the [SOLO POSITION] is set to [IN PLACE] from within the Solo/Monitor Window, then SOLOing of the Surround Channels will appear in the Surround Monitor. To adjust the monitor level, make the adjustments to the [MASTER LEVEL] in the [SURROUND] MONITOR], instead of [SOLO LEVEL].

Caution: while you are recording Surround signals to Tape, do not use this feature as it can cause a feedback loop.

## [MODE] Area

Mode has two conditions that apply to **SOLO** monitoring:

## **SOLO** Button

Only one source at a time can be selected for **SOLO** monitoring.

## **MIX** Button

You have the option of selecting multiple SOLO channels simultaneously.

# **HUTE** OFF or **ON** Buttons Area

In the [SOLO MONITOR] area the **ON** and **OFF**] buttons toggle and enable or disable SOLO for the system.

To switch the SOLO-MUTE [ON] or [OFF] press the UNDO/REDO button while holding down the MMC button on the DA7mkII Top Panel.

# [SOLO LEVEL] Area

The [SOLO LEVEL] can be controlled by the soft knob in the window. The current value appears in the field with a range of  $-\infty$  dB  $- + 10$ dB. When you position the cursor on the soft knob, rotating the JogDial will raise or lower the output level.

#### [MONITOR CHANNEL SELECT] Area

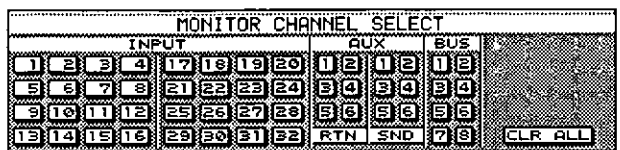

MONITOR CHANNEL SELECT Area

An extension of the [SOLO MONITOR] functions, the [MONITOR] **CHANNEL SELECT** area, is divided into several sections for discrete assignment of SOLO to CHANNELS 1-32, AUX RTN 1-6, AUX SND 1-6, and BUS 1-8, individually for [SOLO] mode, or collectively in [MIX] mode.

When a **SOLO** button is selected from the Top Panel, the respective buttons in the [MONITOR CHANNEL SELECT] area will appear as inverse video.

#### **CLR ALLI Button**

Selecting the **ELR ALL** button terminates the assignments for the [MONITOR CHANNEL SELECT] area buttons.

When you have solo'd multiple channels, you may wish to clear them all at the same time. You may not be able to see all the channels you have solo'd at any one time because they may be on different fader layers, thus causing confusion as to what is or is not solo'd. In either case, simply press any lighted solo button for two seconds and all the solos will clear. See page 16-2, Utility, Solo Monitor (SOLO/MON) Window, for more information.

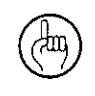

You should turn ON and assign the buses as surround sound in the [SURROUND SOUND] area of the [SOLO/MONITOR] window.

**Julity** 

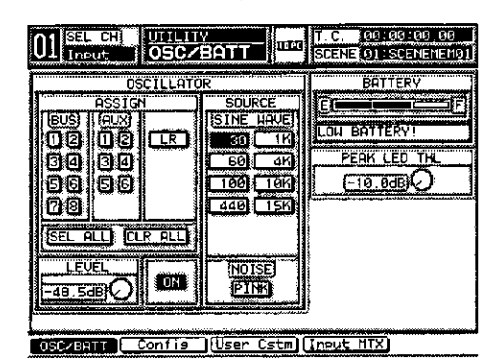

# 16-2 Utility, Oscillator/Battery (OSC/BATT) Window

**OSC/BATT Window** 

There is an on board oscillator in the DA7. A reference [SINE WAVE] or [NOISE] generator can be assigned to the BUS, AUX, and L/R outputs of the mixer.

#### [ASSIGN] Area

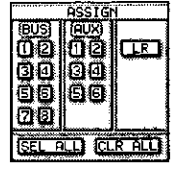

**ASSIGN Area** 

The Oscillator can be assigned to any one or all of the [BUS 1-8], [AUX 1-6], and [L/R] outputs. Cursor to the output selection button, and press the **ENTER** button. The selected button will appear as inverse video.

When you enable the **SEL ALL** button, it will appear as inverse video and apply the Oscillator to all of the BUS, AUX, and L/R outputs.

The **ELR ALL** button performs the inverse function of **SEL ALL**. When it is selected, the Oscillator is no longer assigned to any of the outputs.

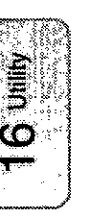

## [LEVEL] Area

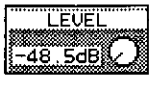

**LEVEL** Area

The [LEVEL] soft knob controls the output level. Move the cursor to the knob, and rotate the JogDial to change the level.

## **ON** and **OFF** Buttons

Activating the **EXI** or **OFE** buttons turns the Oscillator on or off for the system.

To switch the internal oscillator [ON] or [OFF] press the UTILITY button while holding down the MMC button on the DA7's Top Panel.

## [SOURCE] Area

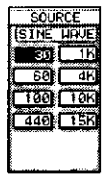

**SOURCE Area** 

The tone output of the Oscillator is determined by selecting one of the eight frequency buttons in this area.

## [NOISE] Area

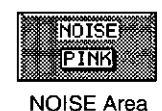

Instead of tone, activating the **PINS** button will output Pink Noise to the output of the selected sources. When selected, the **PINK** button will appear as inverse video.

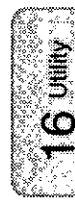

#### [PEAK LED THL] Area

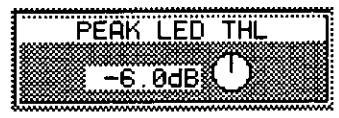

PEAK LED THL Area

The Threshold of the PEAK/SIGNAL LED can now be adjusted from -10dB through 0.0dB. In the [UTILITY>OSC/BATT] window, there is a [PEAK LED THL) knob with a value in middle level of right side.

#### [BATTERY] Area

| <b>BATTERY</b> |  |
|----------------|--|

**BATTERY Area** 

A bar graph is displayed in the [BATTERY] area of the [UTILITY>OSC/BATT] window. The bar graph depicts the current battery strength, ranging from [E] (empty) to [F] (full). When the battery runs out, all memory will be erased from the mixer when the AC power for the DA7 is turned off.

The message field is a text indicator of the battery status. If the battery needs to be replaced, the field will read LOW BATTERY. If the battery should run out, it will read **BATTERY EMPTY** until a new one is put in.

It would be a good idea to back up all important data stored in the DA7 prior to the battery running out.

To replace the battery, contact the PANASONIC Service Center nearest you.

When the [BATTERY] graph displays "LOW BATTERY", back up the DA7 memory by performing a bulk output routine from the [MIDI>BULK] window. Do not let the battery run out, or you may inadvertently lose the DA7 memory.

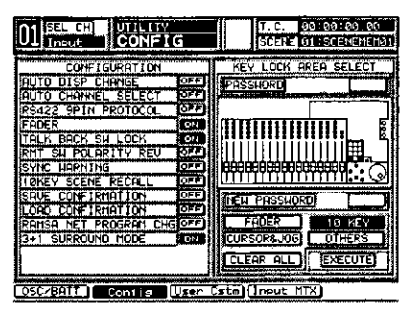

# 16-3 Utility, Configuration (CONFIG) Window

**CONFIG Window** 

Use the settings in this window to define the configuration of various features in the DA7. This area allows you to set up your own "personality" for the DA7, making it work the way you want it to.

## [CONFIGURATION] Area

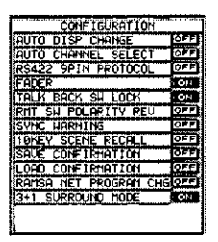

**CONFIGURATION Area** 

The selections in this area are toggled **FON** or **OFFI**. Cursor to the currently displayed button for the selection, and press the **ENTER** button to toggle **ON** or **OFF**.

#### AUTO DISP CHANGE

When this selection is **OFF**, operating knobs on the Top Panel will not call up other windows in the LCD. When **EM**, operating Top Panel knobs will change the LCD to the window of the knob being adjusted.

#### AUTO CHANNEL SELECT

Any time this selection is activated, when a fader is moved or **SELECT** for any channel is pressed, the [CHANNEL] window for the selected channel will appear in the LCD.

Pressing ON or SOLO button for any channel will also recall the [CHANNEL] window.

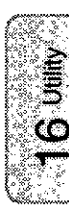

#### RS422 9PIN PROTOCOL

Now either MMC or VCR control can be selected.

1. Connect a VCR to the RS-422/485 port on the console's Rear Panel.

2. Set the RS422 9PIN PROTOCOL to ON in the [UTILITY>CONFIG] window.

3. Operate the ARROW buttons on the DA7's Top Panel in the MMC mode. Operative buttons are PLAY, FF, REW, and STOP and LOCATE.

When the RS-422 9PIN PROTOCOL area is ON:

\* The REPLAY and LOOP buttons will not function.

\* The Communication speed must be set to 38.4 KBPS.

When the RS-422 9PIN PROTOCOL area is OFF, MMC will be the default.

#### **FADER**

This selection determines whether the motorized faders are active or not. When this selection is off, automation will still play back and on the TopPanel a LED button in the FADER LAYER Selection section will blink if selected.

#### TALK BACK SH LOCK

This selection determines whether the TALK BACK button on the Top Panel is set to a momentary or locked position. In momentary, the button only operates when it is continually pressed. In locked mode, once pressed, the **TALK BACK** button will stay on until pressed again.

#### RMT SH POLARITY REU

This button makes the DA7 match the polarity of the remote switch connected to DA7's Rear Panel. Cursor to this button, and press the **ENTER** button to activate, if a Closed type switch is normally used. The default setting to the button is inactive and matches a normally Open type switch.

#### SYNC HARNING

When this selection is on, if the sync of the master wordclock becomes unlocked, a warning message is displayed.

#### **ITBKEY SCENE RECALL**

When this selection is on, pressing **Keypad** numbers sends a MIDI program change message and recalls a scene memory from 00-50 corresponding to the numbers entered.

When the 10 KEY SCENE RECALL mode is selected to ON in the [UTILITY>CONFIG] window, any of the 50 scenes can be selected from the TEN KEY PAD on the Top Panel of the DA7mkII by entering 2 digits on the 10 KEY PAD. You must enter "0" before the scene number to recall scenes 01-09. The scene is recalled immediately after pressing the last number. Example: If you wanted to change a scene during automation recording, *i.e.* going from scene 12 to scene 24, you could get ready to punch the scene in, by selecting the '2' on the 10 Key Pad, then precisely when you wanted the scene to change, press the '4', and the scene will change to scene 24. The same applies in live applications where you will want to manually change from scene to scene without going to the [SCENE MEMORY>RI)/WR] window.

#### SAVE CONFIRMATION

When this selection is on, a confirmation message is displayed when a library or scene memory is saved via the **manufacture** button.

#### **LOAD CONFIRMATION**

If this selection is on, a confirmation message is displayed when a library, scene memory, or automation data is recalled.

RAMSA NET PROGRAM CHG

This selection is unassigned and is for future use and applications.

**E3+1 SURROUND MODE** 

Selecting the Surround Mode for  $5.1$  or  $3+1$  is now possible in the [UTILITY>CONFIG] window. If [3+1 SURROUND MONITOR] area is [OFF], then the mode is 5.1 Surround. If  $[3+1$  SURROUND MODE] area is [ON], then the mode is  $3+1$ .

#### [KEY LOCK AREA SELECT]

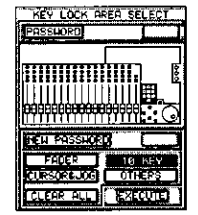

**KEY LOCK AREA SELECT** 

The **[KEY LOCK AREA]** lets you lock operational sections of the DA7, preventing anyone without the password from operating a section or sections of the mixer. The area diagram in the window shows areas that can be locked, which will appear in inverse video when locked.

In the **[KEY LOCK AREA]** you will find two fields.

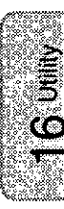

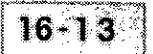

#### [PASSWORD] Field

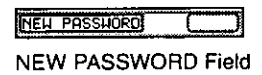

This is a 4-digit field where you enter the password for controlling access to the DA7. When the password is correct, both the [NEW] **PASSWORD** field and the lock section field can be operated.

#### [NEW PASSWORD] Field

PASSHORD

PASSWORD Field

When you enter the correct password in the [PASSWORD] field, a new 4-digit password can be entered in the field using the Keypad.

Areas that can be locked by selecting the respective buttons are  $\boxed{\text{FROER}}$  [CURSOR&JOG], **EXECUTE:** (keypad), and  $\boxed{\text{OTHERS}}$  Selecting the **COTHERS** button locks the controls for the EQ, DYNAMICS/DELAY, PAN/ASSIGN/ETREMED BUS ASSIGN, AUX, MONITOR (but not the **LEVEL** knobs), **SCENE MEMORY**, and **LIBRARY** sections of the Top Panel.

You retain control over the UTILITY, MIDI, D-I/O, GROUP, and **AUTOMATION** buttons and windows.

To activate the locking function, select which features are to be locked, cursor to the **EXECUTE** button, and press the **ENTER** button. The **EXECUTE** button will flash momentarily.

To disable locking features, select the **CLERR ALL** button, and press the **EXECUTE** button.

Be careful not to forget your password.

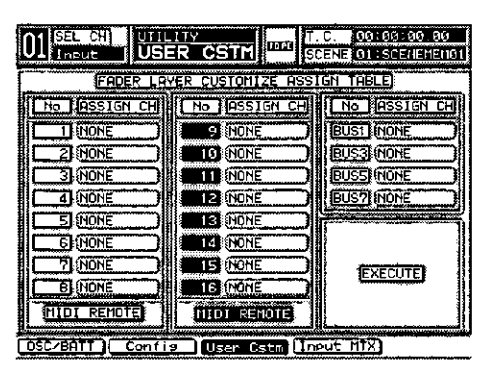

# 16-4 Utility, User Custom (USER CSTM) Window

This window allows you to program which sources will be controlled by the 16 channels in the CUSTOM/MIDI Fader Layer.

The [FADER LAYER CUSTOMIZE ASSIGN TABLE] lets you assign sources to the channels. The [ASSIGN CH] (assign channel) selection can be any source: inputs 1 through 32, aux returns 1 through 6, buses 1 through 8, and aux sends 1 through 6. Cursor to the channel number that you want to change, and rotate the **JogDial** to select the desired source.

At the bottom of the channel assignment columns there is a **MIDI RENOTE** button. When selected, it changes to inverse video. When active, the columns will change from [ASSIGN CH] information to [MIDI CH#]. Each of these can be programmed to the desired MIDI channel selection and can be assigned to MIDI message in the [MIDI > MIDI RMT] window. When selected, MIDI messages are reflected to **SOLO, ON, PAN** and **FADER** functions of respective channels in the [MIDI > MIDI RMT] window.

Cursor to the EXECUTED button, and press the **ENTER** button to activate the selections for use as the CUSTOM/MIDI Fader Layer assignments.

For more information, see Chapter 11, MIDI.

You can save the Custom/MIDI Layer settings to Scenes Memories 0 through 10. When you recall Scenes 0 through 10, the Custom/MIDI Layer settings will be recalled.

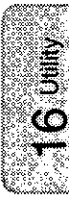

**USER CSTM Window** 

# 16-5 Utility, INPUT MTX (Matrix) Window

The Audio Input signals can now be re-assigned (in-groups of eight channels) to a Fader within its group. This is a new window. It is called [INPUT MTX] and is located in the [UTILITY] window group.

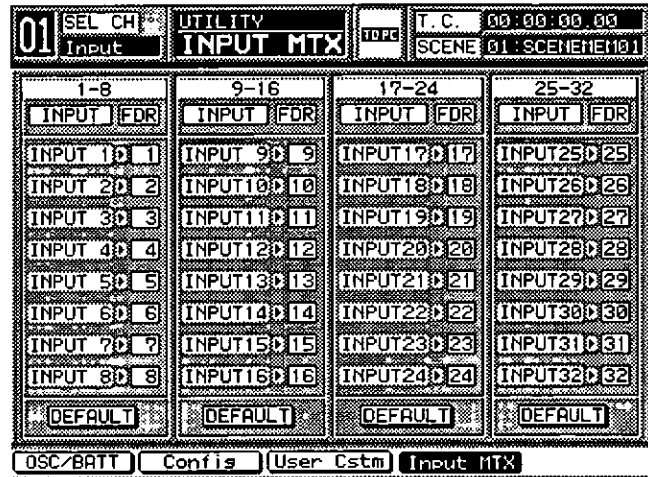

[UTILITY>INPUT MTX] window

Move the Cursor to the channel area, and the desired INPUT box. Select the desired Audio Channel by using the JOG dial. The INPUT box will appear in inverse video. Then, press ENTER button. If you press the [DEFAULT] button, the INPUT box area will change to its normal assignments for each FADER.

# Chapter 17 **Options**

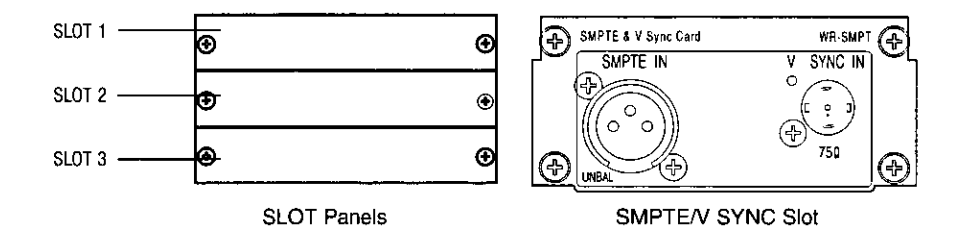

The DA7 has three option card slots on the Rear Panel. SLOT 1 corresponds to Channel 17-24, SLOT 2 connects to Channel 25-32, and SLOT 3 can appear as Channel 9-16. Although SLOT 3 has multiple functions when SLOT 3 is being used to bring sources into the DA7, the FLIP LED buttons for those channels will change to (orange) to let you know you are using the option slot inputs. Routing of **SLOT** 3 is assigned in the **[DIGITAL INPUT SELECT**] area of the [D-I/O>INPUT SET] window.

A separate slot is provided for the SMPTE & V Sync option card, as described in Section 17-5.

> Be sure to note the wordclock requirements for the option cards. See Section 12-1, D-I/O Input Set for additional information.

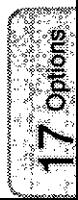

 $17 - 1$ 

# 17-1 ADAT Digital I/O Card, WR-ADAT

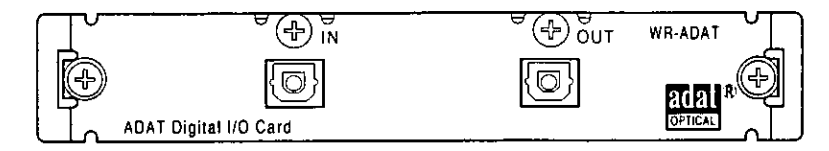

ADAT Digital I/O Card

You can use the **ADAT** card with the DA7 to connect an external ADAT recorder.

Connect the ADAT card to an ADAT recorder, with a pair of fiber cables, from the In and Out of the **ADAT** card to the Out and In of the ADAT recorder.

To send a signal to the ADAT recorder, the [DIGITAL INPUT SELECT] area of the [D-I/O>INPUT SET] window must be assigned to reflect the routing being used to feed the ADAT recorder. When the **ADAT** card is used in SLOT 3, it replaces analog inputs 9-16, and the FLIP buttons are illuminated (orange). Go to the [D-I/O>INPUT SET] window and toggle the path of the SLOT 3 card to the inputs of Channels 9-16.

## $ADAT + DA7$

Use this diagram when setting up the DA7 with an ADAT recorder. This will provide the DA7 with a connection to 16 tracks of digital recording. To verify that the setup is properly connected, go to the [D-I/O>INPUT SET] window. On the lower left, where **SLOT 1, SLOT 2, and SLOT 3 are indicated**, the crosshatching will go away when a proper connection has been made.

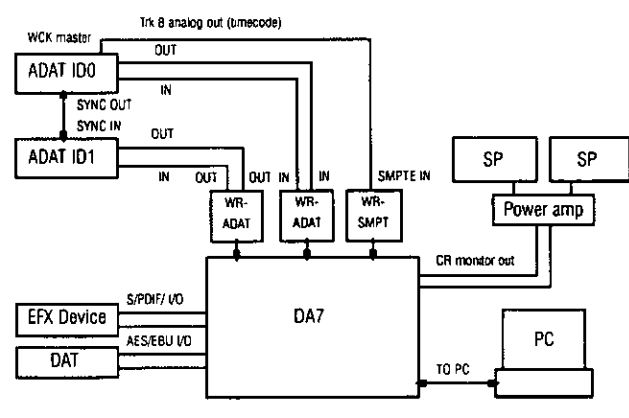

ADAT + DA7 GRAPHIC

#### **Connections**

With the power to the DA7 off, insert two optional ADAT cards into SLOT 1 and **SLOT 2**. Carefully screw these cards into their respective slots in the DA7 so they are properly grounded. Each ADAT machine is connected to an option card via two optical cables, one In and one Out. The 8-track ADAT signal in SLOT 1 is assigned to inputs  $17-24$ , and the 8-track ADAT signal in SLOT 2 is assigned to inputs 25-32.

The output sources into the ADAT can be selected from the [D-I/O>SLOT **OUT**] window.

Refer to Chapter 12, D-I/O for additional information.

#### Wordclock Setup

The Word Clock master is the ADAT connected to **SLOT 1**, and the ID setting must be set to zero. From the [D-I/O>INPUT SET] window scroll to SLOT 1 and select it as the Word Clock master source. This will tell the DA7 that the device in **SLOT 1** is the Word Clock master.

# $ADAT + BRC + DA7$

This diagram shows how to connected an ADAT and a BRC Clock master to the DA7.

To verify that the setup is properly connected, go to the [D-I/O>INPUT SET] window. On the lower left, where **SLOT 1, SLOT 2**, and **SLOT 3** are indicated, the crosshatching will go away when a proper connection has been made.

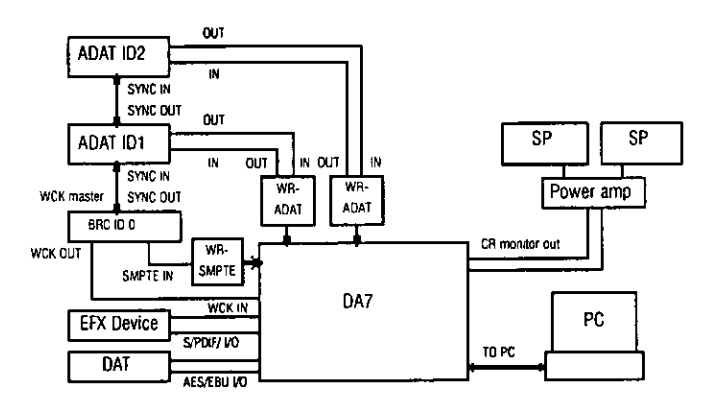

ADAT + BRC + DAT GRAPHIC

#### **Connections**

Insert two optional ADAT cards into **SLOT 1** and **SLOT 2**. Carefully screw these cards into their respective slots in the DA7 so they are properly grounded. Each ADAT machine is connected to an option card via two optical cables, one In and one Out. The 8-track ADAT signal in **SLOT 1** is assigned to inputs 17-24, and the 8-track ADAT signal in SLOT 2 is assigned to inputs 25-32.

The output sources into the ADAT can be selected from the [D-I/O>SLOT OUT] window.

Refer to Chapter 12, D-I/O for additional information.

#### **Wordclock Setup**

The Word Clock master for this example is an Alesis BRC and the ID setting must be set to zero. Both ADATs and the DA7 operate as slaves to the BRC. The wordclock signal from the "WC OUT" of the BRC connects to the WORD **CLOCK IN** of the DA7 Rear Panel. Set the terminate switch on the DA7 to on.

The DA7 clock must be set from the **[D-I/O>INPUT SET]** window by selecting **[WCK IN]**.

# 17-2 TDIF (TASCAM Digital Audio Interface) Card, **WR-TDIF**

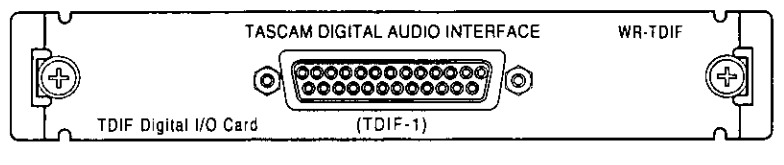

TDIF Digital I/O Card

Use the TDIF card with the DA7 to connect an external digital tape recorder, such as the TASCAM DA-88.

# $D<sub>AB8</sub> + D<sub>A7</sub>$

This diagram will help you set up a pair of DA88 DTRs with the DA7 using one of the DA88s as the Word Clock master.

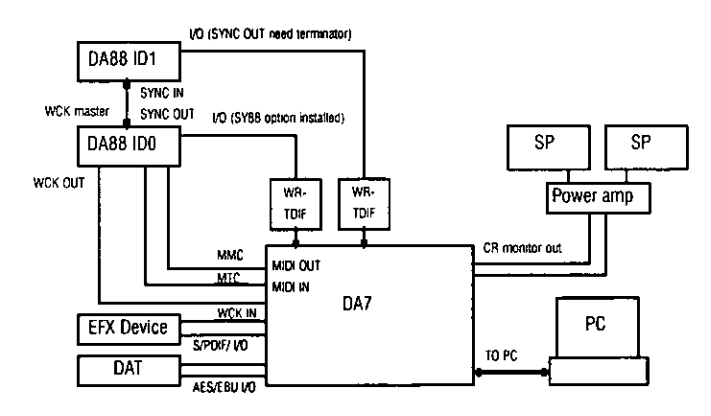

DA88 + DA7 GRAPHIC

You will need to follow these instructions carefully, otherwise your system may not function properly.

⊿⊞

#### **Connections**

With the power to the DA7 off, insert a TDIF option card into both SLOT 1 and **SLOT** 2. Carefully screw these cards into their respective slots in the **DA7** so they are properly grounded. The DA88 8-track signal from **SLOT** 1 is assigned to inputs 17-24. The DA88 8-track signal from the **SLOT 2** card is assigned to inputs 25-32.

The output sources into the DA88 can be selected from the [D-I/O>SLOT **OUTI** window.

Refer to Chapter 12, D-I/O for additional information.

To verify that the setup is properly connected, go to the [D-I/O>INPUT SET] window. On the lower left, where SLOT 1, SLOT 2, and SLOT 3 are indicated, the crosshatching will go away when a proper connection has been made.

#### **Wordclock Setup**

The Word Clock master in this setup is the DA88 that is attached to **SLOT 1** of the DA7. The other DA88 and the DA7 operate as slave units. Set up the master DA88 as ID zero, and set the DA7 to be the slave device. Select and activate the **[WCK IN]** button in the **[D-I/O INPUT SET]** window (see **Chapter 12**). The wordclock signal from the "WORD SYNC OUT" of the SY88 (which is an option card for the DA88) goes to the WORD CLOCK IN of the DA7 Rear Panel. Set the termination switch on the DA7 to On.

When using the TASCAM DA88 setup, the TDIF card has a pair of dip switches physically mounted on it. From the factory both switches are set to Off. This setting permits operation between the DA7 and the DA88. If you use either a DA38 or DA98, switch 1 must be set to On for proper operation.

Switch 2 has no specific function and should not be changed from its Off status. Changing it could create communication protocol problems and conflicts, and should be avoided.

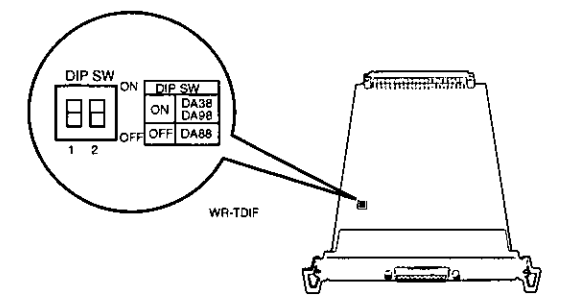

7 Options

# 17-3  $AES/EBU \& S/PDF$  Card, WR-AESS

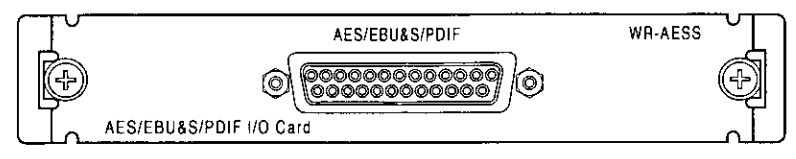

AES/EBU & S/PDIF I/O Card

AES/EBU (Audio Engineering Society/European Broadcasting Union) is a digital audio interface standard used in most modern professional equipment. S/PDIF (Sony/Phillips Digital InterFace) is the standard interface used by many consumer-level components. This option card has four toggle switches, located on the card itself, to choose the output signal, either the **AES/EBU** (RS-422/110  $\Omega$ ) or **S/PDIF** (0.5 V[p-p]/75 $\Omega$ ). The status information contained in the output signals is always "professional" regardless of the switch position.

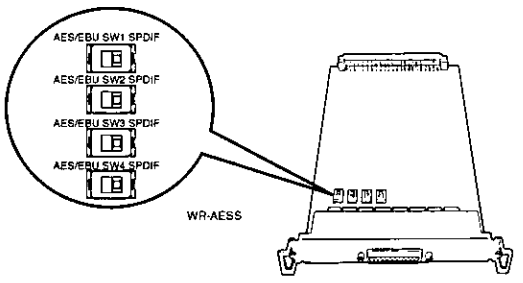

This AES/EBU & S/PDIF card can be used as an interface between digital equipment and the DA7. If you need to send audio signals to an external recorder, use a breakout cable with a connector which connects to the AES/EBU & S/PDIF card and eight male XLR connectors which make up the other end, or the tail. When doing this, make sure the four toggle switches on the option card are set to AES/EBU.

The [D-I/O>TO SLOT] window shows which card is connected to what **SLOT**, and allows you to program the DA7 to output up to eight different sources to the external recorder. Simultaneously, by using female XLR connectors (or turnarounds on the male XLR connectors) from the external device, the eight tracks of the recorder can be routed back as inputs to the DA7.

If attempting to connect a consumer level recorder to the  $DA7$ , the same procedure will work, but the breakout cable should have RCA connectors on the tail. When connecting with the RCA plugs, be sure to set the four switches on the option card to S/PDIF. See Chapter 12, D-I/O, and Chapter 2, DA7 Tour for additional information on connecting and using the three option card slots on the Rear Panel of the DA7. Cable information is shown in Appendix E, Cables and Connections.

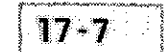

# 17-4 AD/DA Card, WR-ADDA

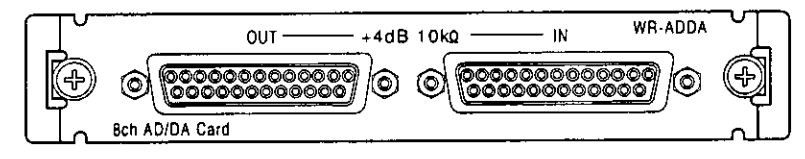

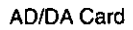

The AD/DA card is an analog-to-digital/digital-to-analog converter. Use this card to input an external analog device to the DA7. Since the DA7 only has 16 analog inputs accessible from the Rear Panel, using the AD/DA card in the D-I/O slots permits routing additional sources into Channel INPUTS 17-25 and 26-32.

The AD/DA card has two DB-25 connectors, one for input signals and one for output signals. There are several possible scenarios for connecting external devices with the **AD/DA** card.

The **ID-I/O>TO SLOT**] window shows which card is connected to what SLOT, and allows you to program the DA7 to output up to eight different sources to the external recorder. Conversely, eight channels of the external device can be routed back as inputs to the DA7.

See Chapter 12, D-I/O, and Chapter 2, DA7 Tour for information on where D-I/O input signals from the slot cards come into the DA7.

If you are using a small external mixer, say for a drum submix, those eight channels could come back into the DA7 through a breakout cable. Or, the output from the AD/DA card can be used to send eight discrete signals to an analog recorder. See Appendix E, Cables and Connections for additional information.

# 17-5 SMPTE Card, WR-SMPT

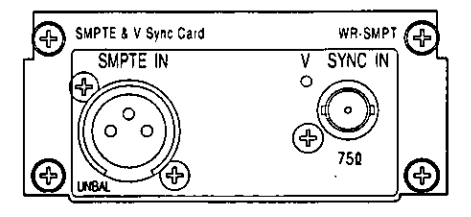

SMPTE & V Sync Card

The **SMPTE** (Society of Motion Picture and Television Engineers) & **V Sync** (Vertical Sync) option card lets external time code, usually from a video source, control the DA7's Automation functions. When using the DA7 in a video post-production environment, the video master device will slave the DA7 to its time code, which can be preset in the

[AUTOMATION>EXECUTE] and [AUTOMATION>SETUP] windows.

The SMPTE connection is made to the DA7 with a male XLR plug, while the V Sync signal connects to the Rear Panel with a BNC connector. The XLR is an UNBALANCED connection. When sending a balanced signal to the card, pins 1 & 3 of the incoming male XLR should be tied together. This is a -10 dB input.

The SMPTE time code that the DA7 accepts is longitudinal, or LTC. Although often generated by a video deck, SMPTE time code can be generated by a number of devices, non-video in nature. The V Sync signal allows the DA7 to synchronize to an incoming composite video signal by reading the video sync pulse.

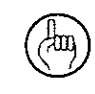

when using timecode for AUTOMATION during TANDEM operations, 2 WR-SMPT cards must be used, one in each DA7.

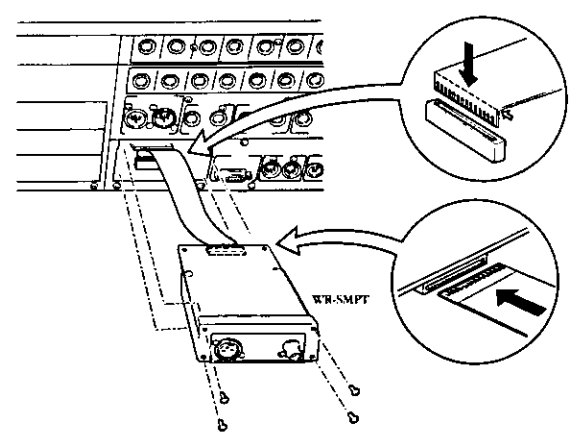

#### **Connections**

Please take the following steps to install the SMPTE/V SYNC card. See illustration above.

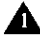

A Loosen the 4 screws, and then remove the blank panel of the SMPTE/V SYNC slot.

A Bend one end of the accessory cable of the WR-SMPT card, so that the conductive surface becomes exposed as in the illustration.

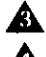

Connect the bent end of the cable, as shown, to the DA7.

Connect the other end of the cable to the WR-SMPT, so that the conductive surface is in the up position, as shown.

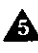

A After making sure that the conductive surface of the accessory cable is facing up, insert the card carefully and fasten the 4 removed screws.

# 17-6 TANDEM Card. WR-TNDM

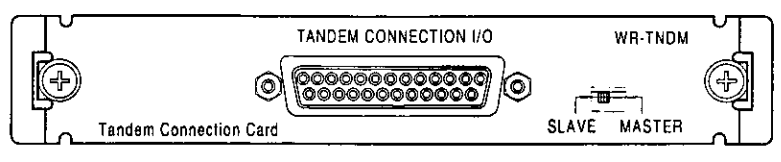

**TANDEM Connection Card** 

The TANDEM card is for use only with SLOT 3 on the Rear Panel of the DA7. SLOT 3 has the options of [NORMAL], [INS], or [TANDEM] mode. When the **LEBELE** button is selected, the **SLOT** 3 column of the **[D-I/O>TO SLOT**] window changes to recognize which option card is in the slot. When you assign [TANDEM] on or off, a data field in the window will confirm connection. Another data field is used to program an [OFFSET DELAY] value to the slave DA7.

# **TANDEM** Connection

This diagram shows how to connect two DA7s with four DA88s, with a DA88 operating as the Master Clock source.

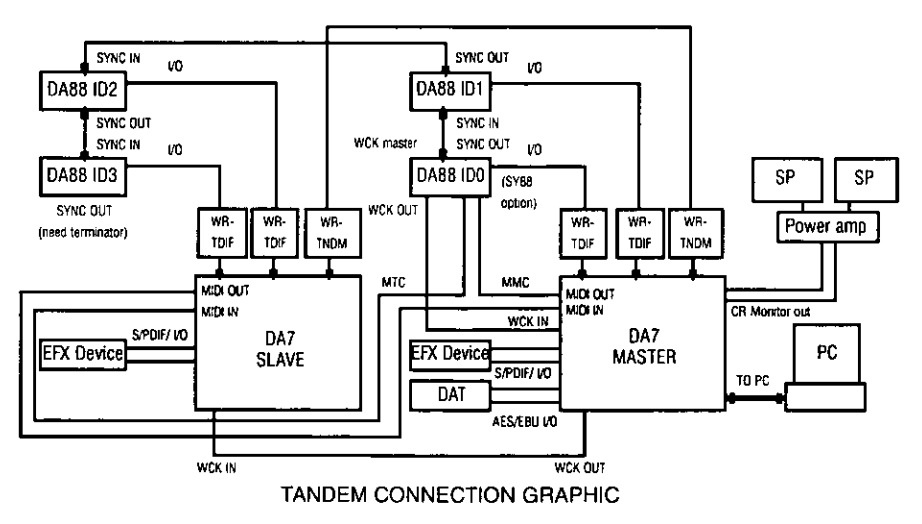

#### **Connections**

Insert a TDIF option card into both SLOT 1 and SLOT 2. Carefully screw these cards into their respective slots in the DA7 so they are properly grounded. The DA88 8-track signal from **SLOT 1** is assigned to inputs 17-24. The DA88 8-track signal from the **SLOT 2** card is assigned to inputs 25-32.

Options

Insert a TANDEM connection card into SLOT 3 of each of the DA7s. Connect using the customized table in the [D-I/O>TO SLOT] window by selecting TANDEM from the SLOT 3 column. Connect a serial cable between the two option cards. On the Master DA7, the MASTER/SLAVE switch on the TANDEM Connection I/O card should be set to MASTER, and on the Slave  $DA7$  set to SLAVE. For details on the serial cable see Appendix  $E_1$ , **Cables and Connections.** 

To know if the setup is properly connected, go to the [D-I/O>INPUT SET] window. On the lower left where SLOT 1, SLOT 2, and SLOT 3 are indicated, the crosshatching will go away when a proper connection has been made.

The output sources into the DA88 can be selected from the [D-I/O>TO SLOT] window.

Refer to Chapter 12, D-I/O for additional information.

Connect between the two DA7s and the Word Clock master DA88 (ID 0) using the MIDI IN and OUT ports on the Rear Panels of the DA7s.

#### **Wordclock Setup**

The Word Clock master is one of the DA88s and the ID must be set to zero. All other devices in the chain are slaved to that clock master. Use the wordclock signal from the "WORD SYNC OUT" of the SY88 option card on the DA88, and connect it to the WORD CLOCK IN of the Master DA7 Rear Panel. Set the terminate switch of the master DA7 to Off.

Connect the wordclock signal from the WORD CLOCK OUT of the Master DA7 Rear Panel to the WORD CLOCK IN of the Slave DA7 Rear Panel, and set the terminate switch of the Slave DA7 to on.

The Master and Slave DA7's clock must be selected from the [D-I/O>INPUT **SET** window by selecting the  $\frac{ICK}{EN}$  TN button.

# **TANDEM Connection + MAX, Expansion Software**

This diagram depicts the **TANDEM** Connection setup using an external computer.

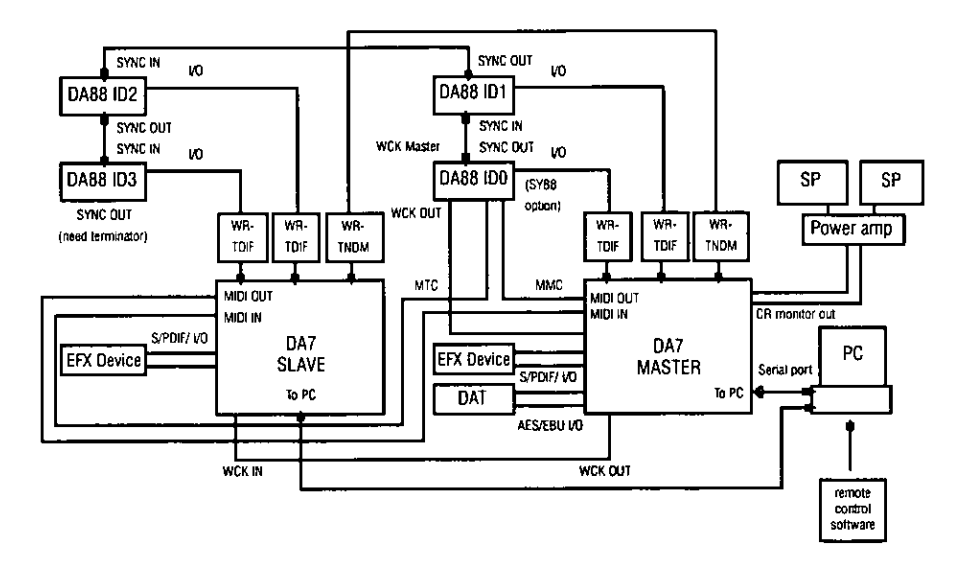

TANDEM CONNECTION + REMOTE SOFTWARE GRAPHIC

#### Connections

Follow the steps for setup as outlined in the TANDEM Connection diagram.

Connect between the TO PC ports of the two DA7s and the serial ports of the PC as illustrated. If the computer is an IBM compatible, you may need a conversion cable that changes a Mini-DIN 8 pin (for TO PC) to a D-sub 9 pin(for RS-232C), available at your nearest dealer. Connect between the DA7 master and the DA7 slave with MIDI cables by using MIDI IN and MIDI OUT ports as shown above.

The DA7s and the PC will communicate control signals and data between each other through this bus connection. The connection baud rate can be set up to 125kbps from the [MIDI>SETUP] window [PORT SELECT] area.

#### Wordclock Setup

The wordclock setup for this configuration is the same as the TANDEM Connection configuration.

# WR-DA7mkII TANDEM OPERATIONAL SETUP

The following section describes the connection of either a DA7 or a DA7mkII, even though the term DA7 is used throughout.

# **CONNECTIONS**

A Make all connections with both of the mixers OFF. You will need: (2) WR-TNDM cards, (1) DA/DB-DB Tandem Cable, (1) MINI DIN 8-Pin Serial Cable (Macintosh Imagewriter II Cross Wired Printer cable), (1) DA/BNC 75  $\Omega$  wordclock cable.

Panasonic Pro Audio TANDEM cable MUST be used (Part No. DA/DB-DB). Set one of the TANDEM cards to MASTER and the other **TANDEM** card to **SLAVE**. Insert TANDEM cards in **SLOT** 3 and connect the TANDEM cable. Make sure ALL cards and cables are secured with the supplied mounting screws for proper grounding.

A Connection MUST be made between the consoles via the MIDI or TO PC Ports (TO PC recommended. MIDI is slower). The PC cable is a standard MINI DIN 8-Pin Serial cable (Macintosh Imagewriter II Cross **Wired** Printer cable). The following procedures shall document usage with the TO PC port.

New Wordclock MUST be connected between consoles. In a stand alone system, with no outside clock source, using a 75  $\Omega$  BNC-BNC cable (DA/BNC), connect **WORDCLOCK OUT** of the **MASTER** DA7mkII to **WORDCLOCK IN of the SLAVE DA7mkII.** 

Make sure the WORDCLOCK TERMINATION switch on the MASTER is set to OFF. The termination switch on the SLAVE should be set to ON or TERMINATE. If using an outside source as Master Wordclock, connect the WORDCLOCK OUT of the generator to WORDCLOCK IN on the **SLAVE DA7mkII.** Make sure the termination switch on the MASTER is set to OFF. The termination switch on the SLAVE should be set to ON or TERMINATE.

If you are using a distributed clock system, connect WORDCLOCK OUT of the generator to WORDCLOCK IN on the MASTER DA7 and WORDCLOCK IN on the **SLAVE DA7mkII** as well. Termination is ON for both DA7s.

# **SETTINGS**

Turn both consoles on at this time. TANDEM operation should take place from a normal POWER ON. However, it is recommended that a **MASTER RESET** be performed. **BACKUP** internal data if necessary through a MIDI BULK DUMP. MASTER RESET each console individually (turn power on while holding down the CHANNEL and METER buttons in the MASTER DISPLAY on the front panel of the DA7, WAIT for FLIP lights to come on, then release buttons, WAIT for the **CHANNEL** screen to come up before making changes).

**A MASER RESET** clears fader calibration data. Execute **FADER CALIBRATION** by pressing the **FADER LAYER 1-16** button and the **CUSTOM MIDI** button on the front panel.

Go to the MIDI SETUP screen. Under PORT SELECT in the SERIAL I/O SETUP section, make sure TO PC is selected (reverse video or darkened). Set **BAUD RATE** for both consoles to 125K by highlighting the rate with the cursor and using the parameter dial to make the changes. Under **MIDI SETUP**, make sure the **MIDI** channels are set to the SAME channels for Gen.Rx/Gen.Tx and set the SAME for BOTH consoles. Set Gen.Rx/Gen.Tx PORT to TO PC.

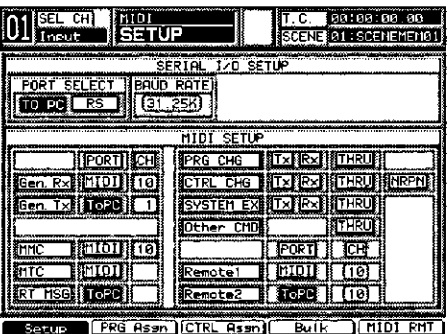

MIDI Setup Window

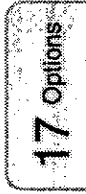

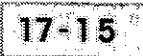

A Go to the D I/O TO SLOT screen. SLOT 3 will automatically see the Tandem Card. If TANDEM is not selected in the NORMAL/INS/TANDEM area, select it. Below the "SLOT 3 TANDEM" area, make sure **TANDEM** is set to ON. Select AUTO in the OFFSET DELAY section. Make sure the PORT SELECT is set to TO PC. CONNECT will read SLOT NG or DATA NG until the SLAVE console is configured.

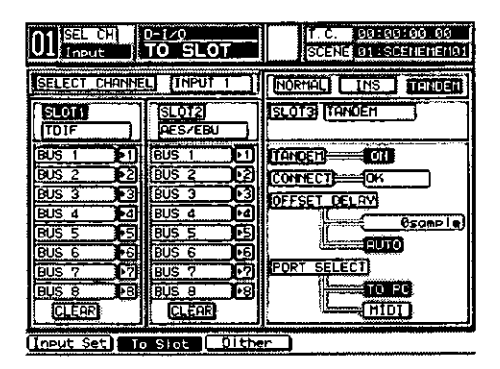

TO SLOT Window, Tandem Mode

**A** Go to step 6 and repeat procedures 6-8 on the slave console. Once again, CONNECT will read SLOT NG or DATA NG until some form of data is sent between the consoles. Turning a channel to ON will initiate data flow, and the CONNECT prompt in the D I/O TO SLOT screen will then read  $OK$  on both  $DA7s$  (this can take up to 5 seconds).

The differences in operation from a single DA7 are:

**On the TopPanel** of the slave DA7, the buttons and the faders in the following channel strips are inoperative except the **FLIP** buttons. These channels are AUX SEND 1-6, BUS 1-8 and MASTER LR. On the LCD screen of the slave DA7, the windows of **CHANNEL**, CHANNEL LIBRARY, EQ, EQ LIBRARY, DYNAMICS and DYNAMICS **LIBRARY** of these channels are not displayed.

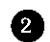

**2** MONITOR and TALKBACK do not function to the slave DA7.

**8** For SOLO operation, the slave DA7 only allows you to select channels by pressing SOLO buttons. The POSITION, MODE, MUTE and SOLO **LEVEL** are controlled by the master **DA7**.

The OSCILLATOR function on the slave DA7 will not operate.

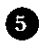

G)

Ω.

6

m

The [TALK BACK SW LOCK], [RMT SW POLARITY REV] and the [10] KEY SCENE RECALL] in the [UTILITY>CONFIG] window do not function on the slave DA7.

For **AUTOMATION**, only a few operations are available on the slave DA7. These are MANUAL SELECT in the [AUTOMATION >SETUP] window, all operation in the [AUTOMATION > EVT EDIT] window, START SCENE in the [AUTOMATION > EXECUTE] window. The EDIT **PARAMETER** is also operable except when selecting the **SCENE** button in the [AUTOMATION > EXECUTE] window.

The Dither control for the [REC OUT] and [AUX SEND 1/2] area of the [D-I/O>DITHER] window cannot be operated from the slave DA7.

Selecting a (meter) **POSITION** is inoperative in the [METER>BUS **JAUX**] window of the slave DA7.

**C** The METER BRIDGE of the slave  $DA7$  does not show MONITOR A levels.

The Read and Write functions of the [SCENE MEMORY>RD/WT] window cannot be controlled from the slave DA7.

The [PROTECT CHANNEL SELECT] and [XFADE CHANNEL **SELECT** areas on the slave mixer allow control of the INPUT Channels and AUX Return. The AUX Send, BUS and MASTER  $L/R$  cannot be controlled by the slave. **SEL ALL** and **CLR ALL** can only be controlled from the master DA7.

The [FADE TIME] area of the [SCENE MEMORY>XFADE TIME] window can be controlled from both the slave and master DA7.

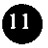

The buttons of [ON], [SELECT], [SOLO] and [FADER] that are placed in the INPUT 1-16, 17-32 and the AUX Return channels can be operated from the TopPanel of both the slave and master DA7. For the output channels of AUX Send, BUS and the MASTER L/R, these buttons and faders are inoperative from the TopPanel of the slave DA7.

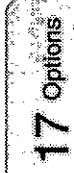

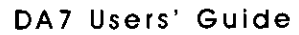

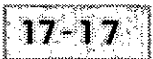
#### **17-7 METER BRIDGE**

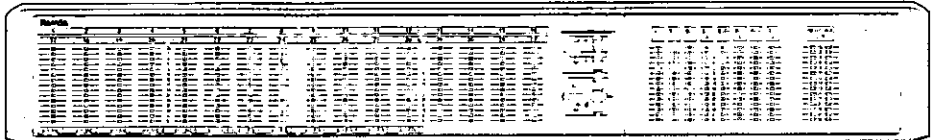

**METER BRIDGE** 

The METER BRIDGE option for the DA7 provides a visual representation of the [METER] input window. The METER BRIDGE will show the 16 Channel Meters (1-16 or 17-32), or AUX SNDS 1-6 and AUX RTNS 1-6. The BUS 1-8 and the MONITOR A L/R outputs are always displayed.

A Fader Layer selection LED pad is built into the METER BRIDGE and operates the same way as the **Fader Layer** section on the Top Panel of the DA7. The CONSOLE LINK LED button when selected (red), links the **METER BRIDGE** to follow the Top Panel Fader Layer selection.

See instructions packed with the METER BRIDGE for more information.

#### 17-8 MAX, EXPANSION SOFTWARE

Expansion Software is a sophisticated software package engineered to automate your Panasonic WR-DA7 Digital Mixer in conjunction with a Macintosh or Windows computer.

Expansion Software provides time code-synchronized record and playback of all automatable mixer features, including automated moving faders, surround panning, channel on/offs, aux send levels, EQ, dynamics, and routing.

Even though the mixer already has automation, using Expansion Software gives you easier and more precise mix editing. Mixes can be longer and can be saved to disk. You can even connect two mixers to a single Macintosh creating a larger digital console treated as a single, integrated automation system.

Expansion Software features multiple user-designable "Custom Views", a feature-packed Cue List, and easy to use Graphic Editing.

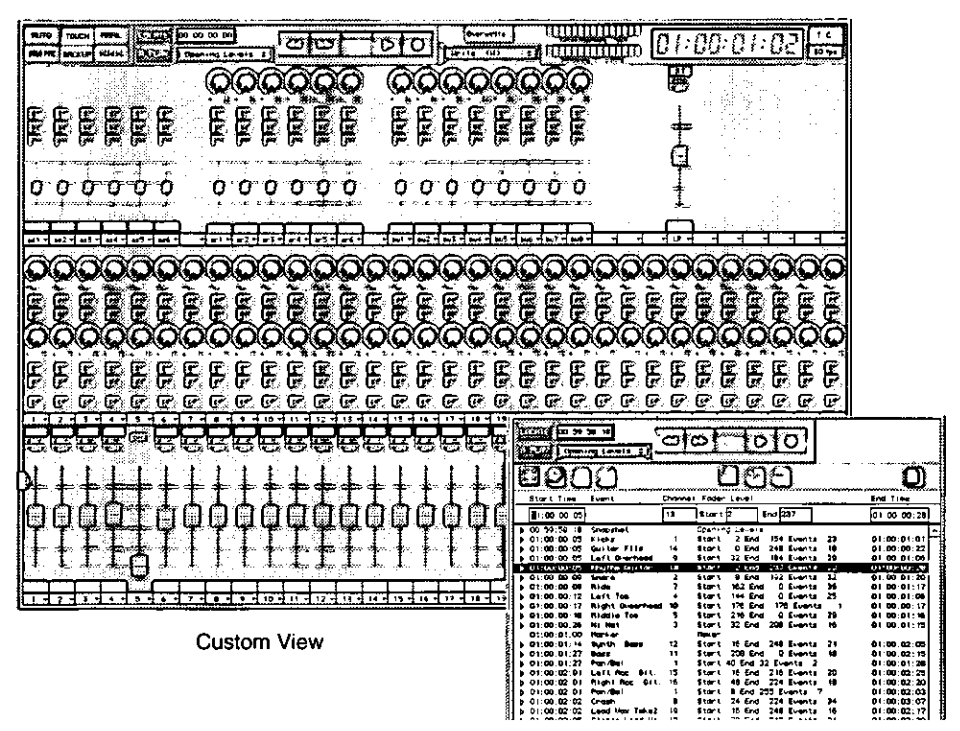

**Cue List** 

The Graphic Editing view displays the mix as curves on a time line. You can see multiple channels at the same time, and easily see what moves are coming up. You edit the mix by drawing fader curves.

What's more, you can freely change the way you view the mix, with the

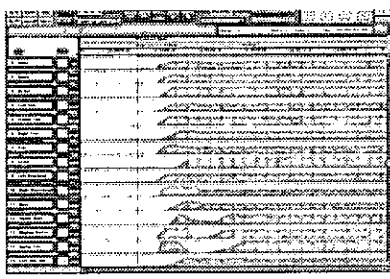

**Graphic View** 

Custom View, Cue List, or Graphic window, even while the mix is playing. And you can have multiple mixes open at the same time, allowing you to instantly compare two different mixes. You can even freely copy from one mix and paste into another mix!

A clear indication of channel names, edit modes, grouping, and channel on/off status, combined with a large, easy to read time code display, make mixing fast and easy.

Expansion Software also adds up to 15 groups to your mixer called "SoftGroups".

Any fader on the mixer can be turned into a SoftGroup Master, in addition to the mixer's groups. When two mixer's are connected, faders on one mixer can be a group master to faders on the other mixer.

Your mixer faders become a virtual Control Surface, to control and automate signal processors and digital audio workstations.

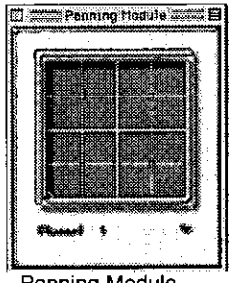

**Panning Module** 

Expansion Software provides a clear graphic display of automated Surround Panning positions. It also allows panning of either individual channels or the grouped multiple channels.

Mixes reside in the computer's "RAM". You can save the mixes to a disk, either manually or automatically using the Auto Backup feature.

Expansion Software allows you to quickly

create different mixes, listen to them, compare them, save them, retrieve and modify them.

Expansion Software also allows you to customize the software to your personal style of mixing. You can label each fader, re-arrange the order of the faders, turn certain features on and off, etc. This customization is saved as part of a Preference file. Multiple Preferences files are supported, so different engineers can each have their own preferences.

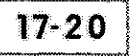

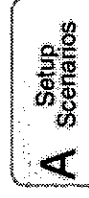

# Appendix A<br>Setup Scenarios

The DA7 is a versatile mixer that can be used in many different production and performance environments. Use these as guidelines for integrating the DA7 into your own world.

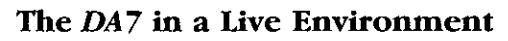

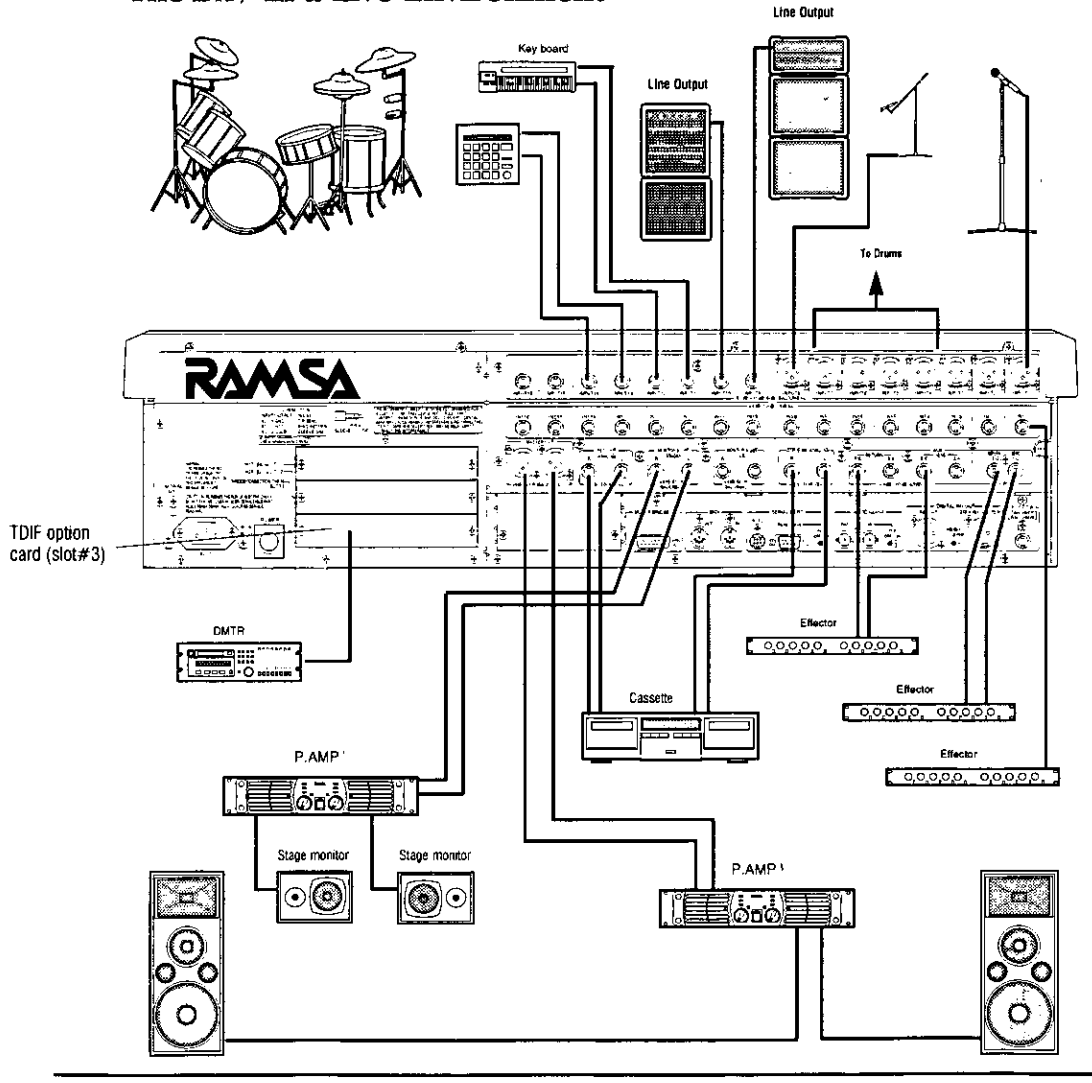

 $A - 1$ 

DA7 Users' Guide

#### **AUDIO INPUT**

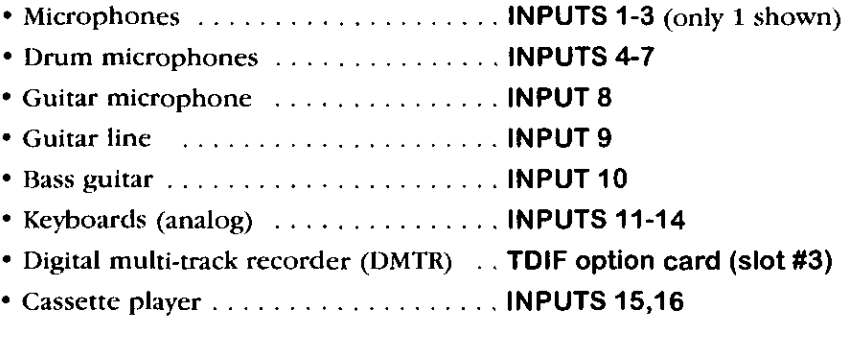

#### **AUDIO OUTPUT**

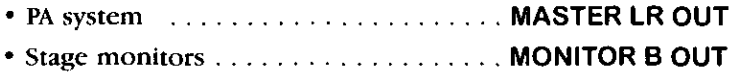

#### **AUXILIARY**

- \* Digital effects processor . . . . . . . . . . . . AUX 1 S/PDIF SEND and RETURN
- Effect processor (analog) . . . . . . . . . . . SEND 3/4 and RETURN 3/4
- Effects insert (analog) ............CHANNEL 1 INS
- Cassette tape recorder . . . . . . . . . . . . REC OUT and 2TR B IN

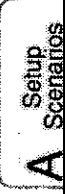

The DA7 provides an incredible amount of flexibility in the studio environment. Multi-track recording is easily achieved with option cards and some basic understanding of the studio process. There are no black and white rules to follow. Let creativity be your guide.

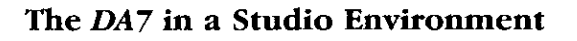

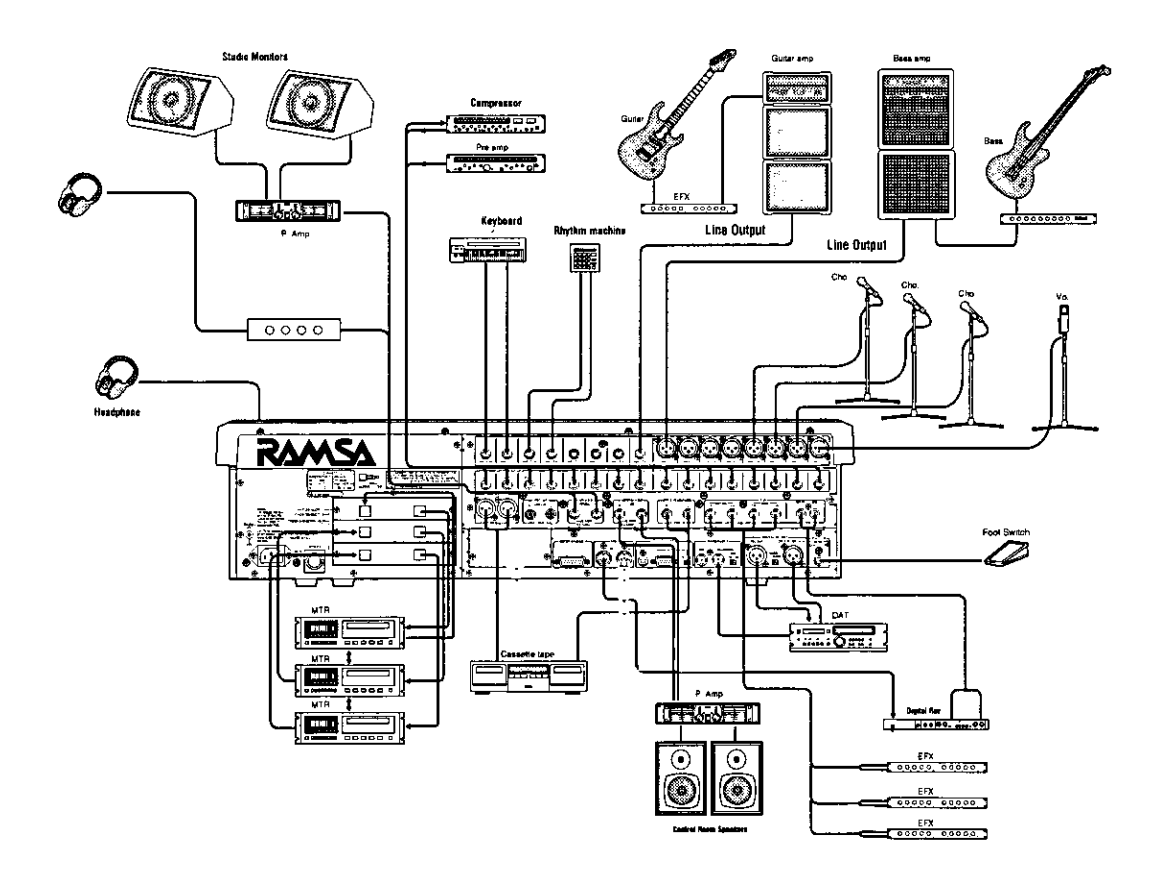

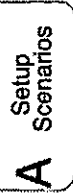

#### **AUDIO INPUT**

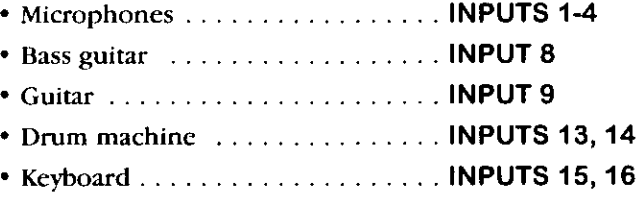

#### **INSERT**

• Compressor/pre-amp .......... INS 1-16

#### **AUXILIARY**

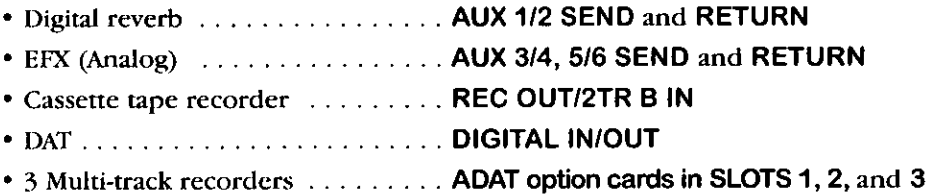

#### **AUDIO OUTPUT**

- Control room monitors . . . . . . . . MONITOR A OUT
- Studio monitors/headphones .... MONITOR B OUT
- Control room headphones ...... HEADPHONE OUTPUT

# **Appendix B LCD Screen Displays**

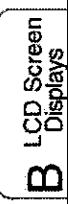

This appendix is designed to provide a ready-reference of the windows displayed on the LCD screen.

Pages B-2 and B-3 reflect the window titles for the window groups and the Top Panel selection method of displaying the windows.

The remaining pages in this appendix reflect the windows for the window groups.

Refer to this appendix whenever you are unsure of how to access a particular window or window group.

#### **MASTER DISPLAY SECTION**

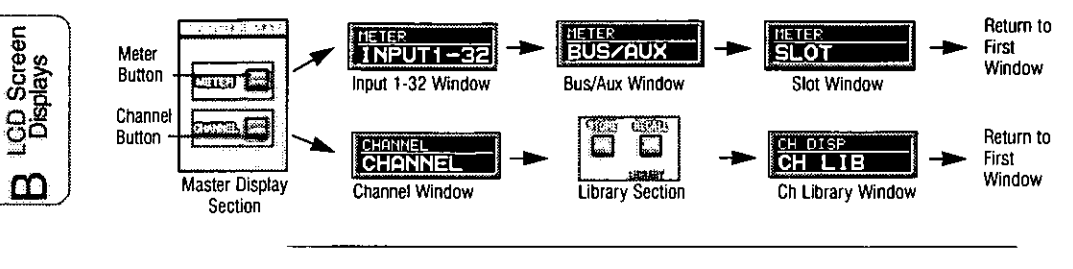

#### **EQUALIZER SECTION**

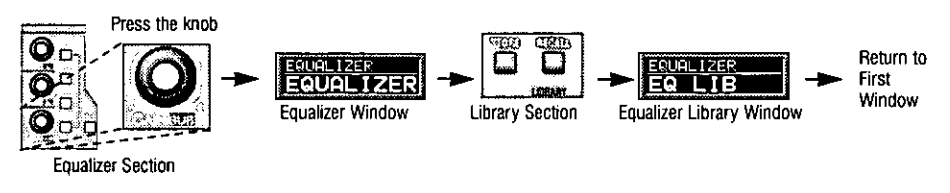

#### PAN/ASSIGN/SURROUND SECTION

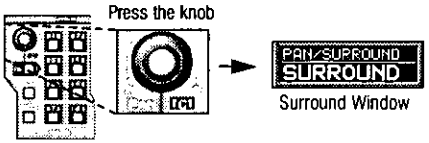

Pan/Assign/Surround Section

#### **DYNAMICS/DELAY SECTION**

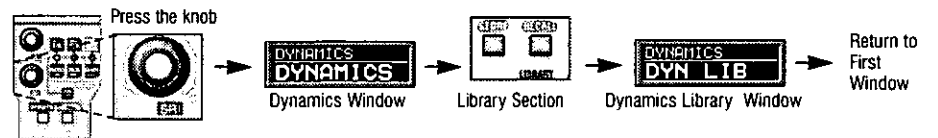

Dynamics/Delay Section

#### **AUX SECTION**

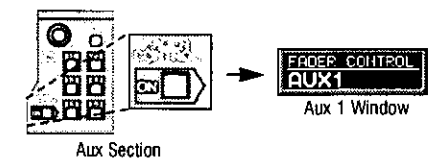

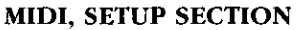

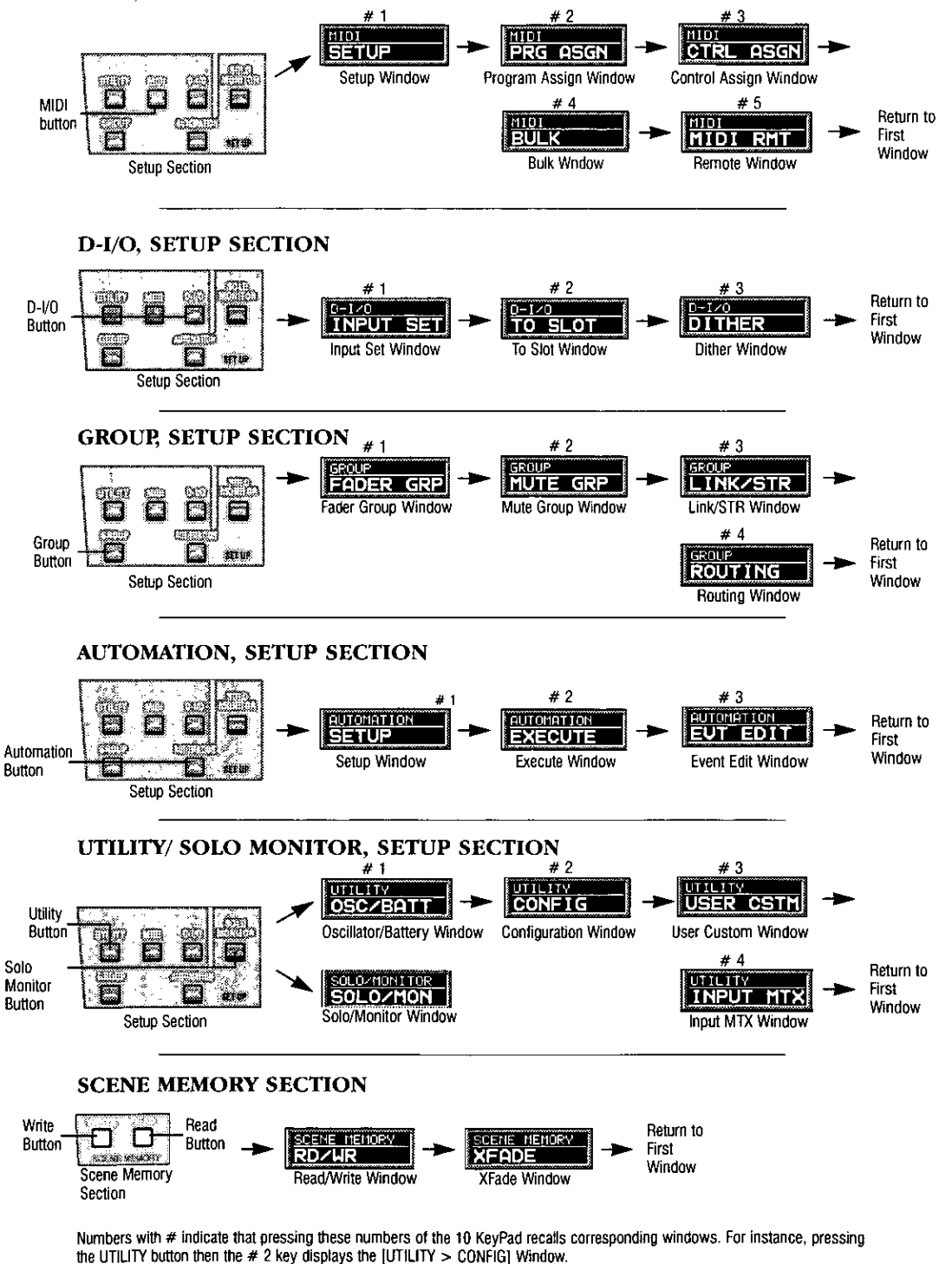

 $B - 3$ 

CD Screen

ΩC

DA7 Users' Guide

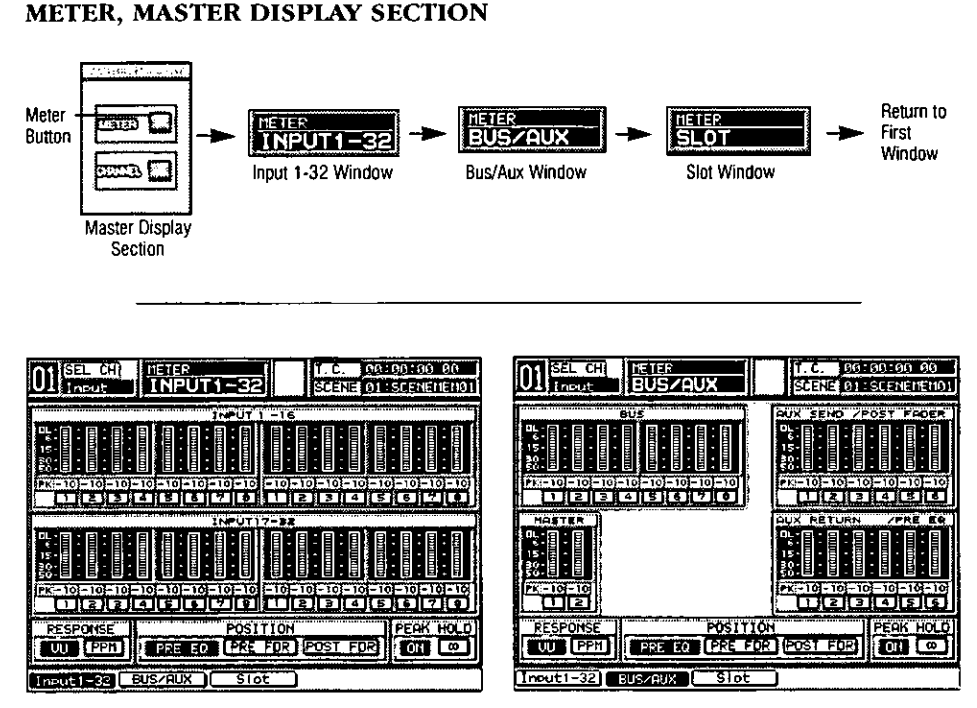

Input 1-32 Window

Bus/Aux Window

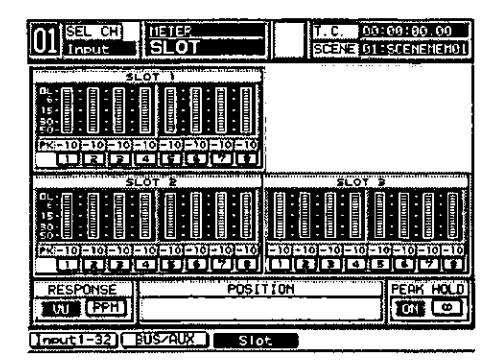

Slot Window

LCD Screen B

#### CHANNEL, MASTER DISPLAY SECTION

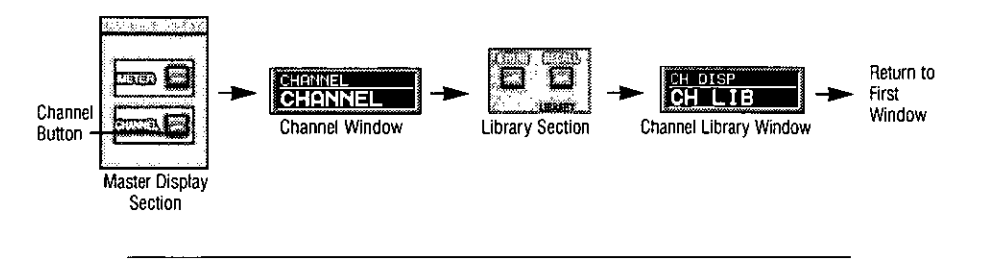

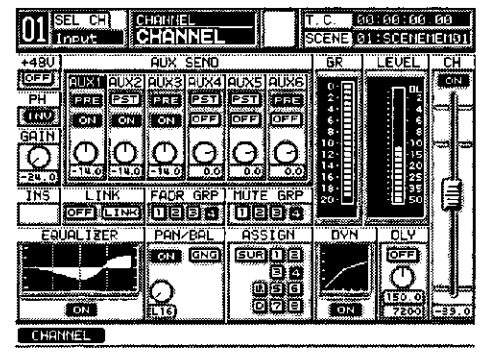

Channel Window

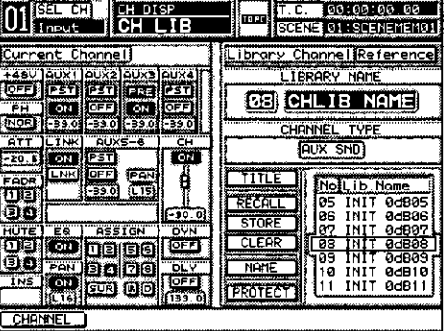

Channel Library Window

| сор⊽<br>01<br>Input<br>iRefer<br>Input<br>≕<br>98<br>aux2<br>-48<br>×۵<br>GUX4<br>-48<br>oц<br>lorin<br><b>FPST</b><br>Œε<br>le s'<br>o<br>PST<br>PST<br>i Pite<br>PRE<br>PΗ<br>PН<br><b>BOFF</b><br>ЮF<br>ЮF<br>OFI<br>ġ<br>ON<br>ON.<br>QN<br>NOR<br>59<br>-39<br>-39.0<br>-39<br>-39<br>ïж<br>AVXS-6<br><b>AUXS-C</b><br>ÇН<br>GA I N<br>cн<br>GA<br>9<br>CH <sub>4</sub><br>FST<br>PS<br>20<br>n<br>$Q+4$<br>-20<br><b>Books State</b><br>Lмк<br>OFF<br>OFF<br>PAN<br>PAN<br>FODR<br>FODR<br>$-19.5$<br>۱ï۱.<br>Б<br>$\blacksquare$<br>2<br>$-90.0$<br>$-50.0$<br>з<br>Ф<br>Έë<br>DVN<br><b>DVN</b><br>ËĞ<br>HUTE<br>HUTE<br><b>TGN</b><br>I GN<br>۵š<br>≏s⊄<br>OFF<br>OFF<br><b>GN</b><br>ON.<br>6<br>ı<br>в<br>Pet.<br>8<br>ĐL,<br>ÞЬ.<br>a,<br>7<br><b>TNS</b><br>OFF<br>INS<br>OFF<br>ОN<br>OН<br>ĩЫ<br>E<br>4Ď,<br>SUR<br>Шă<br>s.<br><b>COLLEGE</b><br>monte<br>29.<br>٥<br>33.C<br>۰ | <b>BB</b> :<br>ПF |  |  |  |  |
|----------------------------------------------------------------------------------------------------|-------------------|--|--|--|--|
|                                                                                                    |                   |  |  |  |  |
|                                                                                                    |                   |  |  |  |  |

Channel Window, Mufti Channel View

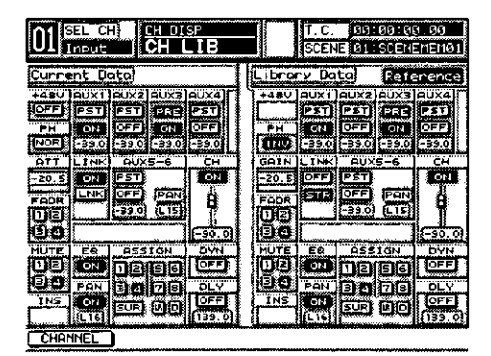

Channel Library Window, Multi Channel View

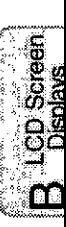

08:00:00 09

**SCENE DI HISCHNENERISM** 

Noll ib. Nome

**MOLLD.NOME**<br>
96 EQLIB Nome<br>
97 EQLIB Nome<br>
97 EQLIB Nome<br>
97 EQLIB Nome<br>
18 EQLIB Nome<br>
11 EQLIB Nome<br>
11 EQLIB Nome

Librory EQ

<u> mit 1</u>

**RECALL** 

STORE **CLEAR** 

**NATE PROTECT** 

#### **EQUALIZER SECTION**

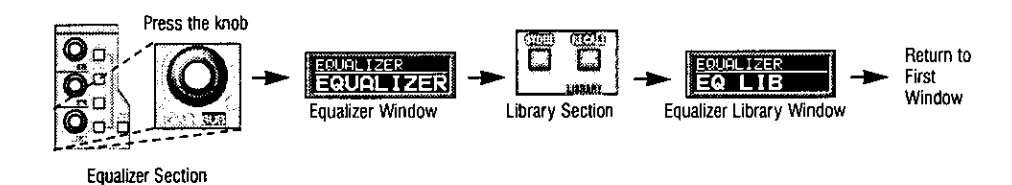

SEL CH

Current E9

łō

iua i i zer

01

TON.

**BURLIZER** 

疆

 $\overline{\mathsf{Q}}\overline{\mathsf{Q}}$ 

iη

C

σ

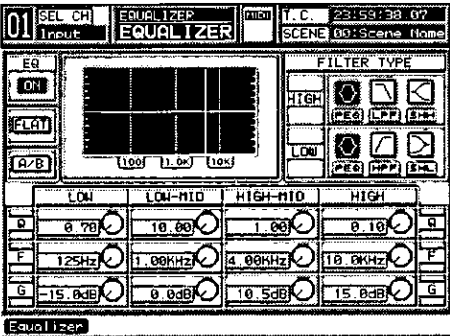

Equalizer Window

Equalizer Library Window

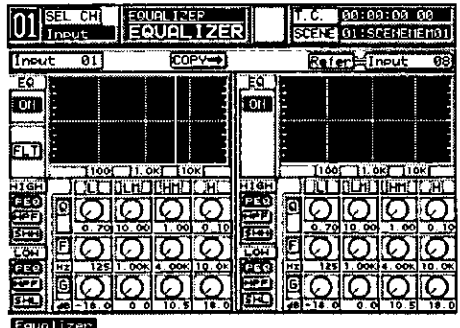

Equalizer Window, Multi-Channel View

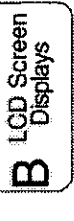

#### PAN/ASSIGN/SURROUND SECTION

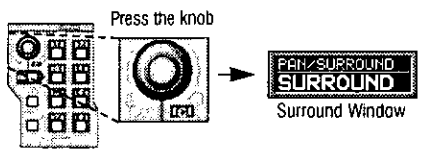

Pan/Assign/Surround Section

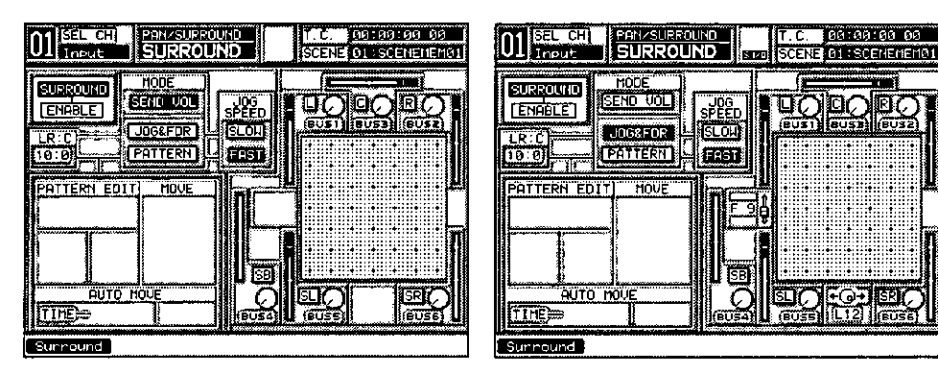

Surround Window (Send Vol)

Surround Window (Jog & Fader)

**ECRC** 

 $\frac{1}{2}$ 

o Jer<br>12 leus

09:00:00 00

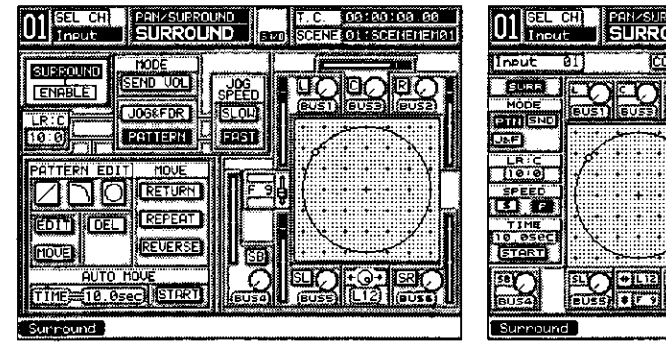

Surround Window (Pattern)

**SURROUND** SCENE **RT EGG TRETENST COPV-1** Refer<sup>1</sup>nout **BUTE** IELT  $\mathbb{E}(\cdot)$ ik. **RUES** ⋝ HODE **BINE** <u>UFF</u>  $\overline{\Gamma_{\rm D}^{\rm Re,5}}$ **SPEEL** 回口 na asi **ETAT EOEEEE 四〇回四四** 甌 la⊽\* िलेकी निर्देश

Surround Window, Multi-Channel View

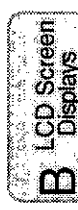

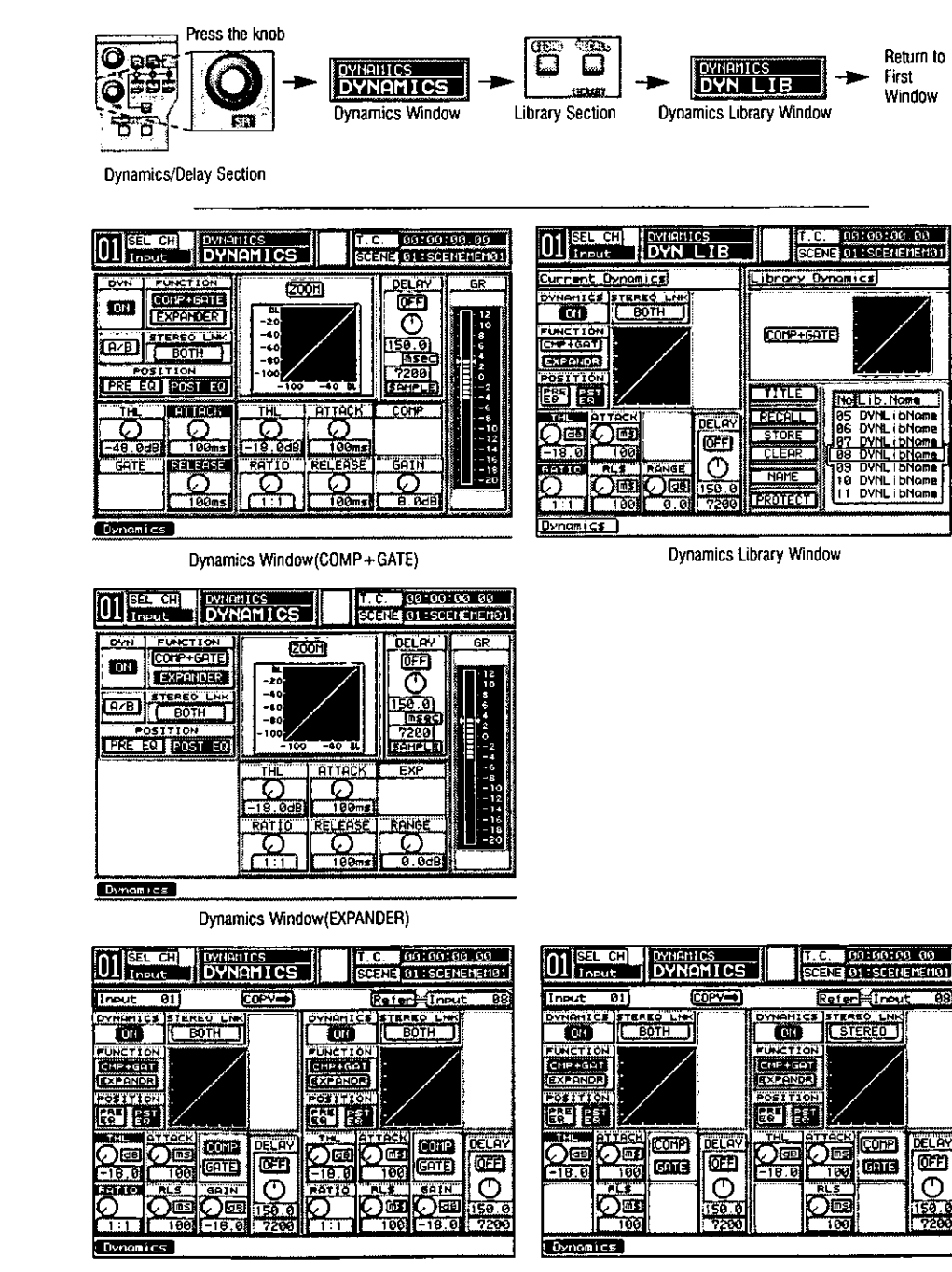

Dynamics Window, Multi-Channel View(COMP)

**DYNAMICS/DELAY SECTION** 

LCD Screen

മ

Dynamics Window, Multi-Channel View(GATE)

ää

#### **AUX SECTION**

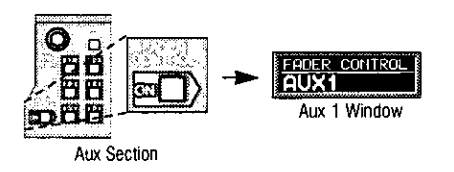

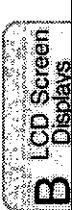

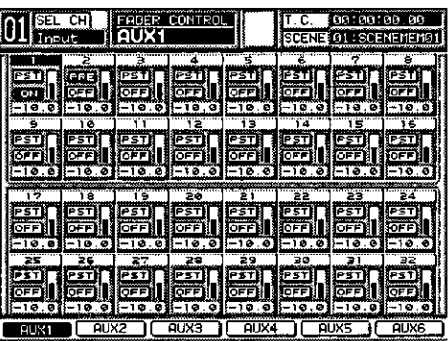

Aux 1 Window

When the FADER CONTROL ON LED button is on (green), press the respective AUX1-6 LED buttons to view other AUX windows.

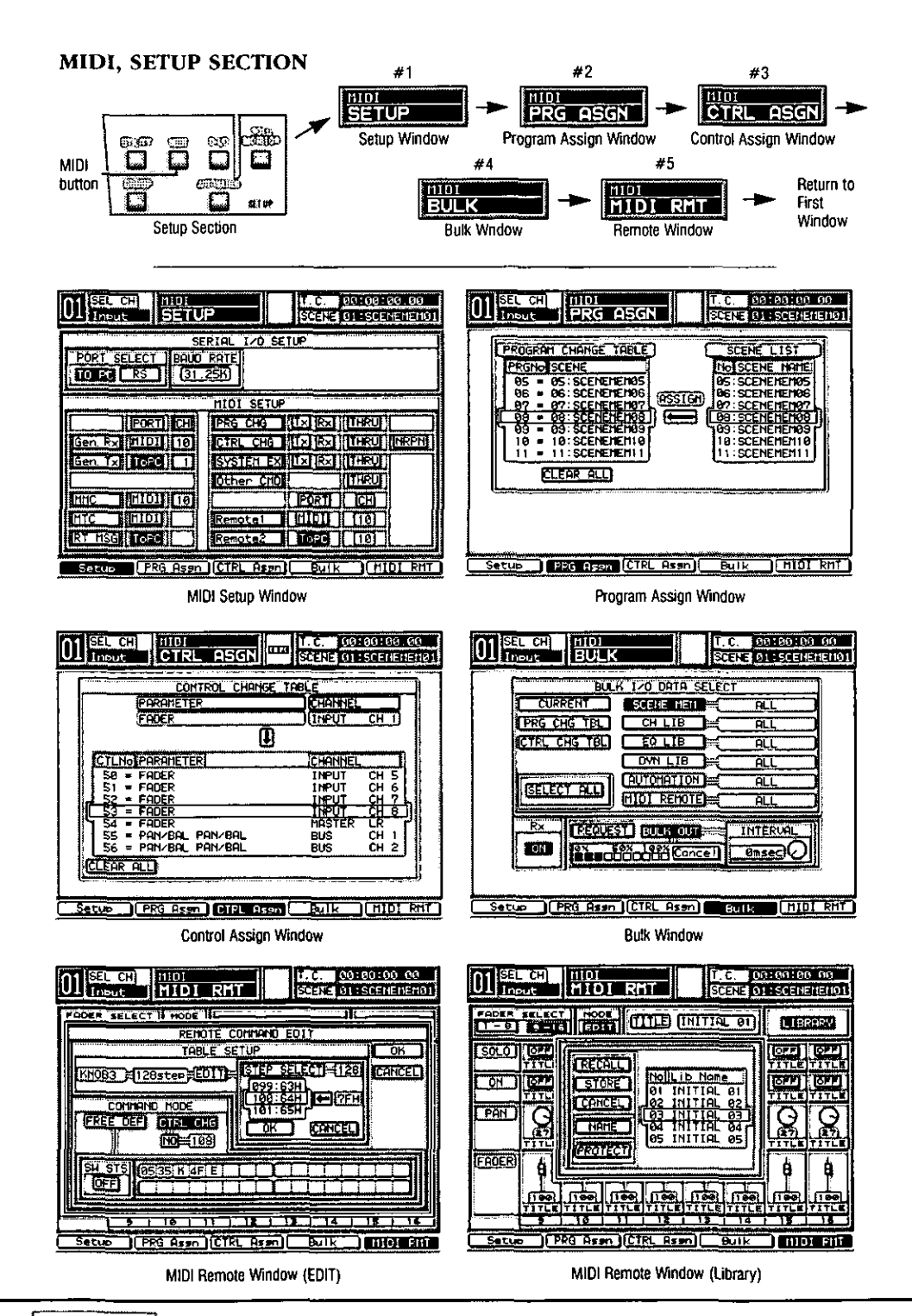

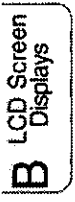

#### D-I/O, SETUP SECTION

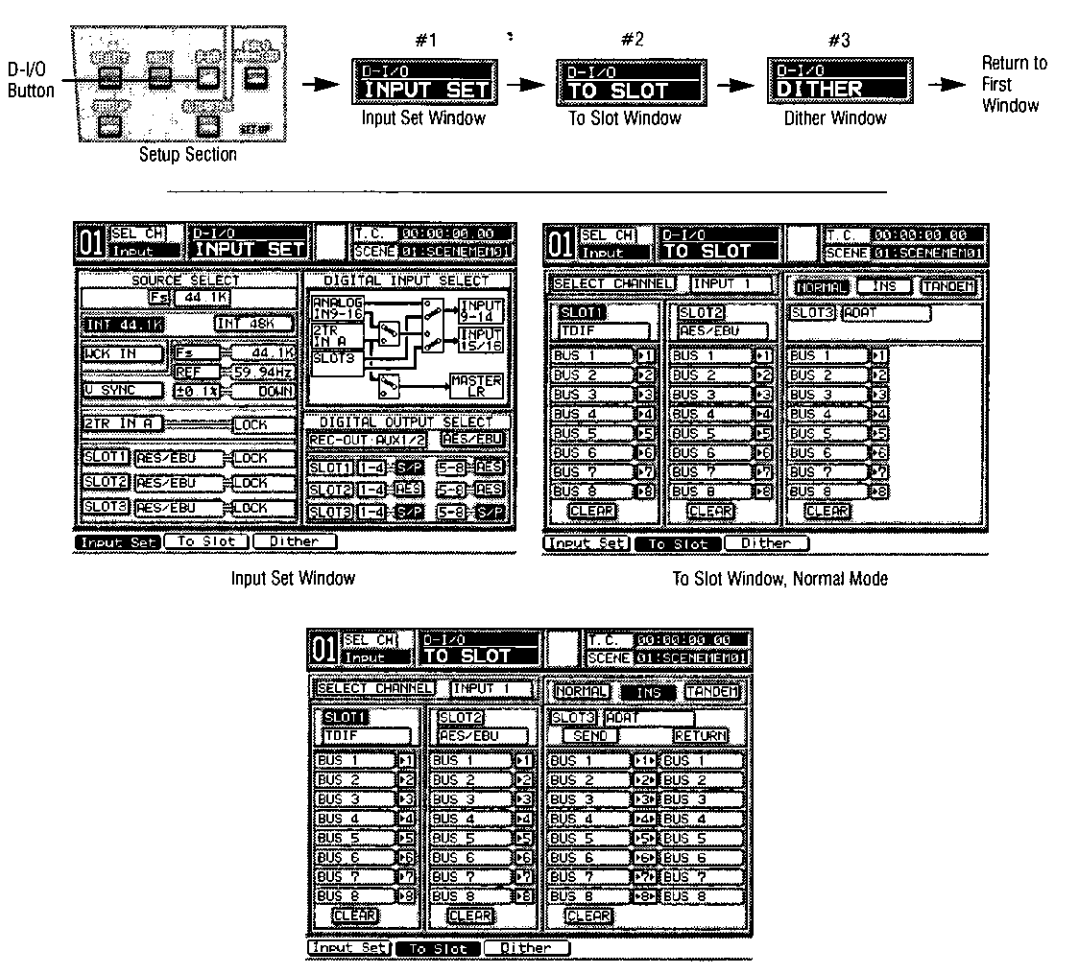

To Slot Window, Insert Mode

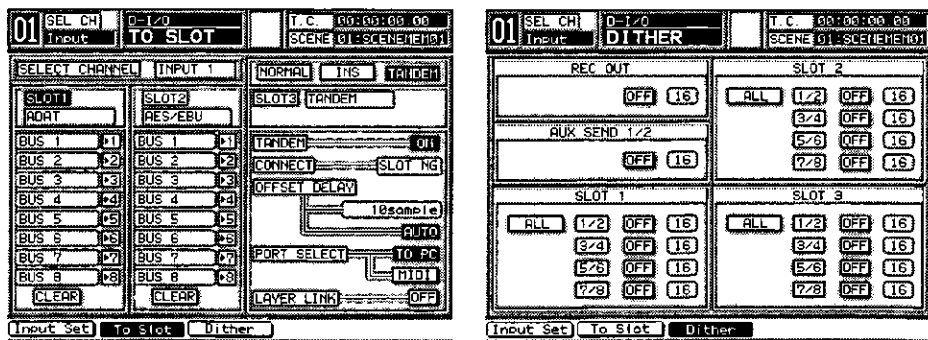

To Slot Window, Tandem Mode

DA7 Users' Guide

Dither Window

D Screen<br>Isolavs

m

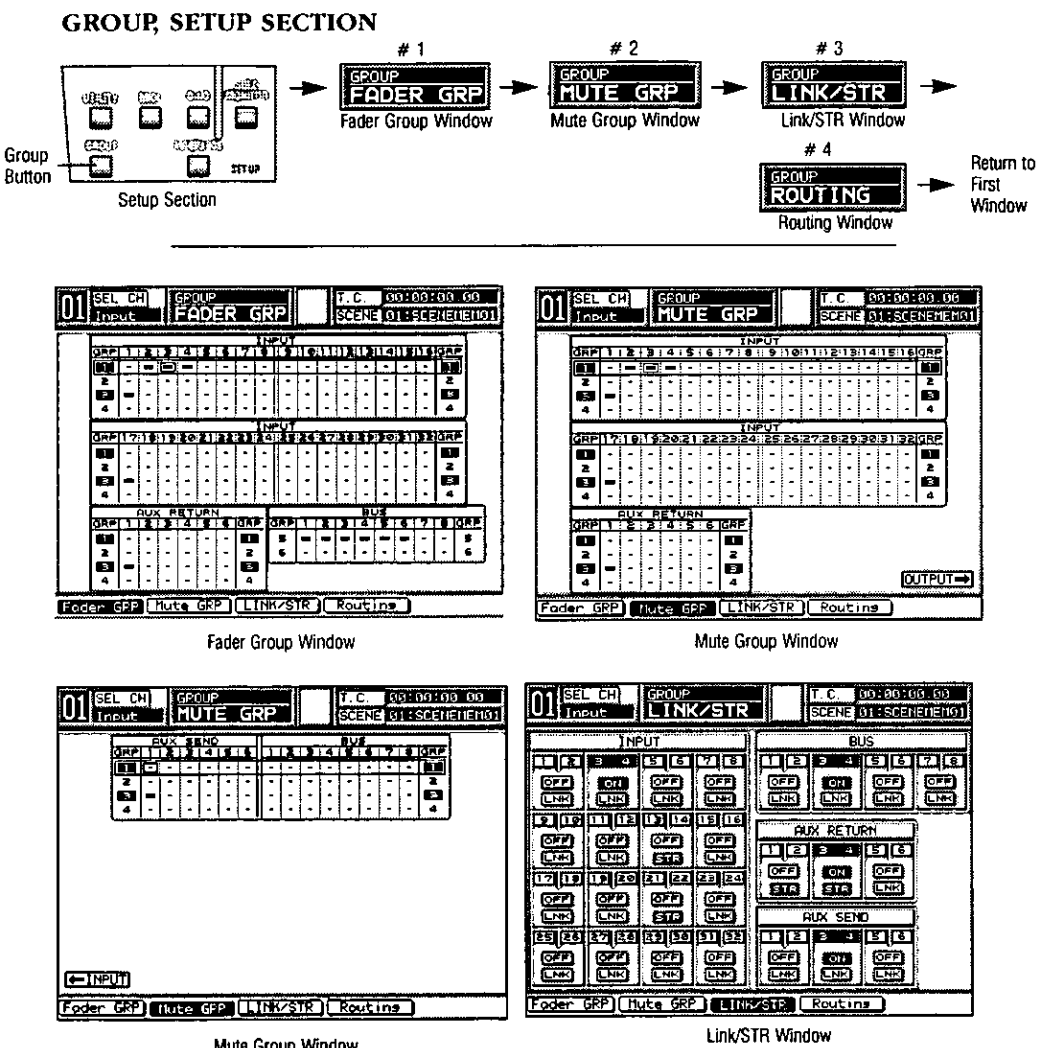

Mute Group Window

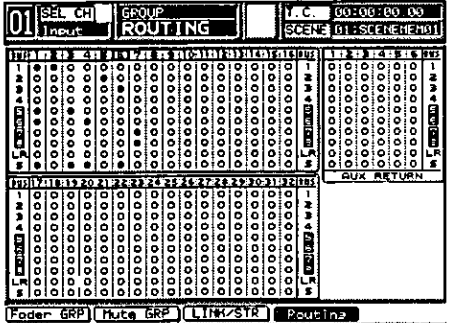

Routing Window

LCD Screen<br>Displays

മ

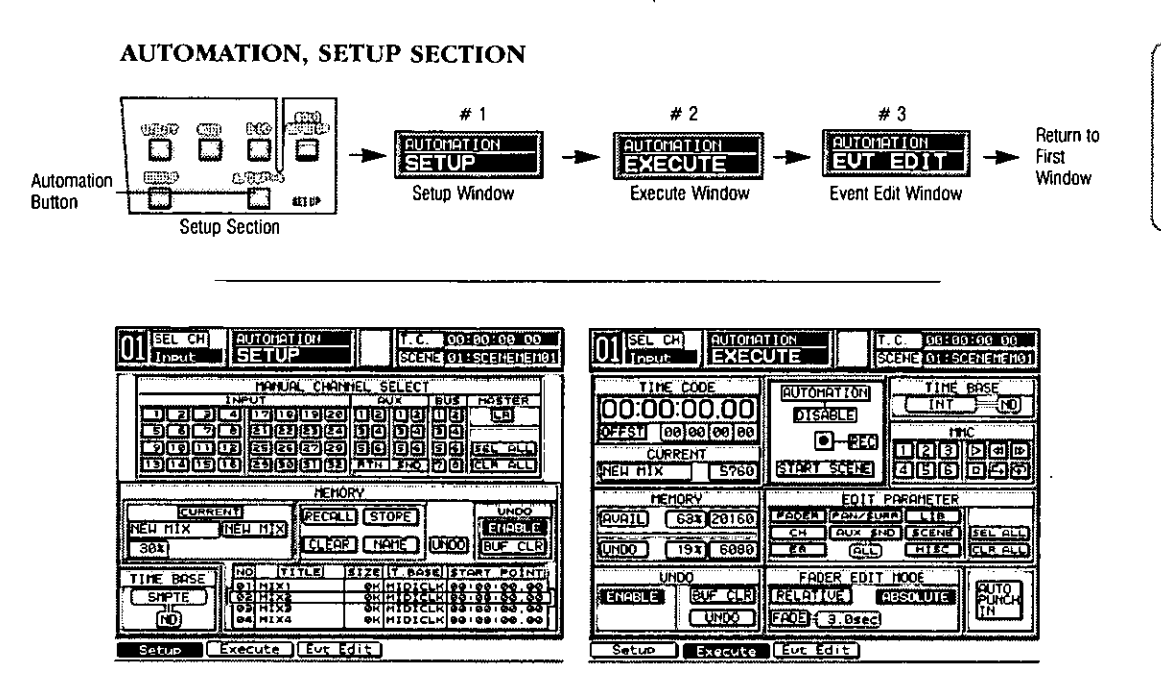

Setup Window

**Execute Window** 

LCD Screen<br>Displays

മ

| SEI<br>nnut                                                   |                                                            |                                    | 80:00:00.00<br><b>SCENE 01: SCENEMENO:</b> |    |
|---------------------------------------------------------------|------------------------------------------------------------|------------------------------------|--------------------------------------------|----|
| TNP UT<br>æ.                                                  | <b>CHOMMEL</b><br>EDIT<br>24<br>m<br>25<br>120<br>ТÐ<br>пē | <b>SELECT</b><br>or.<br><b>KTN</b> | MASTER<br>ந<br><b>ALL</b><br>Б<br>CLR<br>ħ | ۰۰ |
| OFFLINE EDIT<br>FODER<br><b>FONZ</b><br>cн<br>TN.<br>56<br>ï۵ | <b>PARAMETER</b><br><b>SCENT</b><br>ND<br>85<br>cur        | ਸ਼ਰ                                | ED<br>CUT<br><b>COPY</b><br>DEL<br>PC I    |    |
| "TMF<br>60<br>œ<br>øв                                         | <b>FARAMET</b><br>. .<br>n                                 | <b>DATA</b>                        | rн                                         |    |
| Seltup                                                        | Eur                                                        | Fair-                              |                                            |    |

Event Edit Window

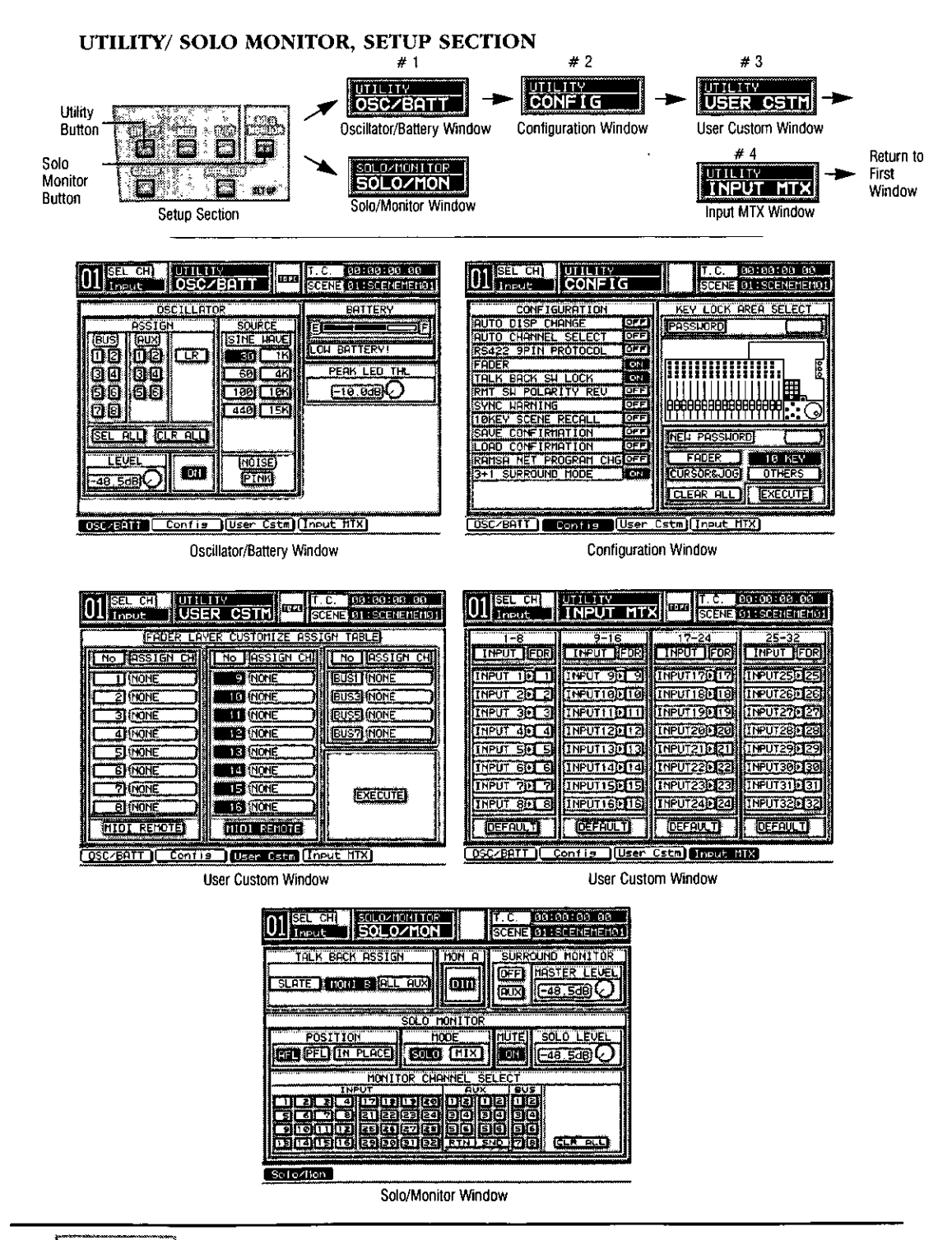

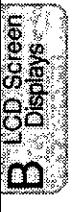

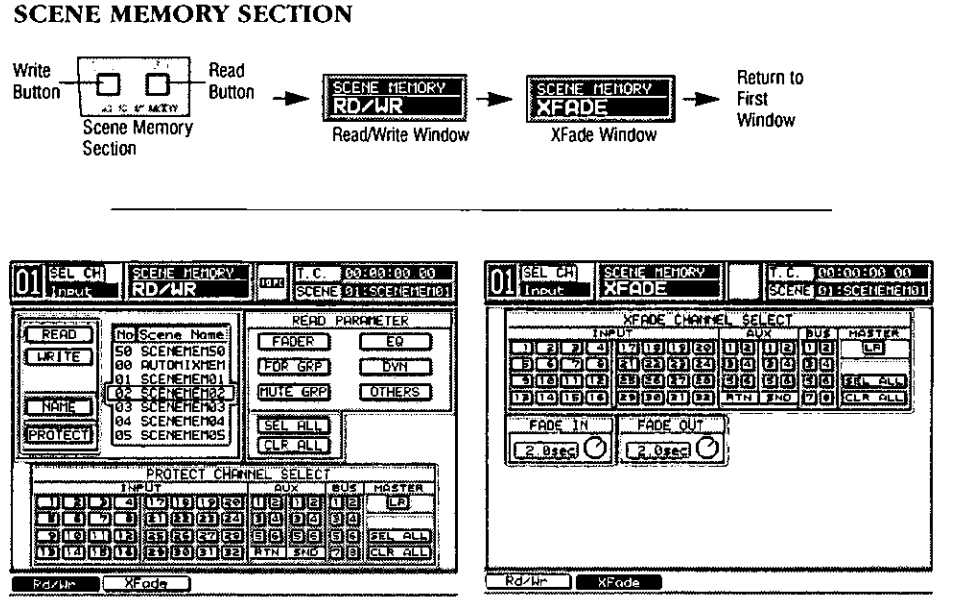

Read/Write Window

XFade Window

 $\mathcal{L}(\mathcal{L})$  and  $\mathcal{L}(\mathcal{L})$  and  $\mathcal{L}(\mathcal{L})$ 

# Appendix C<br>Abbreviations & Acronyms

# $\frac{\mathbf{A}}{AC}$

**ATK** 

**AUX** 

**AES/EBU** 

**AUTOSTR** 

**AUX SEND** 

**AUX RTN** 

**AUTO DSP CHANGE** 

**AUTOMATION/AUX** 

alternating current Audio Engineering Society/ **European Broadcasting Union** attack auto display change automation/auxiliary auto store auxiliary auxiliary send auxiliary return

## B

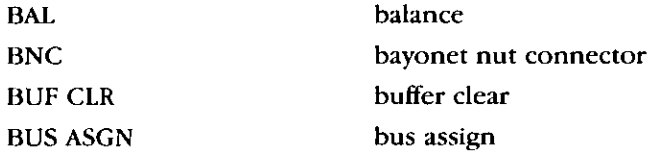

### $\mathbf C$

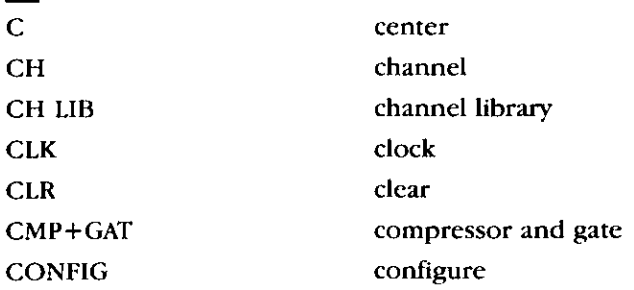

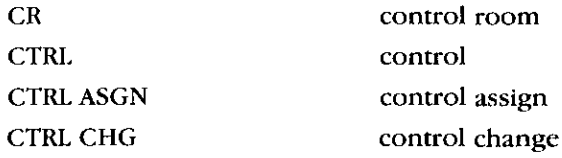

# $\frac{\mathbf{D}}{\mathbf{D}-\mathbf{I}}$

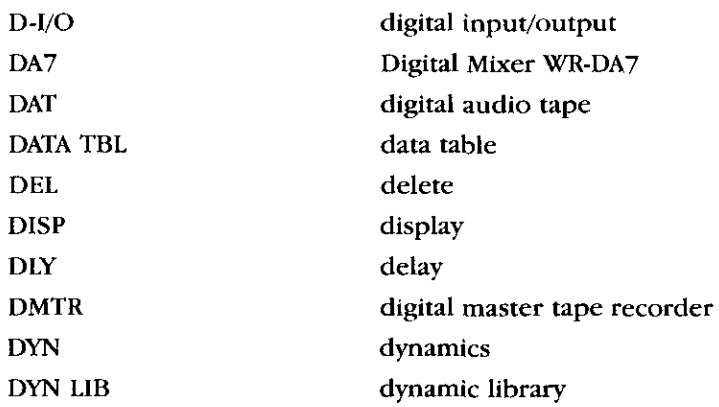

## $\mathbf E$

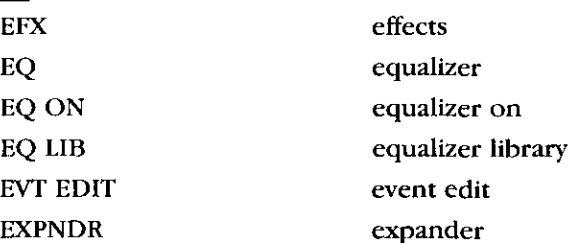

# $\mathbf{E}$

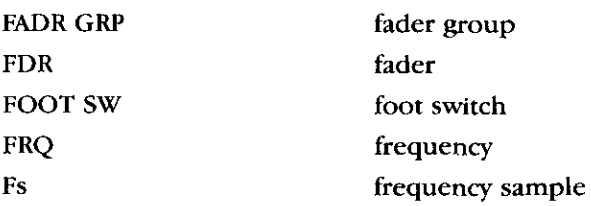

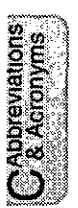

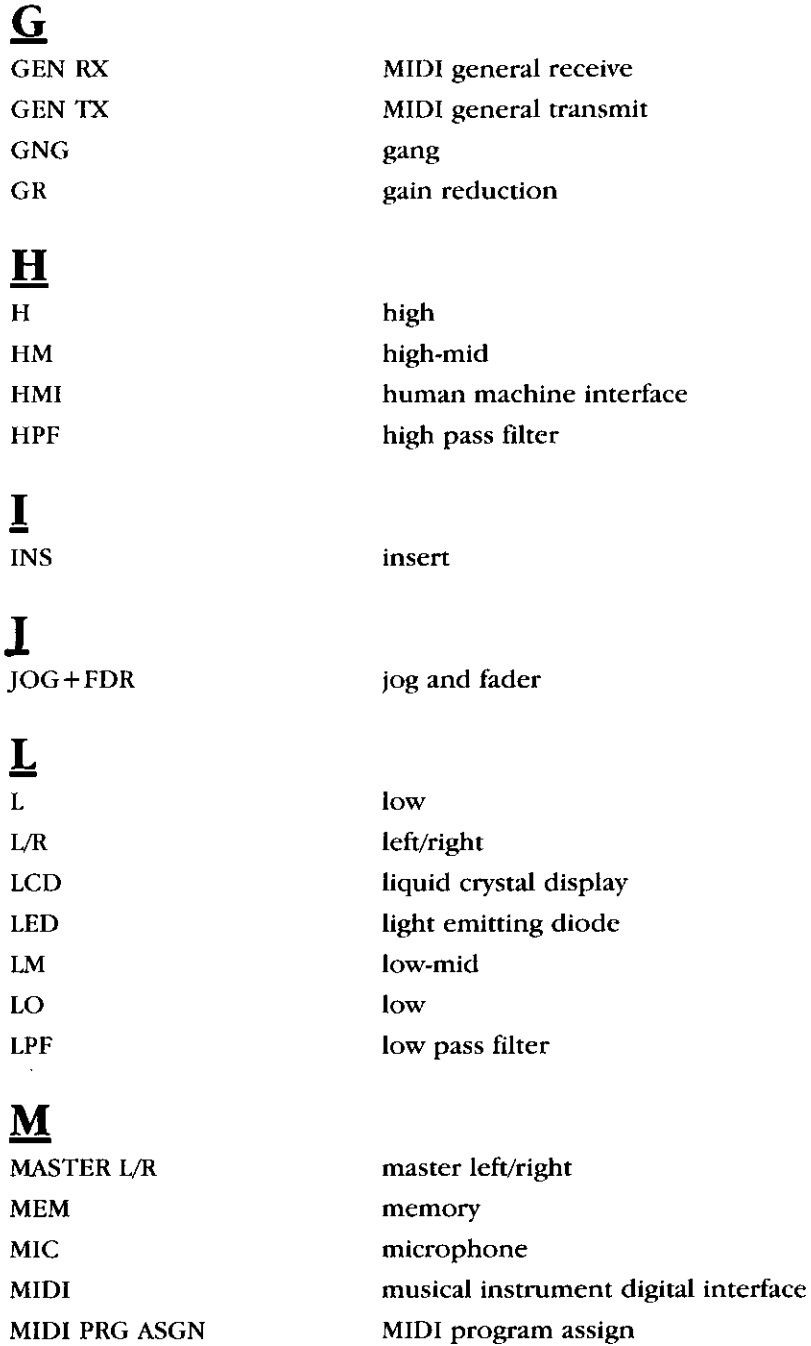

MIDI remote

 $\ddot{\phantom{a}}$ 

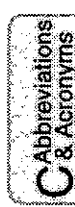

DA7 Users' Guide

**MIDI RMT** 

à,

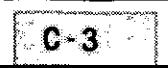

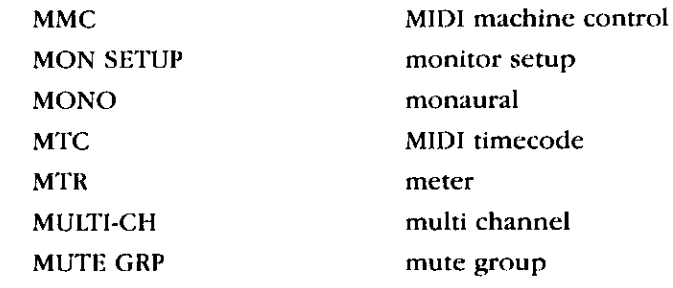

## $\Omega$

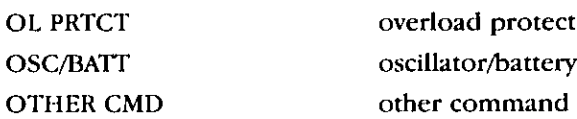

# $\mathbf{P}$

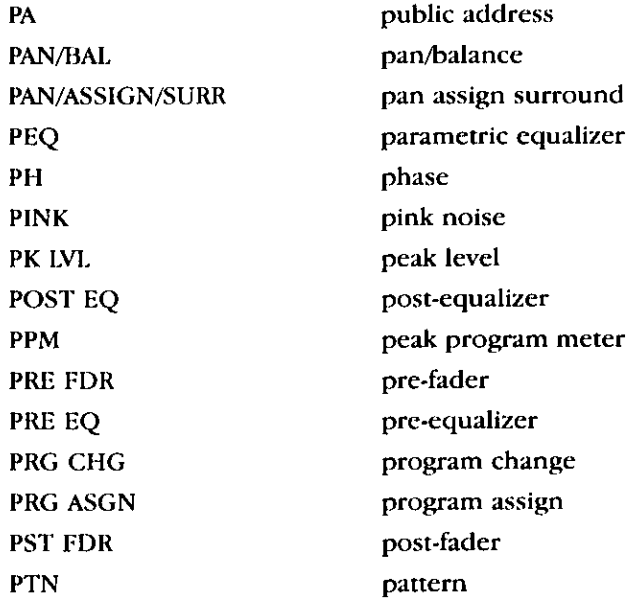

# $\frac{\mathbf{Q}}{Q}$

quality

# $\overline{\mathbf{R}}$

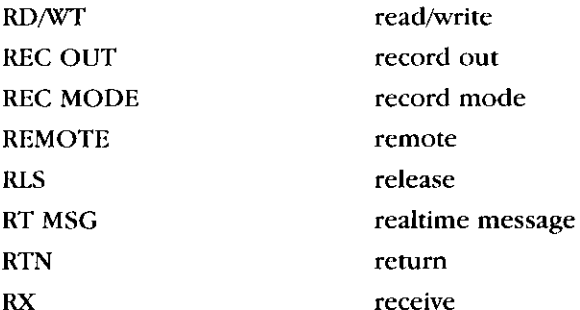

### $\overline{\mathbf{S}}$

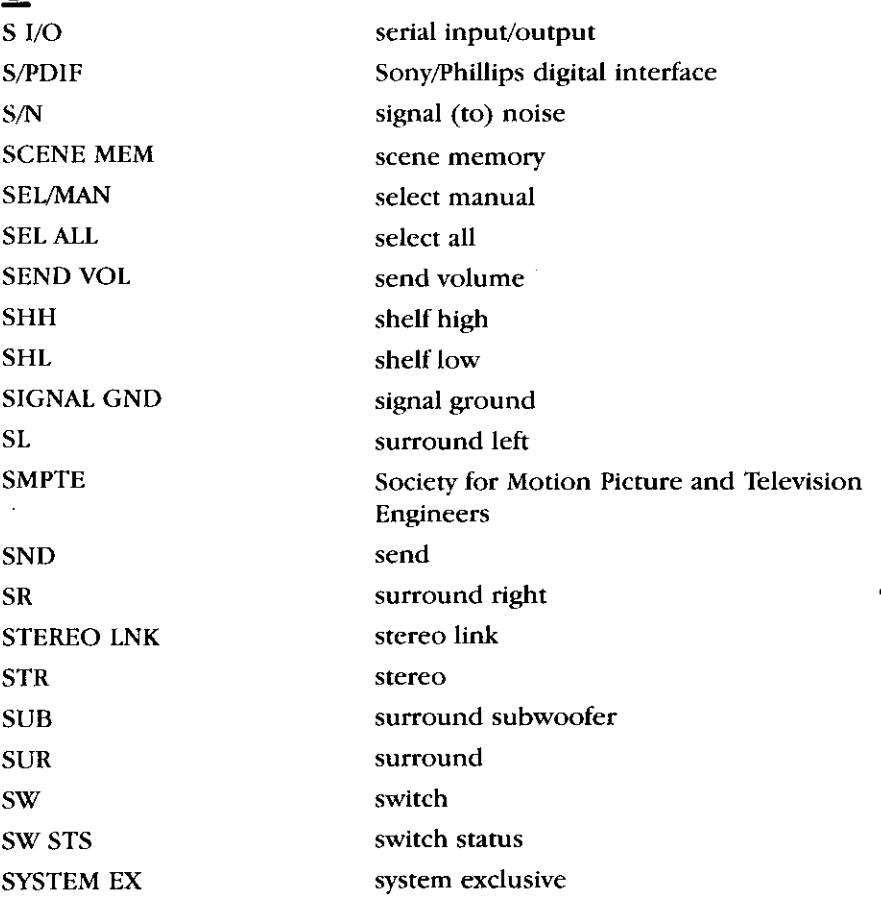

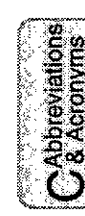

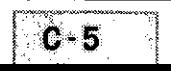

#### $\overline{\mathbf{I}}$ TBL table Tascam digital interface format **TDIF THL** threshold **TITLE DISP** title display TO PC to personal computer TX transmit

### $\overline{\mathbf{U}}$

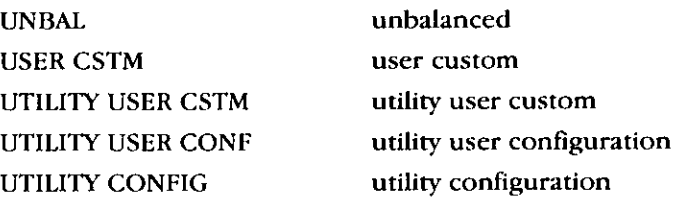

### $\overline{\mathbf{Y}}$

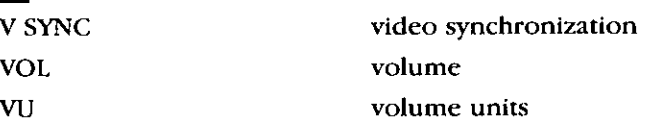

#### W

WCK IN

wordclock in

# Appendix D<br>Default Settings

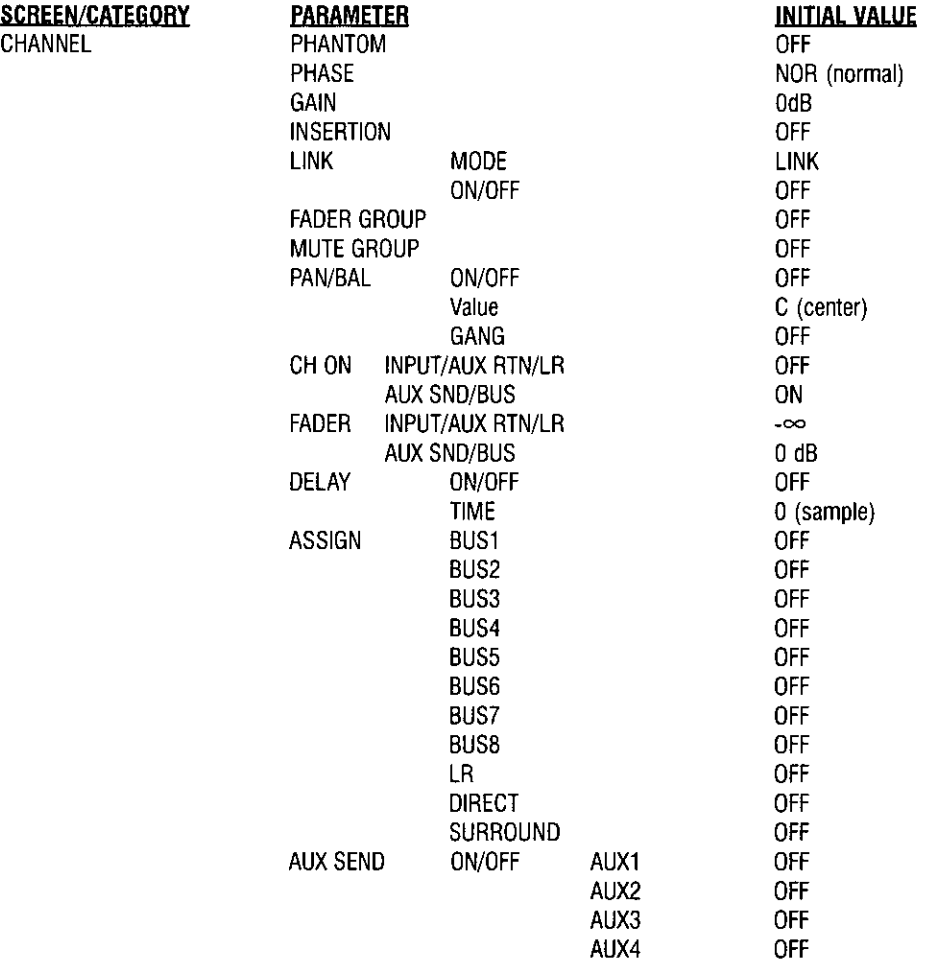

 $\sqrt{D-1}$ 

Default<br>Settings

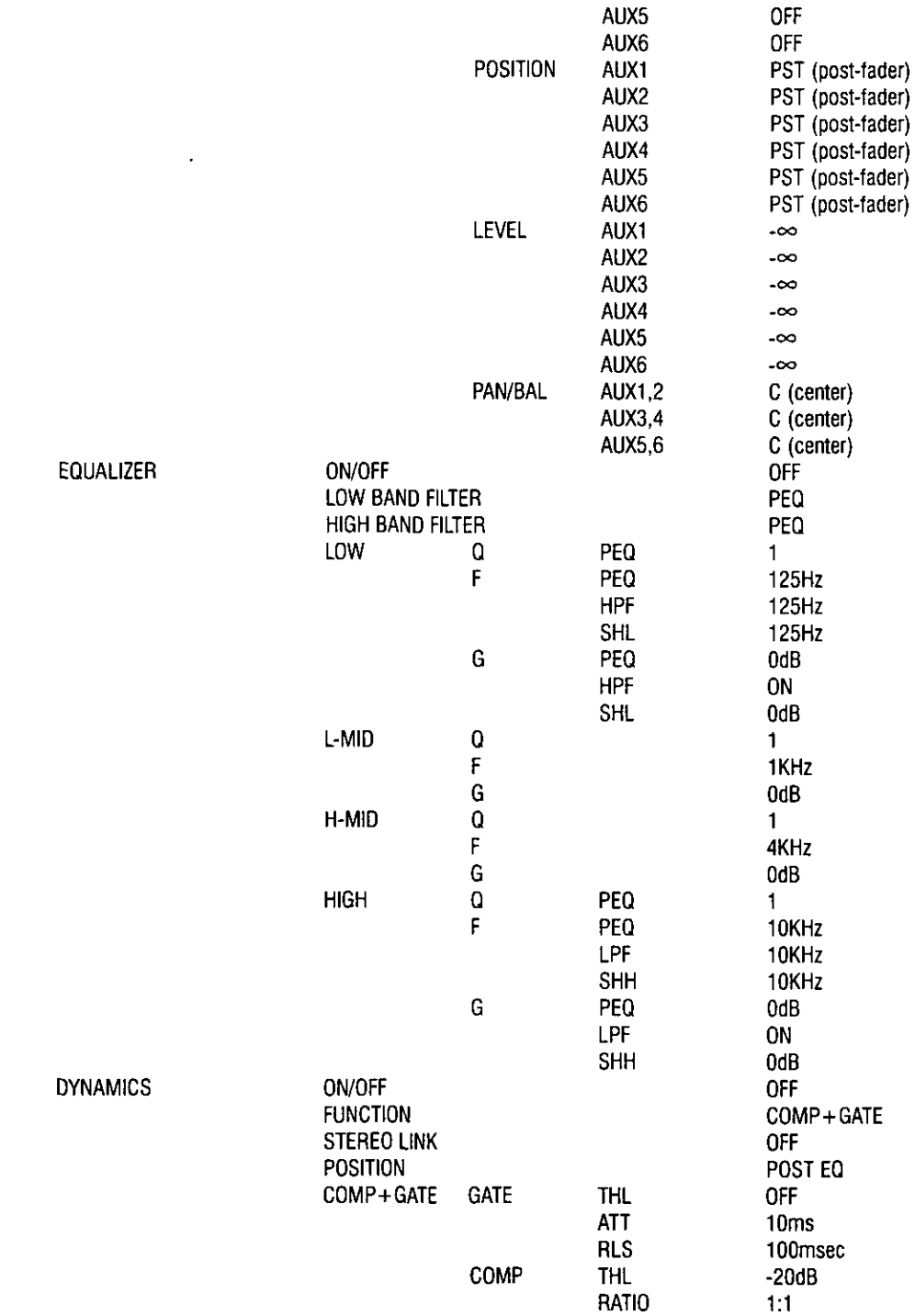

Default<br>Settings

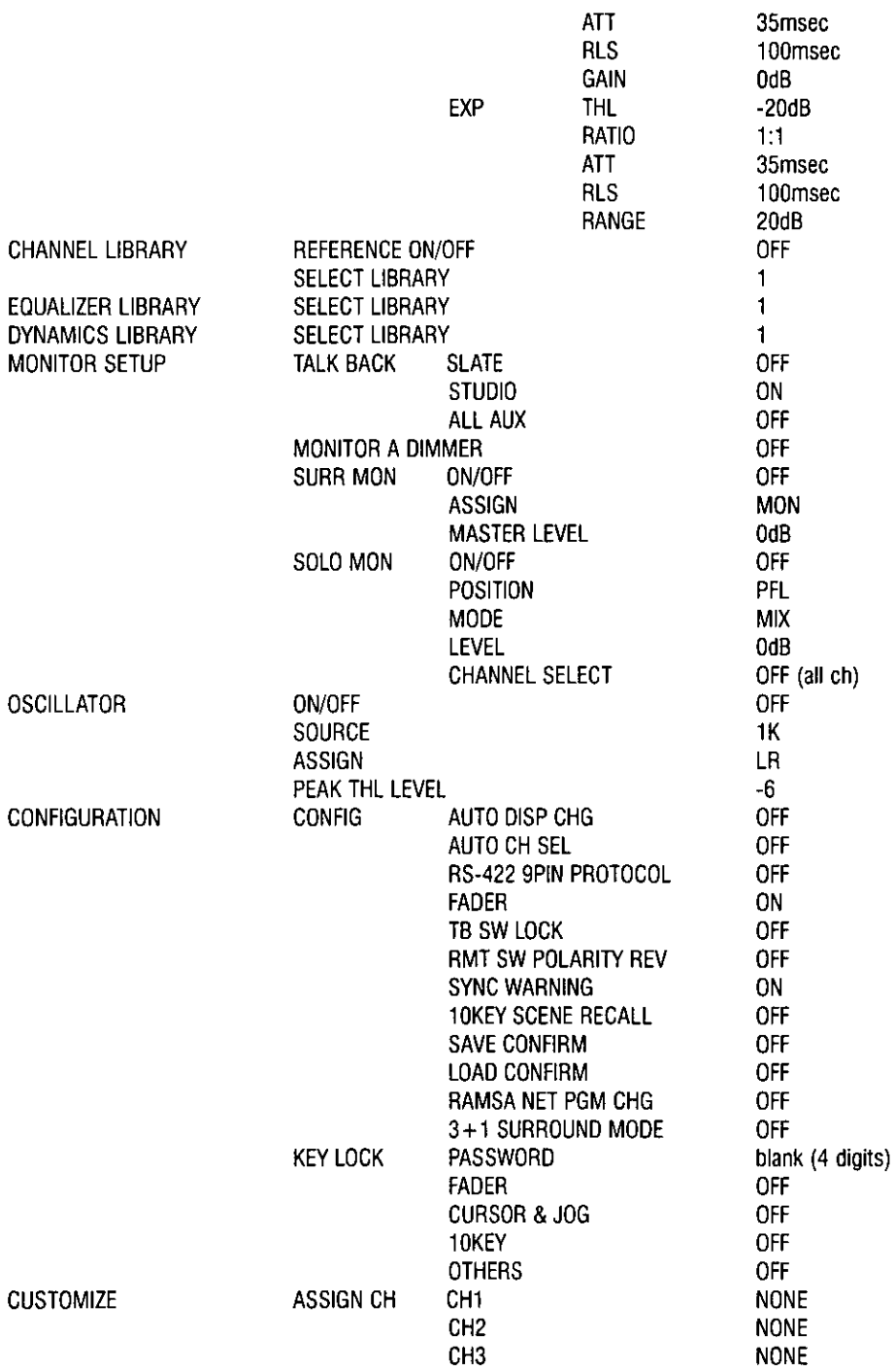

Default<br>Settings

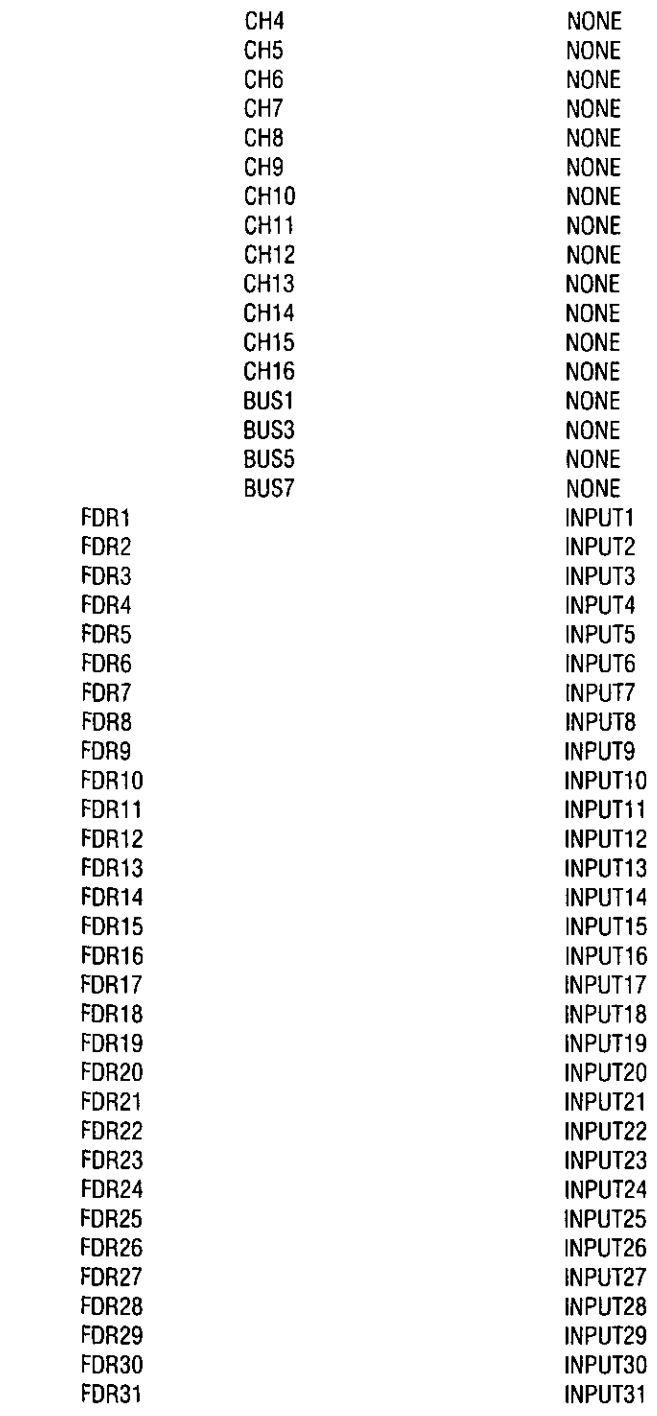

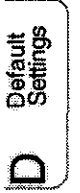

**INPUT MATRIX** 

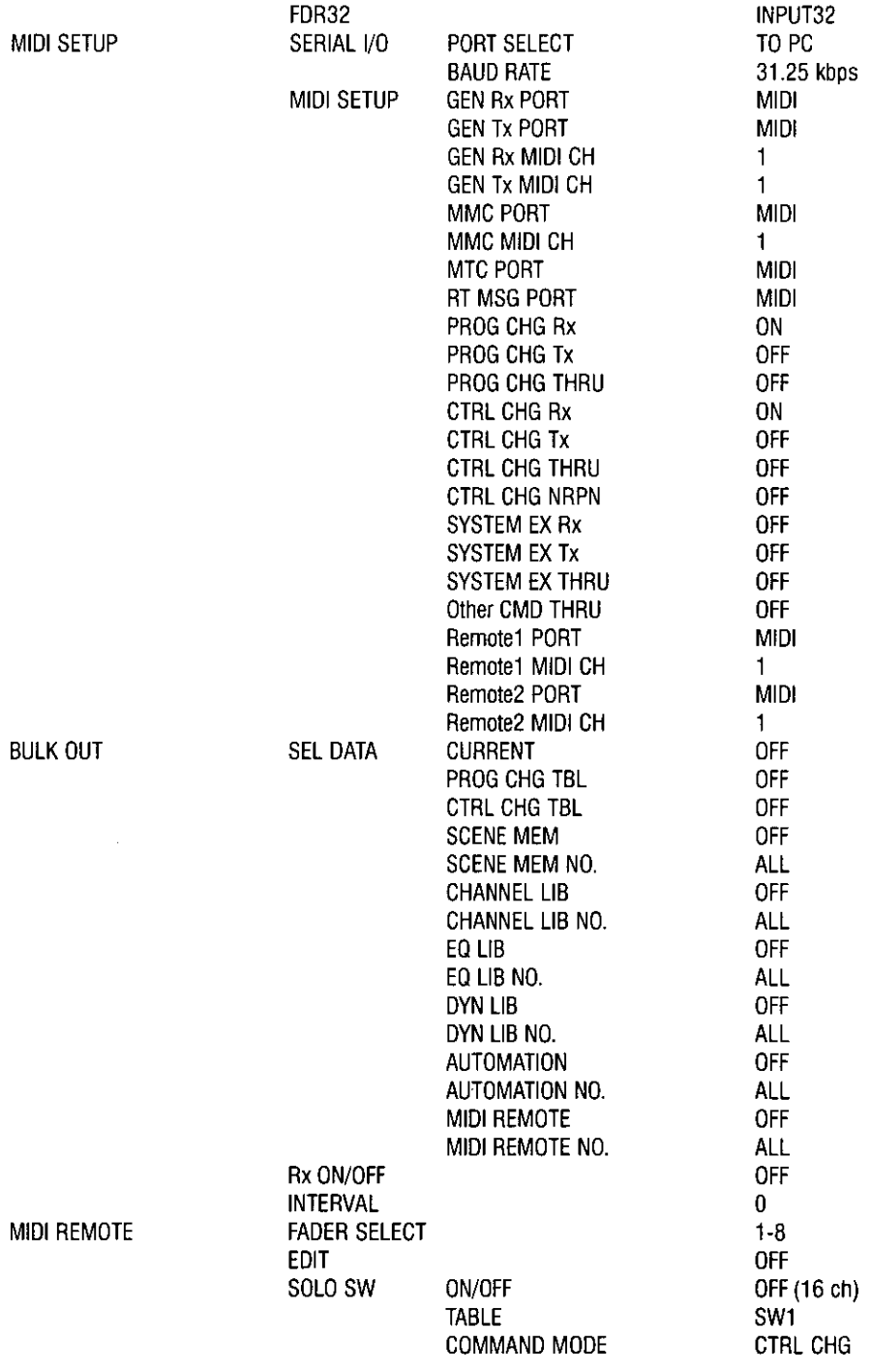

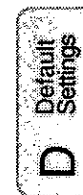

 $\boxed{D=5}$ 

**OFF** 

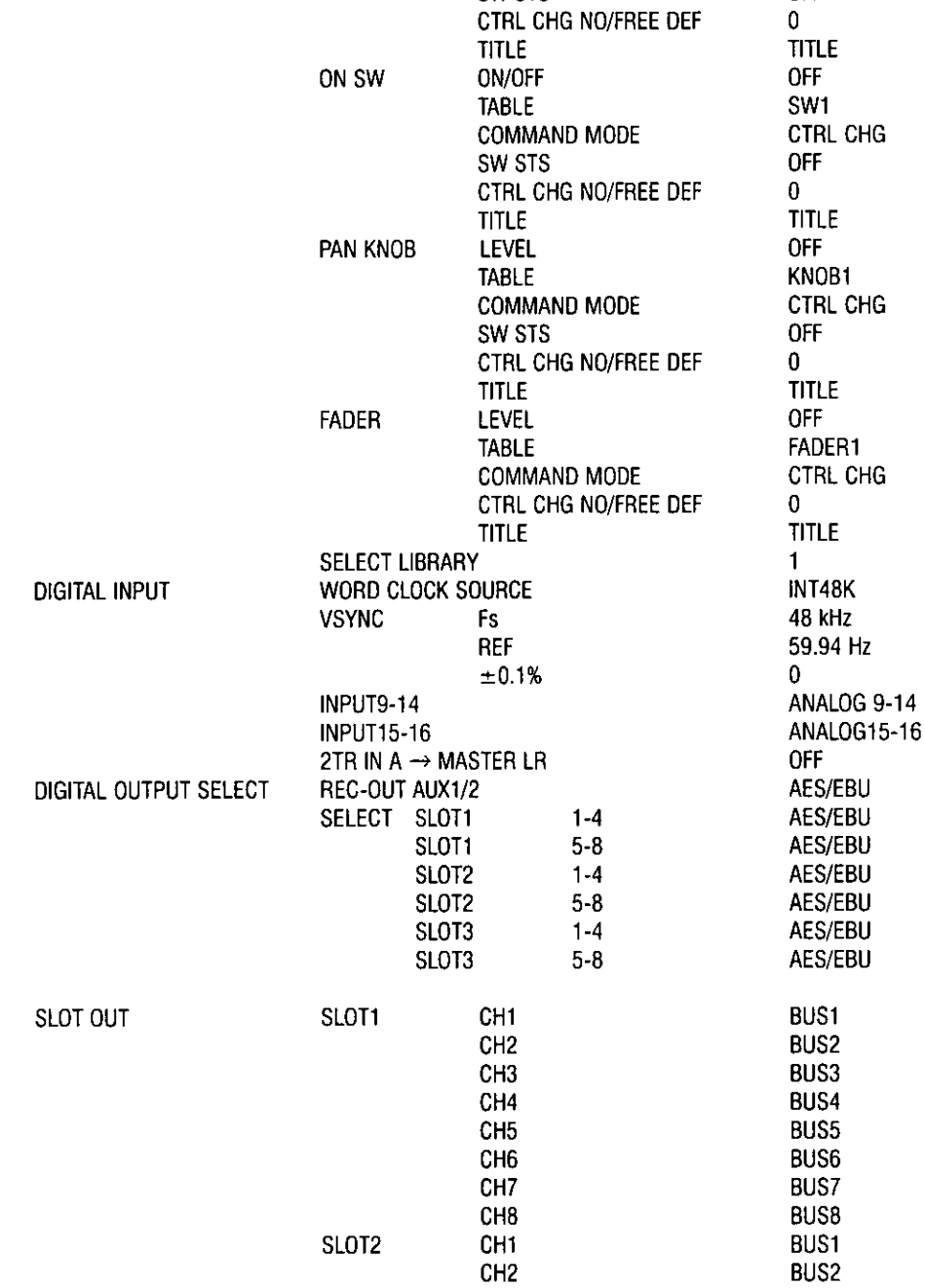

CH<sub>3</sub>

CH<sub>4</sub>

SW STS

Default<br>Settings

 $\Box$ 

BUS3

BUS4

J.

.

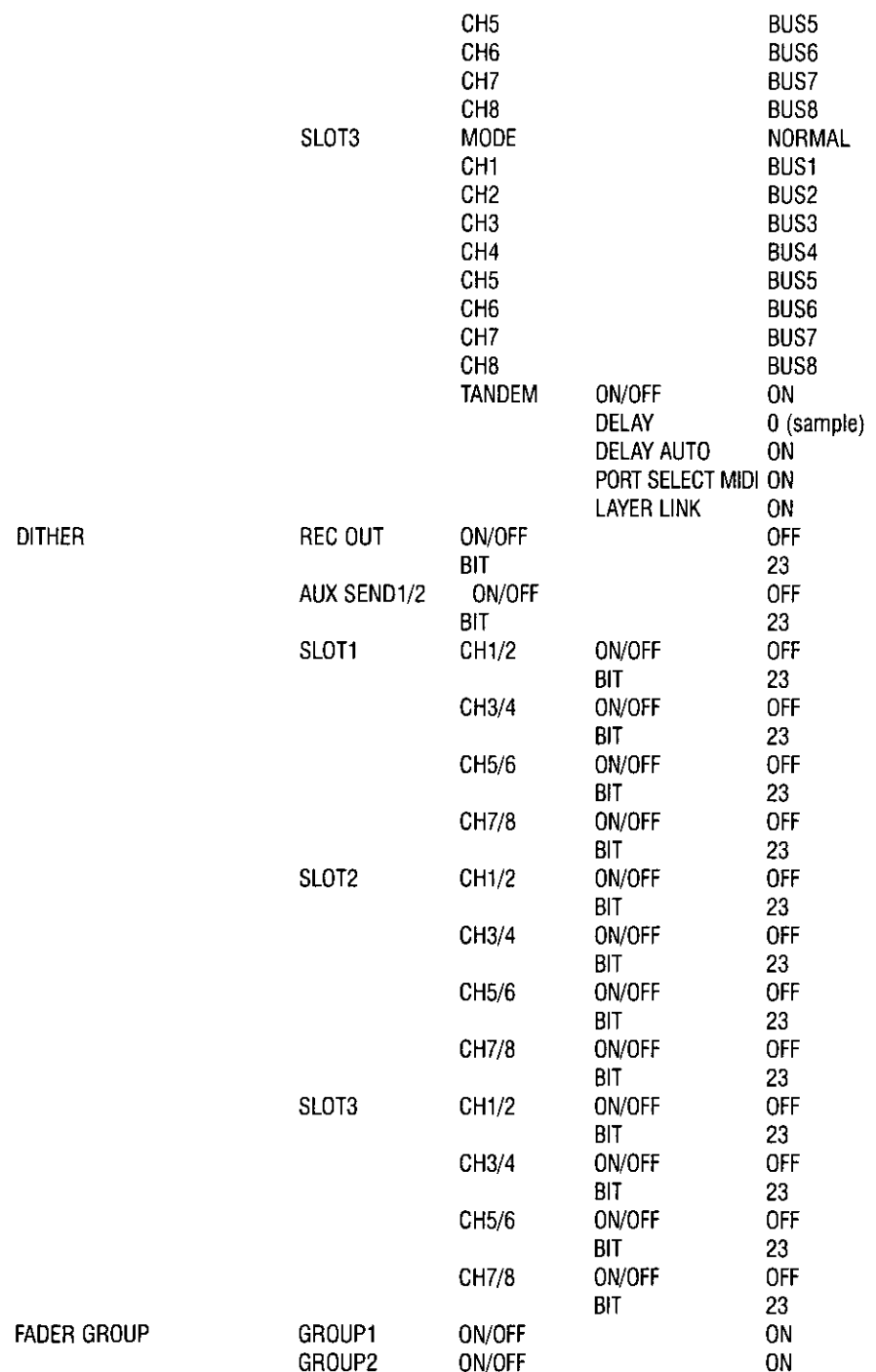

 $D$  Semings

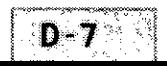
**ON** 

ON

ON

ON

**OFF** 

**OFF** 

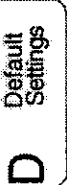

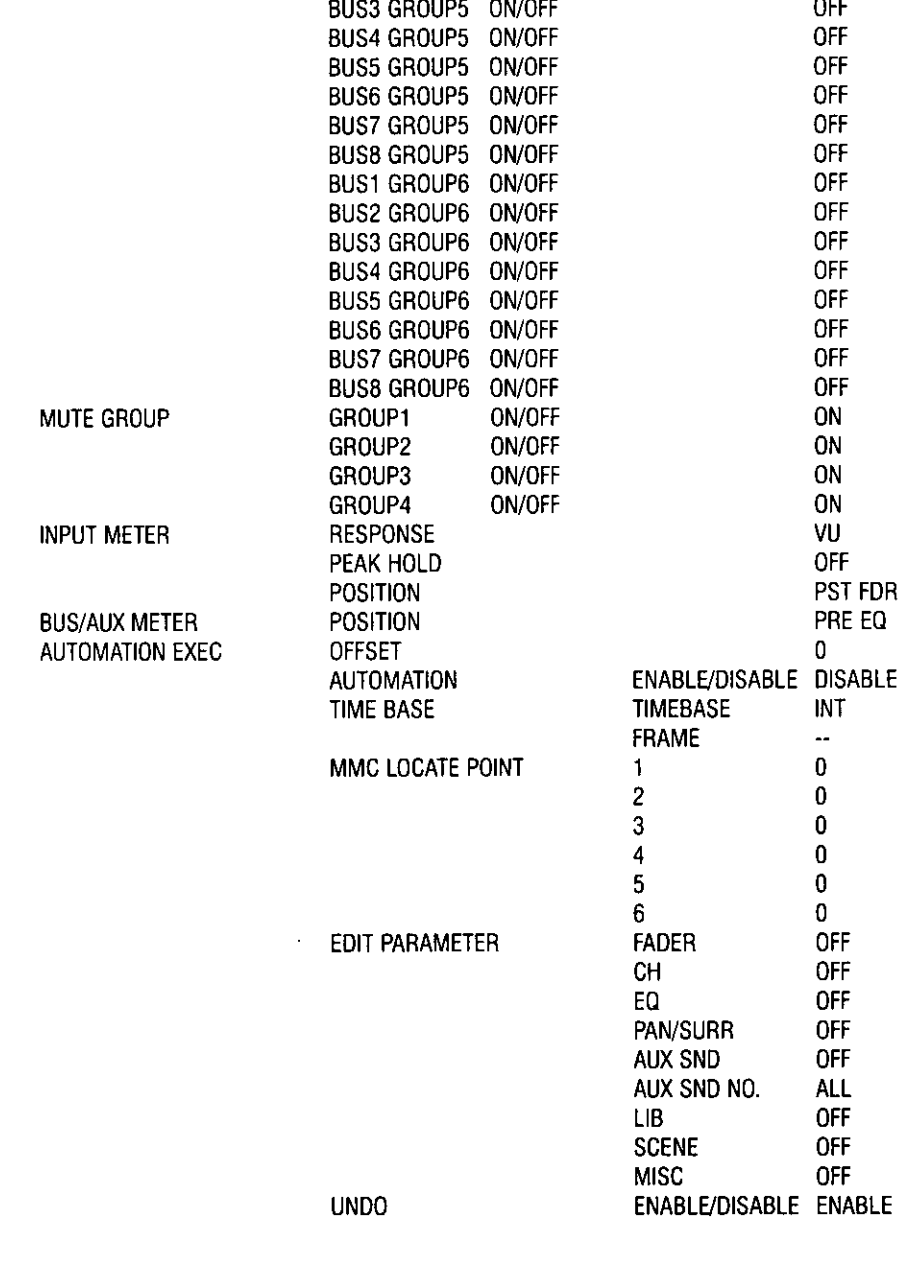

GROUP3

GROUP4

GROUP5

GROUP6

BUS1 GROUP5 ON/OFF

BUS2 GROUP5 ON/OFF

ON/OFF

ON/OFF

ON/OFF

ON/OFF

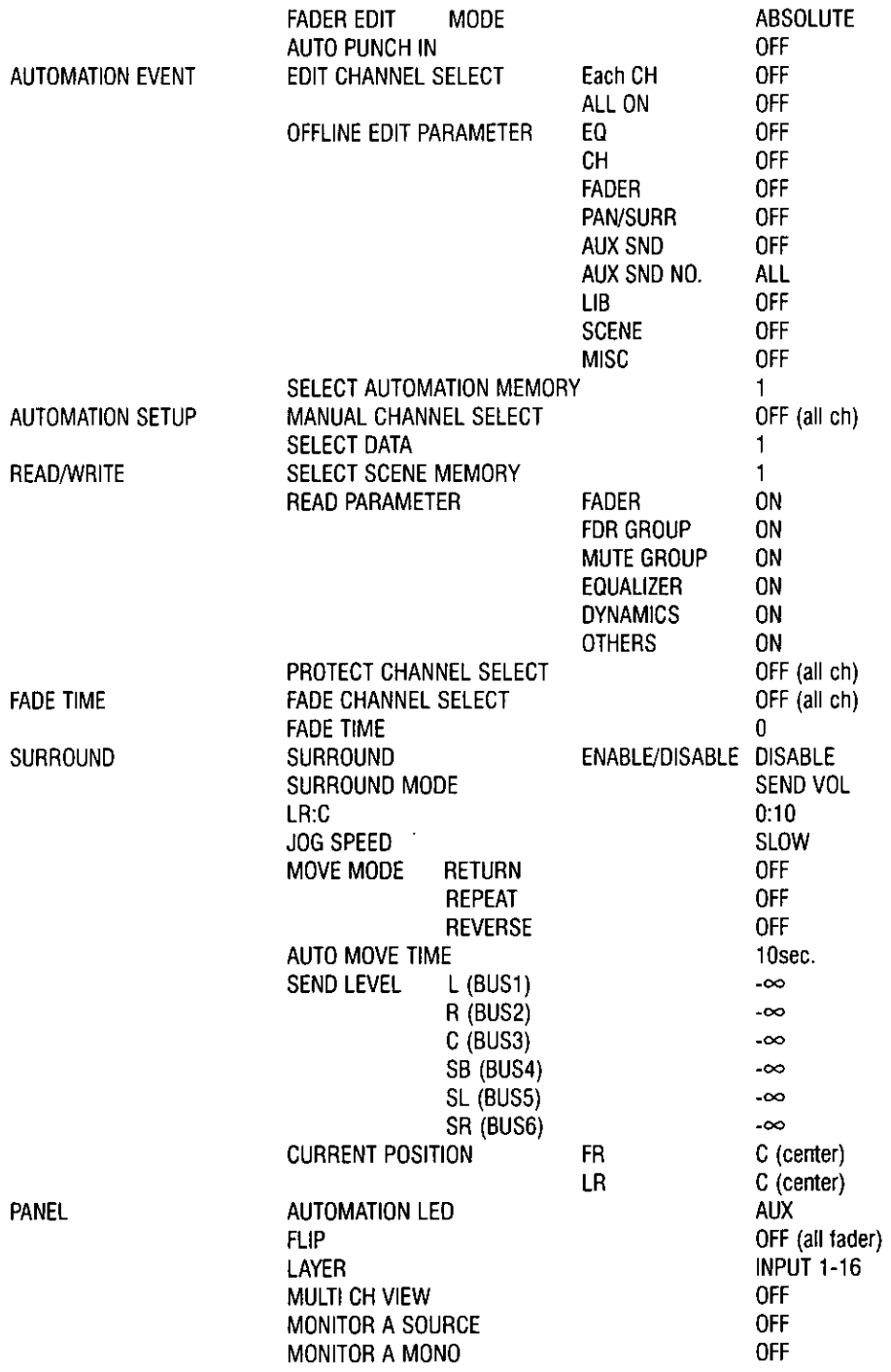

D Betault<br>Settings

MONITOR B SOURCE **TALK BACK** MMC/CURSOR **CURRENT SCREEN** SELECT CHANNEL

**OFF OFF CURSOR** CHANNEL(S) **INPUT 1** 

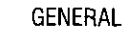

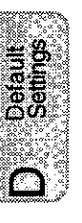

# Appendix E Cables & **Connections**

The information in this appendix provides recommended cables, and details cable pin wiring connections for use with the DA7 and the various option cards noted in Chapter 17, Options.

# **TO PC Cable**

A Printer Cable illustrated below is recommended. This is used to connect two DA7s each other, or between the DA7 and the serial port of a Macintosh computer.

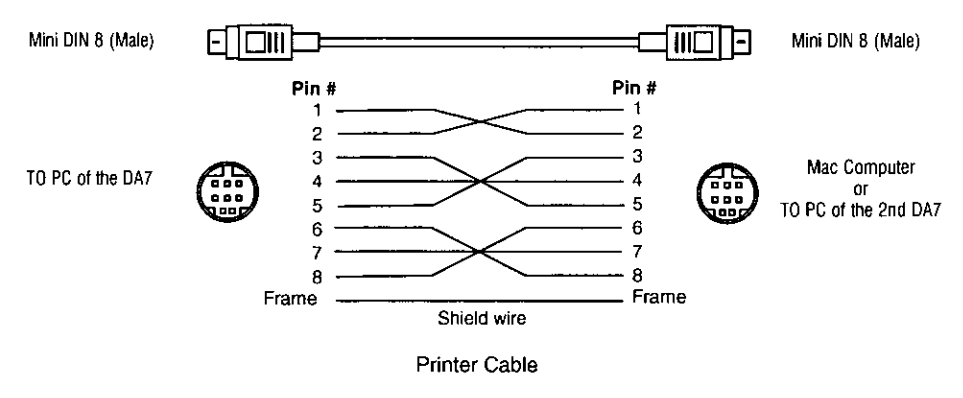

TO PC cable to connect with a Windows computer is shown below.

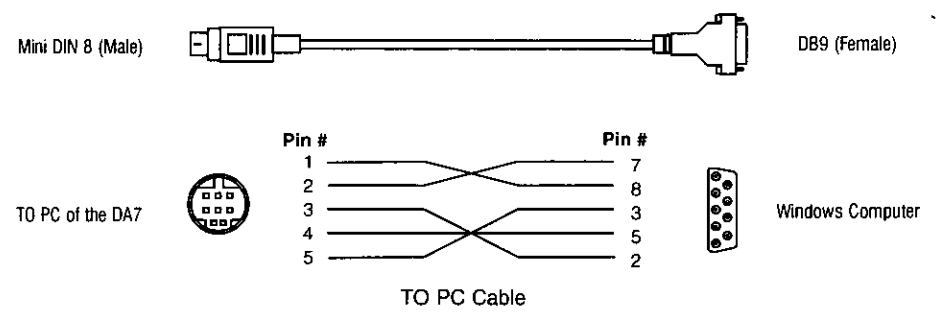

Note: Recommended Panasonic cables, described in this Appendix, are available only in the US market.

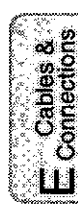

DA7 Users' Guide

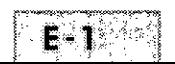

# Y Cable for AUX Sends and AUX Returns

This is used to connect external analog devices with AUX SEND 3/4, 5/6 and AUX RETURN 3/4, 5/6 connectors on the DA7's Rear Panel.

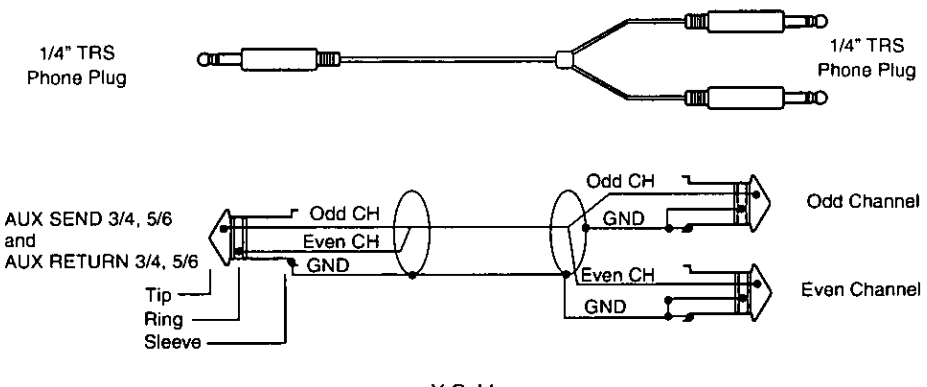

Y Cable

# Cables &<br>Connections

# **SMPTE Option Card**

This cable is used to supply the SMPTE timecode, often generated by a video deck, to the SMPTE Option Card installed in the DA7.

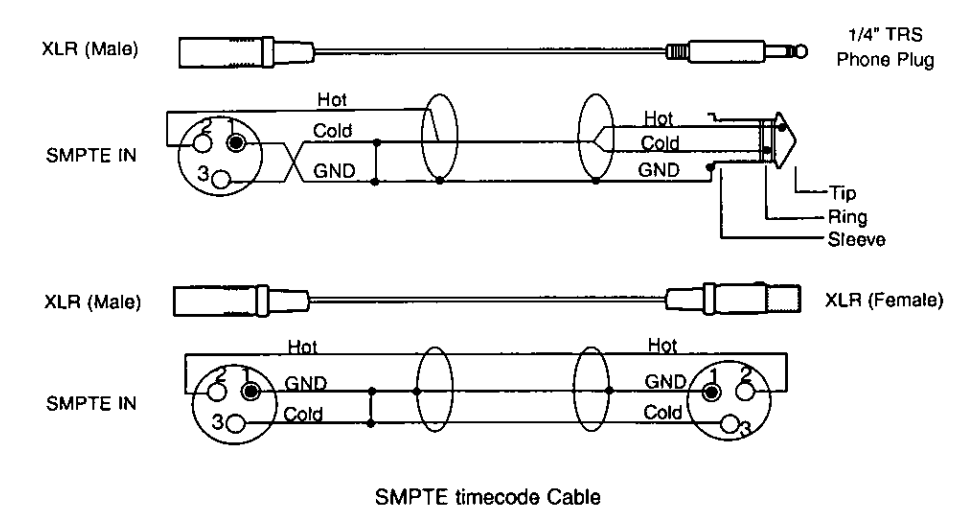

# **TANDEM Option Card**

One of the Panasonic Premium Cables, part # DA/DB-DB (DB-25 to DB-25, Length 1 meter) is recommended.

See drawings below when you build a customized cable.

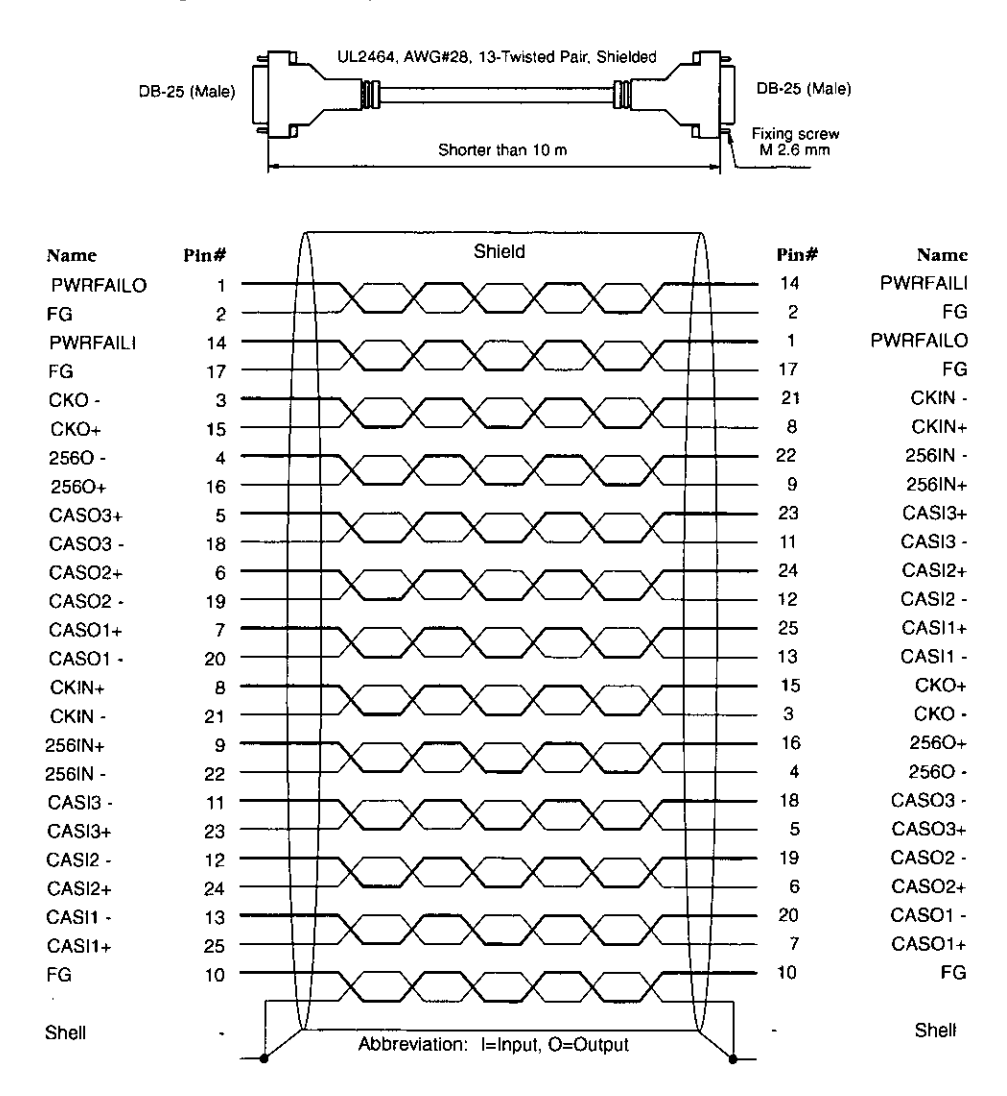

**TANDEM Cable** 

# **AES/EBU S/PDIF Option Card**

Panasonic part # DA/DB-AES (DB-25 to 4 Male XLR/ 4 Female XLR, 110  $\Omega$ Length 3 meters) is recommended for connection with AES/EBU equipment.

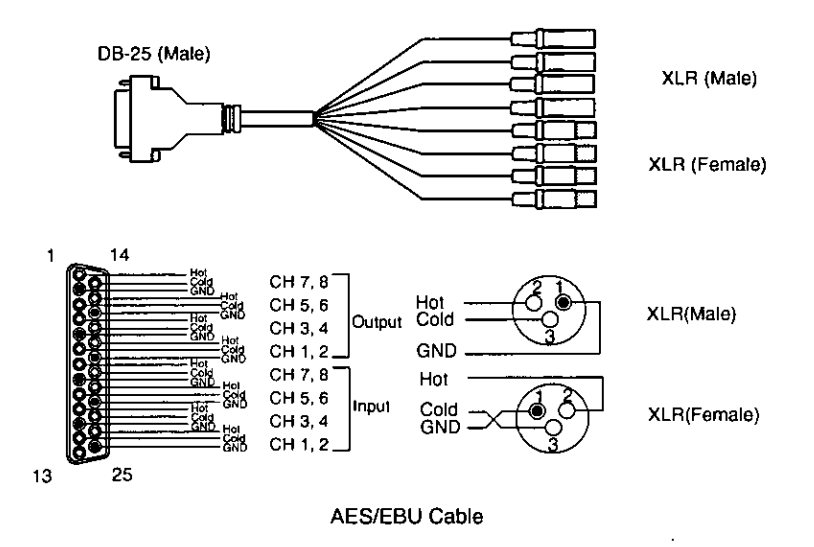

For S/PDIF devices, you need a breakout cable with RCA connectors on the tail.

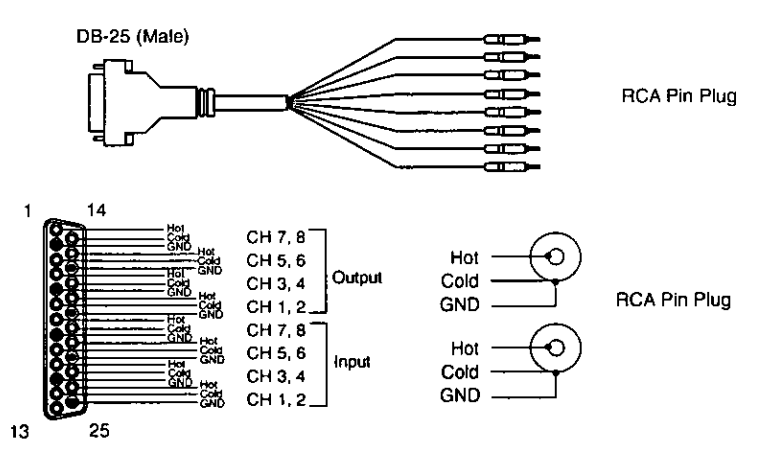

**S/PDIF Cable** 

# **AD/DA Option Card**

Panasonic part # DA/DB-XLRF (DB-25 to 8 Female XLR, Length 3 meters) and Panasonic part # DA/DB-XLRM (DB-25 to 8 Male XLR, Length 3 meters) are recommended.

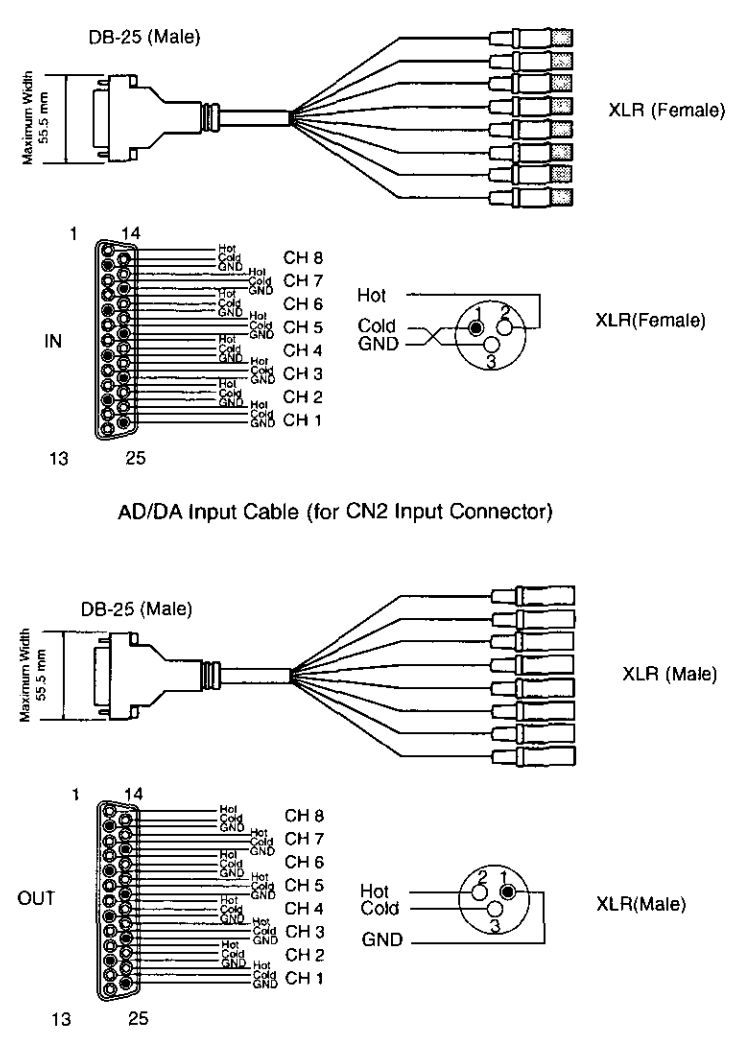

AD/DA Output Cable (for CN3 Output Connector)

Note: Make sure to use DB-25 that are less wider than 55.5 mm (2-3/16 inches) when building cables. Connections both CN2 and CN3 to the AD/DA card will not be able if connectors are wider than 55.5 mm.

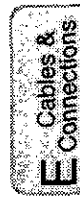

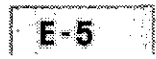

# **TDIF Option Card**

The recommended cable for use with this card is Panasonic part # DA/DB-TDIF (DB-25 to DB-25(TDIF), Length 3 meters).

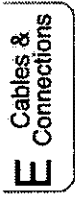

# Appendix F<br>Technical Specifications

# General

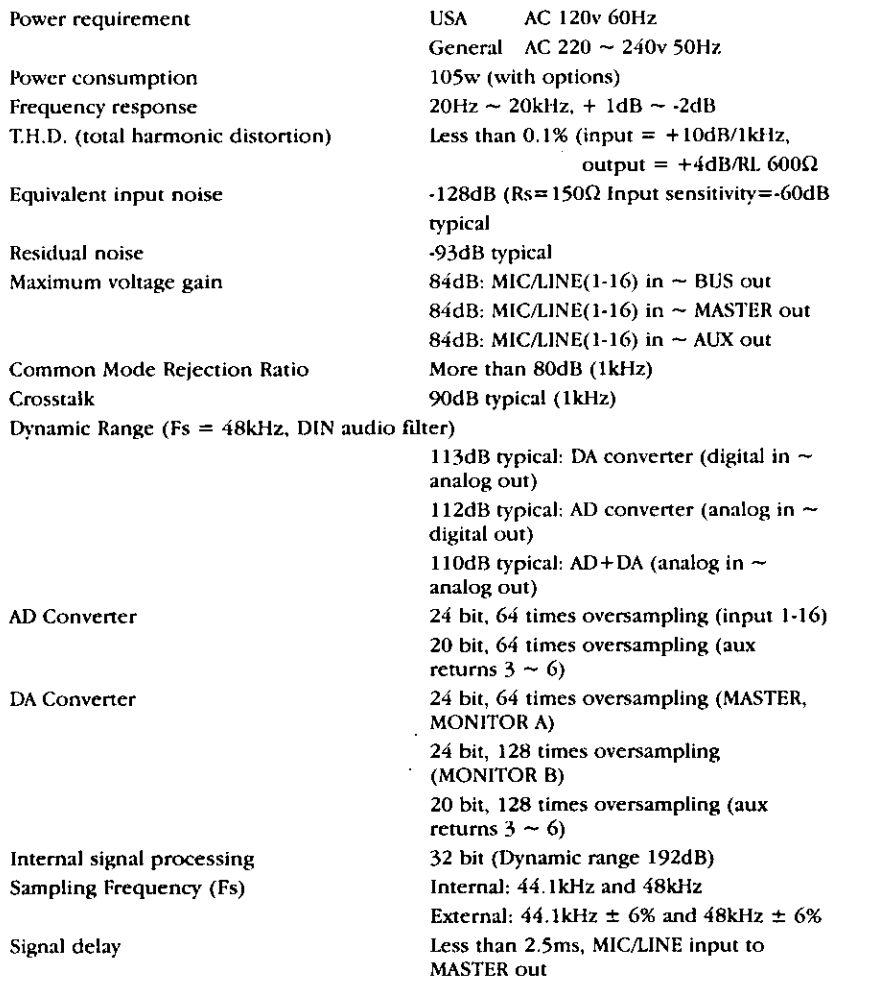

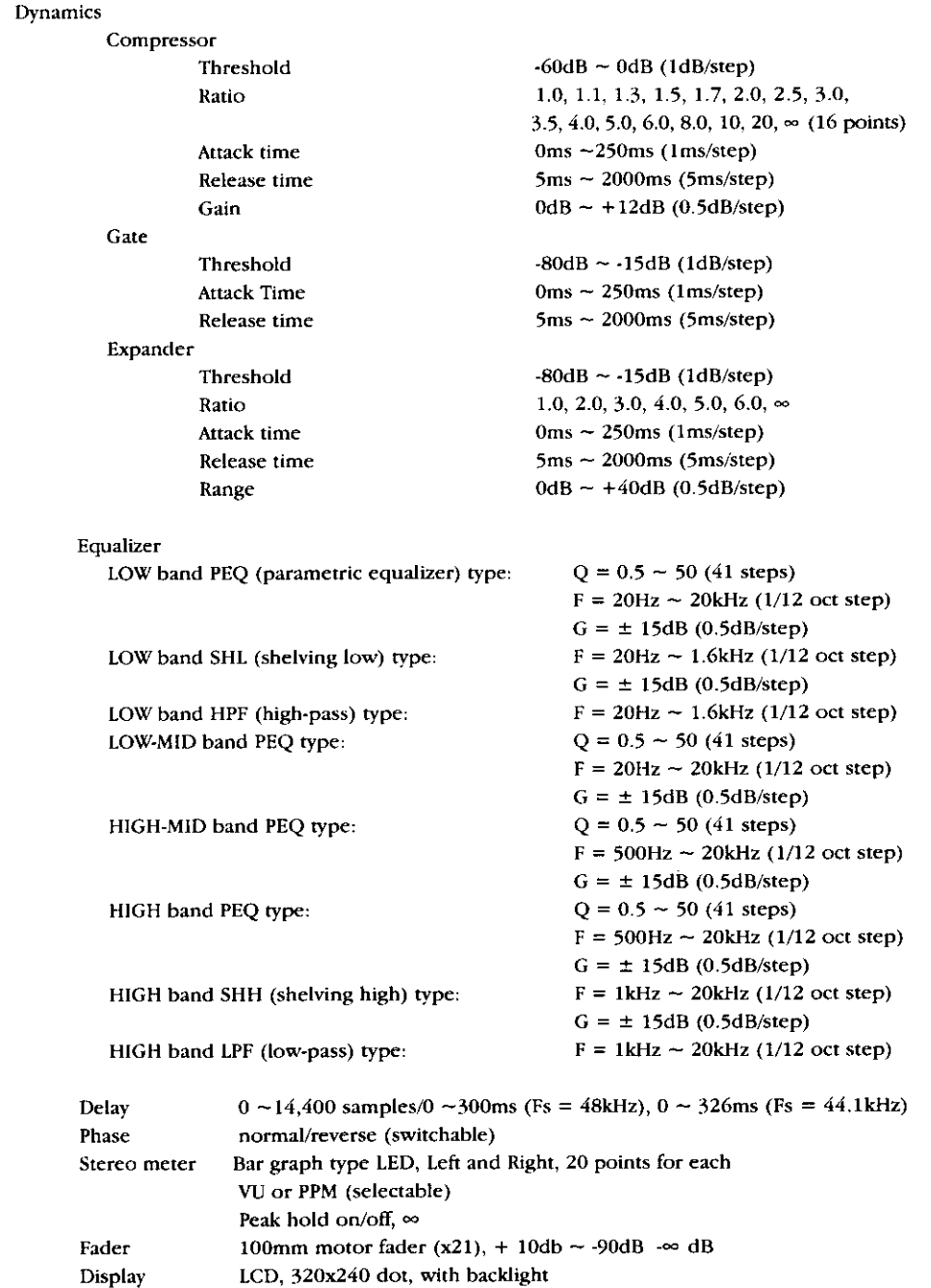

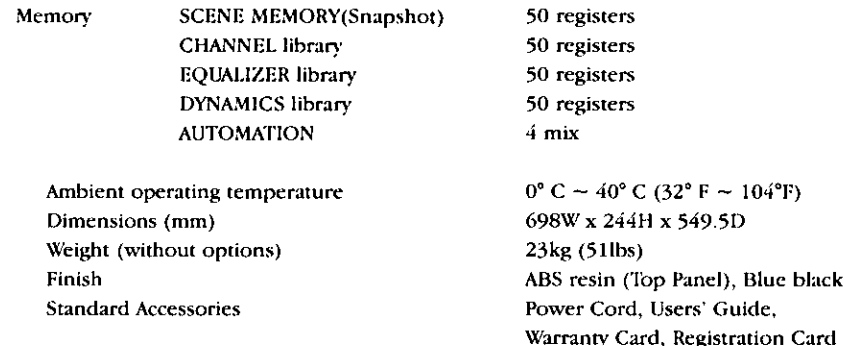

# **Analog Inputs** ( $0dB = 0.775$  Vrms,  $0dBV = 1$  Vrms)

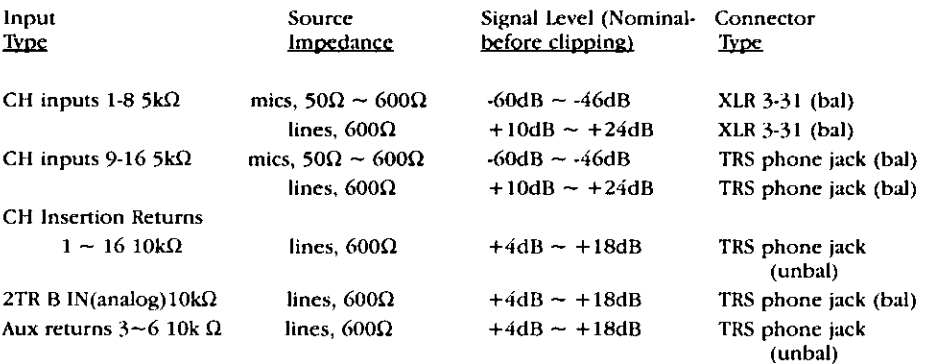

# **Analog Outputs** ( $0dB = 0.775$  Vrms,  $0dBV = 1$  Vrms)

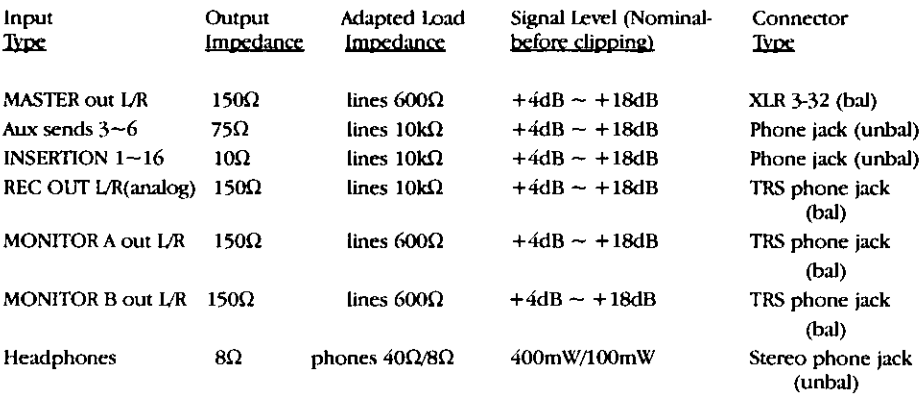

# Digital In and Out

#### 2TR IN (INPUT 15,16)

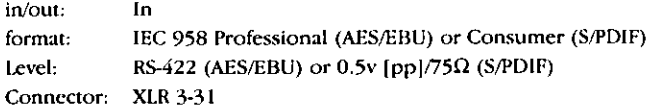

#### **REC OUT**

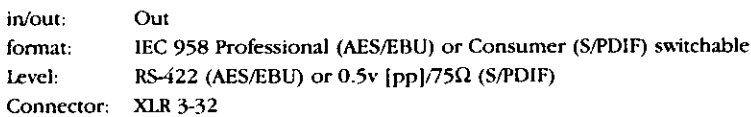

#### AUX RETURN 1/2

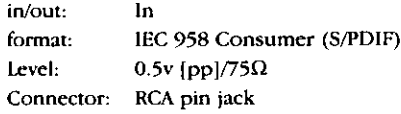

#### AUX SEND 1/2

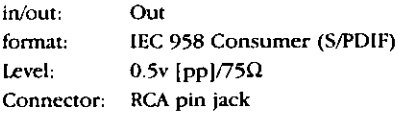

#### WORD CLOCK IN

in/out: In Level: TTL/75 $\Omega$  switchable Connector: BNC

### WORD CLOCK OUT/THROUGH

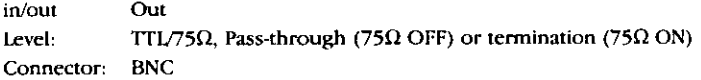

#### **MIDI IN**

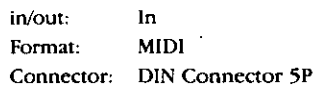

#### MIDI OUT

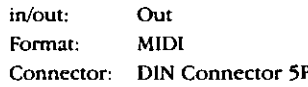

#### $\cdot$ TO PC

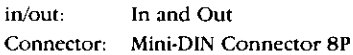

#### RS422/485

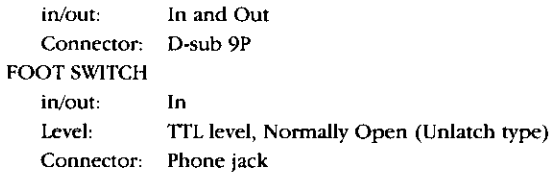

# **Optional Accessories**

#### Meter Bridge

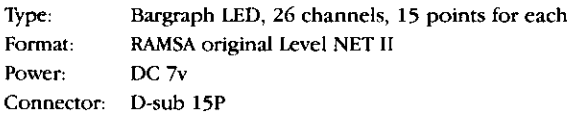

# ADAT Interface card (8 in / 8 out)

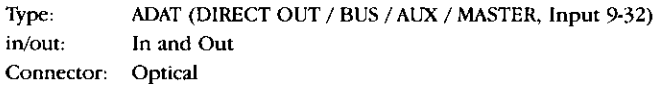

### TDIF Card (8 in / 8 out)

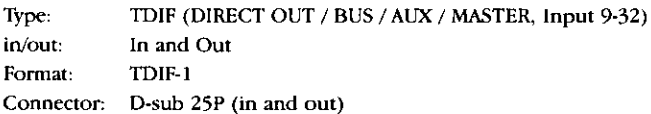

AES/EBU Card (8 in / 8 out)

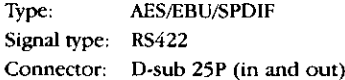

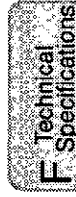

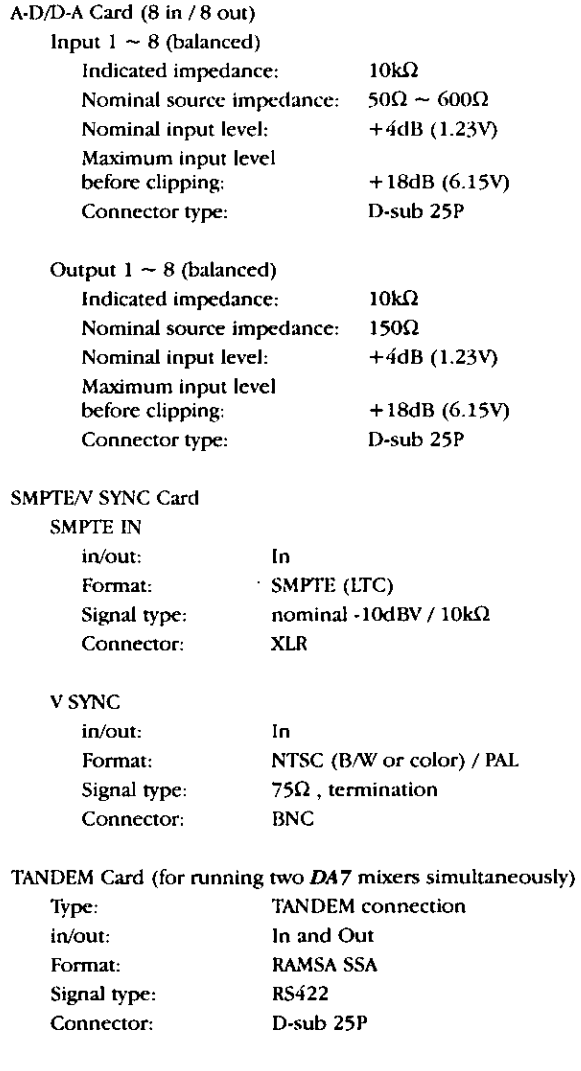

# Level Diagram

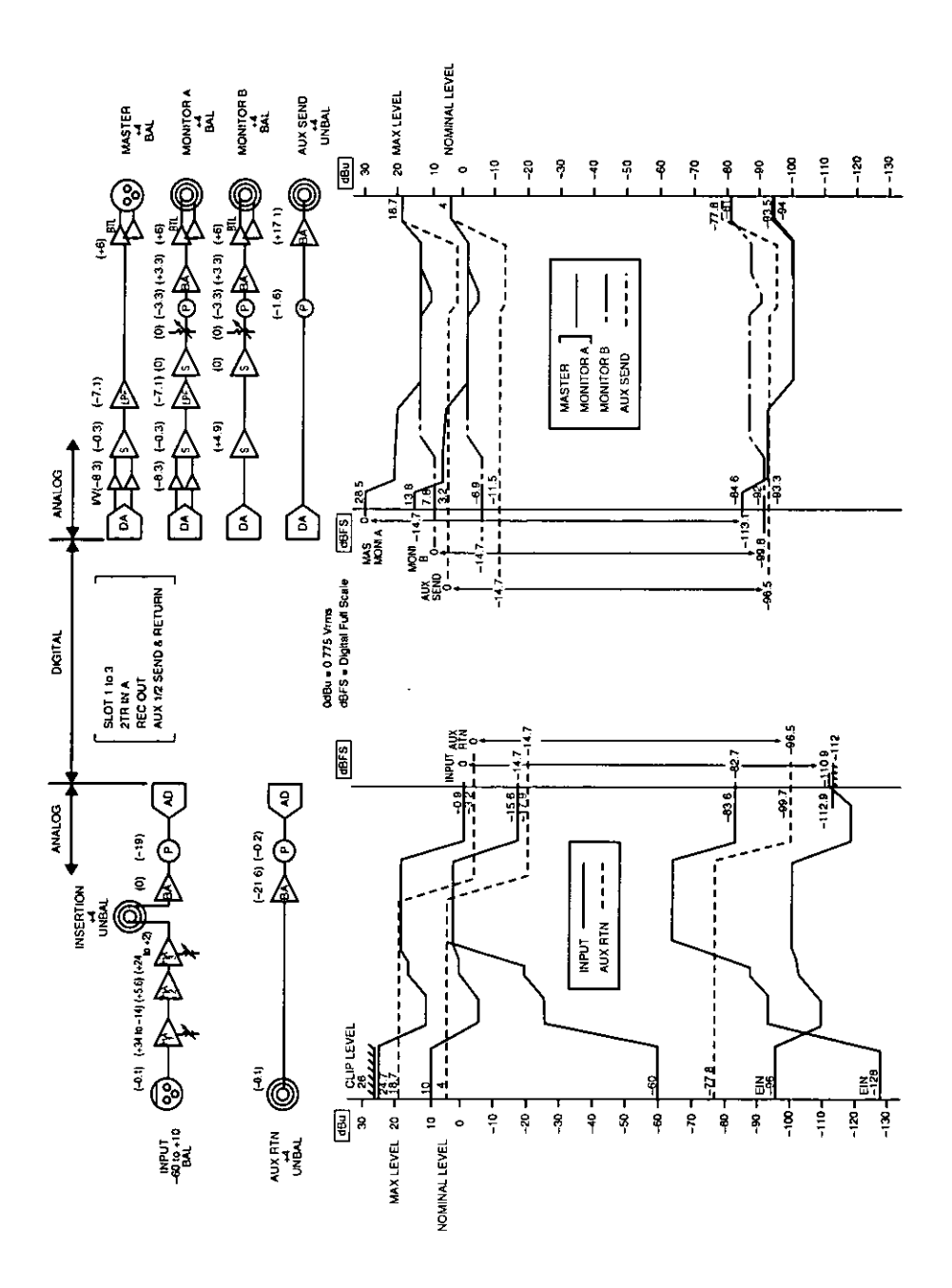

E Technical<br>Specifications

# **Block Diagram**

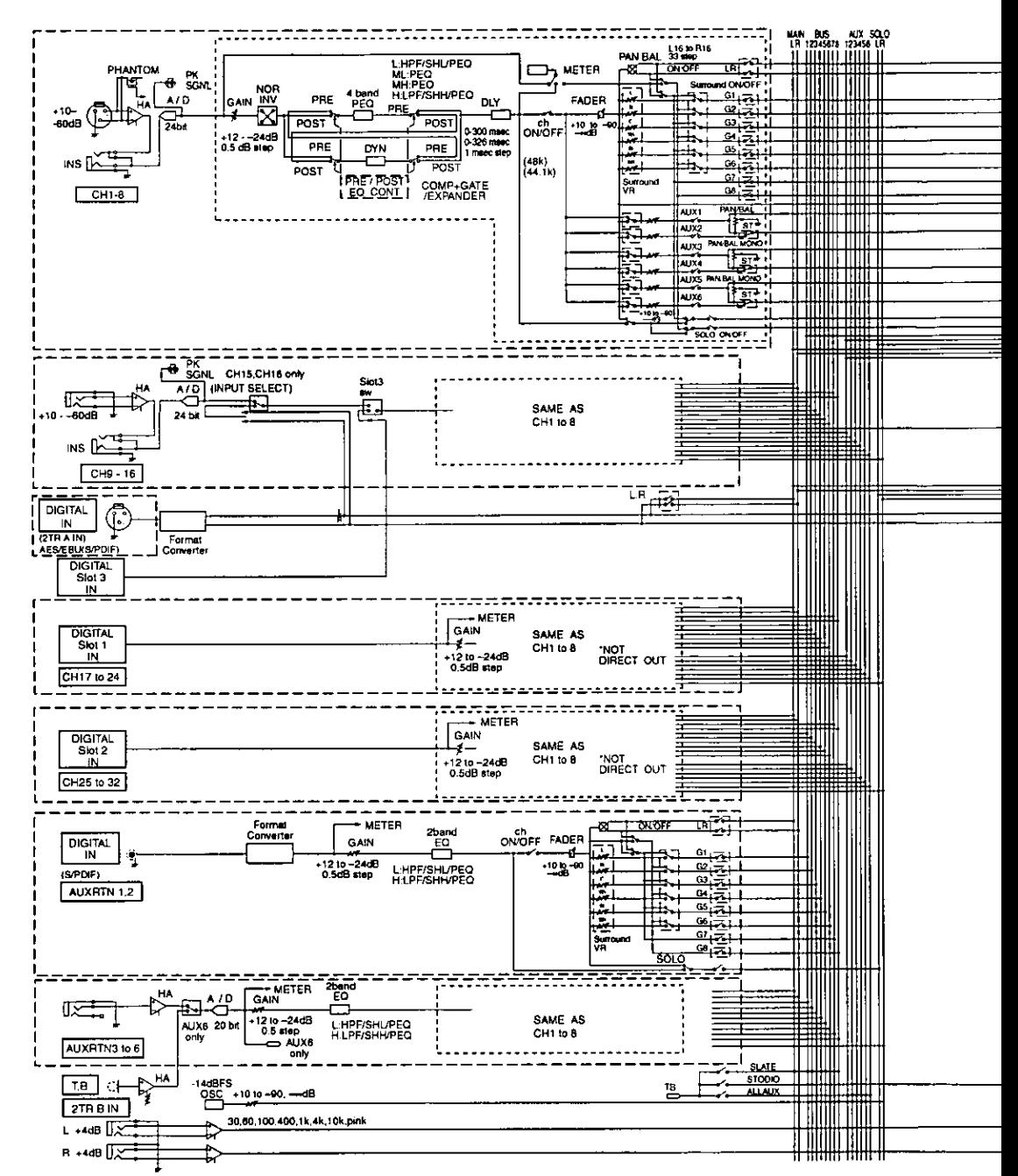

 $F - 8$ 

Technical<br>Specifications

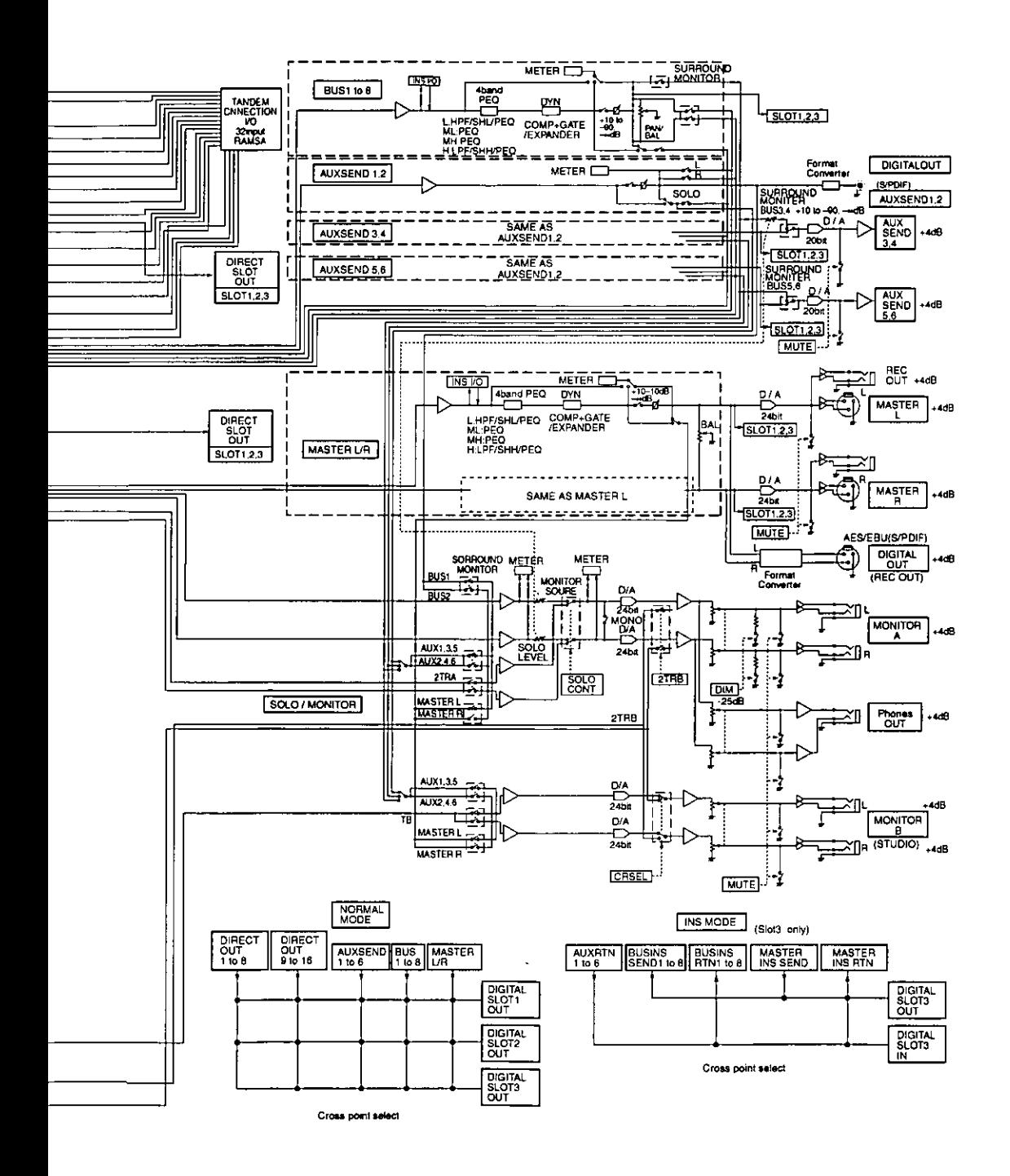

# **Dimensions**

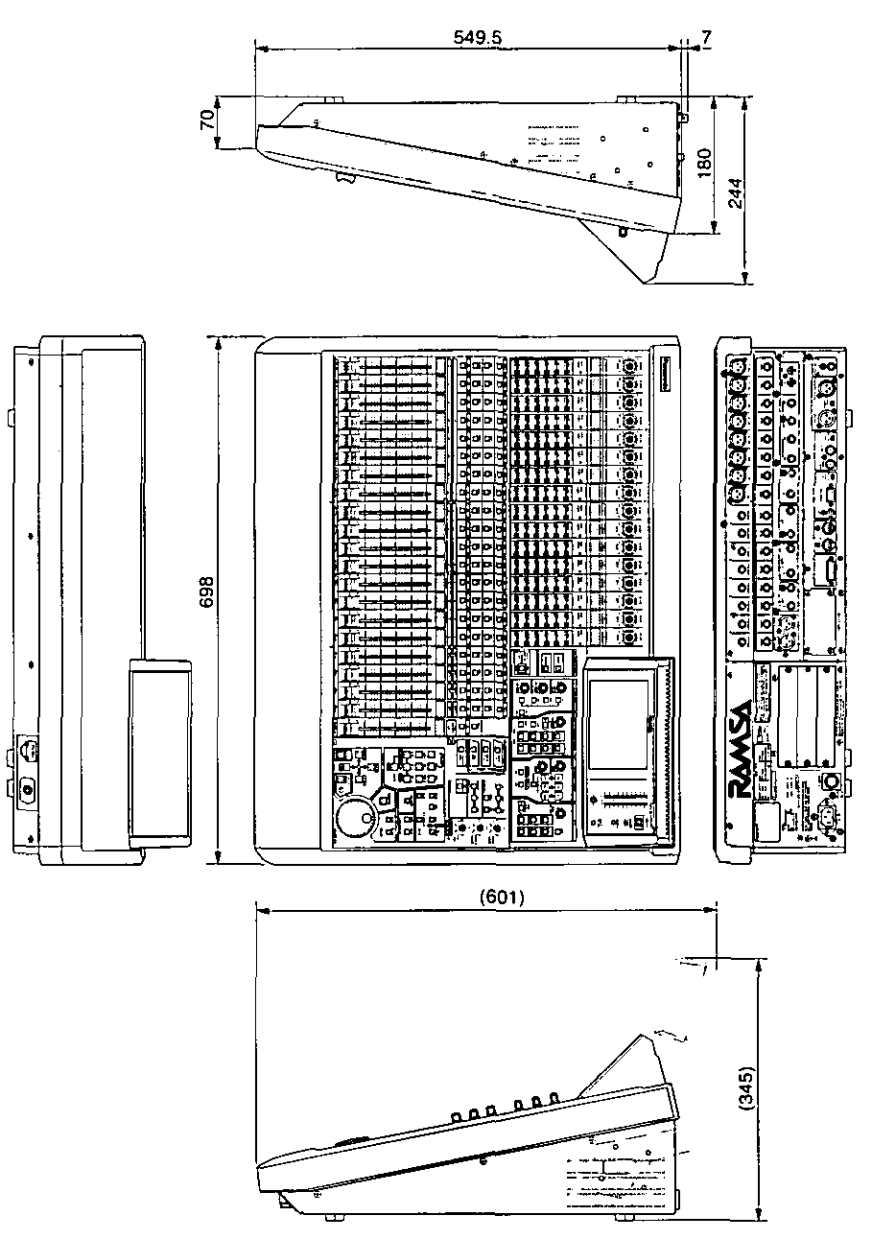

 $Unit = mm$ Scale= 1/10\_aprx.

Technical<br>Specifications

 $\overline{\mathbf{L}}$ 

# Appendix G<br>MIDI Implementation Chart

This appendix is designed to provide MIDI related information.

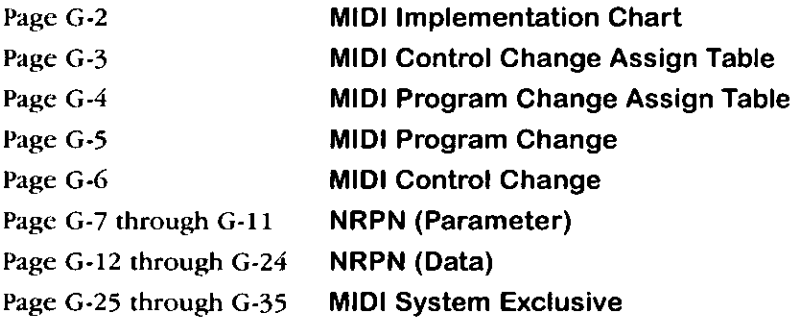

# **MIDI Implementation Chart**

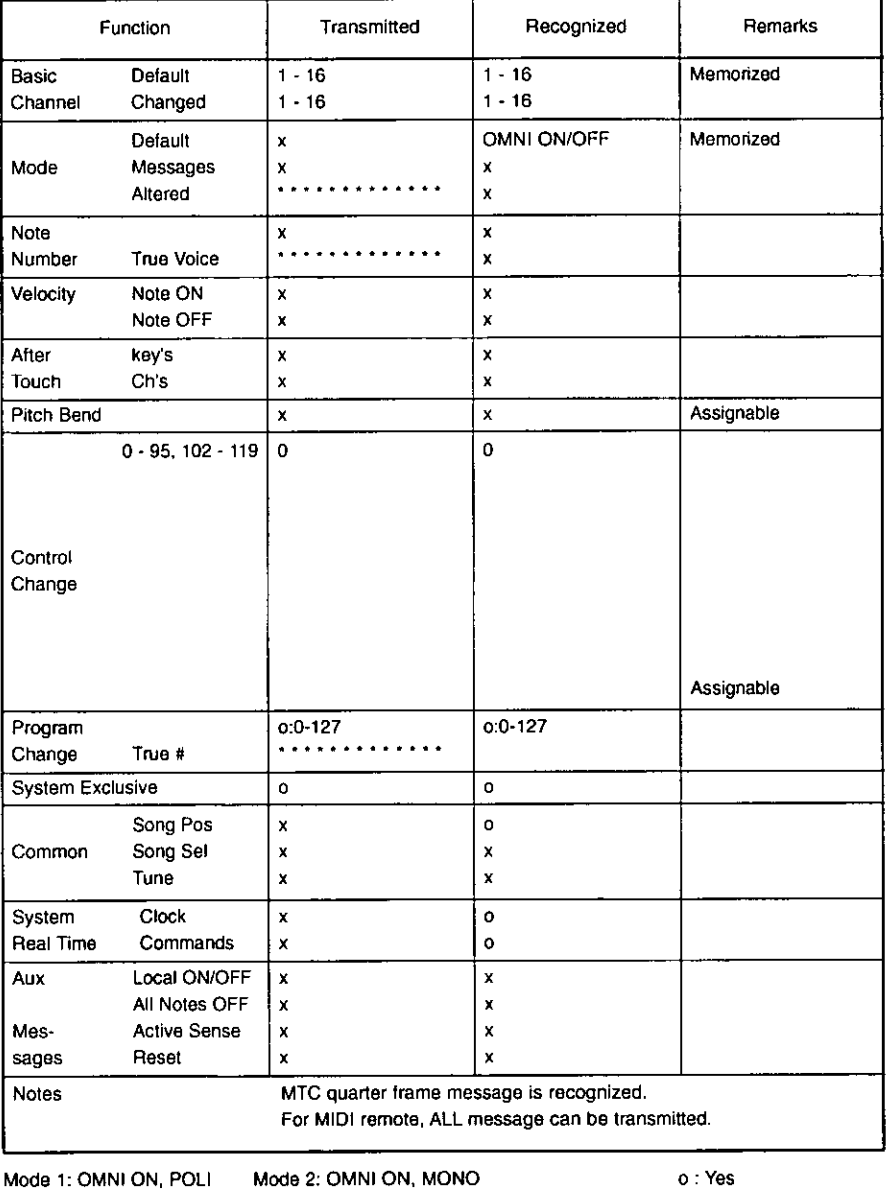

Mode 3: OMNI OFF, POLI Mode 4: OMNI OFF, MONO

 $\mathbf{x}:\mathbf{No}$ 

# MIDI Control Change Assign Table

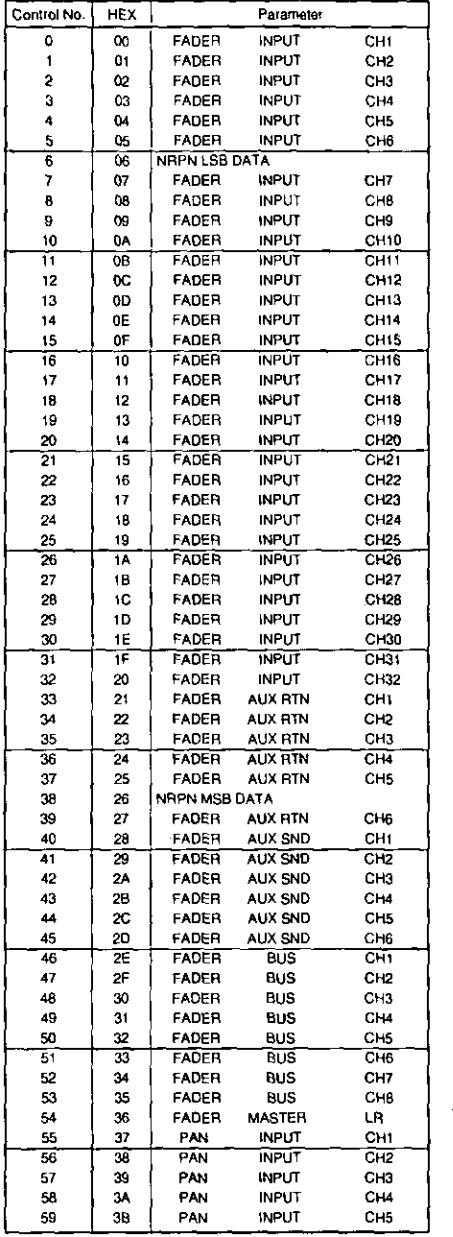

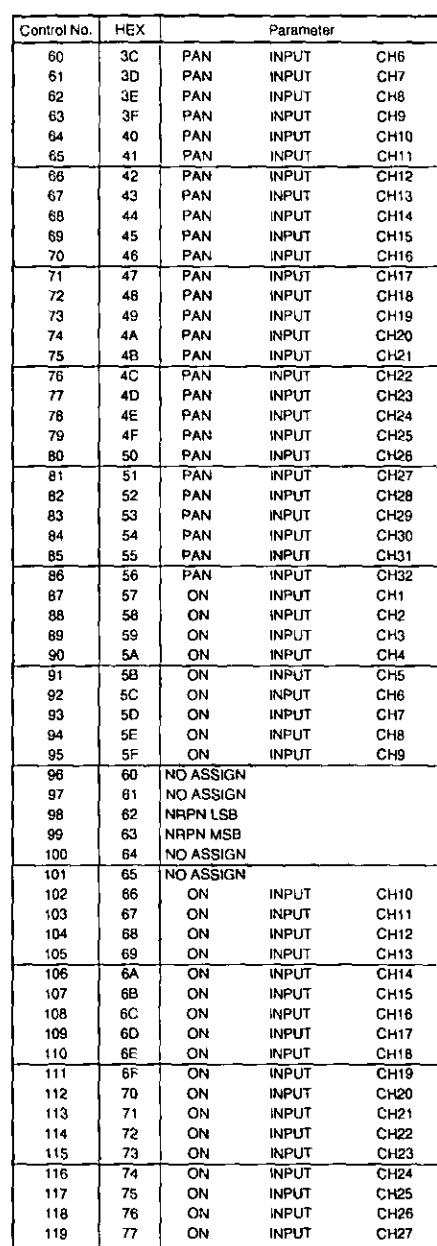

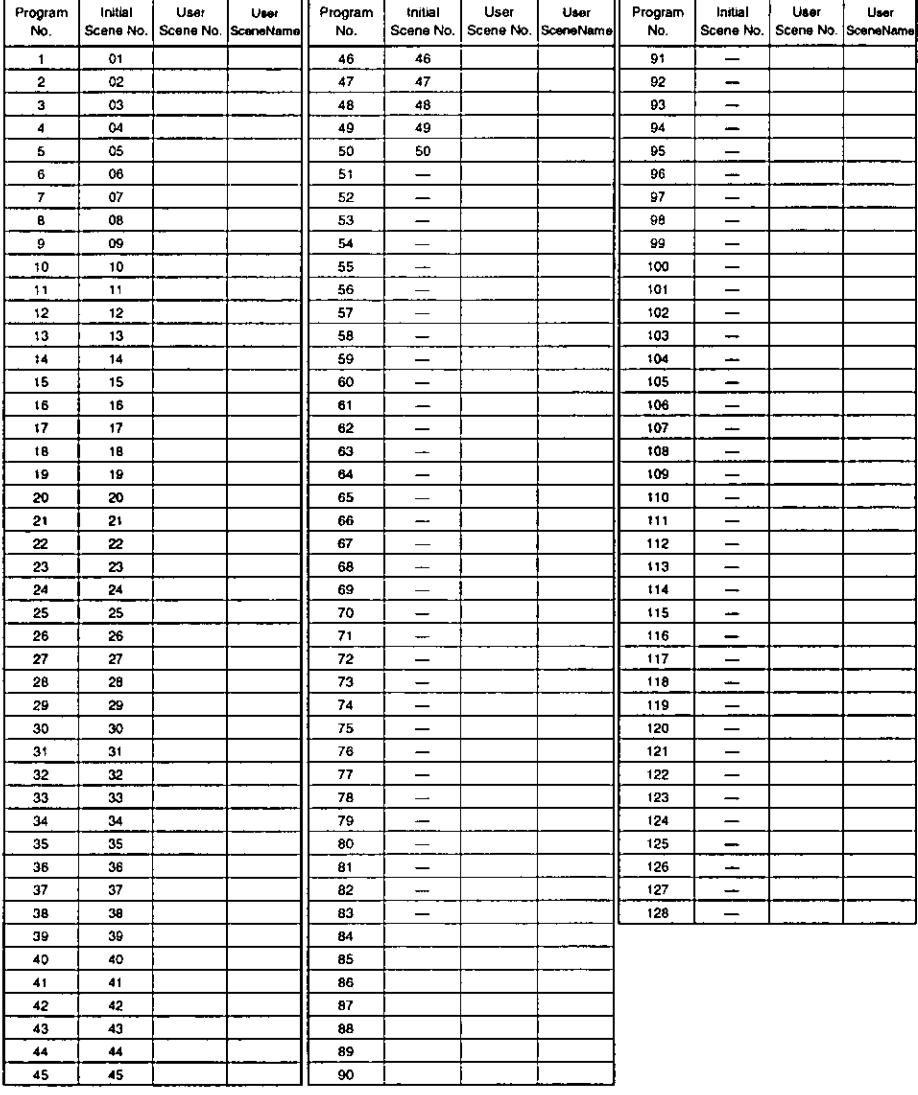

# MIDI Program Change Assign Table

# **MIDI Program Change**

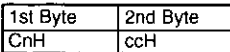

: MIDI Channel Number - 1  $\mathsf n$ 

: Program Change Number  $_{\rm cc}$ 

#### Initial Assignment of Program Change

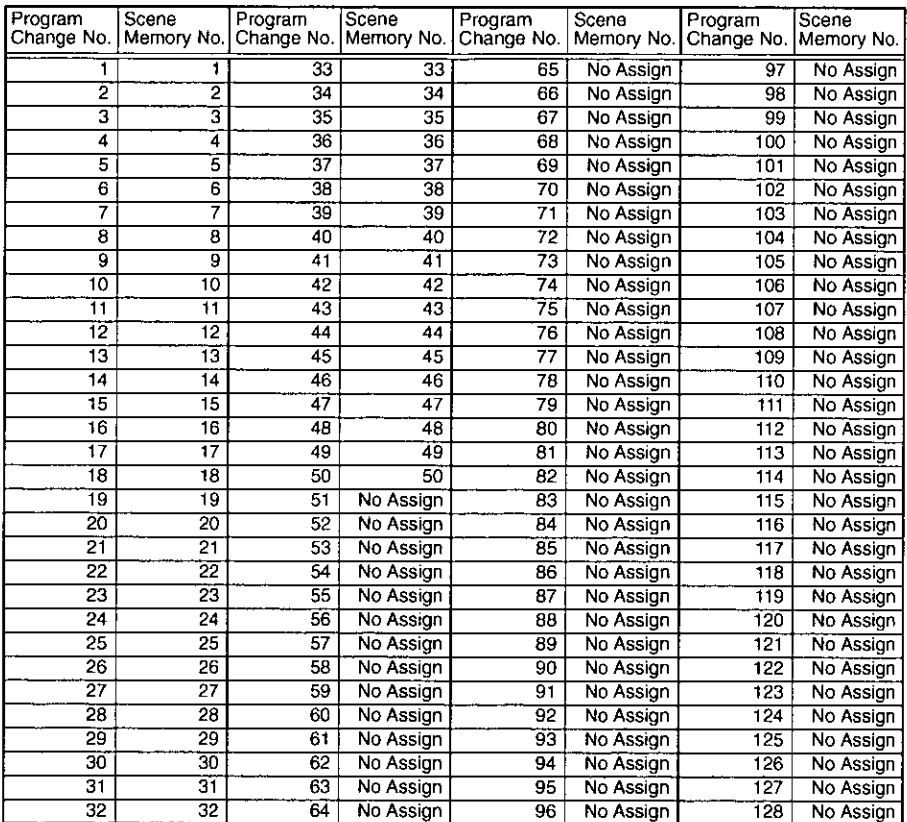

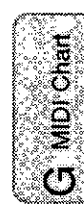

## **MIDI Control Change**

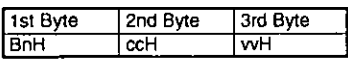

: MIDI Channel Number n.

cc : Control Change Number

vv : Defined as follows

### **NRPN**

Parameter MSB (pm) when cc is 63H, Data MSB (dm) when cc is 06H, Parameter LSB (pl) when cc is 62H, and Data LSB (dl) when cc is 26H.

## **Mode Control**

When cc is 7AH, w data of 00H means Console Lock and w data of 7FH means Console Unlock. For cc data, 7BH, 7CH, 7DH, 7EH, 7FH are Not Used.

#### Initial Assignment of Control Change

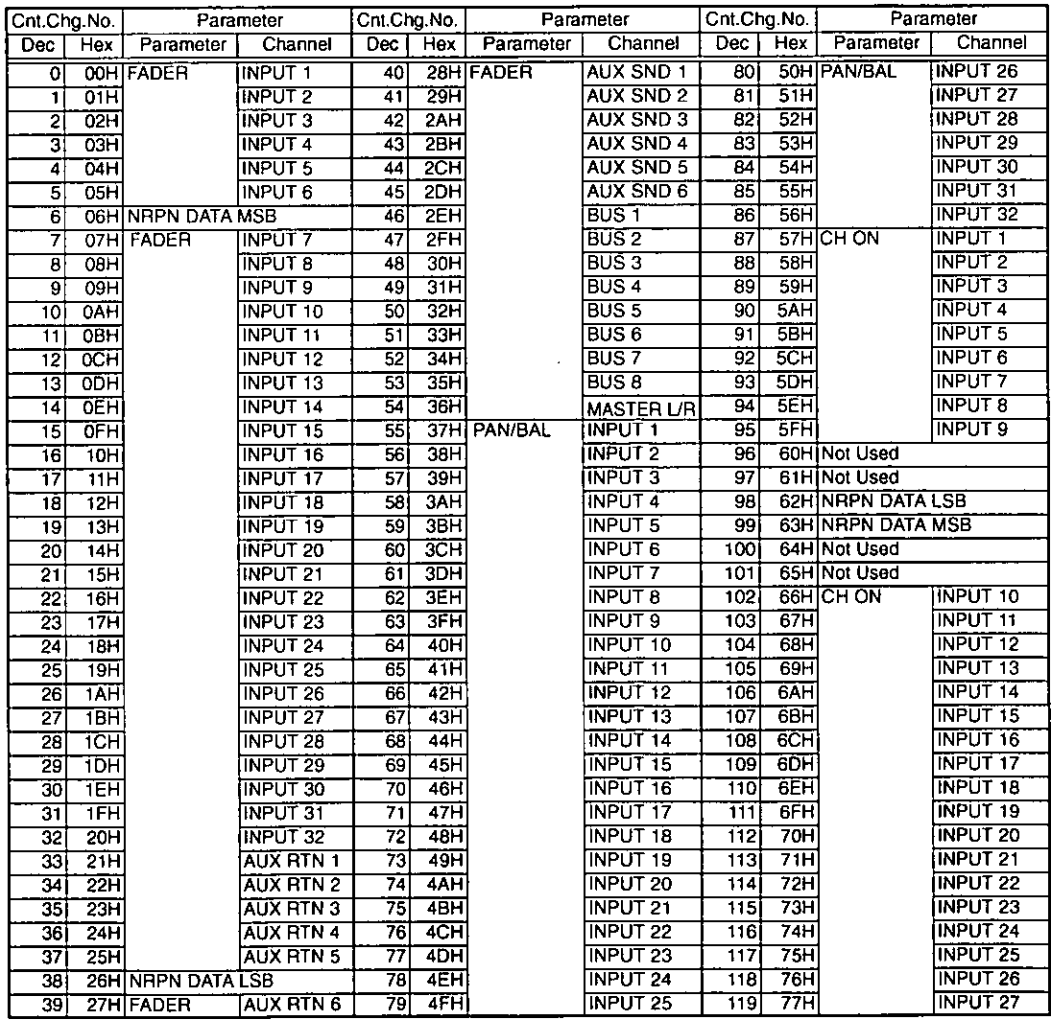

# Assignable Parameter for Control Change [1/2]

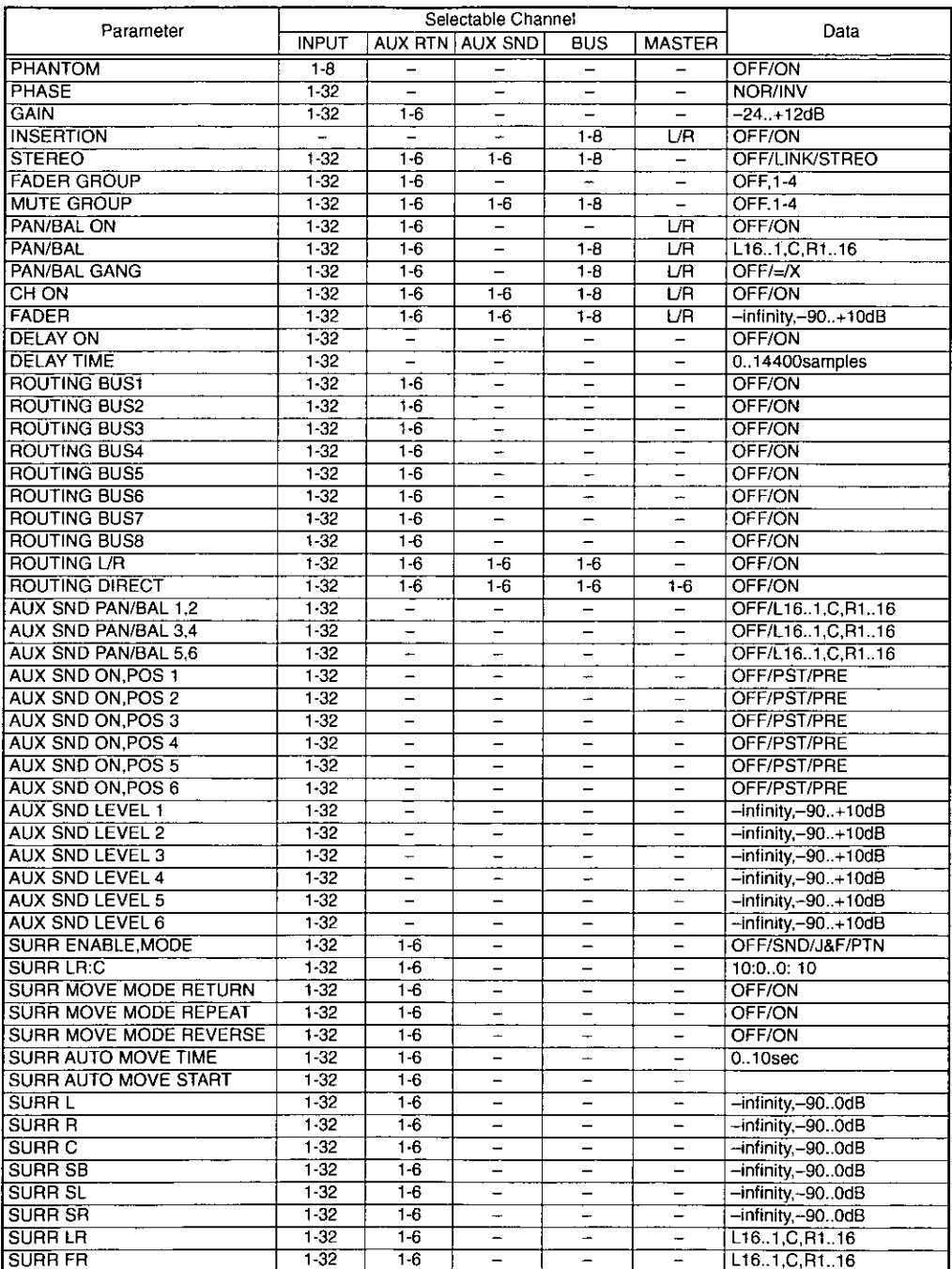

**CONTROL** 

 $6 - 7$ 

# **MIDI Control Change**

# Assignable Parameter for Control Change [2/2]

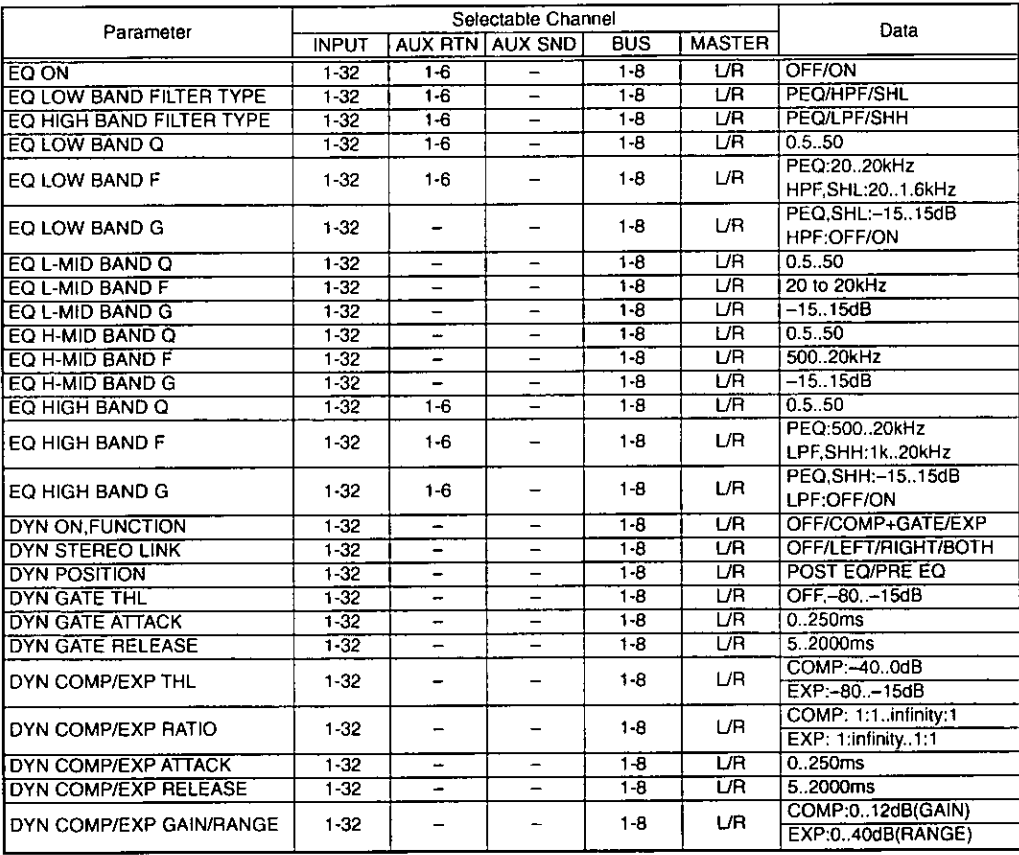

# **NRPN (Parameter)**

# Assignment of NRPN Parameter MSB (pm) [1/2]

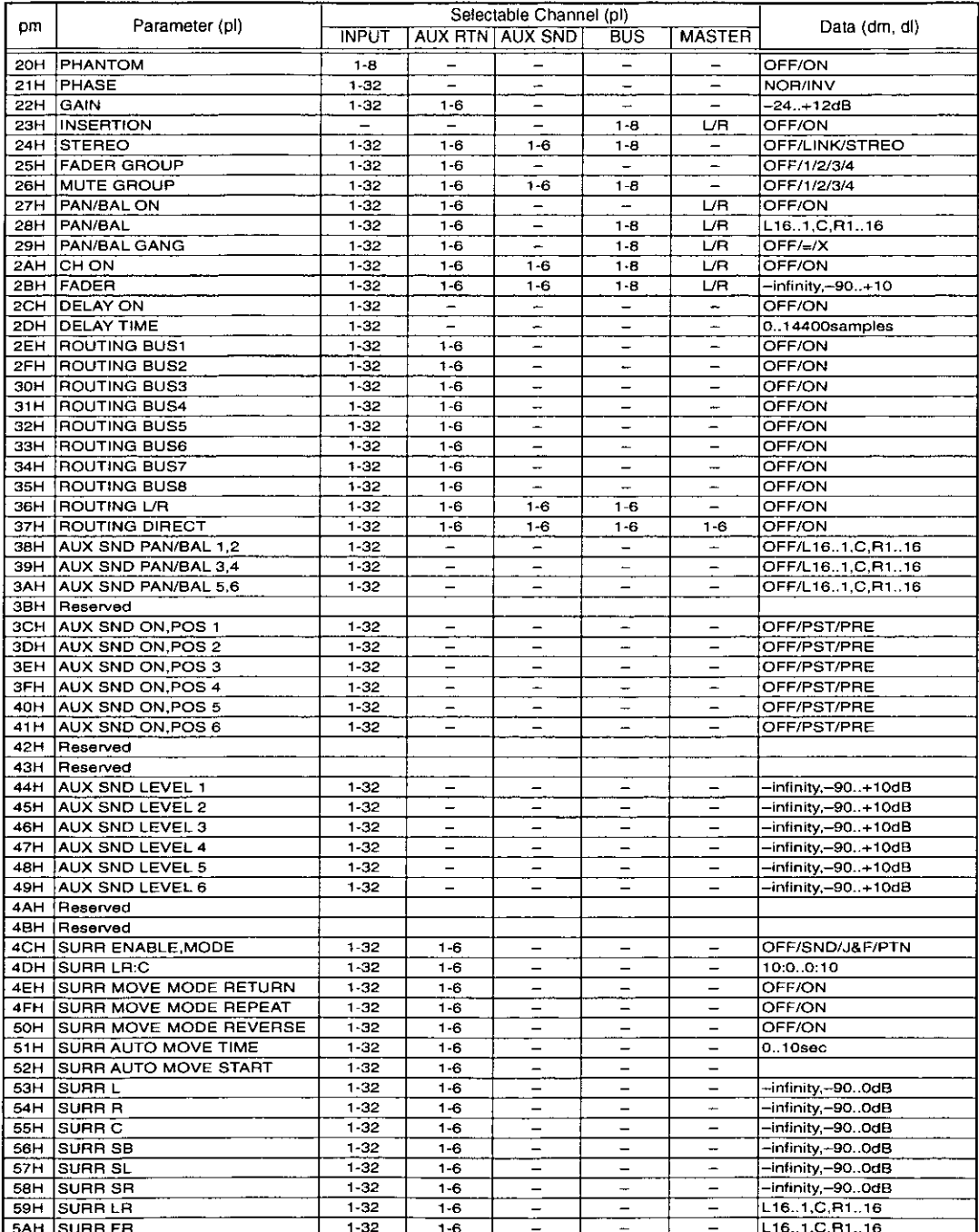

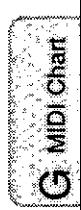

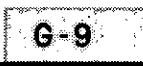

# **NRPN (Parameter)**

# Assignment of NRPN Parameter MSB (pm) [2/2]

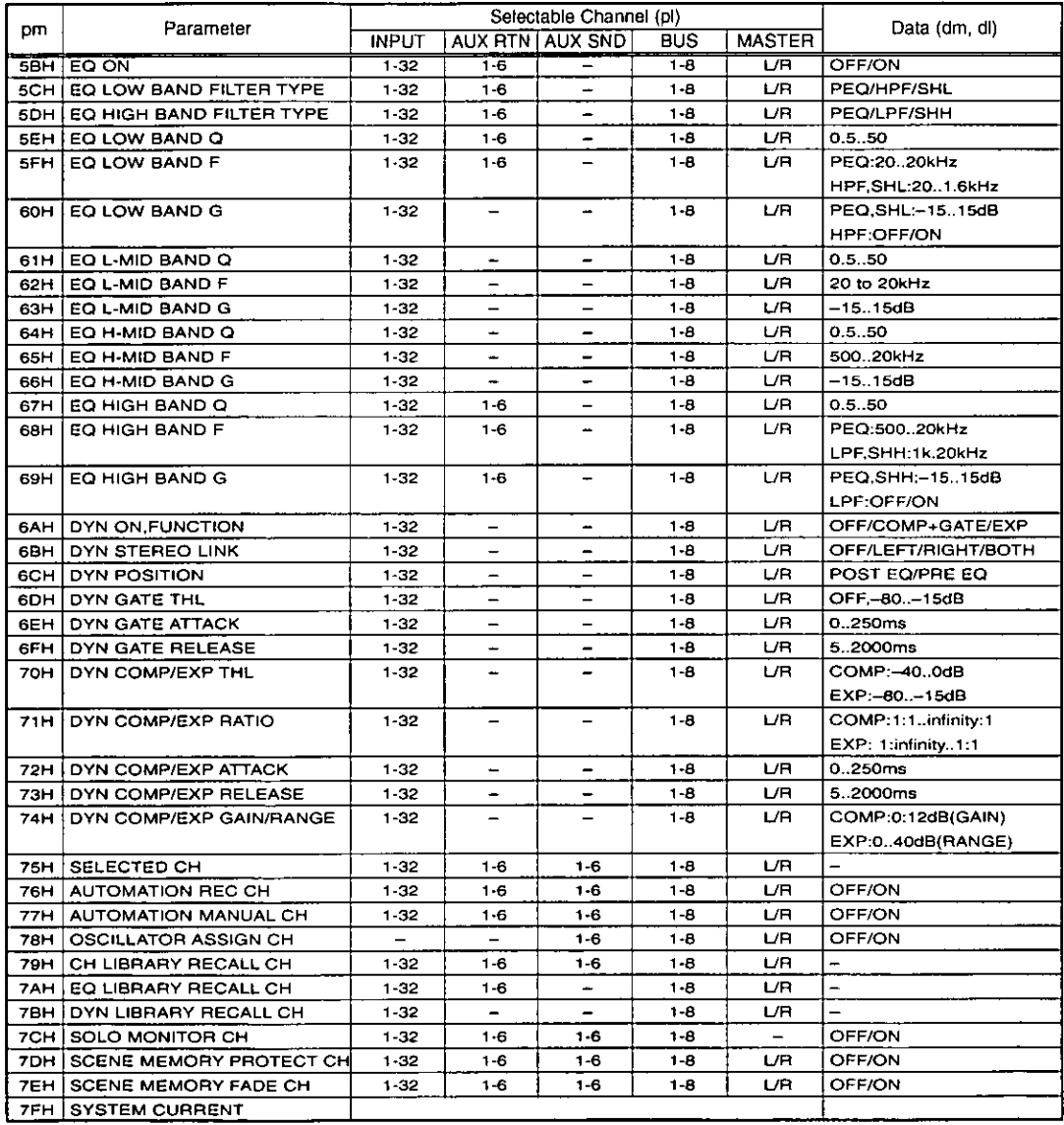

#### Assignment of NRPN Parameter LSB (pl) for Selecting Channel

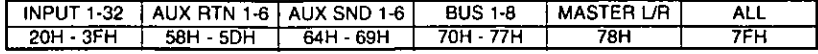

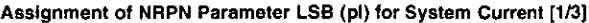

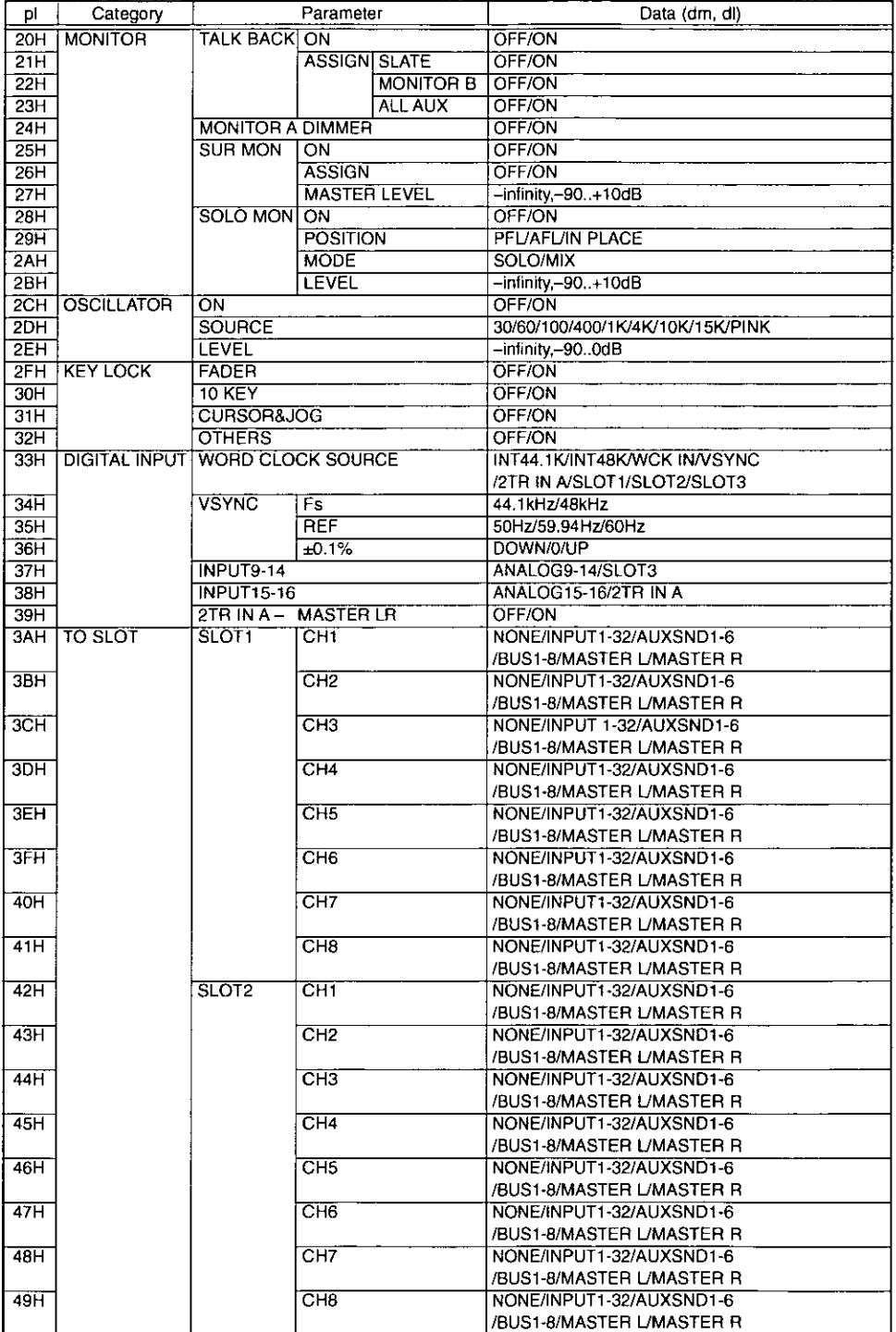

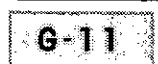

# **NRPN (Parameter)**

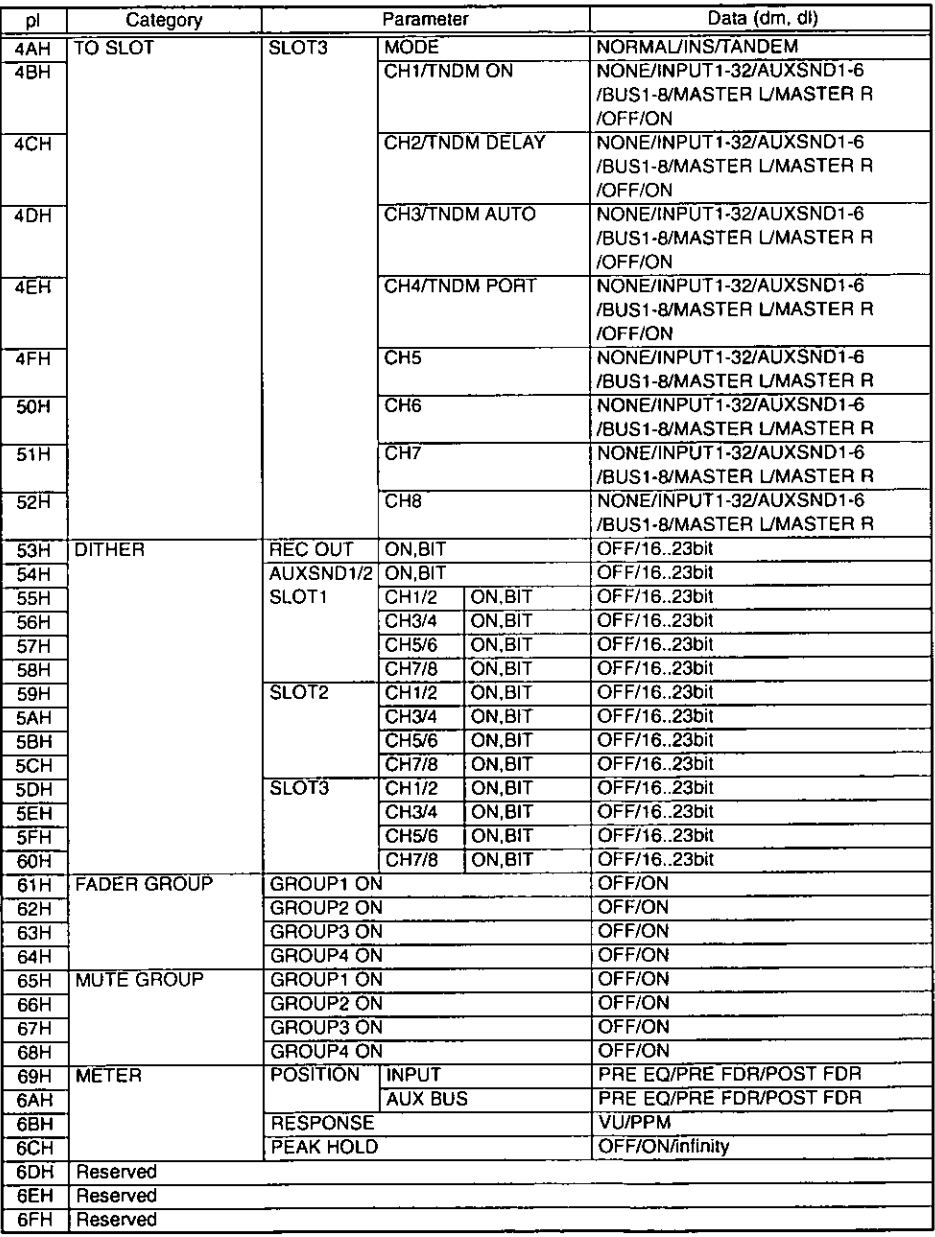

#### Assignment of NRPN Parameter LSB (pi) for System Current [2/3]

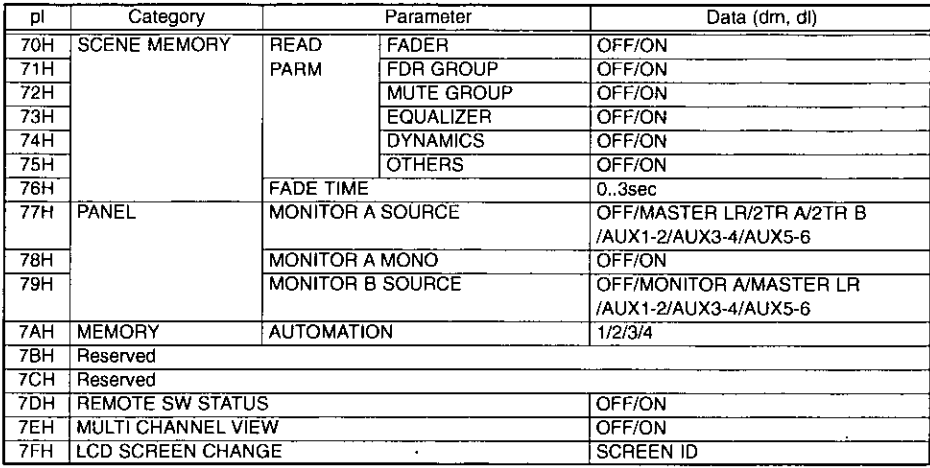

# Assignment of NRPN Parameter LSB (pl) for System Current [3/3]

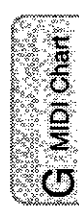

# **NRPN (Data)**

# Assignment of Data Value for Control Change 3rd Byte and NRPN Data LSB (dl) [1/2]

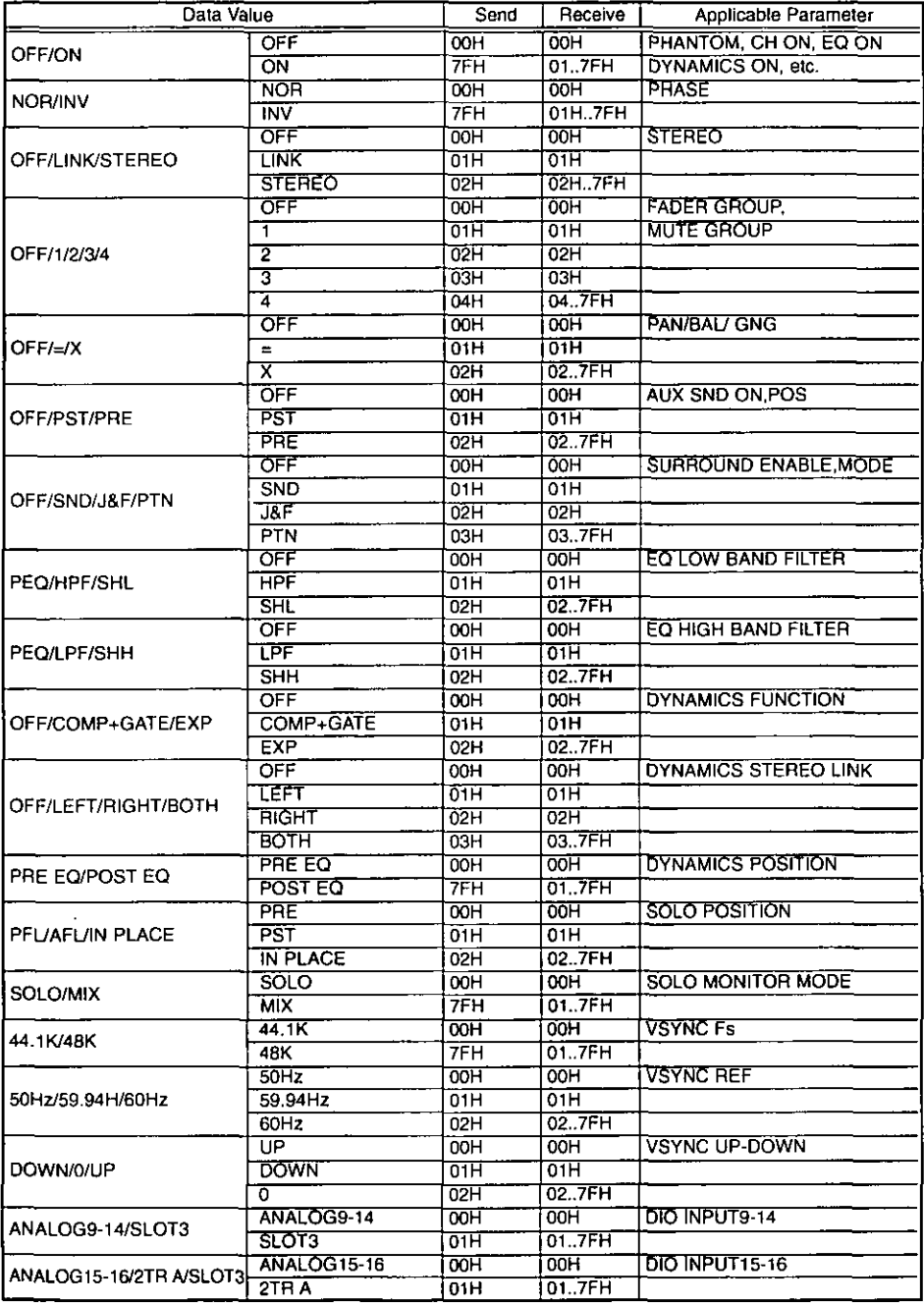

\* Data MSB (dm) is 00H fixed.

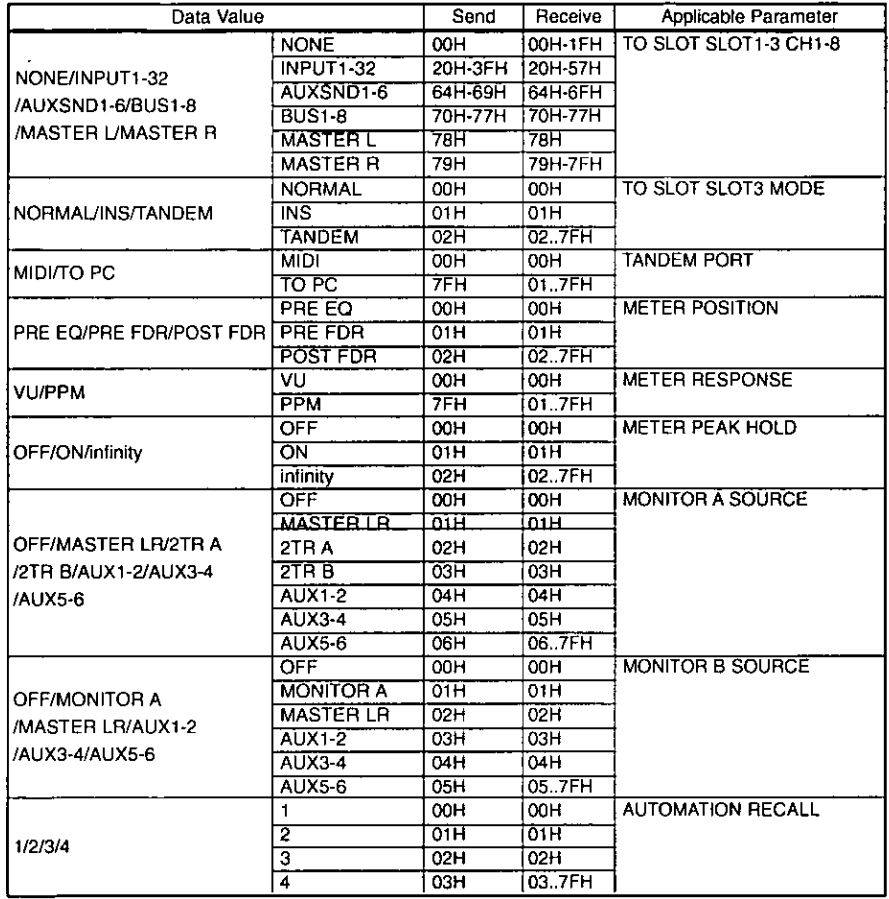

# Assignment of Data Value for Control Change 3rd Byte and NRPN Data LSB (dl) [2/2]

\* Data MSB (dm) is 00H fixed.

# **NRPN (Data)**

#### **Individual Assignment of**

#### Data Value for Control Change 3rd Byte and NRPN Data MSB, LSB (dm, dl)

#### **GAIN**

[GAIN] of Channel (INPUT 1-32, AUX RTN 1-6)

[G] of Equalizer

[GAIN] of Dynamics Compressor

[RANGE] of Dynamics Expander

#### <Expression>

Value =  $Code * 0.5 \cdot 40$ Code = Value  $*$  2 +80

#### <Table>

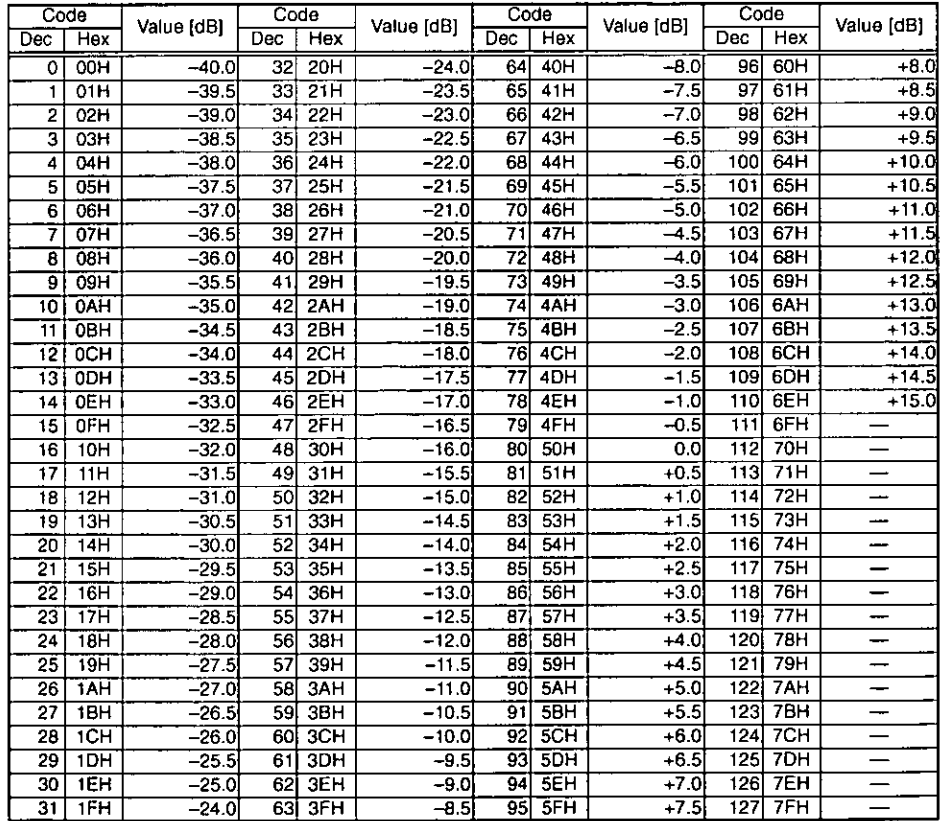

\* NRPN : Data LSB = Code, Data MSB (dm) is 00H fixed.

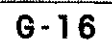

#### PAN/BAL

- [LR] of PAN
- [LR] of Balance
- [LR] of Surround
- [FR] of Surround

#### <Table>

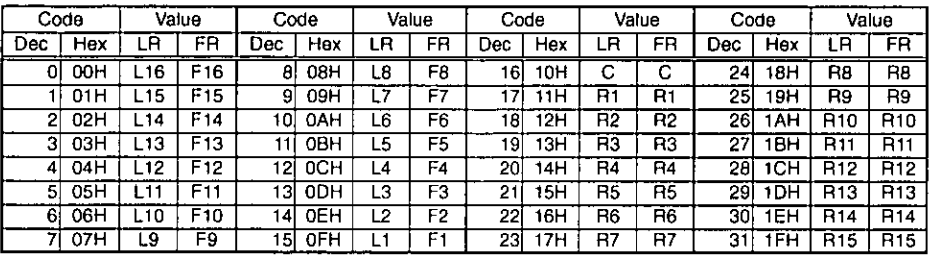

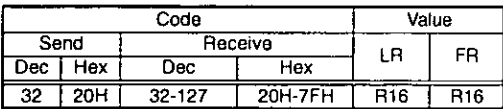

\* NRPN : Data LSB = Code, Data MSB (dm) is 00H fixed.
# NRPN (Data)

**FADER** 

[FADER] of Channel [L], [R]. [C], [SB], [SL] and [SR] of Surround [MASTER LEVEL] of Surround Monitor [LEVEL] of Solo Monitor [LEVEL] of Oscillator

#### <Table>

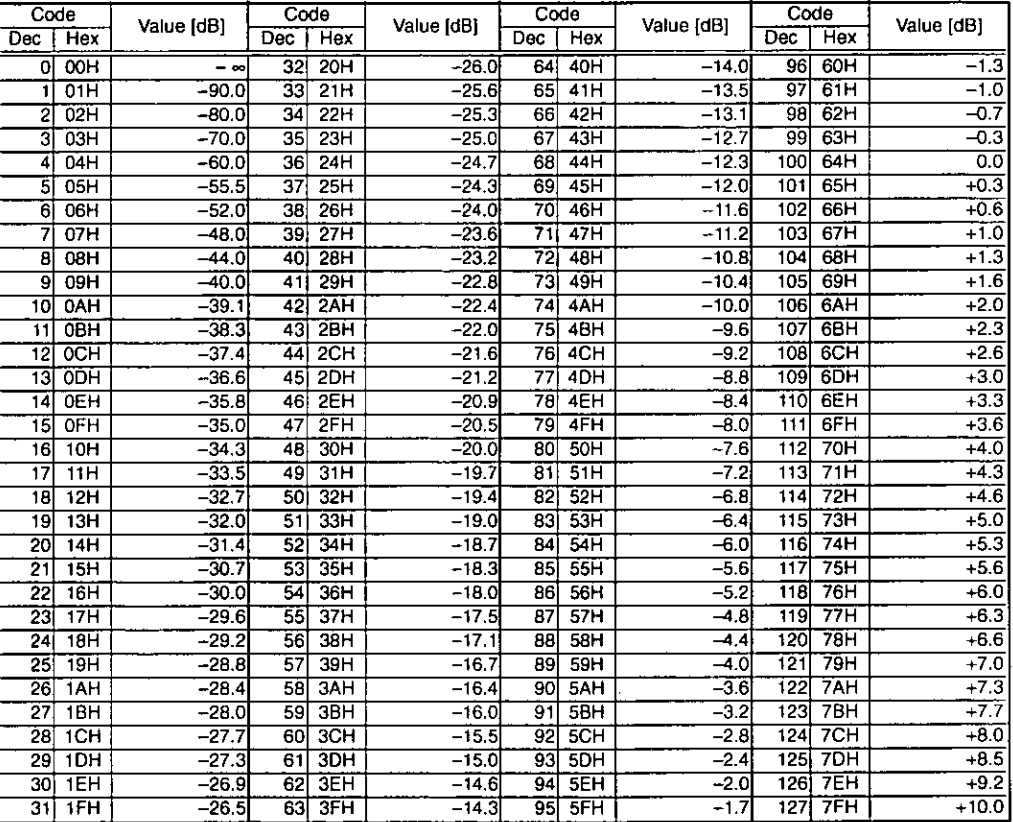

\* NRPN : Data LSB = Code, Data MSB (dm) is 00H fixed.

# **DELAY TIME**

[DELAY TIME] of Channel

#### <Range>

0.14,400 [sample]

#### <Expression>

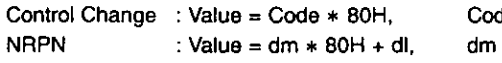

de = INT (Value / 80H)  $=$  INT(Value / 80H), dl = Value - dm  $*$  80H

#### $LR:C$

[LRC] of Surround

#### <Table>

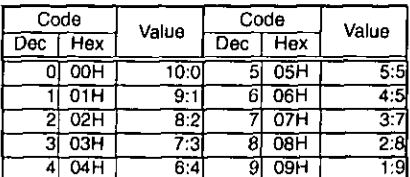

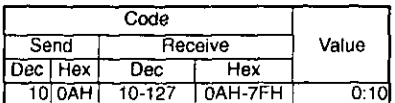

\* NRPN : Data LSB = Code, Data MSB (dm) is 00H fixed.

#### **AUTO MOVE TIME**

[AUTO MOVE TIME] of Surround

#### <Table>

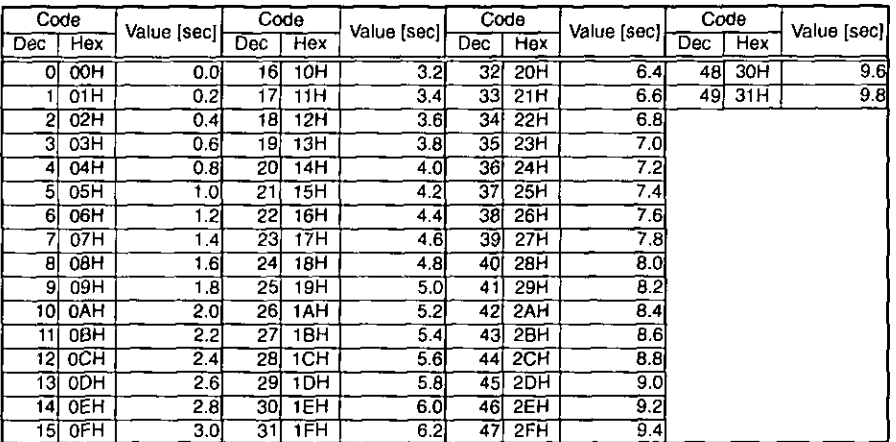

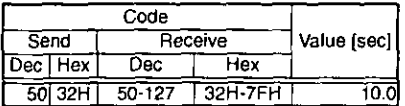

\* NRPN : Data LSB = Code, Data MSB (dm) is 00H fixed.

# NRPN (Data)

# $\overline{Q}$

[Q (Quality)] of Equalizer

# <Table>

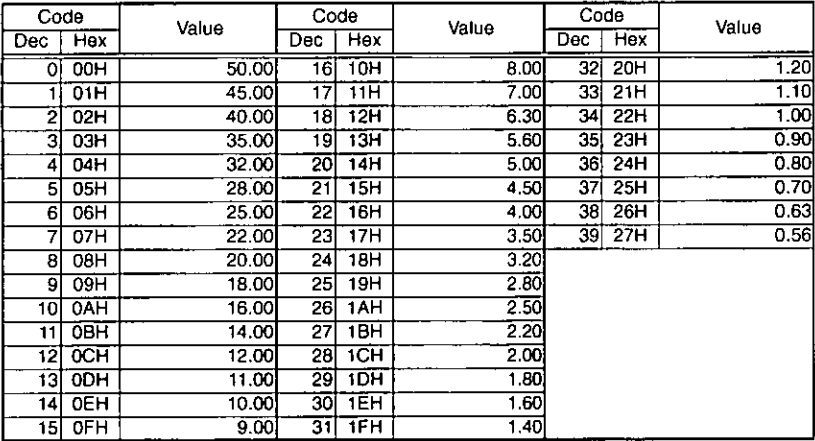

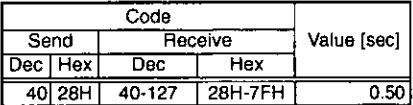

\* NRPN : Data LSB = Code, Data MSB (dm) is 00H fixed.

#### F

## [F (Frequency)] of Equalizer

#### <Table>

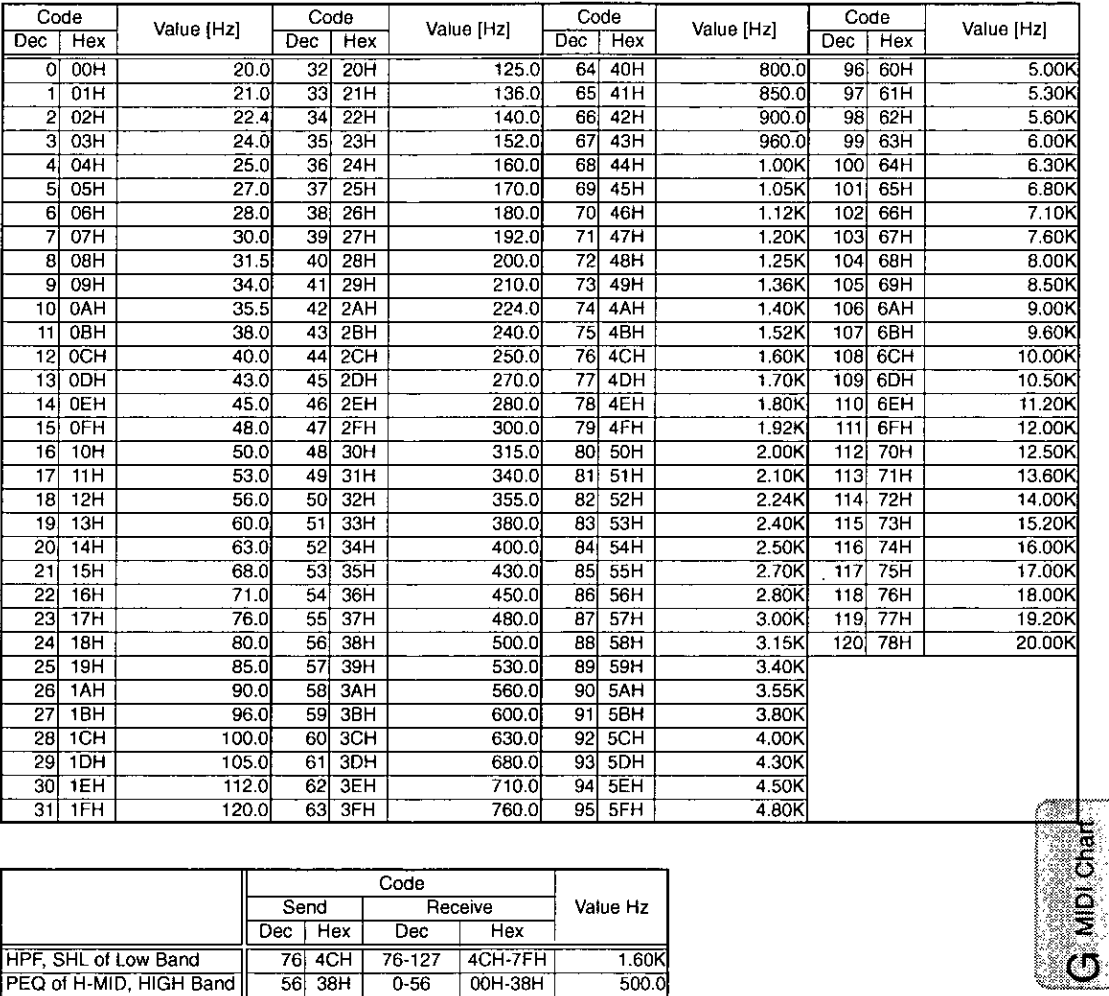

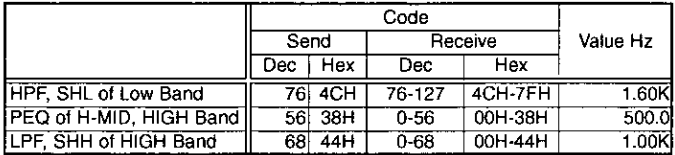

\*NRPN : Data LSB = Code, MSB (dm) is 00H fixed.

 $\overline{6}$  -21

# NRPN (Data)

#### **THL**

[THL] of Dynamics

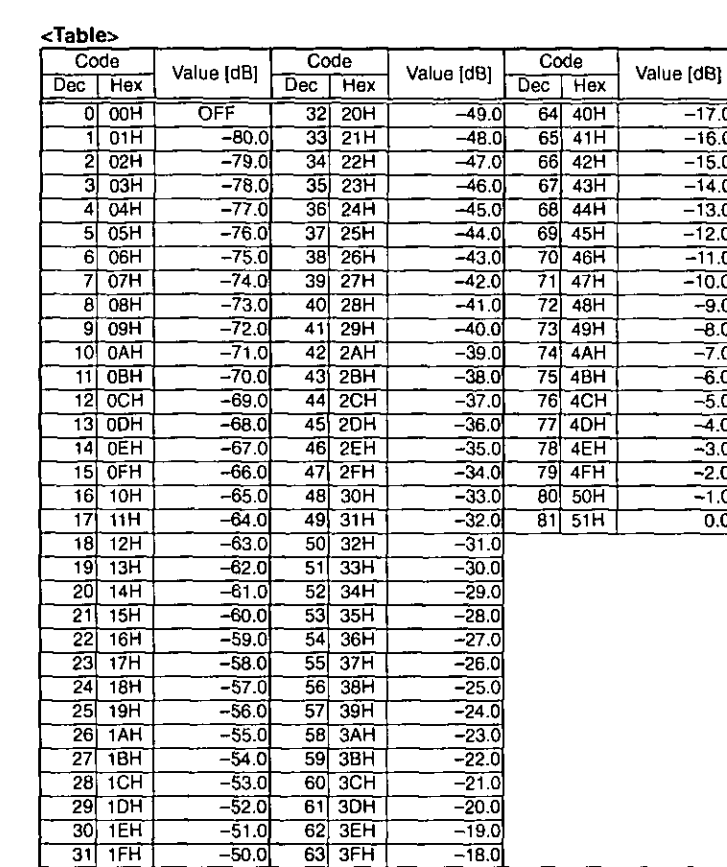

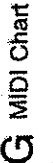

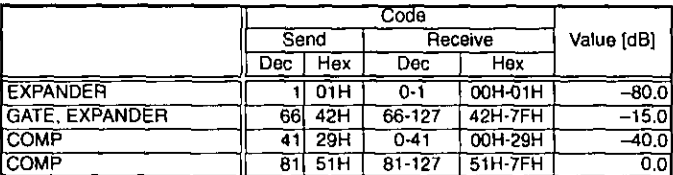

\* NRPN : Data LSB = Code, Data MSB (dm) is 00H fixed.

# **ATTACK**

[ATTACK] of Dynamics

<Range>

 $0..250$  [ms]

# <Expression>

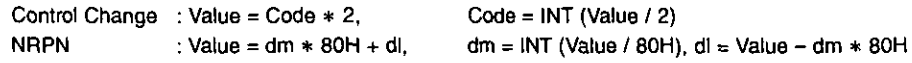

#### **RELEASE**

[RELEASE] of Dynamics

#### <Range>

5..2000 [ms]

#### <Expression>

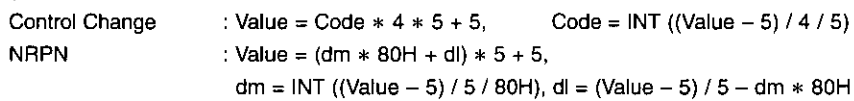

#### **RATIO**

[RATIO] of Dynamics

#### <Table> of Compression RATIO

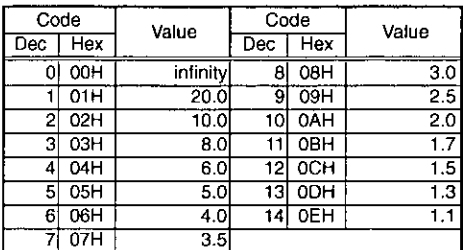

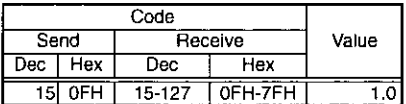

\* NRPN : Data LSB = Code, Data MSB (dm) is 00H fixed.

#### <Table> of Expander RATIO

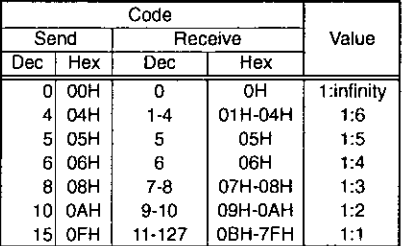

\* NRPN : Data LSB = Code, Data MSB (dm) is 00H fixed.

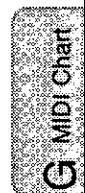

# **NRPN (Data)**

#### **SOURCE**

[SOURCE] of Oscillator

#### <Table>

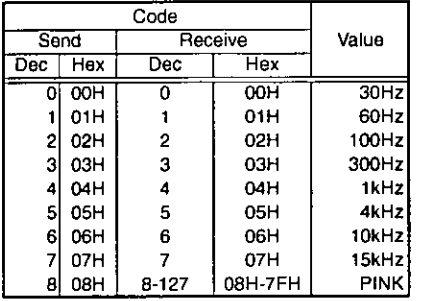

\* NRPN : Data LSB = Code, Data MSB (dm) is 00H fixed.

# **WORD CLOCK SOURCE**

[WORD CLOCK SOURCE] of Digital Input

#### <Table>

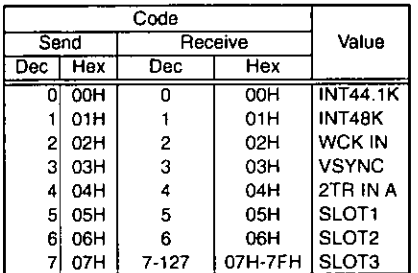

\* NRPN : Data LSB = Code, Data MSB (dm) is 00H fixed.

#### **TANDEM DELAY TIME**

[TANDEM DELAY TIME] of Tandem Connection

<Range>  $0.200$  [sample]

<Expression> Control Change **NRPN** 

: Value =  $Code * 2$ , : Value =  $dm * 80H + dl$ ,

#### **BIT**

[BIT] of Dither

#### <Table>

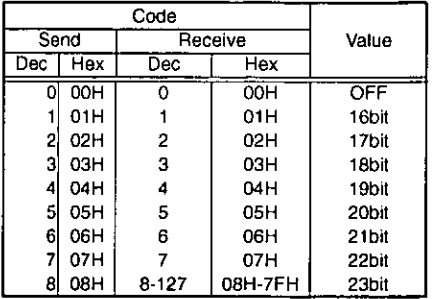

\* NRPN : Data LSB = Code, Data MSB (dm) is 00H fixed.

#### **FADE TIME**

[FADE TIME] of Scene Memory

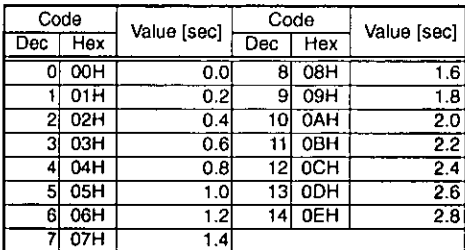

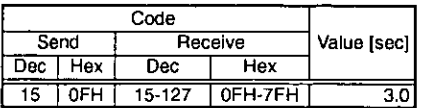

\* NRPN : Data LSB = Code, Data MSB (dm) is 00H fixed.

 $\ddot{\phantom{a}}$ 

# NRPN (Data)

# **SCREEN ID**

[SCREEN ID] of LCD Screen Change

#### <Table>

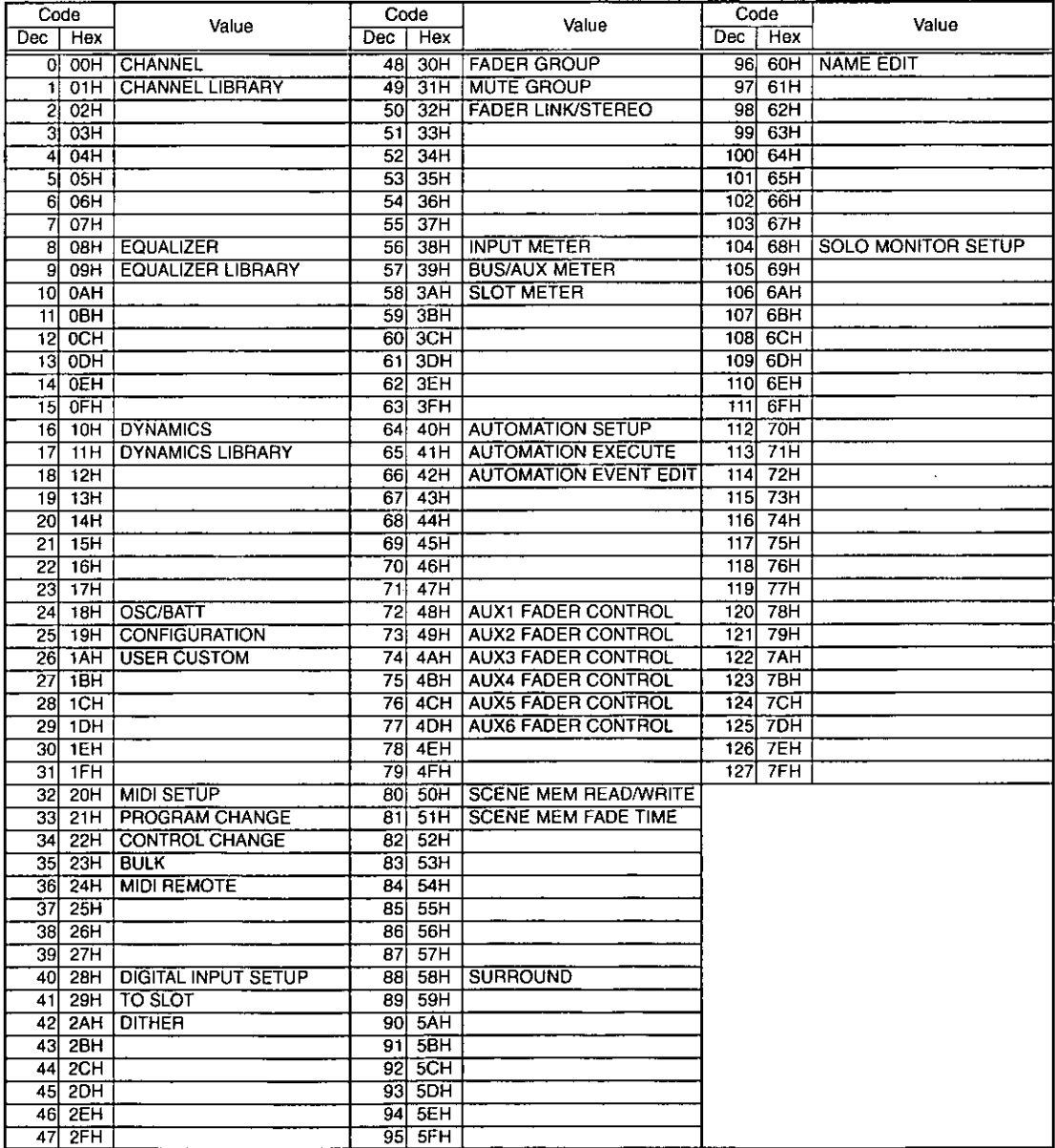

# **MIDI System Exclusive**

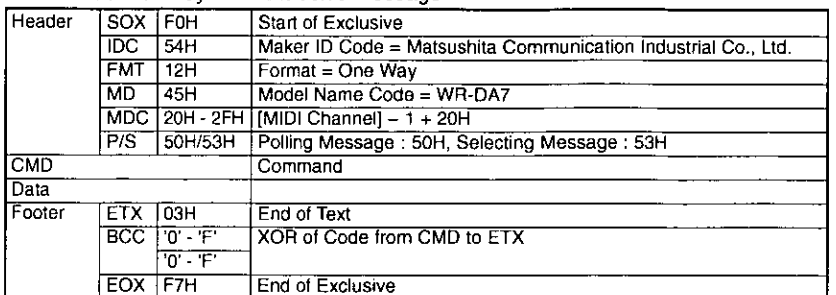

#### Basic Structure of System Exclusive Message

# Structure of Multi Block Transfer (For Data Size over 256 bytes)

#### **Start Block**

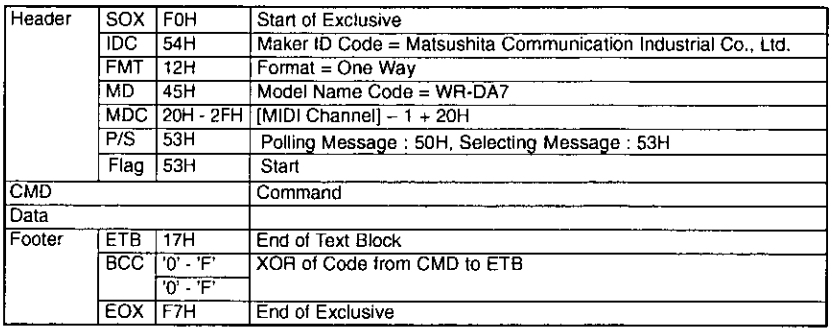

#### **Middle Block**

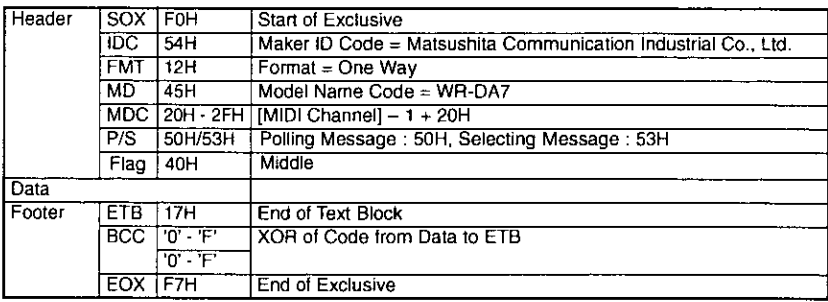

#### **End Block**

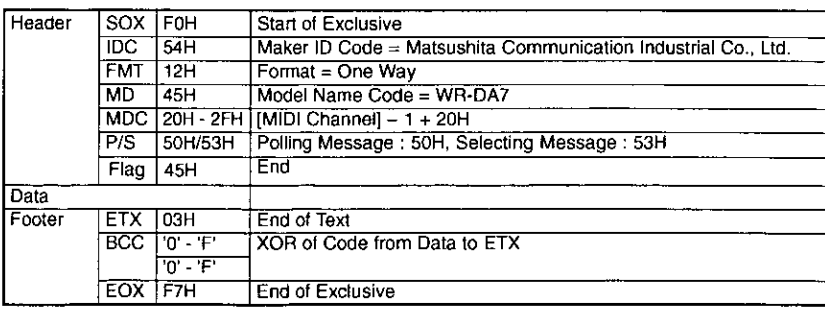

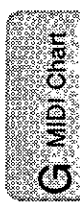

# **MIDI System Exclusive**

Command List of System Exclusive

# **Polling Command**

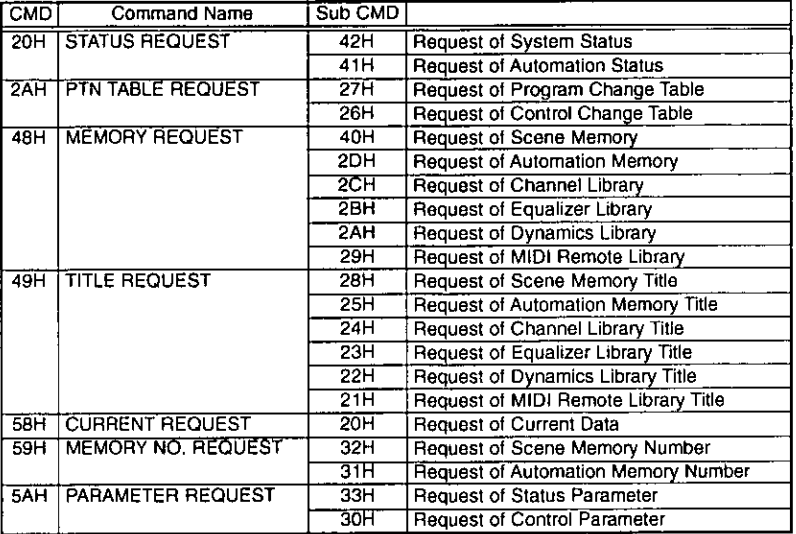

**G** MIDI Chart

# **Selecting Command**

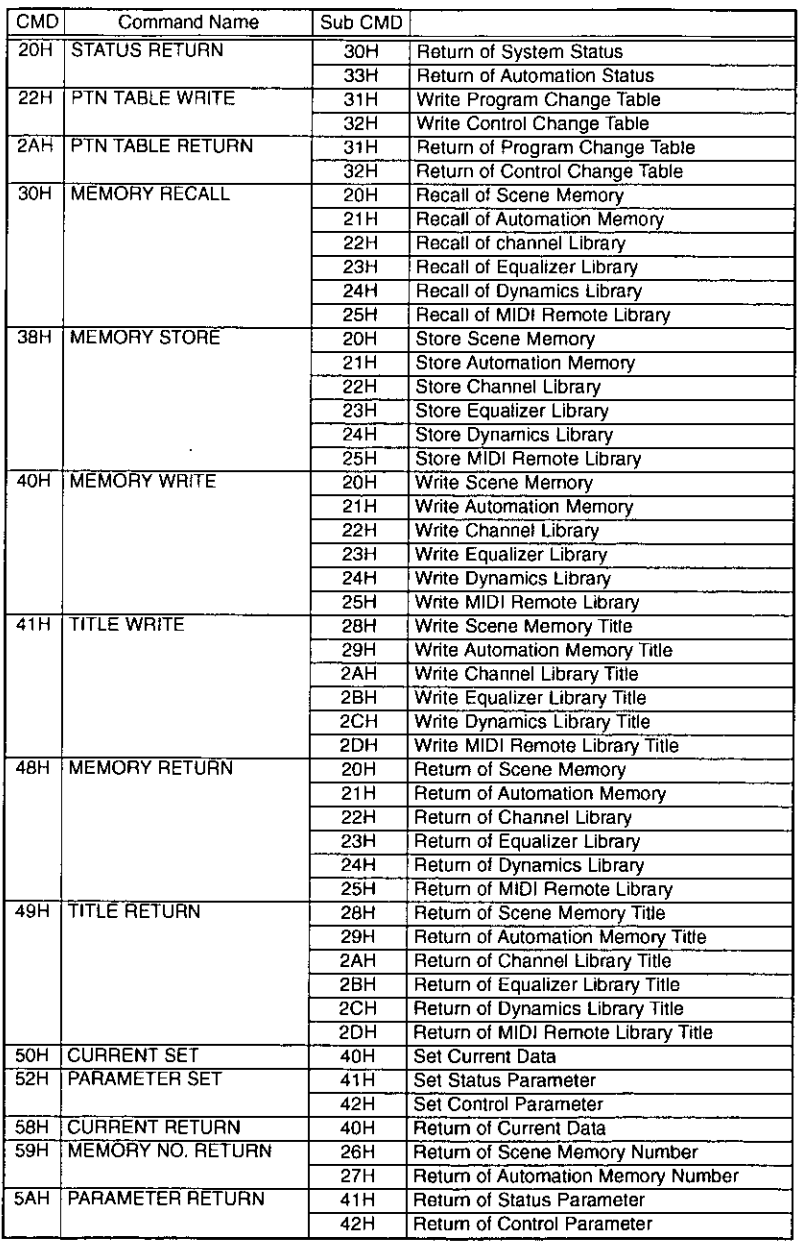

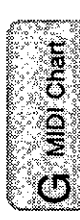

# Contents of Each Command

#### STATUS REQUEST, PTN TABLE REQUEST, CURRENT REQUEST, MEMORY NO. REQUEST (Polling Commands)

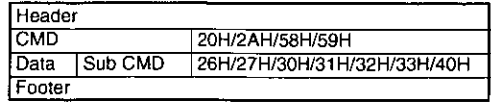

# **MIDI System Exclusive**

## MEMORY REQUEST, TITLE REQUEST (Polling Commands)

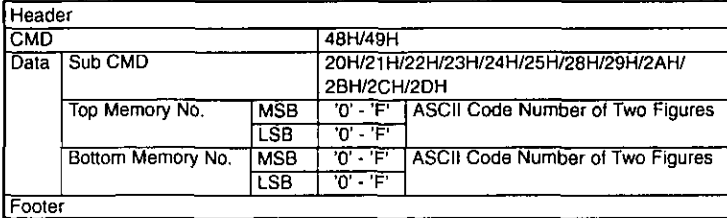

#### PARAMETER REQUEST - Request of Status Parameter (Polling Command)

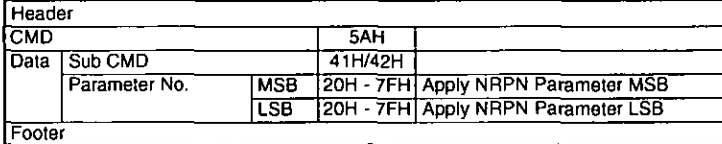

#### PARAMETER REQUEST - Request of Control Parameter (Polling Command)

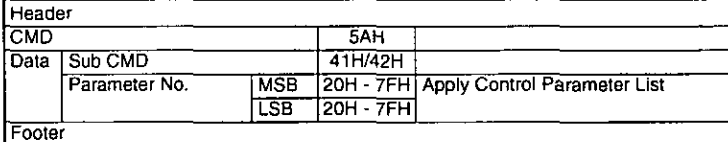

#### STATUS RETURN - Return of System Status (Selecting Command)

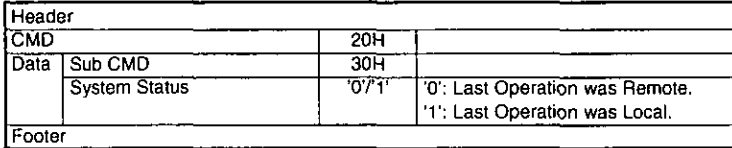

# STATUS RETURN - Return of Automation Status (Selecting Command)

When INT, MTC or SMPTE is Selected

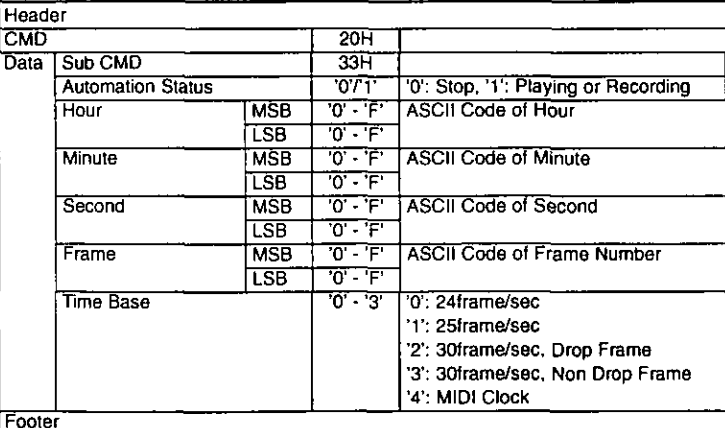

**G** MIDI Chart

#### When MIDI Clock is Selected

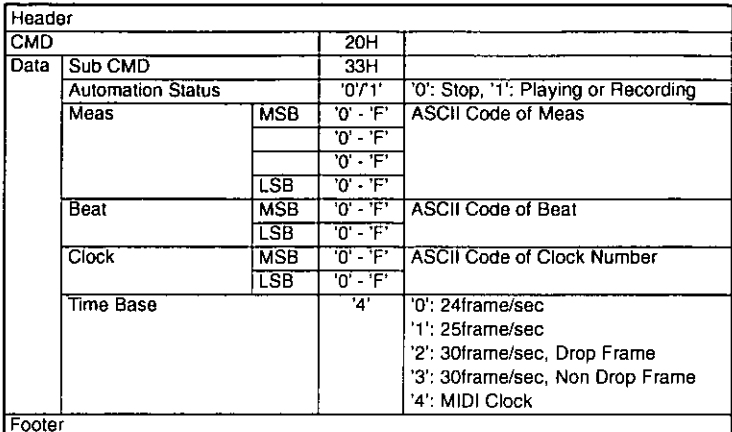

#### PTN TABLE WRITE, PTN TABLE RETURN (Selecting Command) Write Program Change Table, Return of Program Change Table \* Need to Send 2 Blocks

#### 1st Block

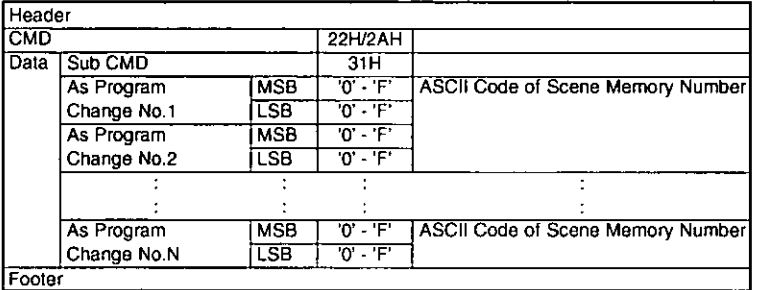

#### 2nd (Last) Block

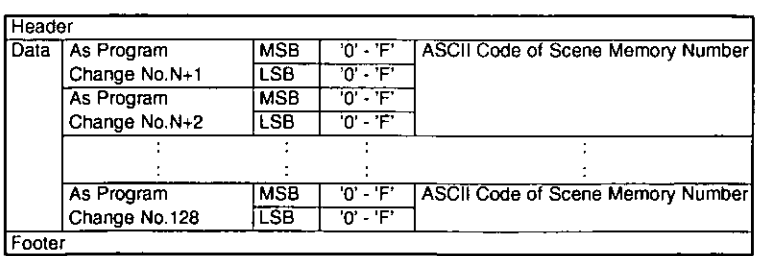

# **MIDI System Exclusive**

# Write Control Change Table, Return of Control Change Table

\* Need to Send 2 Blocks

#### 1st Block

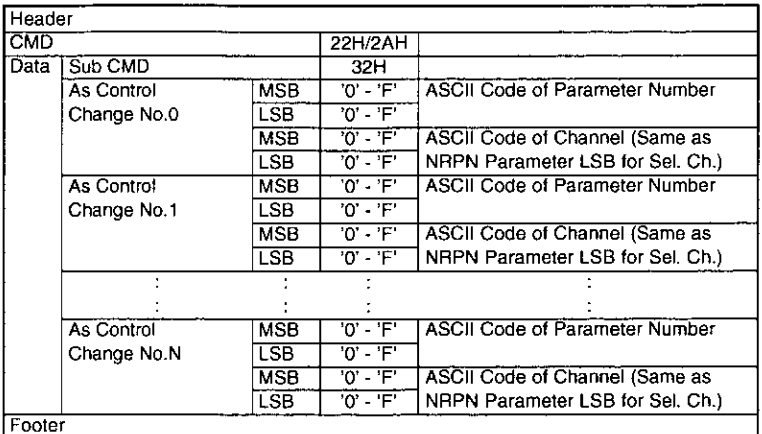

### 2nd (Last) Block

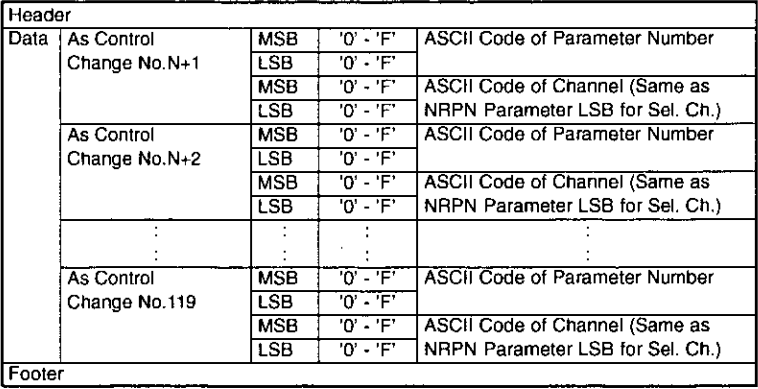

# MEMORY RECALL, MEMORY STORE, MEMORY NO. RETURN (Selecting Command)

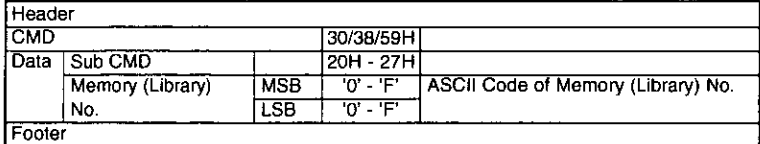

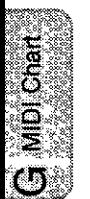

# MEMORY WRITE, MEMORY RETURN (Selecting Command)

#### \* Need to Send Several Blocks

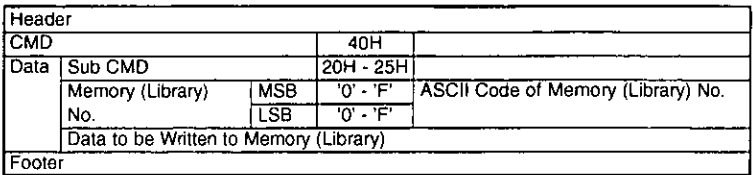

#### Intermediate and Last Blocks

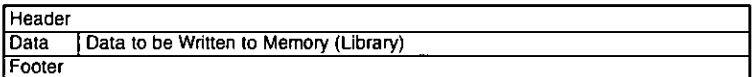

#### TITLE WRITE, TITLE RETURN (Selecting Command)

#### 1st Block

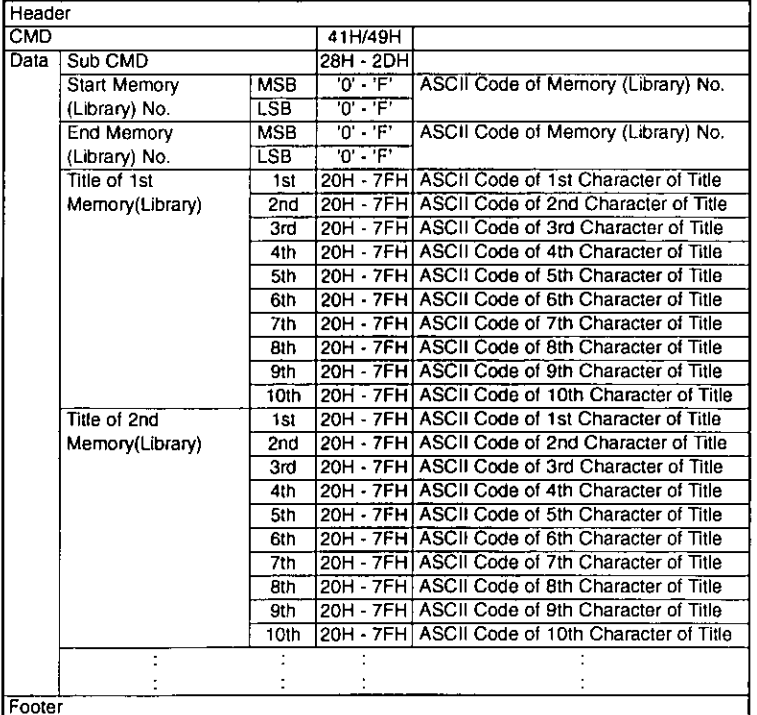

# **MIDI System Exclusive**

#### **International and Last Blocks**

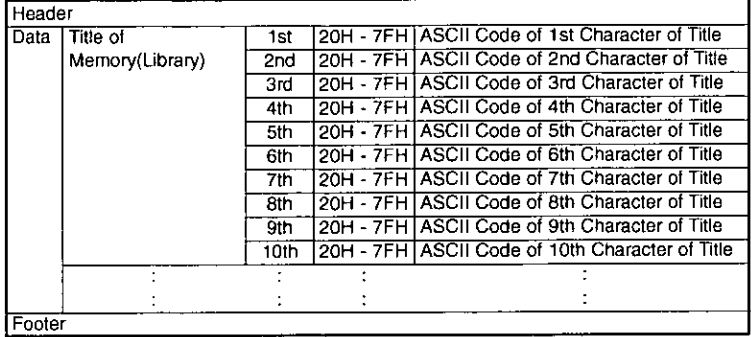

# **CURRENT SET, CURRENT RETURN (Selecting Command)**

#### 1st Block

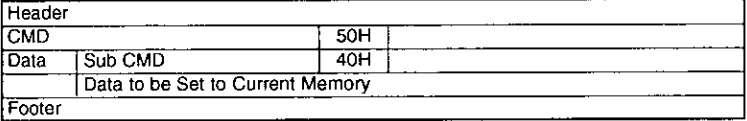

#### **Intermediate and Last Blocks**

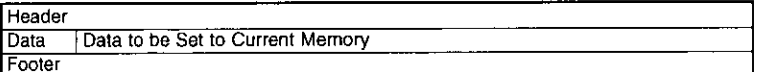

#### PARAMETER SET, PARAMETER RETURN (Selecting Command)

#### Set Status Parameter, Return of Status Parameter

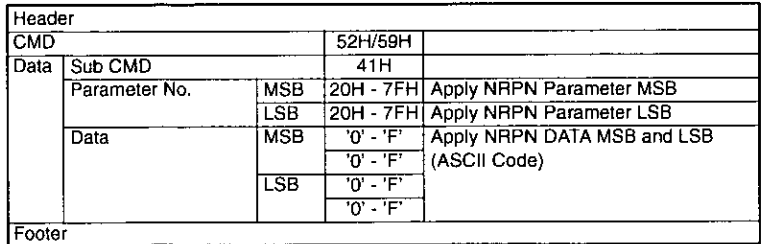

# Set Control Parameter, Return of Control Parameter

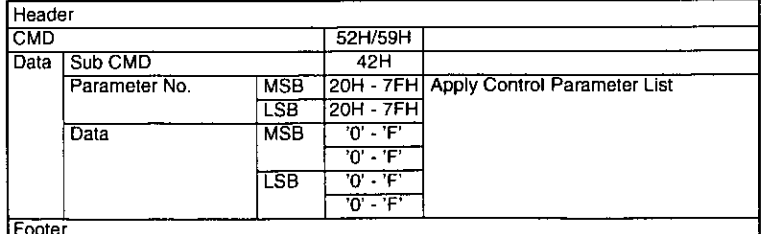

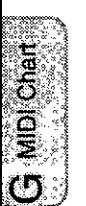

#### **Control Parameter List**

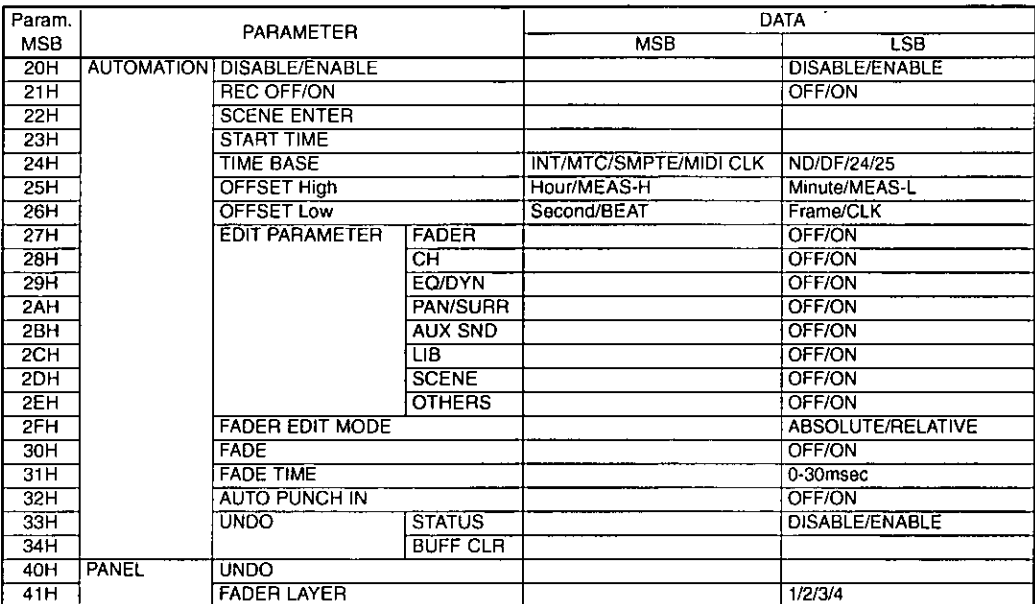

# Appendix H Upgrade & Backup Utility Instructions

# Contents

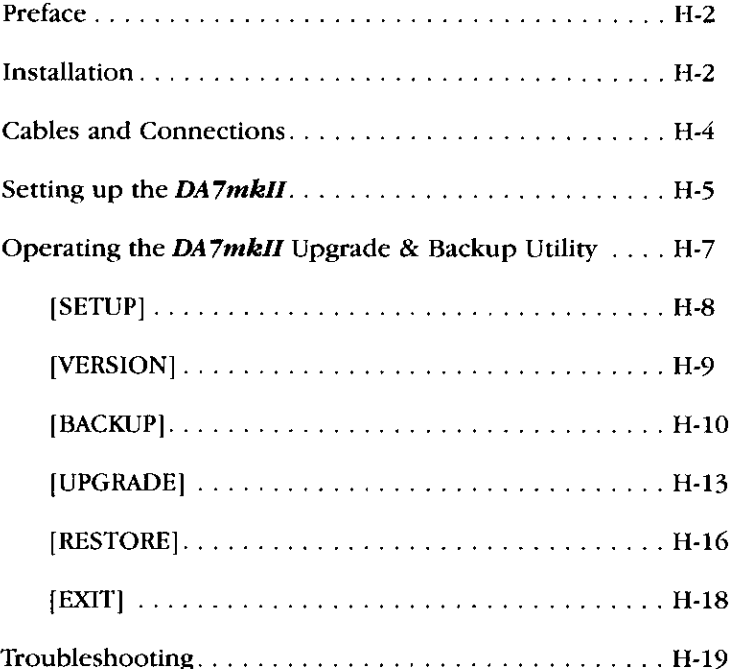

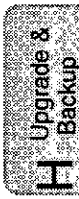

# **Preface**

The DA7 Upgrade Utility is a multifunction software manager program specifically designed to allow you to perform operating system upgrades, as well as backup and restore functions for the library, scene memory, automation data, as well as setup data for the DA7mkII. Since this software is compatible with the original DA7 operating system, It can be used on either a DA7 or a DA7mkII without concern. Many of this section's contents refer to the process of upgrading the operating system. If you are using a DA7mkII, there is no need for you to be concerned with this process, since you are using the latest operating system version 2.5.

Using the serial ports on the DA7mkII and your computer, data can be sent to or from a *DA7mkII* and then saved to your computer hard disk for backup and retrieval. The memories and programs can be retrieved individually, or in groups. The retrieved memory and program titles can be edited using the computer's keyboard. The data, including edited titles, can be transmitted between the computer and the **DA7mkII**.

# **Installation**

It is recommended that you perform a backup of your current data BEFORE you perform an upgrade to your DA7mkII's operating system.

# **Macintosh Version**

- 1. Copy the files for installation file (DA7UPINS) to a folder on to your hard drive.
- 2. Once you have loaded the file, you need to open the folder to gain access to the following files:

DA7UPG - Executable file of the Upgrade Utility

V000R00.mot - Upgrade file for the DA7mkII

CNV - Data Conversion folder for old backup versions

# **BKUP - Backup Data folder**

- 3. Open the file "DA7UPG".
- 4. Test the communication path between the computer and your **DA7mkII**

by clicking on the "VERSION" button on your computer in the open window. If it is properly connected, you will see the version of software that is currently in your **DA7mkII** displayed, and the "BACKUP" and "RESTORE" buttons will become active. (You need to set up DA7mkII and Upgrade & Backup Utility Configuration before testing. To set up Configuration of the DA7mkII and the upgrade utility, read the following chapters -"Cables and Connections", "Setting up the DA7", and "[Setup]" in "Operating the DA7 Upgrade Utility".)

# **Windows Version**

- 1. Copy the files for installation file (DA7UPINS.EXE) to folder on to your hard drive.
- 2. Double–click on "DA7IPINS.exe", If you are "unzipping" the file, you can unzip it. The installation file installs the upgrade utility in "C:\UpgradeDA7".
- 3. Once you have loaded the file, you need to open the folder to gain access to the following files:

# DA7UPG.exe - Executable file of the Upgrade Utility

V000R00.mot - Upgrade file for the DA7mkII

CNV - Data Conversion folder for old backup versions

# **BKUP - Backup Data folder**

- 4. Click on "DA7UPG.exe" to open the utility.
- 5. Test the communication path between the computer and your DA7mkII by clicking on the "VERSION" button on your computer in the open window. If it is properly connected, you will see the version of software that is currently in your DA7mkII displayed, and the BACKUP and RESTORE buttons will become active. (You need to set up DA7mkII and this Upgrade & Bbackup Utility Configuration before testing. To set up Configuration of the DA7mkII and this Utility, read the following chapters -"Cables and Connections", "Setting up the DA7", and "[Setup]" in "Operating the DA7 Upgrade Utility".)

# **Cables and Connections**

# For Macintosh Computer

Use ONLY the recommended serial cable (cross cable) with a wiring pattern as described below. This cable is the same cable used for the ImageWriter II printer. Do NOT use a standard Macintosh Serial cable.

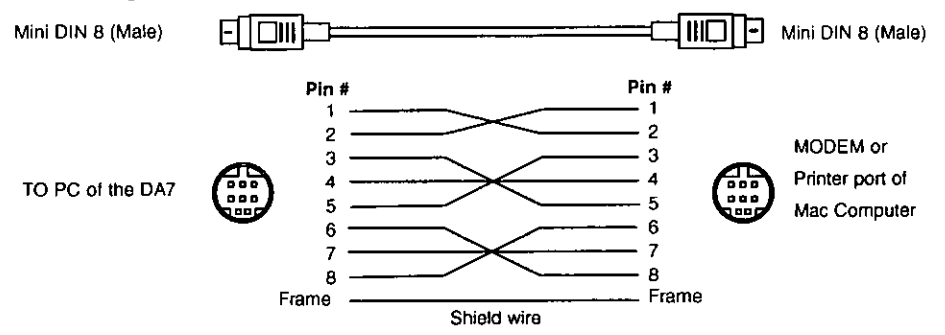

Use this to connect between the modem port or printer port of the computer and the TO PC port of the DA7mkII.

# For Windows/95 or PC compatible computer

Use ONLY a serial cable with a wiring pattern as described below. This cable is available from Panasonic Pro Audio in the United States, part number DA/DB-DIN. Do NOT use a standard serial cable.

Use this cable to connect between the serial port (COM1, COM2, COM3 or COM4) of your PC and the TO PC port of the DA7.

When using a Windows computer, use the following cable:

Pinout configuration of the cable. When building this cable, connect the pins in the following manner:

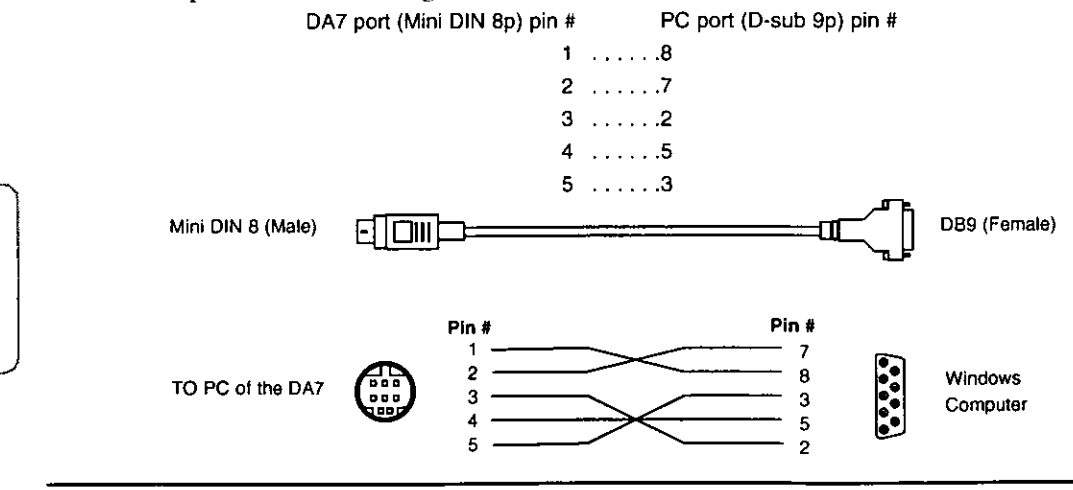

oryano.<br>Backup

# Setting up the DA7mkII

Set up the DA7mkII for transmitting and receiving data with your PC.

| nput                                                     | 00.00.00 PS<br>SCENE 61 : SCENEMEMO1                                  |
|----------------------------------------------------------|-----------------------------------------------------------------------|
| <br>SERIAL I/O SETUP                                     |                                                                       |
| <b>BAUD RATE</b><br>PORT SELECT<br>ĸ<br>31 25K)<br>'n er |                                                                       |
| MIDI SETUP                                               |                                                                       |
| PORTHICH<br>ilPRG                                        | <b>∦TxNRxB∦THRU</b>                                                   |
| Gen. Rx <b>MIIDI</b> (10)<br><b>ICTRL CHG</b>            | <b>MITHRUMMRPNE</b><br>⊠R×B<br><b>BETX</b><br>1T×MR×I<br><b>ITHRU</b> |
| Gen. Tx 70PC<br>isystem exil<br>Other CMD                | THRU                                                                  |
| <u>  101  </u>   10]                                     | PORT<br>існі                                                          |
| imidil<br>iRemote:<br>≋ToPC<br>Remotez                   | MID<br>10<br>≋тоРС<br>10                                              |
| Bulk<br>Setup<br>Assr<br>Hssn                            |                                                                       |

**MIDI SETUP Window** 

- 1. Select the MIDI button in the SETUP section on the TopPanel of the **DA7mkII** to display the [MIDI>SETUP] Window of the LCD display. This is so you can set up the transmit and receive data parameters.
- 2. Select [TO PC] in the [PORT SELECT] area in the [SERIAL I/O SETUP] area.
- 3. Cursor to [BAUD RATE] within the [SERIAL I/O SETUP] area of the [MIDI>SETUP] window. Use the parameter dial to select [38.4K].
- 4. Cursor to [PORT], and select [TO PC] in both the [Gen RX] and [Gen TX] fields in [MIDI>SETUP] window.
- 5. Cursor to the [CH] area. Be sure to select the same MIDI CH numbers that are used on the Upgrade Utility's [SET UP] window in the [Gen RX] and [Gen TX] fields. Remember that all MIDI channel #s must be the same.
- 6. Cursor to the [SYSTEM EX] field. Select [TX] and press ENTER. Select [RX] and press ENTER.

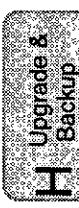

7. Select the MIDI button so as to display the [MIDI BULK] window on the LCD display. Cursor to the [RX] field. Select [RX] and press ENTER. The RX field appears in inverse video.

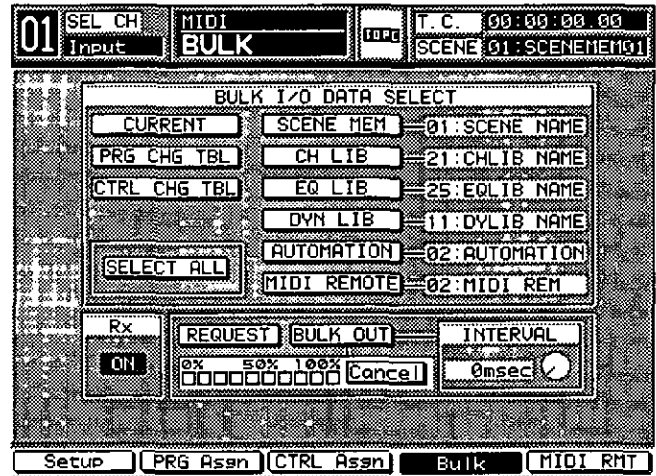

MIDI BULK Window

# Operating the DA7mkII Upgrade & Backup Utility

# Menu window

Start by displaying the [Menu] window - [DA7 Upgrade Utility] -on your computer. Select the function that you want to perform by pressing.

Set Up, Version, Backup, Upgrade, Restore or Exit.

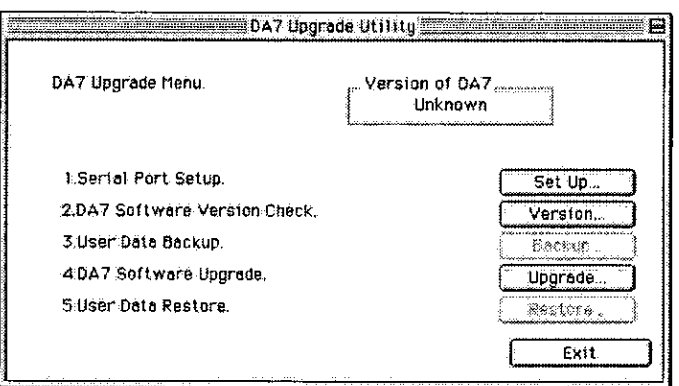

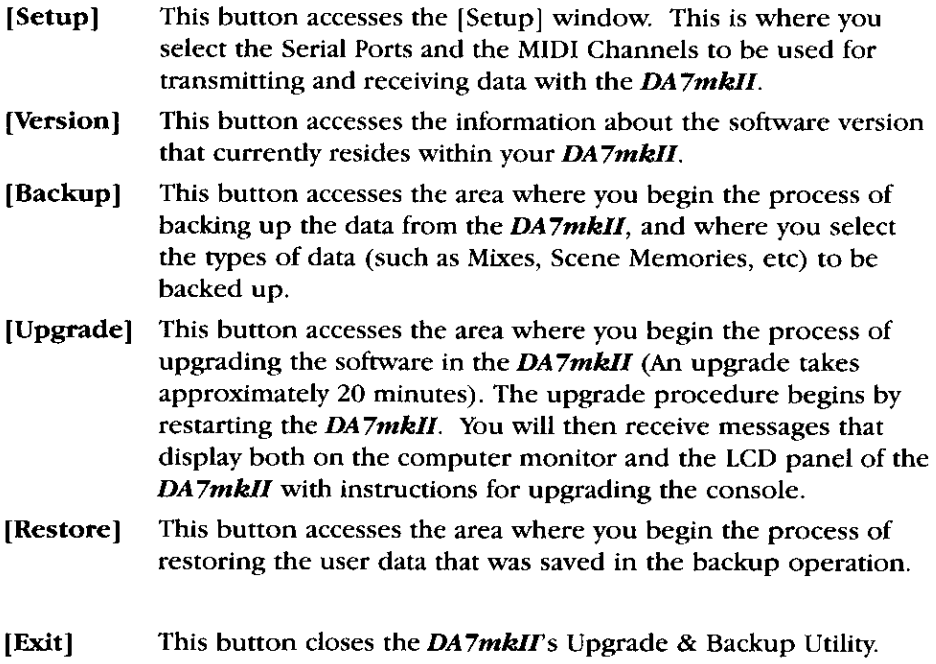

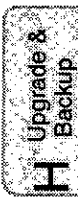

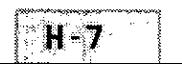

# [SETUP]

Clicking on the [Setup] button displays the [Setup] window. This is where you select the Serial Ports and the MIDI Channels to be used for transmitting and receiving data with the DA7mkII.

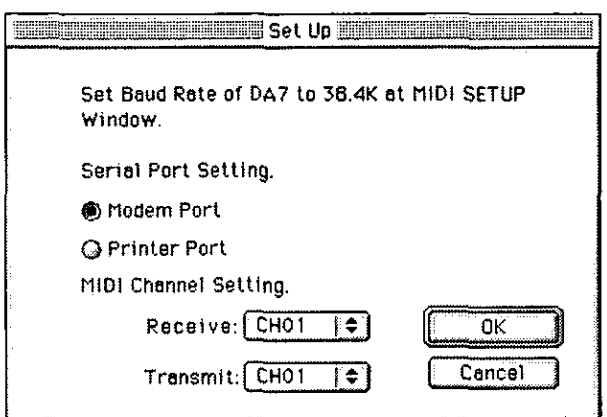

# Selecting the serial port

For Macintosh: Select either the Modem Port or Printer Port. For Windows/95: Select from COM1, COM2, COM3 or COM4 Port.

# Selecting the MIDI channels (for transmitting and receiving)

Any MIDI Channel 1 through 16 can be selected for Receiving and Transmitting data. Once you have selected a channel in the upgrade utility window, you must also check that it is selected to the same channel that has been set in the [Gen RX] and [Gen TX] fields of the [MIDI>SETUP] Area of the DA7mkII's [MIDI>SETUP] window.

# [VERSION]

Clicking on the [Version] button opens a window with a text line saying, "connecting..." in it.

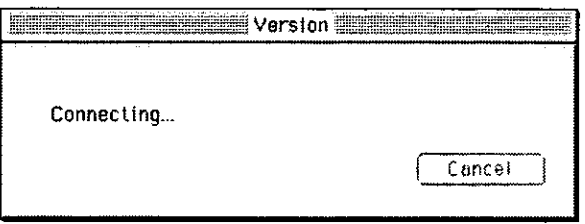

When a successful upgrade has been completed, the window returns to the Menu window, displaying the version number of the DA7mkII at the top right.

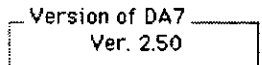

If the connection was not made successfully an error message will appear. Click the [OK] button to go back to [Menu] window and check the set up ports and connections.

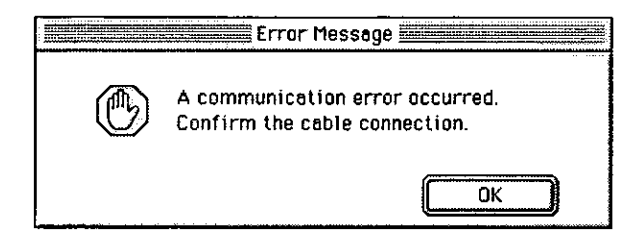

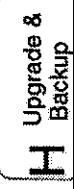

# [BACKUP]

1. Clicking on the [Backup] button in the [Menu] window displays the "Please Display MIDI BULK Window at DA7."

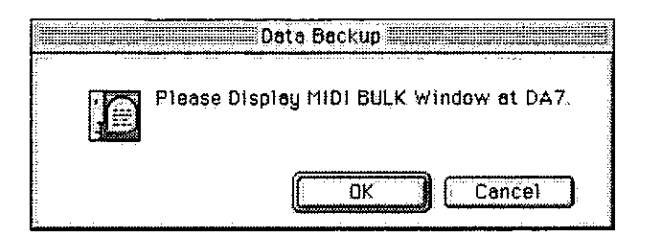

2. Press the [MIDI] button in the SET UP section on the Top Panel of the DA7 until the [MIDI>BULK] window appears on the DA7mkII's LCD.

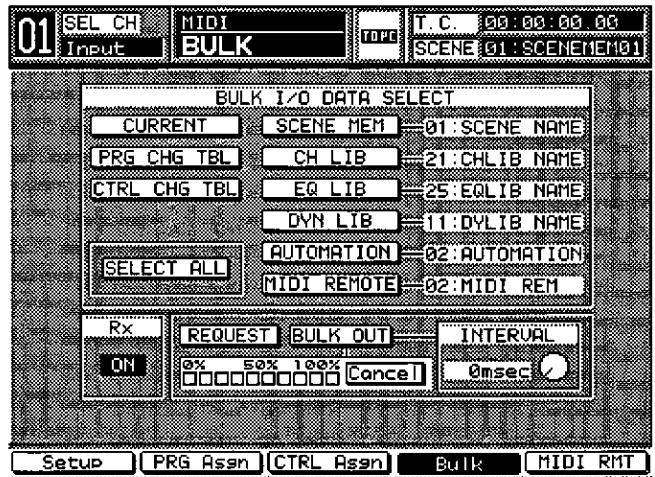

3. Click the [OK] button in the [Backup] window on the computer's display.

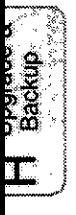

# [BACKUP]

4. The [DATA Selection] window appears. Select the data that you need to backup onto your computer from the following list:

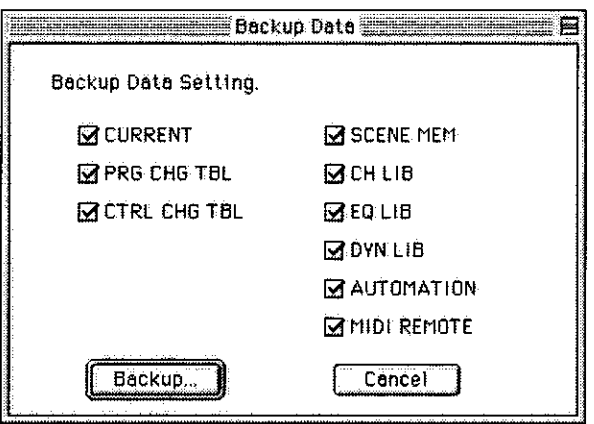

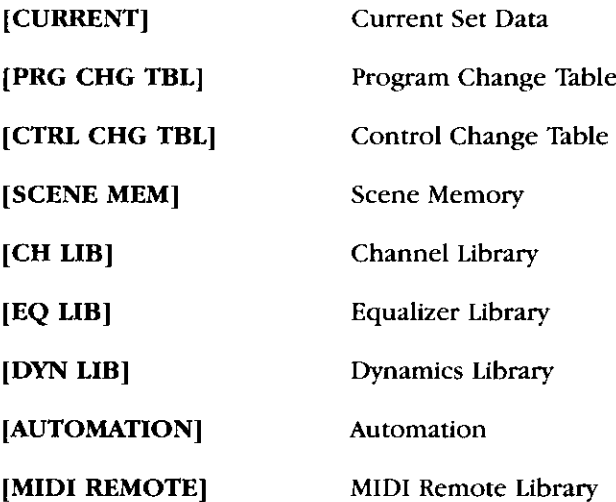

5. Click the [Backup] button after making a selection.

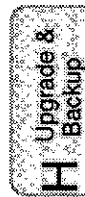

 $\begin{bmatrix} 0 & 0 \\ 0 & 0 \end{bmatrix}$ 

# [BACKUP]

6. A dialogue box for designating the file to be saved appears. In this box, select the folder named "backupdata". If there is no folder already created, you MUST create a folder with the file name "backupdata". Once this folder is open, you can name the file in which you are saving the data from your  $DA7mklI$ . The name of this data file can be anything you wish, however, the file name cannot contain any spaces.

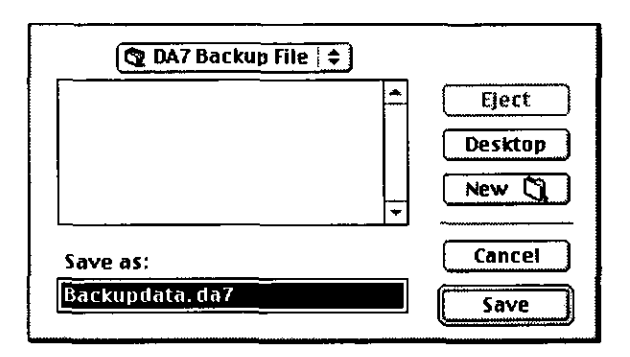

7. Click the [Save] button in the dialogue box for Mac, or click the [OPEN] button for Windows 95. Data reception will begin automatically. A bar graph will display the progress. When data reception is finished, the bar graph disappears and returns to the [DATA Selection] window.

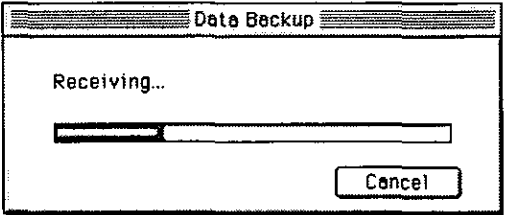

# upyaur a<br>Backup

8. Click the [Cancel] button to return to the [Menu] window.

# [UPGRADE]

1. Clicking the [Upgrade] button in the [Menu] window of your computer will display a dialogue box showing the source folders and files. Open a folder and select the file for upgrading the DA7mkII. (ex. V000R00.mot.)

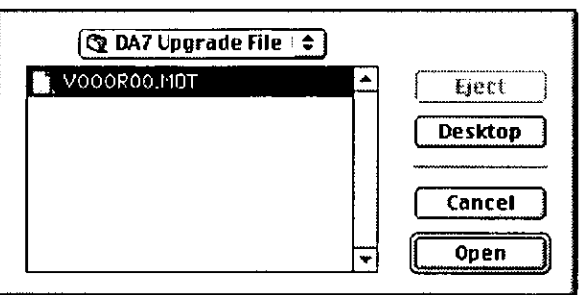

- 2. Click the [Open] button of the source dialogue box.
- 3. The Upgrade box is displayed and asks you to confirm both the existing version number and the new one. Click the [OK] button to confirm that the two versions numbers displayed are correct.

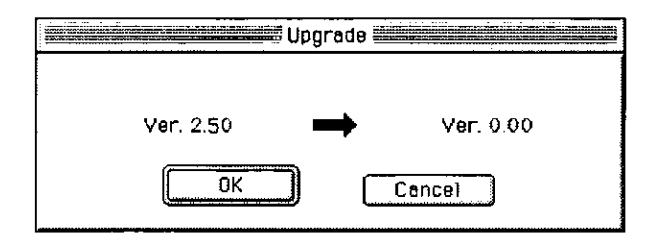

# [UPGRADE]

4. Follow the instructions on your computer's display.

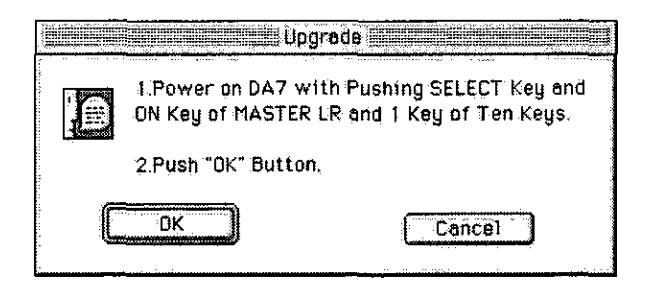

- Power OFF the DA7mkII.
- Power ON the DA7mkII while simultaneously holding down the SELECT and ON keys of the MASTER LR Channel and the #1 key on the numeric Ten Key Pad. A message confirming the start of the upgrade will be displayed.
- Cursor to the [OK] button on the  $DA7mklI$  and press the ENTER key.
- 5. Click the [OK] button on the computer's display. A message confirming that a previous program in the DA7mkII will be erased will appear. This is normal.

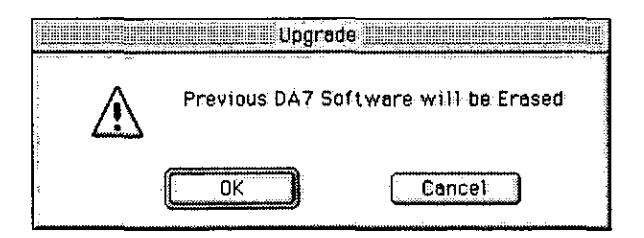

6. On the DA7mkII LCD display, Cursor to the [OK] button.

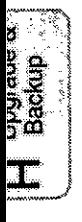

# [UPGRADE]

7. Click the [OK] button on both the **DA7mkII** and your computer to begin the upgrade process.

You will see a message saying the internal memory of the DA7mkII will be erased.

- You must complete steps 5 7 within 30 seconds, or the DA7mkII will exit the updating mode and go back to normal operation. If this occurs, start the upgrade process again at Step 4.
- 8. While the program is being erased, a bar graph will appear on the computer's display and the READ LED in the Scene Memory section will flash.

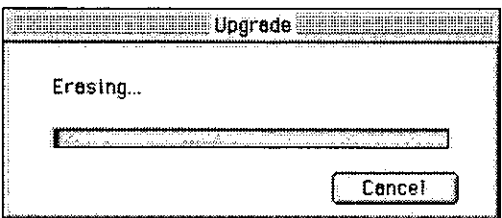

After erasing the existing version is performed, writing of the new version begins writing. While writing, a bar graph will appear and the WRITE LED will flash.

9. After upgrading to the new OS version, the DA7mkII will restart. The DA7mkII will return to its normal startup window, and the [Menu] window will appear again on the computer display. This upgrade process will take approximately 20 minutes to complete.

# **Exiting the Upgrade Utility**

Clicking on the [EXIT] button in the [Menu] window will close this utility.

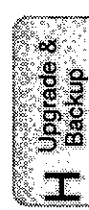

# [RESTORE]

1. Clicking on this button displays the message "Please Display MIDI BULK Window at DA7" on your computer's display.

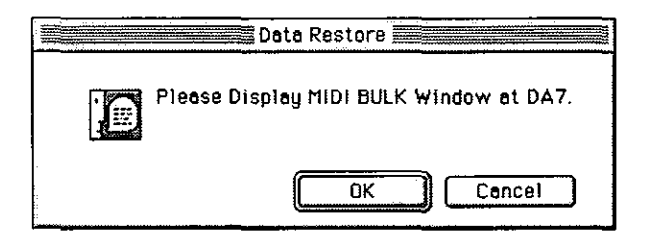

- 2. Press the MIDI button in the SETUP section of the DA7mkII's Top Panel until the [MIDI>BULK] window appears on the DA7mkII's LCD.
- 3. Click the [OK] button in the [Data Restore] window on the computer display. The Source selection window appears.

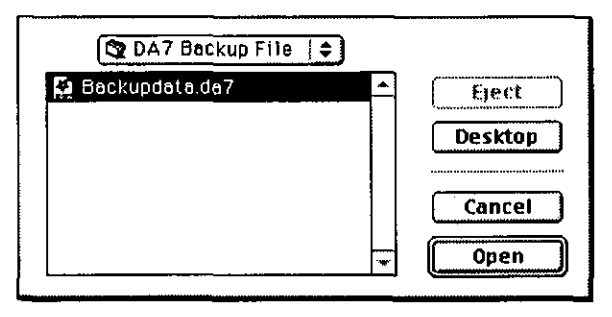

4. Select a folder, then a file that you are going to move back into the DA7mkII. After making the selection, click the [OPEN] button.

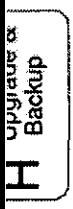

# [RESTORE]

5. A dialogue box will appear inquiring what version of the operating system of the DA7 or DA7mkII was used to create the data, and the current version of the operating system that is now in the  $DA7mkH$ . This is especially useful if you are trying to use data created on a DA7 in your **DA7mkII**. For example, if you used a DA7 with OS Version 1.02 to create the data you wish to restore, you will find that you have Version 2.5 in your **DA7mkII**; therefore, you will need to convert the settings to use the old data on your DA7mkII.

Click the [OK] button if these are correct. Or click the [Skip] button if the file does not need conversion. Otherwise select the [Cancel] button.

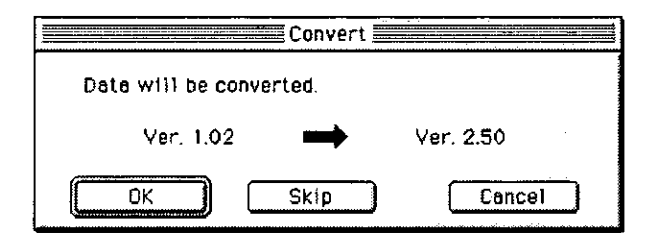

6. If conversion is required, the confirmation dialogue box will appear again and inquire about the versions. Clicking the [OK] button starts converting the setups format from the previous to the latest. A bar graph shows the conversion progress.

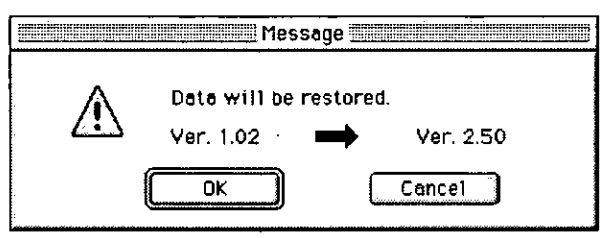

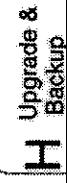
### [RESTORE]

After converting the files, data transmission starts from the computer to 7. the DA7mkII and a bar graph will be displayed.

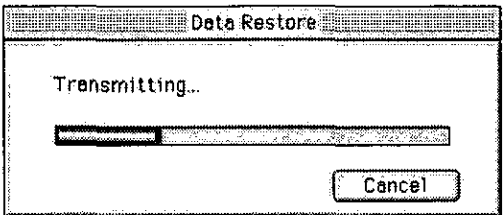

8. The bar graph disappears and the [Source selection] window returns when transmission is complete.

 $[EXIT]$ 

Click this button to exit the DA7mkII Upgrade & Backup Utility.

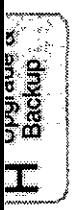

# **Troubleshooting**

Although it is rare, under some circumstances you may experience problems with the upgrade procedure. The most common problems arise when there is an interruption to the transmission of the data. This can be caused by a power failure, or by accidentally removing the upgrade cable during the upgrade process.

If this occurs, you will probably end up with a blue screen on the DA7mkII and it will not operate. DO NOT PANIC. You can still upgrade the DA7mkII in the following manner.

- 1) Power on the DA7mkII. (The DA7mkII displays only a blue screen.)
- 2) Open the Upgrade Utility and restart the upgrade procedure. Follow all the directions in the upgrade procedure, but do not perform any functions that require you to operate the DA7mkII.
- 3) Once you have started the procedure, you will see the bar graph transmitting in Step7, but the READ button and WRITE buttons on the Top Panel may not light or flash, or may flash in a unnatural pattern. This is normal.
- 4) You may also have to perform the above procedure several times, because you have to re-synchronize the Upgrade Utility and the internal processor of the DA7mkII. Rest assured that it will perform the upgrade once this synchronization takes place.

If the message "It can't be connected with DA7. Confirm the port setting." or "Communication error. Confirm the connection." is displayed, check the following:

#### **Connections**

- Confirm if the correct type of cable is being used.
- Confirm that the DA7mkII and the computer are connected with the correct port settings.

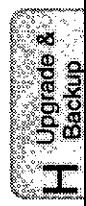

#### **DA7mkII Settings**

- Confirm that [TO PC] is selected for [PORT SELECT] in [MIDI > SETUP] window.
- Confirm that [38.4k] is selected for [BAUD RATE] in [MIDI > SETUP] window.
- Confirm that [TO PC] is selected for PORT of [Gen Rx] and [Gen TX] in the  $[MDI > SETUP]$  window.
- Confirm that the RECEIVE channel of the Upgrade Utility is the same as the TRANSMIT channel of the DA7mkII. (CH of [Gen TX] in [MIDI > SETUP] window)
- Confirm that the TRANSMIT channel of the Upgrade Utility is the same as the RECEIVE channel of the DA7. (CH of  $|Gen RX|$  in  $|MID| > SETUP|$ window)
- Confirm that [TX] and [RX] are selected (inverse video) for [SYSTEM EX] in the [MIDI > SETUP] window.
- Confirm that the [MIDI > BULK] window is displayed for BACKUP or **RESTORE.**
- Confirm that you have correctly selected [RX] to ON in the [MIDI BULK] window on the LCD display. Cursor to the [RX] field. Select [RX] and press **ENTER.**

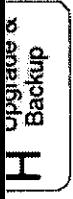

# Glossary

- A/D converter. An electronic device that converts analog signals into digital signals. D/A is the opposite, converting digital signals to analog.
- AES/EBU. A specification using time division multiplex to send two channels of digital audio data via twisted pair and using XLR connectors.
- analog. A continuously varying electrical signal. Direct transformation of sound or picture signal data into another form of electrical signal.
- assign. To route or switch a signal to a particular or combination of signal paths.
- attenuator. An electronic device used to reduce the value of an electronic signal. No attenuation results in maximum signal level. See fader and level.
- audio. What people listen to; pertaining to audible sound, the broadcasting of sound, the reproduction of sound, and the sound portion of a production.
- automation. Computerized methods replacing manual operations. Based on timecode, the DA7 automation system will memorize fader positions, switch individual channels off and on, adjust equalization or pan positions and change the auxiliary sends. The DA7 also allows you to record an entire mixing session and then edit the individual channel settings in multiple passes.
- auxiliary send/auxiliary return/aux. The auxiliary send is used to feed signals from the output channels to external devices such as effects processors, amplifiers, or multi-track recording equipments. The auxiliary return is used to receive output channels from external devices. The DA7 has six input sends and six output sends. Aux sends and returns are usually only used with peripheral processors.

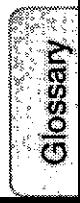

- balance/balanced. Adjusting of various sound levels on an audio mixing board to give a pleasant consistent result.
- Balanced line. A cable that uses a twisted pair for the signal and is wrapped with grounded shield. Balanced lines have superior noise immunity.
- Baud rate. A measure of the number of bits per second transfered by a MIDI, a modem or a serial port. Two devices must be at the same baud rate to transfer data.

Bandpass filter. See filter.

- bit. The smallest unit of computer data, represented by a zero or a one. Eight bits form a byte.
- BNC. Bayonet Nut Connector or a coaxial cable that has BNCs attached to the ends.
- **buffer.** A temporary storage area in a computer's memory that holds information. In the  $DA7$  the buffer holds the current mix settings. When a scene memory is recalled, the mix setting of the selected scene memory is written to the buffer. When a scene is stored, the mix settings in the buffer are written to the selected scene memory.
- **bulk dump.** The MIDI function that allows the transfer of system specific data between MIDI capable devices, i.e. sample files and mixer settings. The data is transmitted as MIDI System Exclusive messages.
- bus. A point in an electronic circuit where many connections are brought together. In the DA7, a bus carries signals from a number of inputs or return signals to a mixing amplifier and/or output connectors. See mixing bus and data bus.
- byte. A unit of information, consisting of eight bits, that is used in computer processing.
- channel library. An area in the DA7 memory used to access and store channel settings, stored as programs. The DA7 has user programs to store your channel settings.
- channel strip. The a vertical strip of controls depicting an audio channel on the front panel of the DA7.
- clipping. An audio circuit overloaded with a signal that is too large causing the unwanted effect of distortion. Excessive gain caused by severe audio distortion where the peaks of the audio signal will rise above the capabilities of the amplifier circuit. When viewed on an oscilloscope, audio peaks will appear clipped off.
- clock. In digital equipment, clock refers to the timing pulses used internally for timing and externally to synchronize the other equipment on the system. In audio, low frequency clock pulses are used for gates and triggers and for MIDI control.
- Compressor. An automatic level control device which boosts low-level signals and cuts high-level signals, streamlining level settings by reducing the effective dynamic range. A device for reducing the dynamic range of an audio signal without imparting distortion.
- console. A large, desk-like audio mixer.
- Control Change. A MIDI message that provides real-time control such as Modulation. Volume and Pan.
- D/A converter. An electronic device that converts digital signals into analog signals.
- **data.** Electronic information that is used by a computer when running a program. Electronic data refers to files and databases, text documents, images, and digitally-encoded audio and video.
- **data bus.** A bundle of wires that is used for parallel transmission of digital data. Also see bus and mixing bus.
- dBu. A unit of measurement of an audio signal level in an electrical circuit. This term is commonly used to describe signal levels in modern audio systems.
- decibel/Db. A unit used to measure sound intensity or volume level. 0 dBu A reference voltage equal to 0.775 Vrms. 0 dBV A voltage reference equal to 1.0 Vrms. 0 dBFS A reference level equal to "full scale" or maximum voltage level before digital cliping in A/D and D/A audio converters.
- delay. An electrical or mechanical means of delaying the audio signal a short period of time. Most often used as the basis for special effects. Echo, reverb, phasing, flanging, doubling, slap back and chorusing are some effects that use time delay. Also see Dynamic Processor.

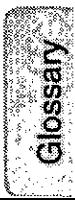

- digital. Information that can be quantified and measured in discrete, exact values. The binary representation of audio information that can be stored, processed and copied.
- dither. A process that allows high quality transfers between systems that have different digital word sizes. The use of dither greatly reduces distortion. Dither is a built in function of the DA7.
- drop frame timecode. The method of timecode computation that accounts for the reality of there being only 29.97 frames of video per second. The .03 frame is visually insignificant, but mathematically very significant. A one hour video program will have 107,892 frames of video (29.97 frames per second  $x$  60 seconds  $x$  60 minutes). The drop frame time code method of accommodating reality was developed, where 2 frames are dropped from the numerical count for every minute in an hour, except for every 10th minute when no frames are dropped. See also non-drop frame timecode and timecode.
- dry. A term used to describe unaltered audio with no processing. The opposite of wet. See Wet.
- dynamic range. The ratio of the minimum signal to the maximum signal an audio system can handle without loss or distortion. It is expressed in decibels.
- dynamic processor. A device used to correct or modify an audio signal. The DA7 allows the use of pre and post fader dynamic processors to be inserted in the audio path.
- D/A converter. An electronic device that converts digital signals into analog signals. A/D is the opposite, converting analog signals to digital.
- **Edit.** To change or modify. The DA7 has several editors to edit, store and recall setting, scenes, parameters, lists and names.
- EMI Electrical Magnetic Interference. An unwanted signal caused by strong magnetic fields. Hum and buzz are the most common forms of this type of interference when audio signal cables are near power transformers or other high power equipment such as stage lights. Good quality, properly wired cables will reduce or eliminate EMI.
- Equalizer or EQ. A device that is used to control or modify audio signals' frequency response. The DA7 has separate 4 band parametric equalizers for each input. The gain, center frequency and Q are fully adjustable.
- Equalizer library. Predefined commonly used equalizer settings that can be recalled. The DA7 allows the creation of custom settings that can be saved and recalled.
- equalization. The adjustment of the frequency response of an audio signal. See Equalizer.
- EPROM Electrically Progamable Read Only Memory. A intergrated circuit memory chip that can store the instructions or programs needed to operate digital equipment. The DA7 has two EPROM's which store the operating system for the mixer. The information stored on EPROM's is also known as firmware and eliminates the need for software stored on floppy or hard disks.
- expander. A process that expands the dynamic range of an audio signal. The DA7 has a fully controllable internal expander on each input as part of the dynamics processor.
- fader. The slide control for adjusting audio signal levels.
- filter. A device to remove certain bands of frequencies. The three types of common filters are: a low pass filter -passes only low frequency signals, high pass -passes only high frequncy signals, band pass filters -passes only a certain band frequncy signals. See Equalizer.
- frequency. The characteristic of sound or an audio signal that determines pitch, measured in Hertz (Hz). The DA7's equalizer has controls that vary the center frequency of four separate filters.
- gain. An increase in the level of audio signal, measured in decibels (Db) or volume units (vu). Gain controls on the DA7 are used to adjust signal levels for optimal performance.
- gate. A method of suppressing audio signals below a predetermined level. Gates are used to suppress unwanted low level noise. The DA7 has a gate for every fader that allows signal processing.
- ground. Also known as earth ground, is the electrical connections of equipment to the earth. By convention, earth ground is considered the 0 (zero) volt reference for electrical power. Equipment that does not have an earth ground is a potential source of dangerous electrical shock.

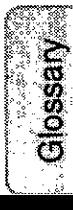

- **Ground loop.** A type of interference in audio equipment that is grounded in more then one location, often through cables or connections, that can be the source of hum interference due to small currents that exists between the two pieces of equipment. Ground loop eliminator devices can prevent this type hum. All equipment should be grounded for safe operation.
- **Hertz** (Hz). The unit of measure of frequency. 1 hertz equals one cycle per second. 1KHz equals 1000 cycles per second. (K in the metric system is short for Kilo or 1000.)

Highpass filter. See filter.

- I/O. An abbreviation for Input/Output.
- **initialize.** To reset or bring to to some predetermined condition.
- K. The abbreviation of kilo in the metric system meanining 1000. See Hertz.
- LED Light Emitting Diode. The DA7 uses various color LED's as visual indicators in the buttons and the signal level meters for ease of use, long life and reliability.
- level. A general term used to describe the audio signals strength, voltage, power or volume.
- line level signal. The level of signal used by most audio equipment. Line level is  $-20$ db to  $+20$ db. In audio, it is known as a high-level signal.
- loop. A sound that is played repeatedly. On the DA7, a software command that instructs a process to repeat.

Lowpass filter. See filter.

- Low level signal. A signal that is less then -20dB is considered a low level signal. The output of microphones are generally low level. Generally, low level signals are more suceptable to hum and noise.
- master. A device that controls all other devices. A master gain control controls the overall level of all the other contols under it.
- metering. The DA7 metering is precise and easy to read. LED signal indicators for inputs, outputs, bus and special effects monitoring.
- MIDI. Musical Instrument Digital Interface. The musical instrument standard that allows MIDI capable devices to communicate with each other. The DA7 can communicate with and control other MIDI devices.
- MIDI Timecode. An addition to the MIDI Standard to allow the synchronization of audio equipment, such as the DA7, to MIDI equipped devices.
- Mix. The combination of various audio signals. The DA7 provides an almost limitless number of ways to combine audio signals. Complex settings can he saved as "scenes" and recalled later.
- mixing bus. An audio mixer where signals from different microphones and/or preamps are connected and where mixing is actually done. Also see bus and data bus.
- Mix scene. The various settings of the mixer for different requirements during a production. The DA7 allows the saving and recalling of these settings in memory.
- modulation. A method of varying the frequency or volume of an audio signal by applying a low frequency signal. Modulation can also be applied to controls, such as Pan, to create stereo or surround sound effects.
- **Mono or monophonic.** A single source or channel of sound.
- MTC. See MIDI Time Code.

Noise Gate, see Gate.

- non-drop frame timecode. The method of timecode computation where there are 30 numerical frames per second of video. "There are 30 frames of video per second," you say. Wrong. There are only 29.97 frames of video per second. In a mathematical hour there would be 108,000 frames (30 frames per second x 60 seconds x 60 minutes). So, a mathematical hour of video is 108 frames longer than an hour of reality video. See also drop frame timecode and timecode.
- ohm. A unit of electrical resistance for direct curent or impedance for alternating current.

output. Signal connections that can be sent or connected to another device.

oscillator. A device that produces a continuous electrical wave or tone.

pan/panning. A method of positioning the sound in a stereo signal from any point between left and right. The DA7 allows pan control positioning for each input signal.

- PPM/Peak Program Meter A peak oriented type of volt meter system designed to detect signal overloads easily. A PPM responds to input signals very quickly, several times faster than a Volt Unit meter.
- peaking. A broad band equalizer process used to increase or decrease a wide band of frequencies. The  $DA7$  equalizer has  $4 \Omega$  controls per input fader to adjust the frequencies affected from broad to narrow.
- **Phase.** Signal connections. In-phase is a properly wired connections; signals can be mixed (added) to other signals. Out-of-phase is a connection that is reversed and causes cancelation of the signal to occur when mixed with other signals.
- **Phantom power.** A method of sending power to certain microphones over standard balanced lines.
- Phone Jack. A 1/4" connector used in audio. The DA7 uses two types. The Tip Sleeve (TS) for single signal connections and the Tip Ring Sleeve (TRS) for dual signal connections. The Tip Ring Sleeve connectors are normally used for stereo pairs, or balanced signals where there is a plus, minus, and ground.
- Phono Jack. A connector used on consumer and semi-professional audio and video equipment originally known as the RCA jack. Also used for digital signals (S/PDIF).
- Pink Noise. A specific type of random noise with an equal amount of energy per octave. White Noise is random noise with an equal amount of energy per frequency band.
- **Post Fader.** A point in the signal path after a fader. The DA7 allows for both pre and post fader insertion. See Pre Fader.
- Pre Fader. A point in the signal path before the fader. The DA7 allows for both pre and post fader insertion. See Post Fader.
- **Program Change.** MIDI command sent to MIDI devices to change the patch or settings.
- Punch In/Out. The DA7's automation controls allow Punch In/Out recording.
- Q. The "quality" of a filter. A low Q affects a broad band of frequencies, while a high O affects a narrow band of frequencies. On the DA7, Q is one of the parameters that can be controlled with the 4 band parametric

equalizer. See equalizer.

- Routing. The designation of inputs, faders, buses, outputs and processes' of the signal. See Signal Path.
- RS-422. A protocol for communication that specifies which pins in a 9-pin cable connector are supposed to do what.
- Scene Memory. The part of the DA7's memory used to store scene settings.
- Serial port or interface. See RS-422.
- Shelving. An Equalization process usually used to cut or boost either high or low frequencies. The name comes from the response curve, which looks like a shelf.
- Signal. An electrical representation of sound in audio equipment.
- Signal Path or Route. The course a signal travels through audio equipment.
- Signal to Noise S/N. A ratio of the threabshold level of noise to the normal signal level. Digital systems gennerally have a higher Signal to Noise ratio.

Snapshot. See Mix scene.

- save. The action necessary to save a copy of your current file on the Hard Disk for storage. Until you save, any work you do is liable to disappear without notice.
- serial port. Data is transmitted through a serial port one bit at a time. Transmission can be in both directions, but not simultaneously.
- **SMPTE.** Society of Motion Picture and Television Engineers. SMPTE also refers to the timecode recorded on audio or videotape for synchronization purposes.
- solo. Monitoring a single channel.
- Surround sound. A multichannel audio format.
- sync, synchronization. The coordination of a soundtrack with its corresponding picture.
- System exclusive. A midi data format specification used to send information between digital devices.
- Talk Back. A DA7 feature that allows the person operating the mixer to talk to the studio from the control room.
- TDIF/Teac Digital Interface Format. An 8-channel digital audio interface for use with DA-88 type digital multitrack recorders (DTRS).
- timecode. An eight-digit number that identifies a specific frame in a tape. It is also an electronic timing signal, based on the 24-hour clock, that is recorded along the length of the tape and provides markers for locating specific program material. There are two types of timecode, non-drop frame and drop frame. Non-drop frame timecode is based on 30 fames of video per second. Drop frame timecode is based on 29.97 frames of video per second. For short amounts of time, this discrepancy is inconsequential. For longer periods of time, however, it is important. One hour of nondrop frame timecode will be 108 frames longer than one hour of real time. See also non-drop frame timecode and drop frame timecode.
- undo. Cancels the last operation. You cannot undo a save.
- VU meter Volume Units. A special type of volt meter designed and calibrated to follow perceived audio volume.  $0$  VU equals  $+4$  dBu.
- window. A rectangle frame of data on the display. It lets you "see" and work with programs, applications, or functions. Several windows can be open at one time.
- write. To record data on a medium.
- Wordclock. A reference syncronization pulse used in digital audio equipment to eliminate timing errors. The use of a dedicated wordclock line is more reliable. It is often used in more complex systems and multitrack recording to ensure proper syncronization.

**XLR.** A three pin audio connector.

**zoom.** Enlarging or reducing the size of an image or a display.

# Index

#### A

A/B button [DYNAMICS] window 96 [EQUALIZER] window 7-7 AC inlet Rear Panel 2-25  $ADAT + DA7$  $17.2$ using with BRC Clock master  $17 - 3 - 17 - 4$ ADAT digital I/O card options 17-2-17-4 Additional TAPE sends and returns quick start outboard tools  $3-14-3-15$ AES/EBU & S/PDIF card 17-7 ALL AUX button SOLO/MON window  $16-2 - 16-7$ Analog 2-track tape sends and returns  $3-14$ Analog 4-track sends and returns  $3-15$ Area defined 1-6 ARROW button cursor control  $4-1.4-6-4-7$ [ASSIGN CH] selection USER CSTM window 16-15 [ASSIGN] area selections **IASSIGN1** indicator 11-7 [PRG ASGN] window 11-6 OSC/BATT window 16-8 ATK and RLS LED button DYNAMICS/DELAY section  $9 - 3$ [ATTACK] area [DYNAMICS] window 9-8 **AUTO CHANNEL SELECT** CONFIG window 16-11 **AUTO DISP CHANGE selection** CONFIG window 16-11 [AUTO PUNCH IN] [EXECUTE] window  $14 - 13$ [AUTOMATION] area [EXECUTE] window  $14 - 7$ **AUTOMATION** button [EVT EDIT] window  $14-1.14-14-14-18$ [SETUP] window  $14-2 - 14-4$ AUX  $2-5, 2-7, 10-1$ [FADER CONTROL] window  $10-5 - 10-6$ [LEVEL] ON/OFF knob  $10-3$ AUX section controls  $10-3 - 10-4$ 

**FADER CONTROL LED** button 10-4 overview  $10-1 - 10-2$ PRE LED button 10-3 AUX 1-6 LED buttons 10-4 **AUX RETURN 3/4** Rear Panel 2-27 AIIX section  $5-3$ AUX section  $2-5, 2-11$ AUX SEND 1/2 Rear Panel  $2-27$ [AUX SEND 1/2] area [DITHER] window 12-16 AUX SEND 3/4, 5/6 Rear Panel 2-27 Aux send and return 2-27 quick start outboard tools  $3-10$   $-3-11$ **AUX/BUS LED button** Fader Laver section 6-1 AUXs (Auxiliaries) outboard tools  $3-10$   $-3-11$ 

kepul

DA7 Users' Guide

B

**BATTERY** area OSC/BATT window 16-8 Backup bulk 1-8 **BUF CLR button** [SETUP] window. **AUTOMATION** button  $14-3$ **BULK OUT button**  $1-8$ **BUS ASSIGN section. See** PAN/ASSIGN/SURROUND  $2-5$ ,  $2-9$ [BUS/AUX] meter window **METER** group windows  $5-18$ 

Cancel button 11-12 [MIDI>BULK] window  $11 - 10$ CH LIB button [MIDI > BULK] window  $11 - 10$ CH or AUX 2 LED LED status indicator 6-4 Channel Fader Strip 2-5, 2-7 [Channel library number/title 21:CHLIB NAME | 5-2, 5-12 [MIDI>BULK] window  $11 - 10$ Channel selection field 2-21 Channel Strip fader 6-6 FLIP LED button 6-5 LED status indicators  $6-4-6-5$ MIC/LINE INPUT knob- $6 - 3$ ON LED button 6-6 PEAK/SIGNAL LED 6-3 SELECT LED button 6-6 SOLO LED button 6-5 Channel type field 2-21 [CHANNEL] window [ASSIGN] area 5-9-5-10

[AUX SEND] area ([AUX1] to [AUX6])  $5-4$ [CH] area 5-11 [DLY] area 5-11 [DYN] area 5-10 [EQUALIZER] area 5-7 [FADR GRP] area 5-6 [FADR] button  $5-21$ [GAIN] area  $5.4$ [INS] area 5-5 [LEVEL] area  $5-6$ [LINK] area  $5.5 - 5.6$ **ILINKI** button  $5 - 21$ multi-channel view 5-2 [MUTE GRP] area 5-7 [MUTE] button 5-21 [PAN/BAL] area  $5-8$ —5-9 Gain Reduction meter [GR] area 5-6 Multi CH View button 5-20 Phantom Power [+48V] area  $5 - 3$ Phase IPHI area 5-4 **CLEAR ALL button** [PRG ASGN] window 11-7 **CLEAR** button [DYNAMICS] library  $9 - 15$ **ISETUP1** window. AUTOMATION button 14-4 **EQUALIZER Library window** 7.9 Library windows 5-15 Clock Input Rear Panel 2-29 **Clock Output** Rear Panel 2-29 **Clock Terminating Switch** Rear Panel 2-29 **CLR ALL button** [SETUP] window, **AUTOMATION** button  $14-2$ **FADE TIME window**  $15 - 5$ 

**SCENE MEMORY section**  $15-3$ SOLO/MON window  $16-5$ [COMMAND MODE] area 11-19 [MIDI RMT] windows 11-14 Communication status indicator LCD screen, Display Bridge  $2 - 21$ **COMP** button [DYNAMICS] window, multichannel view  $9-13$ Compressor operations [DYNAMICS] window 9-11 Configuration  $1-9, 16-11-16-14$ [CONFIGURATION] area selections  $16-11-16-13$ [NEW PASSWORD] field  $16 - 14$ [PASSWORD] field 16-14 **10KEY SCENE RECALL** Selection  $16-12$ **LOAD CONFIRMATION** selection 16-13 **MOTOR FADER selection**  $16 - 12$ RAMSA NET PROGRAM CHG selection 16-13 RMT SW POLARITY selection  $16-12$ RS422 9PIN PROTOCOL  $16 - 12$ SAVE CONFIRMATION selection  $16 - 13$ SYNC WARNING selection  $16-12$ Configuration (CONFIG) window  $1-8$ AUTO CHANNEL SELECT selection 16-11 AUTO DISP CHANGE selection  $16-11$ 

Connections  $ADAT + BRC + DA7$  17-3  $ADAT + DA7$  $17-2$  $DA88 + DA7$  $17-5$ SMPT Card 17-9 TANDEM card 17-11-17-15 **CONSOLE LOCK LED status** indicator Display Bridge 2-23 CONTRAST control knob Display Bridge  $2 - 24$ **COPY** button [EVT EDIT] window  $14 - 18$ Create locate points [EXECUTE] window  $14-10$ Creating a fader group [FADER GRP] window 13-4 Creating a mute group [MUTE GRP] window 13-6 [CTRL ASGN] window [CONTROL CHANGE TABLE] area 11-8-11-9 **CTRL CHG button** [MIDI RMT] windows 11-20 **CTRL CHG TBL button** [MIDI>BULK] window  $11 - 11$ **CURRENT** button [MIDI > BULK] window  $11-10$ **CURRENT CLR button** [SETUP] window, **AUTOMATION button** 14-3 Current window name LCD screen, Display Bridge  $2 - 21$ Cursor control **ARROW** button  $4-1, 4-6-4-7$ **CURSOR MODE/REC button**  $4-5$ 

**ENTER** button  $4-1.4-6$ JogDial 4-1, 4-3-4-4 Keypad  $4-1, 4-2$ MIDI control  $4-1, 4-6-4-7$ MMC/CURSOR hutton 4-1 **UNDO/REDO** button  $4-1, 4-4$ warnings 4-4 Cursor Control section 4-1 CURSOR MODE button 2-19 cursor control -4-5 **CUSTOM/MIDI LED button USER CSTM window**  $16-12$ Fader Laver section 6-1, 6-2 CUT button [EVT EDIT] window  $14 - 18$ 

# D

DA7  $12-1$ bulk backup  $1 - 7$ configuration  $1-9$ factory presets  $1-8$ functionality  $1 - 2$ making the DA7 work for you  $1.7 - 1.12$ master reset  $1-8$ monitor setup  $1-10-1-12$ options 17-1-17-20 simplicity 1-3 DA7 tour Display Bridge 2-12, 2-20-2-24 Human-Machine Interface concept 2-1 Rear Panel 2-25-2-31 Top Panel 2-3-2-19 Data selection [MIDI > BULK] window  $11 - 12$ 

Data transmission request and transmission [MIDI>BULK] window  $11 - 13$ DEL button [EVT EDIT] window  $14 - 18$ [DELAY] area controls 1-6, 1-10 DYNAMICS window 9-10 DELAY OFF button [DYNAMICS] window 9-10 DELAY ON LED button DYNAMICS/DELAY section  $9-3, 9-5$ Delay operations [DYNAMICS] window 9-12 [DIGITAL INPUT SELECT] area [INPUT SET] window 12-8 Digital I/O Slot 1 [CH17-24/SLOT 1] Rear Panel  $2 - 31$ Digital I/O Slot 2 [CH25-32/SLOT 2] Rear Panel 2.31 Digital I/O Slot 3 [CH9-16/SLOT 3] Rear Panel  $2 - 31$ Digital Input [AES/EBU] Rear Panel 2-28 Digital Record Output [AES/EBU] Rear Panel 2-28 Digital send and return quick start outboard tools  $3 - 13 - 3 - 14$ D-I/O (Digital Input/Output) **INTERFACING**  $1-11$   $-1-12$ [DITHER] window  $12-1, 12-14-12-17$ [INPUT SET] window  $12 - 1$ ,  $12 - 2 - 12 - 9$ [TO SLOT] window  $12-1, 12-10-12-13$ 

Display Bridge taskbar area  $2 - 21 - 2 - 22$ **CONSOLE LOCK LED status** indicator 2-23 **CONTRAST** control knob 2.24 L/R meter display 2-22 LCD screen  $2-20$  -2-22 MEMORY numeric readout  $2.23$ MULTI-CH VIEW LED button 2.24 sample [CHANNEL] window display 2-20 section illustration 2-20 SOLO LED status indicator  $2.23$ [DITHER] window [AUX SEND 1/2] area 12-16 [REC OUT] area 12-16 [SLOT 1] area  $12 - 16$  $[SLOT 2]$  area  $12 - 17$  $[SLOT<sub>3</sub>]$  area  $12 - 17$ warnings  $12-15$ DYN button **SCENE MEMORY section**  $15 - 2$ DYN LIB button [MIDI>BULK] window  $11 - 11$ [DYN LIB] (dynamics library) window 12-1, 12-14 DYNAMICS/DELAY section ATK and RLS LED button  $9.4$ controls  $9.3$ DELAY ON LED button  $9.5$ DLY and GAIN LED button  $9-4$ DYNAMICS/DELAY Section Controls  $2, 5, 2, 10$ DYNAMICS ON LED button  $9.3$ PARAMETER SELECT button  $9.3 - 9.4$ 

quick start onboard tools  $3-6$   $-3-8$  $R$  knob  $9-3$ SR knob  $9 - 3$ THL and RATIO LED buttons  $0.4$ THL and RLS LED button 9-4  $9 - 1$ overview [DYNAMICS] library 5-13 **CLEAR** button  $9 - 16$ **NAME** button  $9.16$ PROTECT button 9-16 RECALL button 9-15 **STORE** button 9.16 **TITLE** button  $9 - 15$ [DYNAMICS] window  $9-1$   $-9-2$ ,  $9-6$ ,  $9-15$ [ATTACK] area 9-8 [DELAY] area controls 9-10 [FUNCTION] area 9-7 [GAIN REDUCTION] area  $9 - 8$ [GAIN] area 99 [POSITION] area  $9 - 7$ [RANGE] area  $9 - 10$ [RATIO] area 9.9 [RELEASE] area 9-10 [STEREO LINK] area 9-7 [THL] area 9-9  $A/B$  button 9-6 COMP button  $9 - 13$ Compressor operations 9-11 DELAY OFF button 9-10 Delay operations 9-12 DYN OFF button 9-6 elements  $9-6-9-12$ Expander operations 9-12 **GATE** button  $9 - 13$ Gate operations 9-12 multi-channel view 9-2, 9-13 quick start onboard tools  $3-6$ **REFER field**  $9.14$ ZOOM button  $9 - 8$ 

#### E

[EDIT CHANNEL SELECT] area 9.6 **IEVT EDITI window**  $14 - 14$ Edit of data table [MIDI RMT] windows 11-17 **IEDIT PARAMETER1** area [EXECUTE] window  $14 - 11$ Edit the control change [MIDI RMT] windows 11-19 [EDIT] window [MIDI RMT] windows  $11-16 - 11-17$ **ENTER** button cursor control  $4-1$ ,  $4-6$ [EQ] button [EQUALIZER] window 7-7 EQ button **SCENE MEMORY section**  $15 - 2$ EQ LIB button [MIDI>BULK] window  $11 - 11$ EQ or AUX 3 LED LED status indicator  $64$ **EQUALIZER Library (equalizer** library) window **CLEAR** button  $7 - 10$ elements 7-9-7-10 **NAME** button  $7 - 10$ PROTECT button 7-10 RECALL button 7-9 STORE button  $7 - 10$ **TITLE** button  $7.9$ **EOUALIZER** section  $2.5, 2.8 - 2.9, 5.12$  $73 - 76$ elements  $7-4$ —7 $-5$ EQ ON LED button 7-6 FREQ or SL knob 7-5 GAIN or SUB knob 7-4 H, HM, LM and L LED buttons 7-6 overview  $7-1$   $-7-2$  $7-4$ O or L knob

Index

quick start onboard tools  $3-6$ [EQUALIZER] window multi-channel view 7-2, 7-11 [EO] button  $7 - 7$ [HPF] filter button 7-8 [LPF] filter button 7-8 [PEO] buttons 7-8 [SHH] filter button 7-8 [SHL] filter button 7-8 A/B button 7-7 filter types 7-8 quick start onboard tools  $3.6 - 3.7$ [EVT EDIT] (event edit) window  $[CH]$  14-18 [DATA] 14-18 [EDIT CHANNEL SELECT] area 14-14 **[OFFLINE EDIT PARAMETER]** area 14-15 [PARAMETER]  $14-16$ [SHEET EDIT] area 14-18 [TIME/PARAMETER/DATA/CH] area 14-16  $[TIME]$  14-16  $14 - 18$ COPY button CUT button 14-18 DEL button 14-18 INS button 14-18  $14-18$ PASTE button [EXECUTE] window 14-4 [1-6] buttons 14.9  $[AUTO$  PUNCH  $[N]$  14-13 [AUTOMATION] area 14-7 [CURRENT] area 14-6 [EDIT PARAMETER] area  $14 - 11$ [FADER EDIT MODE] area  $14 - 12$ [Fast Forward] button 14-9 [Loop] button  $14-10$ [MEMORY] area 14-6 [MMC] area  $14-9 - 14-11$ 

**IOFFSETI** area  $14-6$ [Play] button  $14-9$ [Replay] button 14-10 [Rewind] button 14-9 [Stop] button  $14-10$ [TIME BASE] area 14-8 [TIME CODE] area 14-5  $14.7$ **IUNDO** area **AUTOMATION** button  $14 - 5.14 - 7$ Create locate points  $14-10$ Operating MMC 14-10 operating the [Loop] button  $14 - 10$ REC button 14-5, 14-7 Recall locate points 14-11 **START SCENE button 14-8 Executing receiving/sending** 7-5 Expander operations [DYNAMICS] window 9-12

## F

FADE TIME window 1-6, 15-5 **SCENE MEMORY section**  $15 - 5$ Fader Channel Strip 6-5 **FADER** button **SCENE MEMORY section**  $15.2$ [FADR] button [CHANNEL] window, multichannel view 5.20 [FADER CONTROL AUX] window  $3-12$ FADER CONTROL LED button **AUX** section  $10-4$ [FADER CONTROL] window [LEVEL METER] display  $10-6$ elements 10-5-10-6 ON and OFF buttons 10-5 PST and PRE buttons 10-5 [FADER GRP] window creating a fader group 13-4

elements  $13.3 - 13.4$ group selection marker  $13-3$ registration marks 13-4 selection cursor 13-4 [FADER EDIT MODE] area [EXECUTE] window  $14.12$ Fader Layer section 2-5, 2-14 **AUX/BUS LED button**  $6-1.6-2$ fader lavers **CUSTOM/MIDI LED button**  $61.62$ [UTILITY>USER CSTM] window 6-1, 6-2 INPUT 1-16 LED button  $6-1.6-2$ INPUT 17-32 LED button  $6-1, 6-2$ FADER or AUX 1 LED 6-4 LED status indicator 6-4 **IFADER SELECTI area** USER CSTM window 16-15 [MIDI RMT] windows 11-15 [Fast Forward] button [EXECUTE] window  $14.9$ Filter types [EQUALIZER] window  $7 - 7$ FLIP LED button Channel Strip 6-5 Format Select Switch Rear Panel  $2 - 29$ FREQ or SL knob **EQUALIZER** section 7-5 [Fs] field [INPUT SET] window  $12 - 3$ [FUNCTION] area [DYNAMICS] window 9-7

# Index

## G

[GAIN] area [DYNAMICS] window 9-9 GAIN or SUB knob **EQUALIZER** section  $7-4$ [GAIN REDUCTION] area 2-22 [DYNAMICS] window 9-8 **GATE** button IDYNAMICS1 window, multichannel view  $9 - 13$ Gate operations [DYNAMICS] window  $9 - 8$ Gen. Rx button [MIDI > SETUP] window  $11-3-11-4$ Gen. Tx button [MIDI > SETUP] window  $11-4$ Getting sound out quick start  $3-3-3-5$ **GROUP** button [FADER GRP] window  $13-1$ ,  $13-3-13-4$ [LINK/STR] window 13-2 IMUTE GRP1 window 13-2 overview.  $13-1-132$ Group selection marker [FADER GRP] window 13-3

## H

[HPF] filter button [EQUALIZER] window 7-7 Human-Machine Interface concept 2-1 **IN PLACE button**  $16-5$ SOLO/MON window  $[INPUT 1-16]$  area METER group windows 5-17 INPUT 1-16 LED button Fader Layer section 6-1, 6-2 [INPUT 17-32] area **METER** group windows  $5.17 - 5.18$ INPUT 17-32 LED button Fader Layer section 6-1, 6-2

[INPUT SET] window  $12-1, 12-2$ [ANALOG IN 9-16] 12-8 **[DIGITAL INPUT SELECT]** area 12-8 **INPUTS 1-8** Rear Panel 2-26 **INPUTS 9-16** Rear Panel 2-26 **INS** button [EVT EDIT] window  $14-18$ INS mode [TO SLOT] window 12-10 **INSERTS 1-16** Rear Panel 2-26 INT 44.1K button [INPUT SET] window 12-2 INT 44.1K button  $12-3$ INT 48K button [INPUT SET] window 12-2 INT 48K button [SOURCE SELECT] area  $12 - 2 - 12 - 6$ [INTERVAL] area  $[F<sub>S</sub>]$  field 12-3 [MIDI>BULK] window  $11 - 12$ 

# J

JogDial cursor control  $4 - 1, 4 - 3 - 4 - 4$ 

### К

[KEY LOCK AREA SELECT] **CONFIG window**  $16-11 - 16-14$ Keypad cursor control 4-1, 4- $2 - 4.3$ 

# L

LCD screen **Display Bridge**  $2 - 20 - 2 - 24$ LED status indicators  $6-4$ CH or AUX 2 LED EQ or AUX 3 LED 6-4

**FADER or AUX 1 LED 6-4 LIBRARY or AUX 5 LED** 65 PAN/SURR or AUX 4 LED  $6-4$ SEL/MAN or AUX 6 LED 65 [LEVEL] area OSC/BATT window 16-8 [LEVEL METER] display [FADER CONTROL] window  $10-6$ **ILEVELI ON/OFF knob AUX** section  $10-3$ Library area Library windows 5-14 LIBRARY button RECALL button 5-14 [MIDI RMT] window 11-20 **LIBRARY** section  $5 - 16$ [LIBRARY SELECTION] window [MIDI RMT] windows  $11-20 - 11-21$ Library section 2-5, 2-18-2-19 Library Window operations 5 15 Memory Name Function  $5 - 15$  $5 - 15$ **NAME** button PROTECT button 5-15 [CH LIB] window 5-2, 5-12 [DYN LIB] window 5-13 [Equalizer Library] window  $5-13$ CLEAR button 5-15 Library window elements  $5.14 - 5.15$ [LINK] button 13-2, 13-7 [CHANNEL] window, multichannel view  $5-20$ List area **STORE** button  $5-14$  - 5-15 List area **TITLE** button 5-14

**LOAD CONFIRMATION selection** CONFIG window 16-13 [LPF] filter button [EQUALIZER] window  $7 - 7$ **LR LED button** Pan/Assign/Surround, Bus Assign section 8-2

#### M

[MANUAL CHANNEL SELECT] area [SETUP] window. AUTOMATION button 14-2 **MAX. Expansion Software**  $17-19 - 17-20$ **MASTER DISPLAY section** [CHANNEL] window  $51 - 52, 53 - 511$ [CHANNEL] window, multichannel view  $5-2, 5-20$  -  $5-21$ [METER] group windows  $5.2, 5.17 - 5.19$ library windows 5-2 overview  $5-1$  - 5-2 **MASTER L/R Fader Strip**  $2, 5, 2-13$ Master Output 2-5 Rear Panel 2-28 **MASTER RESET**  $1-8$ [MEMORY] area [EXECUTE] window  $14-6$ [SETUP] window. **AUTOMATION button** 14-3 Memory Name Function 1-6 MEMORY numeric readout library windows 5-15 Display Bridge 2-23 **METER BRIDGE Connector** Rear Panel 2-30

METER button 2-8 [BUS/AUX] meter window  $5-18$ [INPUT 1-16], [INPUT 17-32] areas 5-17 INPUT 1-321 meter windows  $5-17-5-18$ [METER>SLOT] window  $5-19$ [PEAK HOLD] area 5-18 [PK Lvl] area  $5 - 17$ [POSITION] area 5-17 [RESPONSE] area 5-17 [MIDI>BULK] window **BULK I/O DATA SELECTI** area 1-7, 1-8, 11-10-11-13 [Channel library number/title 21:CHLIB NAME]  $11-10$ [INTERVAL] area  $11 - 12$  $[Rx]$  11-12 [Scene memory number] 01:SCENE NAME] 11-10 AUTOMATION button 11-11 BULK OUT button 11-12 Cancel button  $11 - 13$ CH LIB button  $11-10$ CRTL CHG TBL button  $11 - 11$ CURRENT button 11-10 Data selection  $11 - 12$ data transmission request and transmission 11-13 DYN LIB button 11-11 EQ LIB button 11-11 MIDI REMOTE button 11-11 PRG CHG TBL button 11-11 REQUEST button 11-12 **SCENE MEM button**  $11 - 10$ SELECT ALL button  $11-12$ MIDI control  $-11-1.$ cursor control  $4-1, 4-6-4-7$ [MIDI CH $#$ ] **METER** group windows  $5-12$ MIDI IN Rear Panel 2-30

MIDI OUT Rear Panel 2-30 MIDI remote [MIDI RMT] windows [COMMAND MODE] area  $11-18$ [EDIT] window  $11-16 - 11-19$ [FADER SELECT] area  $11 - 15$ [LIBRARY SELECTION] window 11-20-11-21 **IREMOTE** l window 11-14 [SW STS] area 11-18 [TABLE SETUP] Area 11-17 calling of [MIDI > REMOTE] library 11-21 CTRL CHG button 11-18 edit of [MIDI > REMOTE] library 11-21 Edit of Data Table 11-17 edit of user definition data 11-19 edit the control change 11-19 FREE DEF button 11-19 LIBRARY button 11-20 **NAME** button 11-20 PROTECT button 11-20 RECALL button 11-20 registration of [MIDI> REMOTE library 11-21 STORE button 11-20 [MIDI>SETUP] window  $11-1-11-5$ [BAUD RATE] area 11-2 Gen. Rx button 11-3 Gen. Tx button 11-3 [MIDI SETUP] area  $11-3 - 11-5$ MMC button  $11-5$ MTC hutton  $11-4$ NRPN button  $11-4$ Other CMD button 11-4 [PORT SELECT] area 11-2 PRG CHG button 11-4 Remote1 button 11-5

 $Index-7$ 

Remote2 button 11-5 RS button 11-2 RT MSG button 11-5 Rx button 11-5 [SERIAL I/O SETUP] area  $11-2$ SYSTEM EX button 11-4 **THRU** button  $11-5$ TO PC button 11-2 Tx button  $11-5$ [MIDI] window group USER CSTM window 16-15 **ICTRL ASGNI** window  $11-1$ ,  $11-8-11-9$ [MIDI RMT] windows  $11-1, 11-16 - 11-21$ [MIDI>SETUP] window  $11-1 - 11-5$ [PRG ASGN] window  $11-1, 11-6-11-7$ MIX button SOLO/MON window  $16-5$ [MMC] area [EXECUTE] window  $14.9 - 14.11$ MMC button [MIDI > SETUP] window 11-5 MMC/CURSOR button cursor control  $4-1, 4-5$ [MODE] area SOLO/MON window  $16 - 5 - 16 - 6$ **Monitor A Out** Rear Panel 2-27 Monitor B Out Rear Panel 2-28 [MONITOR CHANNEL SELECT] area SOLO/MON window  $16.7$ Monitor section  $2-5$ ,  $2-15$  -  $2-16$ Monitoring 1-10-1-11 quick start 3-16 **MOTOR FADER selection** CONFIG window 16-12

**MTC** button [MIDI>SETUP] window  $11-4$ MULTI-CH VIEW LED button Display Bridge 2-24 [MUTE] button 13-2, 13-5 [CHANNEL] window, multichannel view  $5-20 - 5-21$ **MUTE GRP button SCENE MEMORY section**  $15-3$ [MUTE GRP] window creating a mute group 13-6

# N

**NAME** button [DYNAMICS] library  $9 - 16$ [EXECUTE] window, **AUTOMATION button** 14-4 [MIDI RMT] windows 11-20 **EQUALIZER Library window** 7-9 Library windows 5-15 **SCENE MEMORY section**  $15 - 2$ [NEW PASSWORD] field CONFIG window 16-14 [NOISE] area OSC/BATT window 16-9 **NORMAL** mode [TO SLOT] window 12-12 NRPN button [MIDI>SETUP] window  $11-4$ 

**[OFFLINE EDIT PARAMETER]** area [EVT EDIT] window  $14 - 15$ [OFFSET] area [EXECUTE] window  $14-6$ ON and OFF buttons [FADER CONTROL] window  $10 - 5$ ON LED button Channel Strip  $6-6$ 

Onboard tools DYNAMICS/DELAY section  $3 - 7$ **EOUALIZER** section  $3 - 7$ Operating MMC [EXECUTE] window  $14 - 10$ Operating the [Replay] button [EXECUTE] window  $14-10$ Operator title input [MIDI RMT] windows 11-18 Option Card Slots Rear Panel 2-31 Options AD/DA card 17-8 ADAT digital I/O card 17-2 AES/EBU and S/PDIF I/O card  $17 - 7$ analog-to-digital/digital-toanalog converter 17-8 interface between digital equipment and DA7 17-7 **METER BRIDGE option**  $17 - 18$ SLOT panels  $17 - 1$ SMPTE option card 17-9 SMPTE/V SYNCH slot 17-1 **TANDEM** card  $17 - 11 - 17 - 17$ TDIF card 17-5 Oscillator/battery (OSC/BATT) window [ASSIGN] area selections 16 8 [BATTERY] area 16-10 [LEVEL] area  $16.9$ [NOISE] area  $16.9$ [SOURCE] area 16-9 **OTHERS** button **SCENE MEMORY section**  $15-3$ Outboard tools analog 2-track sends and returns 3-14 analog 4-track sends and returns  $3-15$ 

analog inserts  $3-12$   $-3-13$ AUX send and return  $3-10$   $-3-11$ **AUXs** (auxiliaries)  $3-10$   $-3-12$ digital send and return  $3 - 13$ effects 3-12

#### Р

Pan/Assign/Surround TOP Panel 2-5, 2-9, 2-10 **BUS ASSIGN control area** 8-2 BUS LED buttons 8-2 DIRECT LED button 8-2 PAN/BUS ASSIGN controls LR LED button 8-2 Pan/Bus Assign controls SURROUND window  $8 - 8 - 12$ PAN/SURR 8-1 LED status indicator 6-4 PARAMETER SELECT button DYNAMICS/DELAY section  $9.3 - 9.4$ [PASSWORD] field CONFIG window 16-11 PASTE button [EVT EDIT] window  $14-18$ [PATTERN EDIT] area Circle Mode button 8-8 Curved Line Mode button 8-8 DEL button 8-9 **EDIT** button 89 **MOVE** button 8-8 Straight Line Mode button  $8-8$ [PEAK HOLD] area **METER** group windows  $5-18$ [PEAK LED THL] area 16-10 [PEQ] buttons [EQUALIZER] window 7-7

[PK LvI] area METER group windows  $5 - 17$ [Play] button [EXECUTE] window 14-9 [PORT SELECT] area [MIDI>SETUP] window  $11-2$ [POSITION] area [DYNAMICS] window 9-6 **METER** group windows  $5 - 17$ [POSITION] area selections SOLO/MON window  $16 - 5 - 16 - 6$ Power switch Rear Panel 2-25 PRE LED button AUX section controls 10-3 [PRG ASGN] window [ASSIGN] indicator 11-7 CLEAR ALL button 11-7 PRG CHG button [MIDI>SETUP] window  $11-4$ PRG CHG TBL button [MIDI > BULK] window  $11 - 11$ [PROGRAM CHANGE TABLE] area  $11-6$ [SCENE LIST TABLE] area  $11-7$ setting of registration 11-7 PROTECT button [DYNAMICS] library 9-15 [MIDI RMT] windows 11-20 **EQUALIZER Library window**  $7-9$ Library windows 5-15 **SCENE MEMORY section**  $15 - 2$ [PROTECT CHANNEL SELECT] area **SCENE MEMORY section**  $15-3$ 

PST and PRE buttons [FADER CONTROL] window  $10<sub>5</sub>$ 

# Q

Q or L knob **EQUALIZER** section  $7-4$ Quick start getting sound out  $3-3-3-5$ monitoring 3-16 tips, shortcuts & warnings 3-17 onboard signal processing  $3-6 - -3-8$ 

# R

R knob DYNAMICS/DELAY section 9-3 RAMSA NET PROGRAM CHG selection CONFIG window 16-11 [RANGE] area [DYNAMICS] window 9-10 [RATIO] area [DYNAMICS] window 9-9 **READ** button **SCENE MEMORY section**  $15-2$ Read/write (RD/WR) window **SCENE MEMORY section**  $15-1 - 15-4$ Rear Panel [REC OUT] Record Output  $2 - 28$ 2-Track B Input 2-27 AC inlet 2-25 **AUX RETURN 3/4 2-27** AUX SEND 1/2 2-27 AUX SEND 3/4  $2 - 27$ Clock Input 2-29 **Clock Output**  $2 - 29$ Clock Terminating  $75\Omega$  ON/OFF & OUT/Thru Switch 2-29 Digital I/O Slot 1 [CH17-24/  $SLOT1$  $2 - 31$ 

Digital I/O Slot 2 [CH25-32/ **SLOT 21**  $2 - 31$ Digital I/O Slot 3 [CH9-16/ SLOT<sub>31</sub>  $231$ Digital Input |AES/EBU||S/PDIF|  $2 - 28$ Digital Record Output [AES/ **EBU** 2-28 Format Select Switch 2-29 **INPUTS 1-8**  $2 - 26$ INPUTS 9-16 2.26  $2 - 26$ **INSERTS 1-16** Master Output 2-28 **METER BRIDGE Connector**  $2 - 30$ MIDI IN 2-30 MIDI OUT 2-30 Monitor A Out 2-27 Monitor B Out 2-28 Option Card Slots 2-31 power switch 2.25 Row 3 connectors  $2 - 27 - 2 - 28$ Row 4 connectors  $2 - 28 - 2 - 30$ Rows 1 & 2 connectors  $2 - 26$ Serial Port [RS-422/485]  $2.30$ Serial Port [TO PC] 2-30 Serial Terminating Switch  $2 - 29$ signal ground [SIGNAL GND]  $2 - 25$ Video Synch Input [V SYNC]  $2 - 31$ REC button [EXECUTE] window  $14.7$ [REC OUT] area [DITHER] window 12-16 [REC OUT] Record Output Rear Panel 2-28

**RECALL** button [DYNAMICS] library  $9 - 15$ [MIDI RMT] windows 11-20 [SETUP] window. **AUTOMATION** button 14-4 **EQUALIZER Library window**  $7 - 7$ Library windows 5-14 Recalling a Scene Memory [EXECUTE] window  $1411$ **REFER** field [DYNAMICS] window, multichannel view  $9 - 13$ Registration marks [FADER GRP] window 13-4 [RELEASE] area [DYNAMICS] window 9-11 Remote control software  $17-19 - 17-20$ [REMOTE] window [MIDI RMT] windows  $11-14 - 11-21$ Remote1 button [MIDI>SETUP] window  $11-5$ Remote2 button [MIDI>SETUP] window  $11.5$ **REQUEST button** [MIDI>BULK] window  $11 - 12$ [RESPONSE] area **METER** group windows  $5 - 17$ [Rewind] button [EXECUTE] window  $14-9$ [ROUTING] window 13-9 Row 3 connectors CONFIG window 16-11 Rear Panel 2-27-2-2-28 Row 4 connectors Rear Panel 2-28-2-30 Rows 1 & 2 connectors Rear Panel 2-26

RS button [MIDI>SETUP] window  $11 - 2$ RS422 9PIN PROTOCOL button  $16 - 12$ RT MSG button [MIDI>SETUP] window  $11.5$  $[Rx]$ [MIDI>BULK] window  $11 - 12$ Rx button [MIDI > SETUP] window  $11-5$ 

# S

**SAVE CONFIRMATION selection** CONFIG window 16-11 [SCENE LIST TABLE] area [PRG ASGN] window 11-7 **SCENE MEM button** [MIDI>BULK] window  $11 - 10$ [Scene memory number 01:SCENE NAME] [MIDI > BULK] window  $11 - 10$ **SCENE MEMORY section** [PROTECT CHANNEL SELECT] area 15-3 CLR ALL button 15-3 DYN button 15-2 EO button 15-2 FADE TIME window  $15.5$ FADER button  $15.2$ FDR GRP button 15-2 Input of Scene Memory Title 15-4 MUTE GRP button 15-3 **NAME** button  $15.2$ OTHERS button 15-3 PROTECT button 15-2 RD/WR window 15-1-15-4 **READ** button  $152$ 

ndex

Recalling a Scene Memory  $15 - 3$ SEL ALL button 15-3 Setting of Read Protection Channel  $15-4$ **WRITE** button  $15-2$ Writing Scene Memory 15-4 SEL ALL button **FADE TIME window**  $15 - 5$ **SCENE MEMORY section**  $15-3$ SEL/MAN or AUX 6 LED LED status indicator  $6-5$ SELECT ALL button [MIDI>BULK] window  $11 - 12$ SELECT CHANNEL status indicator [TO SLOT] window 12-10 **SELECT LED button**  $6-6$ Channel Strip Selection cursor  $15-5$ [FADER GRP] window 13-4 [SERIAL I/O SETUP] area [MIDI>SETUP] window  $11-2$ Serial Port [RS-422/485] Rear Panel 2-30 Serial Port [TO PC] Rear Panel 2-30 Serial Terminating Switch Rear Panel 2-29 Setting of read protection channel **SCENE MEMORY section** 15-4 Setting registration [PRG ASGN] window 11-7 **SETUP** section **AUTOMATION** button  $14-1-14-18$ D-I/O button  $12 - 1 - 12 - 17$ **GROUP** button  $13-1 - 13-10$ MIDI button  $11-1-11-21$ UTILITY button 16-1-16-16

[SETUP] window **IMANUAL CHANNEL SELECTI** area 14-2 [MEMORY] area 14-3 [TIME BASE] area 14-4 [UNDO] area  $14-3$ AUTOMATION button 14-1 BUF CLR button 14-3 **CLEAR** button  $14 - 3$ CLR ALL button 14-2 **NAME** button  $14-3$ NEW MIX button 14-3 RECALL button 14-3 SEL ALL button 14-2 **STORE** button  $14-3$ **UNDO** button  $14-3$ [SHEET EDIT] area [EVT EDIT] window  $14-18$ [SHH] filter button EQUALIZER] window 7-7 Signal ground [SIGNAL GND] Rear Panel 2-25 [SLOT 1] area [DITHER] window 12-16 [SLOT 2] area [DITHER] window 12-17 [SLOT] area [INPUT SET] window 12-7 [SLOT1] [TO SLOT] window  $12 - 11$ [SLOT2] [TO SLOT] window  $12 - 11$ [SLOT3] [INPUT SET] window  $12-8 - 12-9$ [SLOT3] [TO SLOT] window  $12-10 - 12-12$ Soft knob defined 1-6 SOLO MONITOR button 16-1 SOLO LED button  $6-5$ Channel Strip SOLO LED status indicator Display Bridge 2.23 [SOLO MONITOR] area SOLO/MON window  $16-5$ 

Solo/monitor (SOLO/MON) window  $16-2$ [MODE] area 16-6 [MON A] area  $16-3$ **IMONITOR CHANNEL** SELECT] area  $16 - 7$ [POSITION] area selections  $16-5$ [SOLO LEVEL] area  $16-6$ [SOLO MONITOR] area  $16-5$ [SOLO/MONI] window 16-2 [SURROUND MONITOR] area  $16-3$ [TALK BACK ASSIGN] area  $16-2$ AFL button 16-5 ALL AUX button 16-2 CLR ALL button 16-7 IN PLACE button 16-5 MIX button 16-6 Mute OFF/ON buttons area  $16-6$ PFL button 16-5  $16-2$ **SLATE** button SOLO button  $16-6$ [SOURCE] area OSC/BATT window 16-7 [SOURCE SELECT] area SOLO/MON window  $16-2$ **INPUT SET1** window  $12 - 2 - 12 - 6$ SR knob DYNAMICS/DELAY section  $9 - 3$ [STEREO LINK] area [DYNAMICS] window 9-7 [Stop] button [EXECUTE] window  $14 - 10$ 

**STORE** button [EXECUTE] window  $14-4$ [DYNAMICS] library  $9-15-9-16$ [MIDI RMT] windows 11-20 [SETUP] window **AUTOMATION button 14-7 EQUALIZER Library window** 7-9 Library windows  $5-14$ — $5-15$ [SURROUND MONITOR] area SOLO/MON window  $16-3$ Surround sound [MODES] area  $8.5$ [AUTO MOVE] area  $8 - 10$ [JOG SPEED] area 8-11 [MOVE] area 8-9 [PATTERN EDIT] area  $8 - 8 - 9$ JogDial and Master LR Fader Mode 8-6 output level meter 8-11 Pattern Mode 87 send Volume Mode 8-5 SURROUND  $3 + 1$  MODE button  $16 - 13$ [SURROUND] window multi-channel view  $8-12-8-13$  $8.4$  $[LR:C]$  field reference channel selection  $8 - 12$ [SW STS] area [MIDI RMT] windows 11-18 Symbols  $8-5-8-12$ SINC WARNING selection icons, conventions, and terms  $1-4$ -1-5 CONFIG window 16-11 **SYSTEM EX button** [MIDI>SETUP] window  $11-4$ 

### Τ

[TALK BACK ASSIGN] area SOLO/MON window  $16 - 2$ **TANDEM** card connection 17-11-17-12 differences in operation from single DA7 17-16-17-17 TAMDEM connection + remote control software  $17-13 - 17-15$ wordclock setup 17-12 (taskbar] area LCD screen, Display Bridge  $2 - 21 - 2 - 22$ TDIF (TASCAM Digital Audio Interface) card 17-5-17-6 **10KEY SCENE RECALL Selection**  $15-3$ THL and RATIO LED buttons DYNAMICS/DELAY section  $0.4$ THL and RLS LED button DYNAMICS/DELAY section 9.5 [THL] area [DYNAMICS] window 9-10 THRU button [MIDI > SETUP] window  $11-5$ [TIME BASE] area [EXECUTE] window  $14-4$ [SETUP] window, **AUTOMATION button 14-4** [TIME CODE] area [EXECUTE] window  $14.5 - 14.16$ Timecode field LCD screen, Display Bridge  $2 - 22$ **TITLE** button [DYNAMICS] library 9-15 **EQUALIZER Library window**  $7 - 7$ Library windows 5-14 TO PC button [MIDI>SETUP] window 11-2

[TO SLOT] window  $[SIOT1]$  $12 - 11$ [SLOT2]  $12 - 11$  $SLOT3$  $12 - 12 - 12 - 13$ INS mode 12-12 NORMAL mode 12-12 **SELECT CHANNEL status** indicator  $12-10$ TANDEM mode 12-13 Top Panel **AUTOMATION/AUX LED** button 2-5, 2-7 **AUX** section  $2-5.2-11$ **BUS Fader Strip**  $2-5, 2-12-2-13$ CHANNEL button 2-5, 2-8 Channel Fader Strip  $2-5, 2-6$  -2-7 **Cursor Control section**  $2-5, 2-19$ Display Bridge 2-5, 2-12 DYNAMICS/DELAY section  $2-5, 2-10$ EQUALIZER section 2-5, 2-8 Fader Laver controls section  $2-5, 2-14$ **Headset Control section**  $2 - 5, 2 - 19$ illustrated guide  $2-4-2-19$ Keypad 2-5, 2-19 **LIBRARY** section  $2 - 5$ ,  $2 - 18 - 2 - 19$ **MASTER DISPLAY section**  $2-5, 2-7$ MASTER L/R Fader Strip  $2-5, 2-13$ METER button 2-5, 2-8 **MONITOR** section  $2-5, 2-15-2-16$ 

**SCENE MEMORY section** 2-5 2-18 **SETUP** section  $2.5, 2.16 - 2.17$ [2 TRA] area [INPUT SET] window 12-7 2-Track B Input CONFIG window 16-11 Rear Panel 2-27 12 TR IN AI [INPUT SET] window 12-8 Tx button [MIDI>SETUP] window  $11-5$ 

# U

[UNDO] area [EXECUTE] window  $14-4$ [SETUP] window, **AUTOMATION button 14-7** [UTILITY>USER CSTM] window Fader Layer section 6-1, 6-2 [UTILITY>INPUT MTX] window  $16 - 16$ **UNDO** button **ISETUPI** window. AUTOMATION button 14-7 **UNDO/REDO** button cursor control 4-1, 4-4 User custom (USER CSTM) window 16-15 Users' Guide 16-12 document notes 1-4 symbols, icons, conventions, and terms 1-5 UTILITY button **OSC/BATT** window  $16-8 - 16-10$ [SOLO/MON] window 1-10

#### $\overline{V}$

V SYNC button [INPUT SET] window 12-5 Video sync operations [INPUT SET] window  $12 - 5 - 12 - 6$ Video Synch Input [V SYNC] Rear Panel 2-31

#### w

Warnings [DITHER] 12-15 crosshatched source field or button 12-2 UNDO/REDO button 4-4 WCK IN button [INPUT SET] window 12-4 Window group name LCD screen, Display Bridge  $2 - 20$ Wordclock 1-11, 2-29 Wordclock operations **INPUT SETI window**  $12 - 3 - 12 - 4$ WRITE button SCENE MEMORY section 15-2

## 7

ZOOM button [DYNAMICS] window 9-8 EQUALIZER section 7-5

 $\mathcal{L}(\mathcal{L}^{\mathcal{L}})$  and  $\mathcal{L}^{\mathcal{L}}$  and  $\mathcal{L}^{\mathcal{L}}$  $\mathcal{L}(\mathcal{A})$  and  $\mathcal{L}(\mathcal{A})$ 

 $\mathcal{L}^{\text{max}}_{\text{max}}$  .

#### Panasonic Security and Digital Imaging Company A Division of Matsushita Electric Corporation of America

#### **Professional Audio Group**

Headquarters: One Panasonic Way 3E-7, Secaucus, New Jersey 07094 **Regional Offices:** EASTERN: One Panasonic Way, Secaucus, NJ 07094 (201) 392-4429 WESTERN: 6550 Katella Ave., Cypress, CA 90630 (877) 733-3689

.

l,